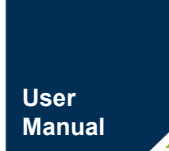

ZDS2000B 系列示波器

**UM213011117 V1.04 Date: 2021/2/26**  $\sim 10^{11}$ 

 $\sim 10$ 

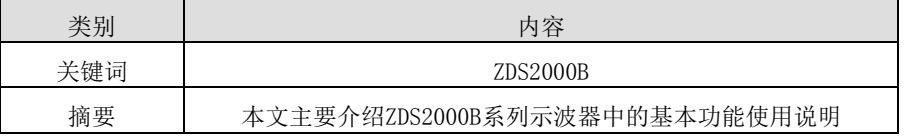

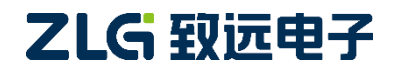

**ZDS2000B** 系列示波器

### 修订历史

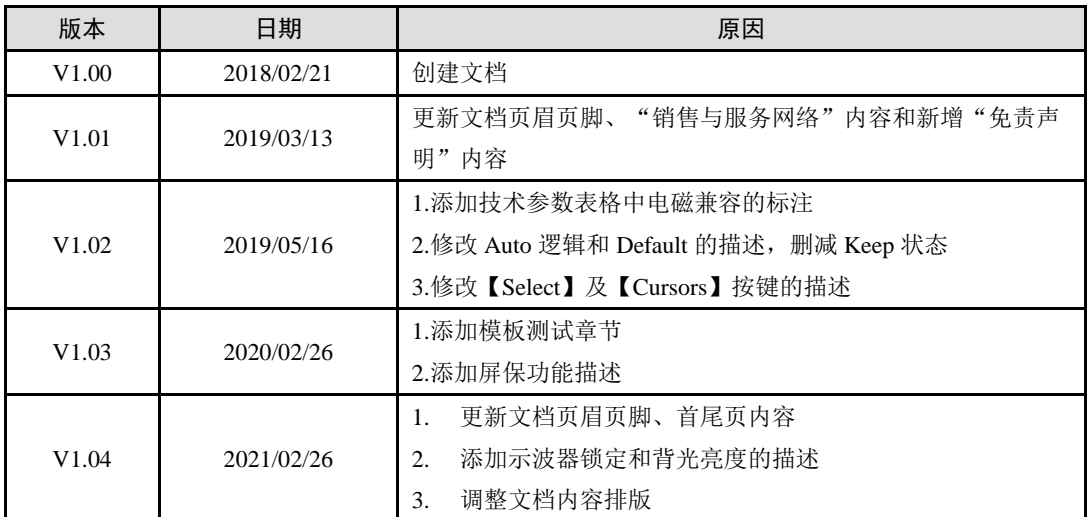

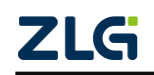

目 录

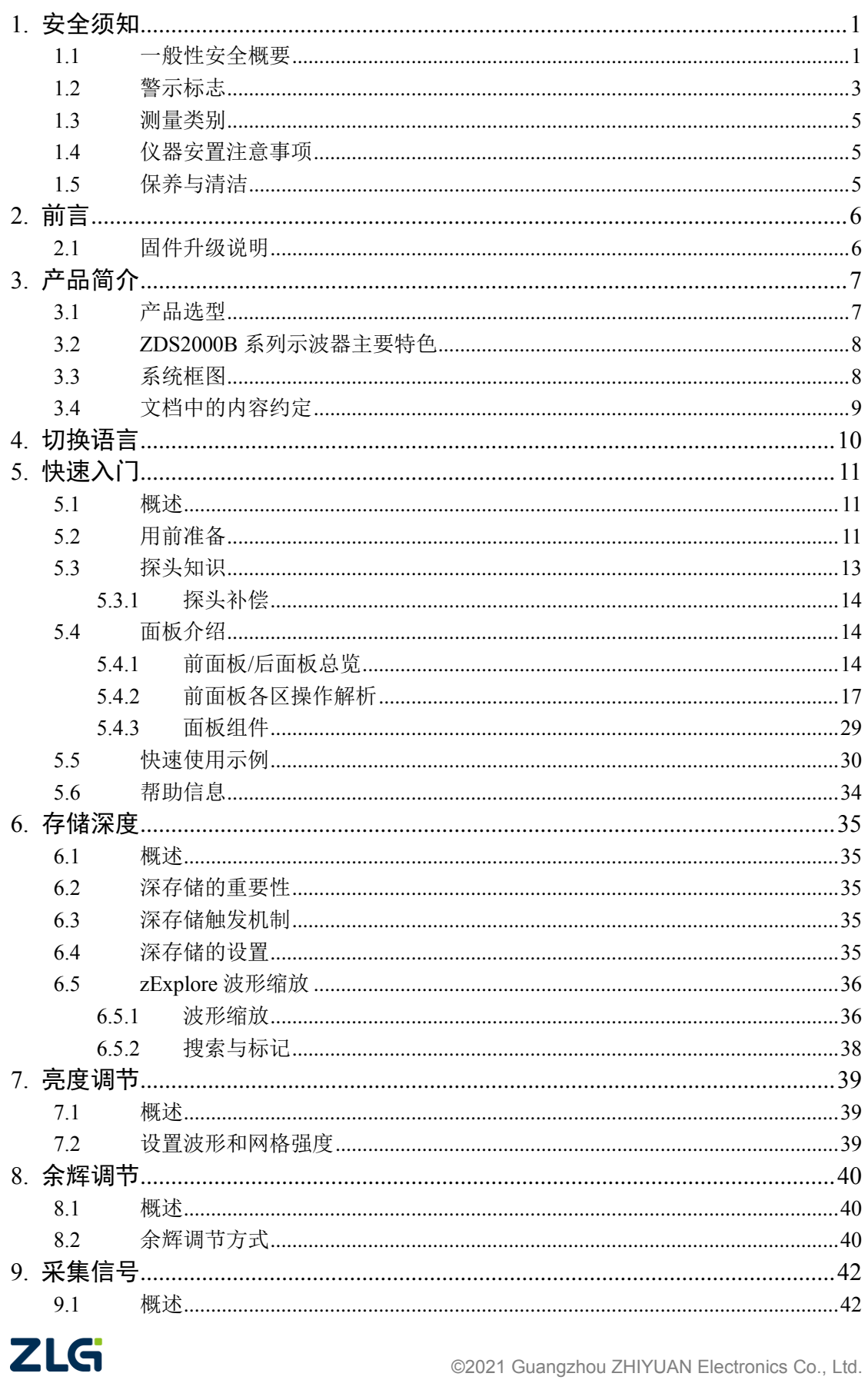

## ZDS2000B 系列示波器

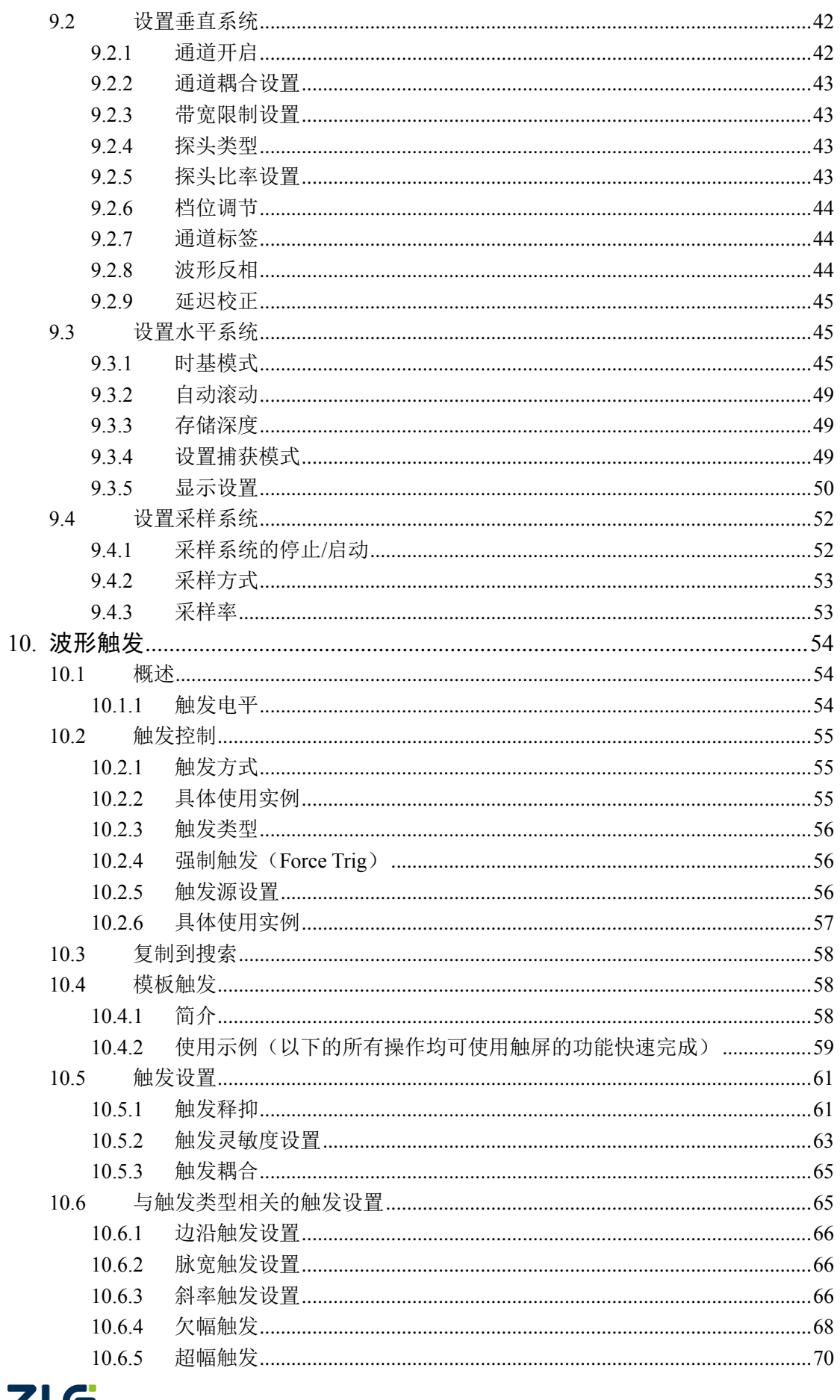

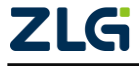

## 示波器用户手册 ZDS2000B 系列示波器

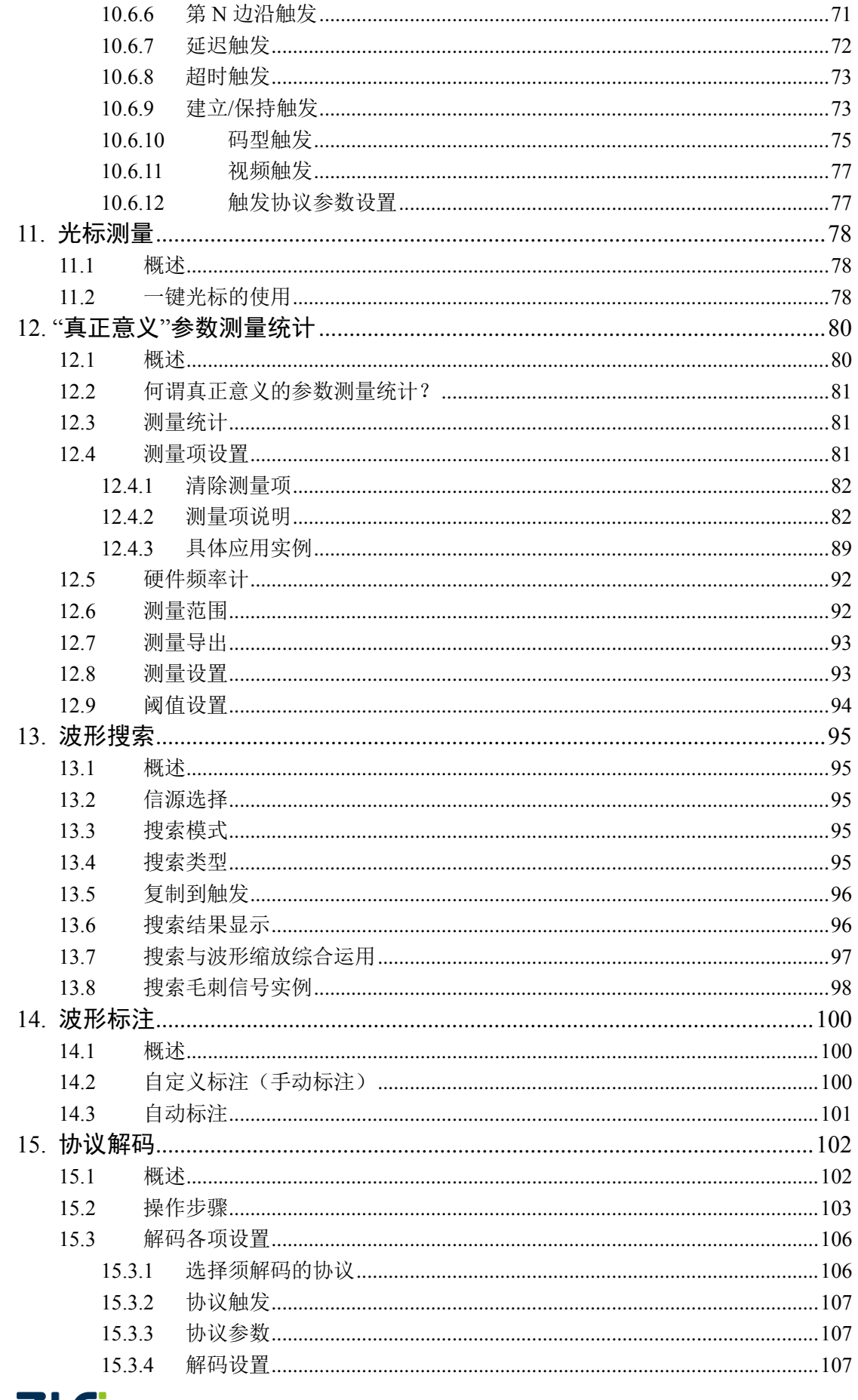

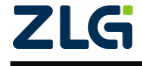

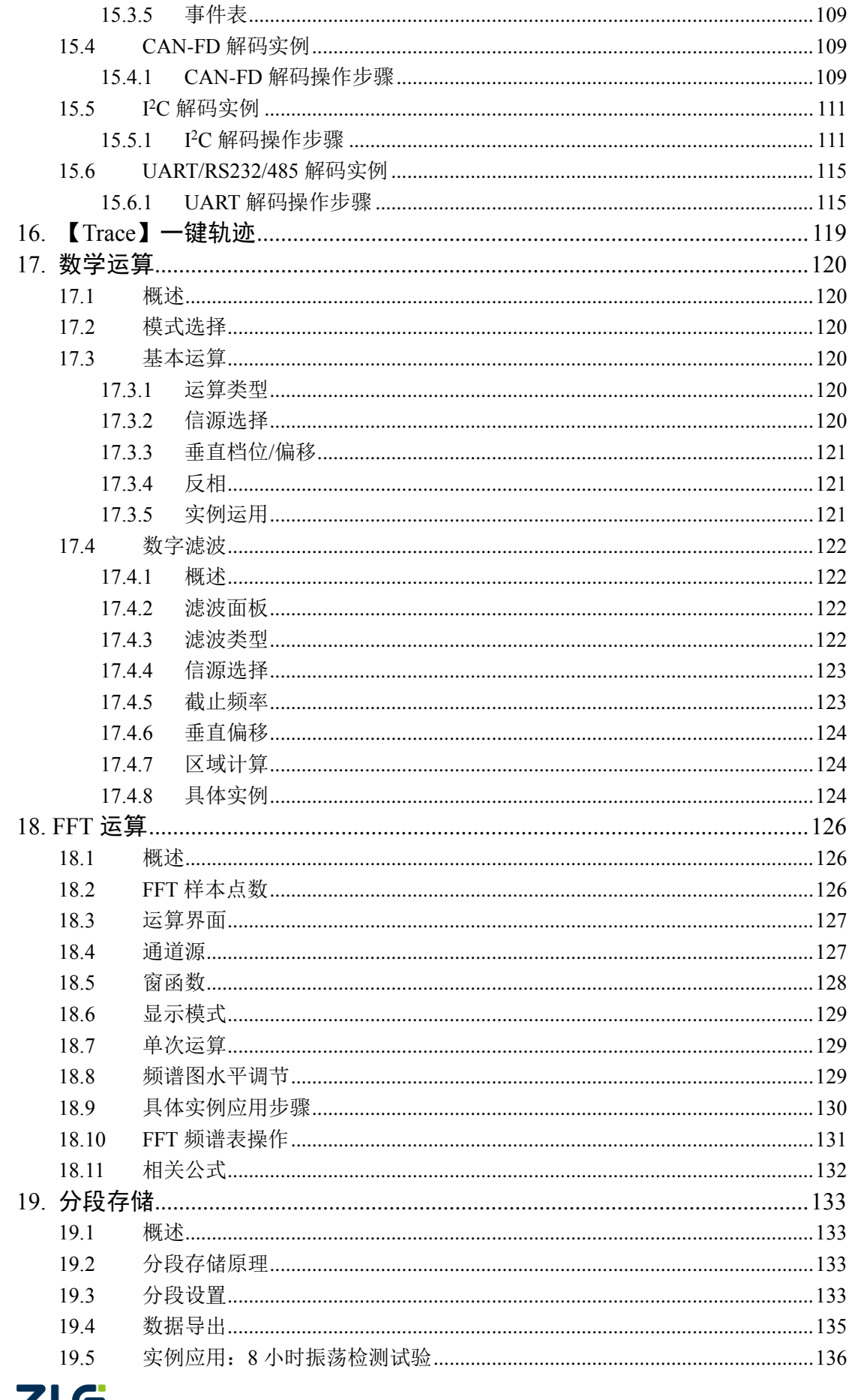

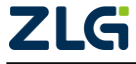

## 示波器用户手册 ZDS2000B 系列示波器

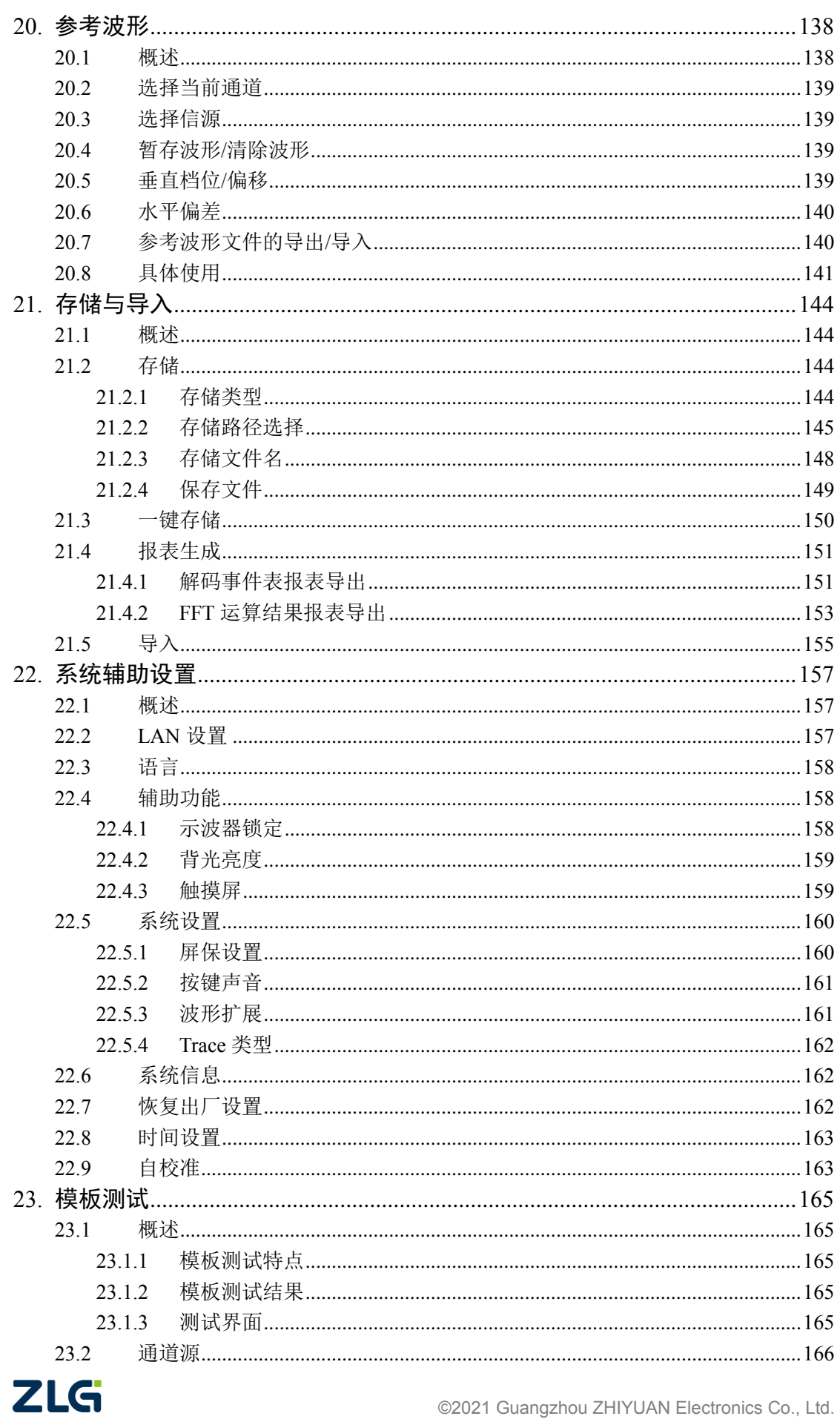

## ZDS2000B 系列示波器

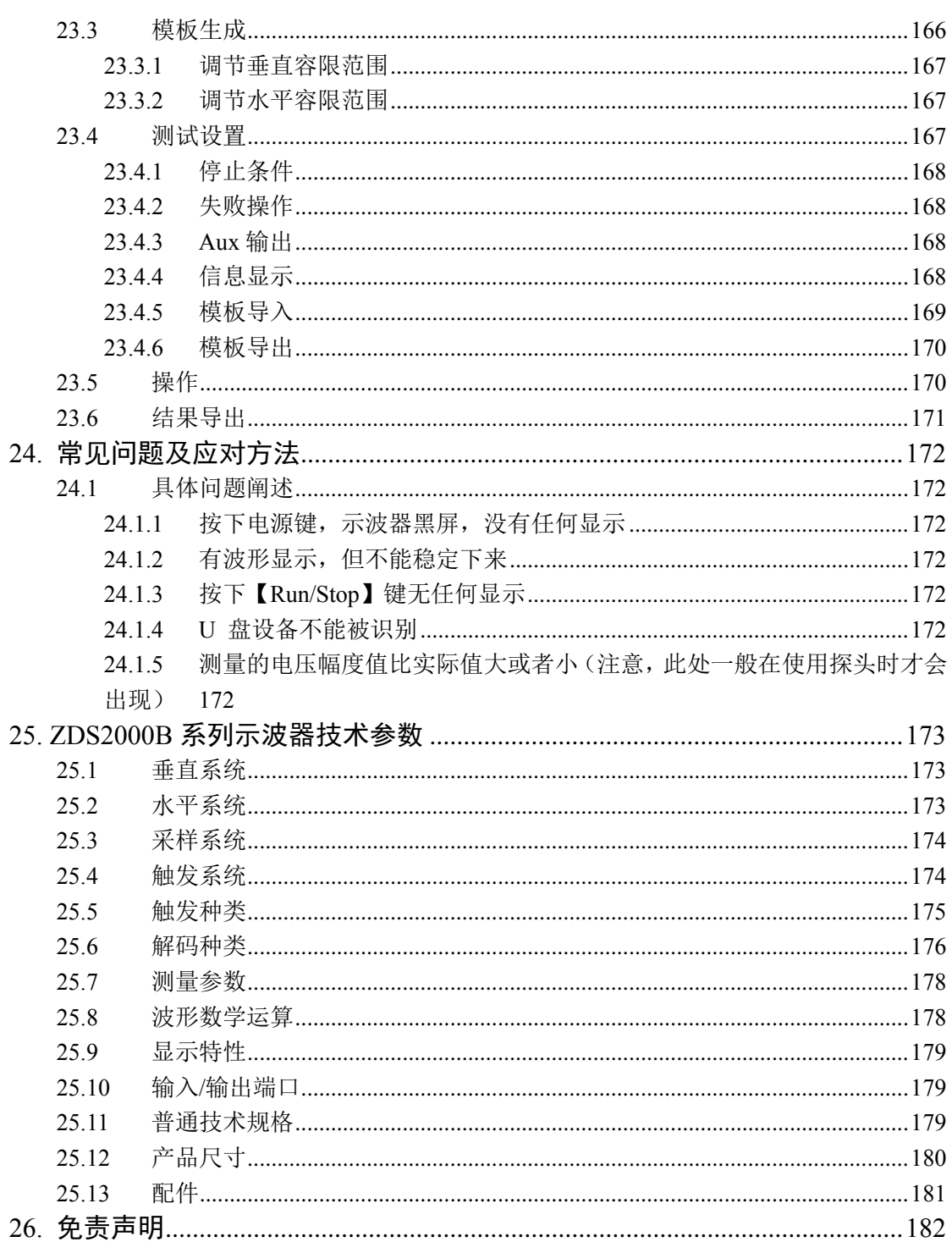

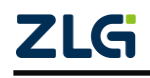

**ZDS2000B** 系列示波器

## <span id="page-8-0"></span>**1.** 安全须知

为保证您能正确安全地使用本仪器,请务必遵守以下注意事项。如果未遵守本手册指定 的方法操作本仪器,可能会损坏本仪器的保护功能。因违反以下注意事项操作仪器所引起的 损伤,广州致远电子有限公司不予以承担责任。

### <span id="page-8-1"></span>**1.1** 一般性安全概要

了解下列安全性预防措施,以避免受伤,并防止损坏本产品或与本产品连接的任何产品。 为避免可能的危险,请务必按照规定使用本产品。

### 使用正确的电源线

只允许使用所在国家认可的本产品专用电源线,中国大陆规格: 3×0.75mm2, Ф6.3, IEC 6022753,L=1500mm,大烟斗三插+品字尾,CCC 认证。

### 将产品接地

本产品通过电源电缆的保护接地线接地。为避免电击,在连接本产品的任何输入或输出端子 之前,请确保本产品电源电缆的接地端子与保护接地端可靠连接。

### 正确连接探头

探头地线与地电势相同。请勿将地线连接至高电压。

### 查看所有终端额定值

为避免起火和过大电流的冲击,请查看产品所有的额定值和标记说明,请在连接产品前查阅 产品手册以了解额定值的详细信息。

#### 使用合适的过压保护

确保没有过电压(如由雷电造成的电压)到达该产品,否则操作人员可能会遭受电击。

### 请勿开盖操作

请勿在仪器机箱打开时运行本产品。

### 使用指定规格的电源保险丝

如需更换电源保险丝,请将仪器返厂,由致远电子授权的维修人员更换符合本产品指定规格 (T级,额定电流 5A,额定电压 250V)的保险丝。

#### 避免电路外露

电源接通后,请勿接触外露的接头和元件。

### 防止触电危险

电源线必须插在墙壁上或在可视范围内的具有保护地的插排上,不可插在引线混乱的插排上, 插排不可过流使用。

### 怀疑产品出故障

怀疑产品出故障时,请勿拆装把手处的螺钉,避免划伤。产品出现任何问题,请勿进行拆机 操作,请及时联络广州致远电子有限公司授权的维修人员进行检测、维护、调整或零件更换。

### 保持适当的通风

通风不良会引起仪器温度升高,进而引起仪器损坏。使用时应保持良好的通风,定期检查通 风口和风扇。

### 请勿在潮湿环境下操作

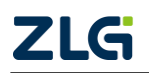

### **ZDS2000B** 系列示波器

为避免仪器内部电路短路或发生电击的危险,请勿在潮湿环境下操作仪器。

### 请勿在易燃易爆的环境下操作

为避免仪器损坏或人身伤害,请勿在易燃易爆的环境下操作仪器。

### 请保持产品表面的清洁和干燥

为避免灰尘或空气中的水分影响仪器性能,请保持产品表面的清洁和干燥。

### 防静电保护

示波器在静电抗扰度试验上,满足实验室仪器中接触式放电 4KV、空气放电 8KV 的防护等 级。但在日常使用中,需时刻注意静电对仪器的损害。

关于防静电保护我们有以下建议措施:

- 1、保持仪器电源线接地良好,将静电泄放到大地;
- 2、仪器使用环境中需要铺防静电毯,或穿戴防静电衣帽、手环等;
- 3、测试产品时先接探头地线,再接探针到信号线;
- 4、切勿用手去触摸示波器探头探针。

操作者在使用仪器时,一定要有静电防护意识,特别是干噪的冬天,这样才可以减少静电放 电对仪器的伤害。

### 注意搬运安全

为避免仪器在搬运过程中滑落,造成仪器面板上的按键、旋钮或接口等部件损坏,请注意搬 运安全。

### 把手使用

为了保证示波器把手使用时,示波器的安全,请按照下图所示进行使用。

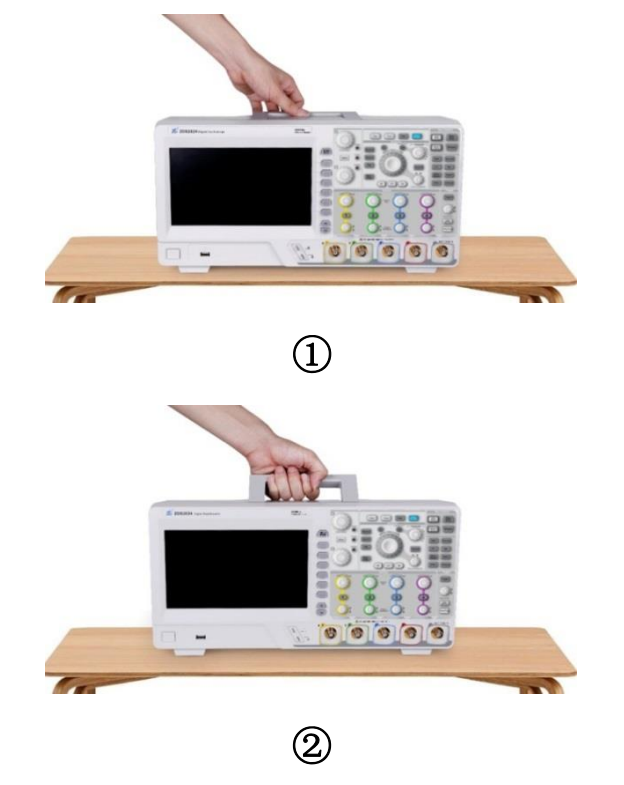

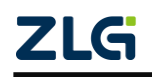

**ZDS2000B** 系列示波器

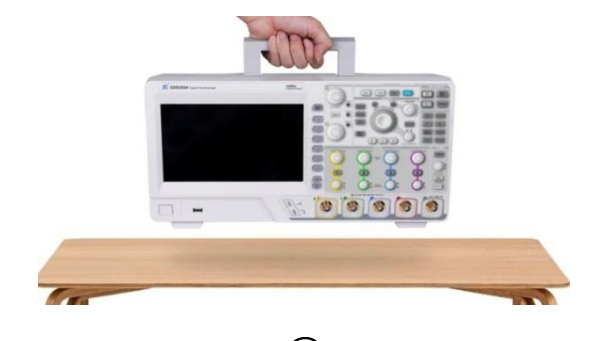

③

## <span id="page-10-0"></span>**1.2** 警示标志

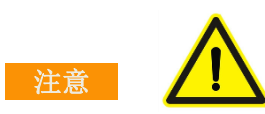

注意符号表示存在危险。提示用户对某一过程、操作方法或类似情况进行操作时,如果 不按照说明书的要求操作,则可能对产品造成损坏或者丢失重要数据。在完全阅读和充分理 解说明书注意所要求的事项之前,请不要继续操作。

## (**1**)示波器面板中的图标的意义:

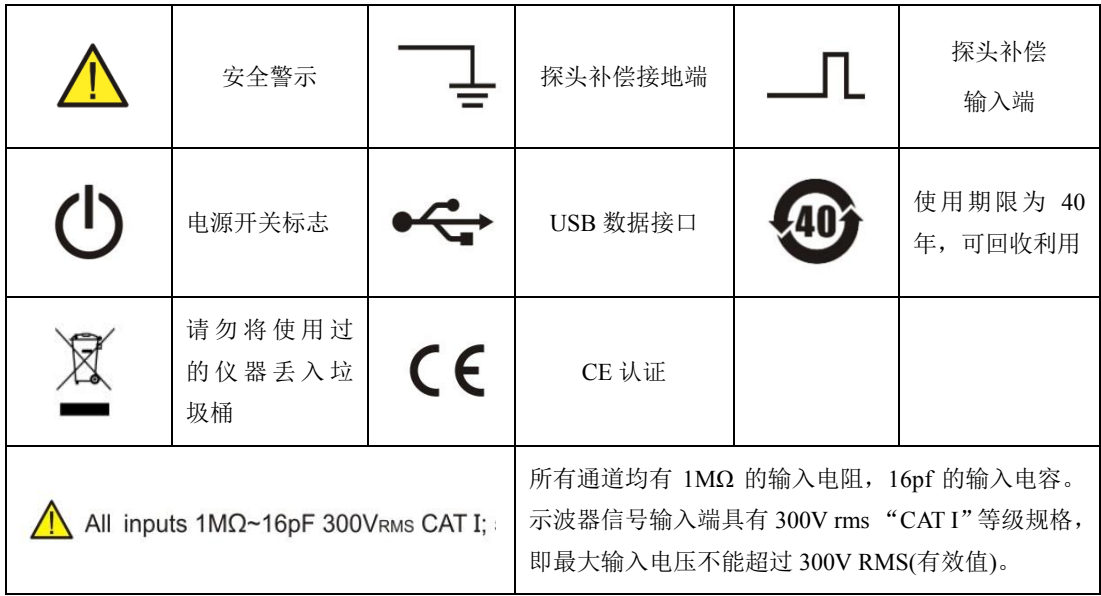

## (**2**)测量类别介绍:

测量类别有 CAT I 、CAT II、CAT III 和 CAT IV, 主要的介绍如下所示:

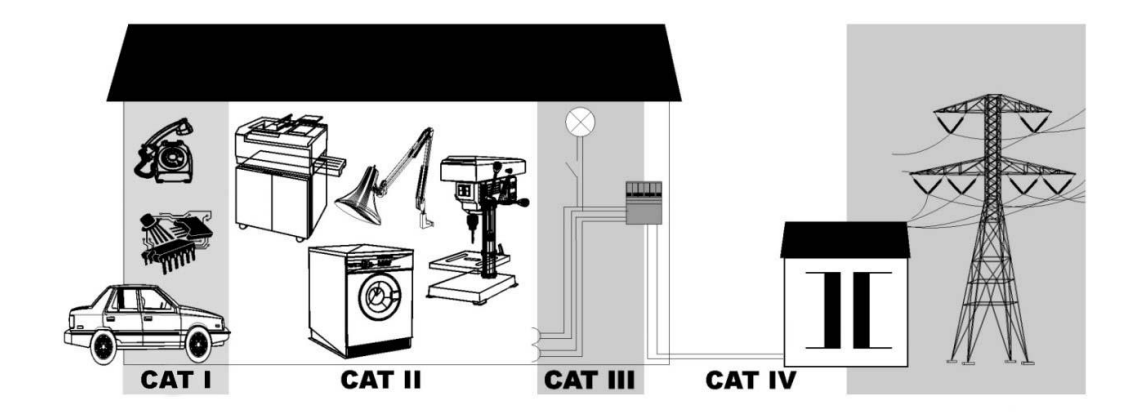

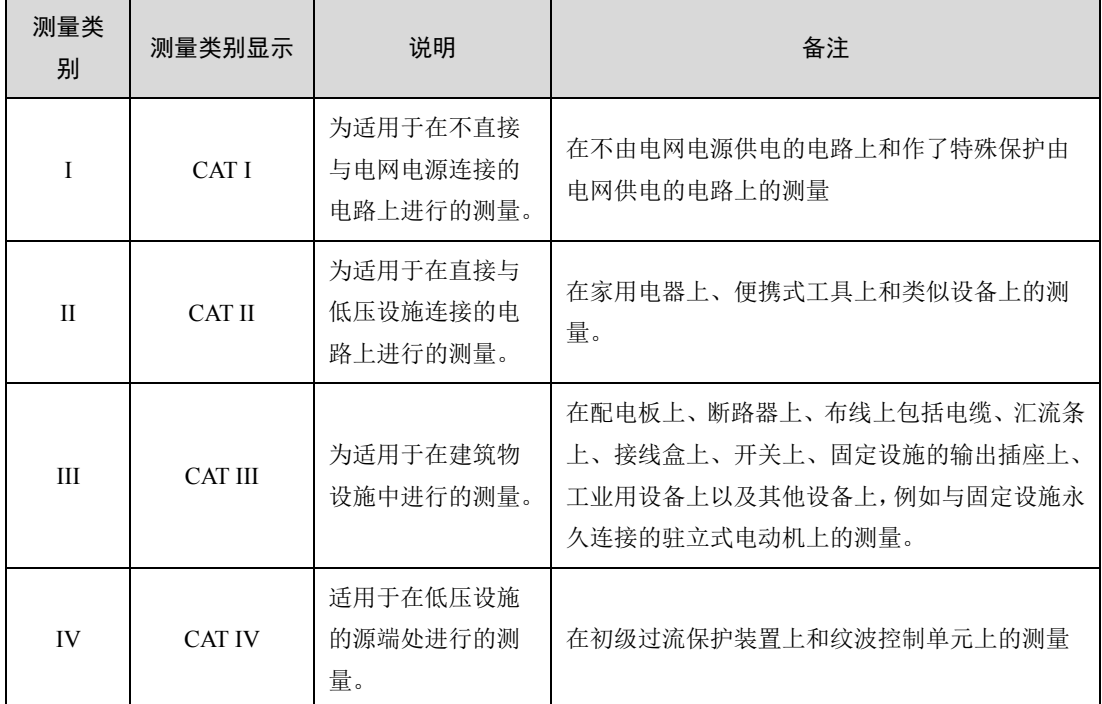

注:CAT I 指在没有直接连接到主电源的电路上进行测量。例如,对没有从主电源导出的电路,特别 是受保护(内部)的主电源导出的电路进行测量。在后一种情况下,瞬间应力会发生变化。因此,用户应 了解设备的瞬间承受能力。

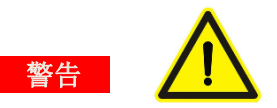

警告符号表示存在严重危险。提示用户对某一过程、操作方法或类似情况进行操作时, 如果不能正确执行或遵守规则,则可能造成人身伤害甚至死亡。在完全阅读和充分理解警 告所要求的事项之前,请不要继续操作。

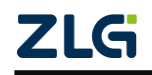

**ZDS2000B** 系列示波器

### <span id="page-12-0"></span>**1.3** 测量类别

ZDS2000B 系列示波器可在 CAT I 下进行测量, 最大输入电压需保持在 CAT I 300Vrms 范围内。

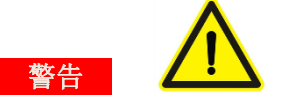

**ZDS2000B** 系列示波器仅允许在指定的测量类别中使用。

### <span id="page-12-1"></span>**1.4** 仪器安置注意事项

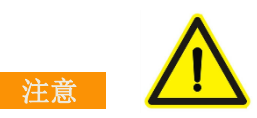

仪器安置场所相关注意事项如下:

●**远离恶劣环境**。远离阳光直射、热源、大量烟尘、蒸汽、腐蚀性或可燃性气体、强烈磁场 源、高压设备与动力线、水、油、化学剂的场所;

**●**水平平坦。请将仪器安置在水平平坦的场所,以便更好地观察测量结果;

●通风良好。为了保证示波器内部有良好的通风,在仪器的后面板有散热孔的设计,可使示 波器在运行时,内部温度不会过高;请确保进气和排气区域无阻塞并有自由流动的空气。为 保证充分的通风,在工作台机架中使用示波器时,请确保其两侧、上方、后面应留出至少 10 厘米的间隙。

警告 通风不良会引起仪器内部温度升高, 进而引起仪器损坏。使用时应保持良 好的通风,定期检查通风口和风扇。

## <span id="page-12-2"></span>**1.5** 保养与清洁

### 保养

请勿将仪器放置在长时间受到日照的地方。

### 清洁

请根据使用情况对仪器进行清洁。方法如下:

●断开电源;

●用潮湿但不滴水的软布(可使用柔和的清洁剂或清水)擦试仪器外部的浮尘。清洁 液晶显示屏时,注意不要划伤透明的 LCD 保护屏。

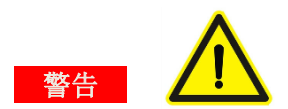

产品重新通电之前,请务必确认产品已经干燥,避免因留有的水分造成不必要的事故。

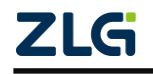

**ZDS2000B** 系列示波器

## <span id="page-13-0"></span>**2.** 前言

## <span id="page-13-1"></span>**2.1** 固件升级说明

示波器功能在不断地迭代更新,下载最新固件并安装,可了解和使用最新的功能。以下 为 ZDS2000B 系列示波器的固件下载路径及安装方法。

打开致远电子官网示波器首页 <http://www.zlg.cn/osc/osc/index.html>,或扫描如图 [2-1](#page-13-2) 所示 的二维码,点击对应系列示波器,在"资料下载"页面选择"【固件升级】ZDS20X2B"或"【固 件升级】ZDS20X4B"下载固件。

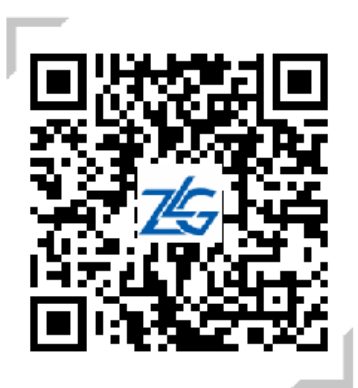

图 2-1 示波器官网链接

<span id="page-13-2"></span>ZDS2000B 系列示波器固件升级步骤【请严格按下述步骤操作】:

1. 将升级包解压,并确保解压后的 "ZDS2000B"文件夹在 U 盘根目录下,即 U 盘 中的目录为:

U 盘: \ZDS20X2B\code\code.bin;

或 U 盘: \ZDS20X4B\code\code.bin。

- 2. 插入升级 U 盘,给示波器上电,开机,示波器会自动进入升级界面,升级需要几 分钟,请耐心等待;若等待一段时间后未进入升级界面,请检查文件是否在 U 盘 根目录下,在此注意请使用 USB2.0,FAT32 格式的 U 盘进行操作。
- 3. 升级完成后,蜂鸣器会响,到此升级完成,拔出 U 盘,重新启动示波器即可。

### 【注意事项】

- **●** 升级过程中不能拔插 U 盘或断电,否则可能会导致升级失败,请按固件升级步骤 2 重新升级。
- 升级完成后, 依次按"Utility"、"系统设置"、"系统信息", 可查看当前机器的版 本,可依此来判断是否升级成功。
- ZDS2000B 系列固件仅适应于 ZDS2000B 系列示波器。

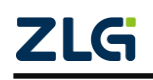

# <span id="page-14-0"></span>**3.** 产品简介

ZDS2000B 系列示波器是 ZLG 致远电子全新推出的一系列具有强大参数测量、统计功 能的高性能示波器,具有极高的存储深度、优异的波形刷新率和全面的触发功能,同时具有 良好的显示效果和优秀的操作便利性,是 200M 带宽以内数字示波器中功能最齐全、指标最 优秀的代表,可广泛应用于通信、航天、国防、嵌入式系统、计算机、研究和教育等众多行 业和领域。

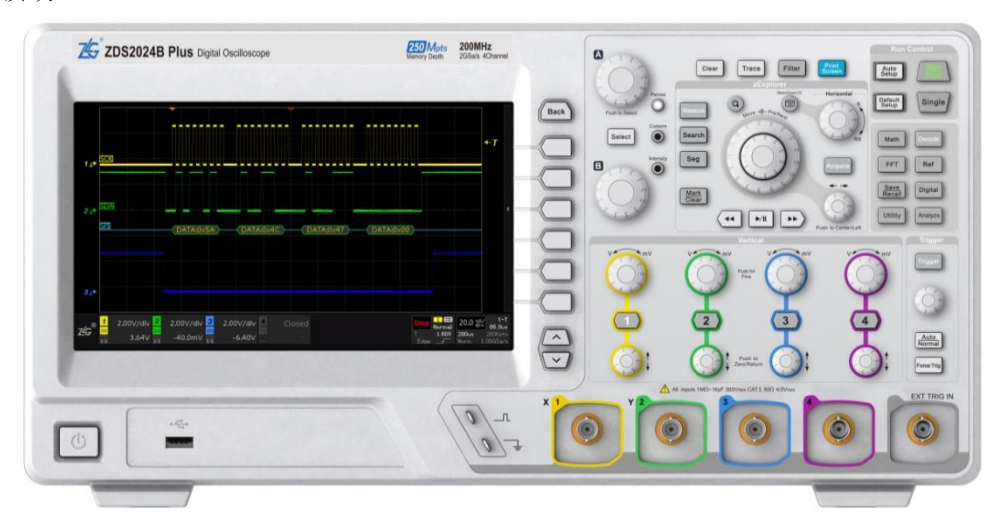

图 3-1 ZDS2024B Plus 示波器面板

ZDS2000B 系列示波器是 ZDS2000 系列的升级版,拥有触屏功能,可通过触摸的方式 完成复杂操作,兼具深度定制优化和舒适灵活的旋钮手感,带给客户全新的体验。

### <span id="page-14-1"></span>**3.1** 产品选型

<span id="page-14-2"></span>ZDS2000B 系列示波器包括 ZDS2022B Plus、ZDS2024B Plus 型,相关参数如表 [3.1](#page-14-2) 所 列。

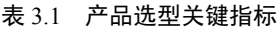

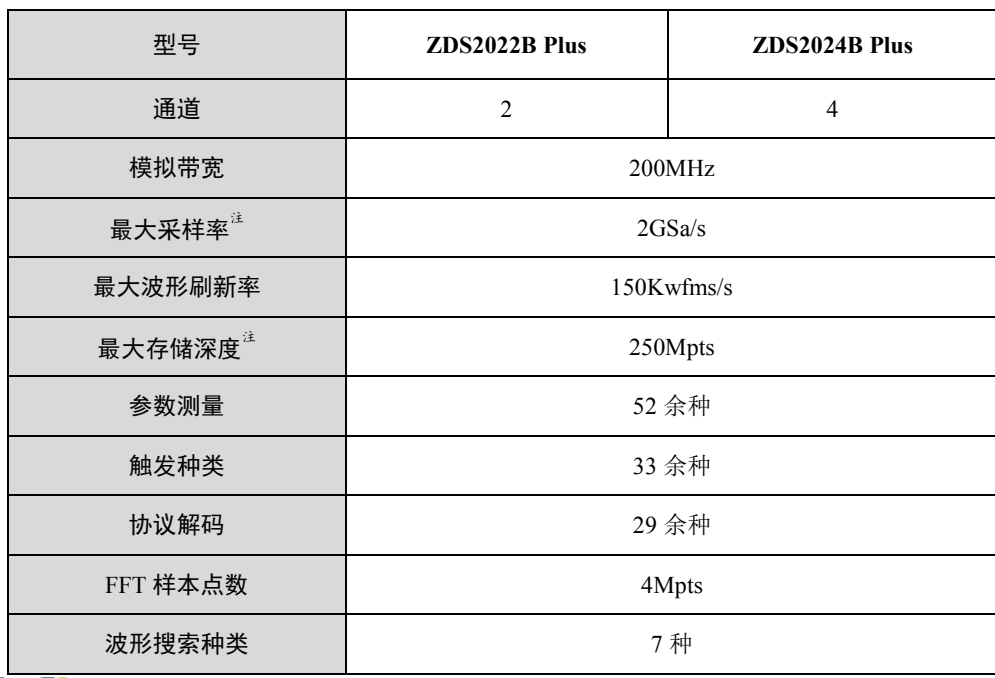

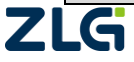

#### 续上表

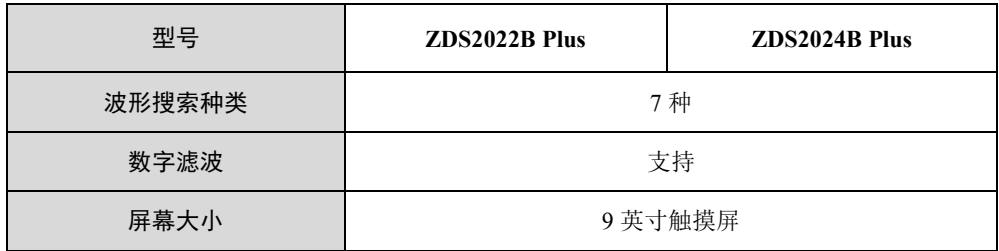

注:存储深度每两通道复用。以 ZDS2024B Plus 为例,CH1 和 CH2 独立共用 250Mpts,CH3 和 CH4 独立共用另外的 250Mpts。只打开单通道时,该通道最大存储深度可达 250Mpts,若同时打开相对应的两个 通道,则每个通道最大存储深度均为 125Mpts。同理,采样率的分配原则也是两通道共用,以 ZDS2024B Plus 为例, CH1 和 CH2 独立共用 2GSa/s, CH3 和 CH4 独立共用另外的 2GSa/s。只打开单通道时,该通道最大 采样率可达 2GSa/s,若同时打开相对应的两个通道,则每个通道最大采样率均为 1GSa/s。

### <span id="page-15-0"></span>**3.2 ZDS2000B** 系列示波器主要特色

示波器用户手册 **ZDS2000B** 系列示波器

- > 200MHz 带宽, 2GSa/s 采样率;
- 标配了最高 250Mpts 存储深度;
- > 标配 11 种基础触发, 22 余种协议触发, 29 余种协议解码类型;
- > 标配了最高 150Kwfms/s 的波形刷新率;
- 4Mpts 的 FFT 分析功能;
- > ZOOM 波形缩放功能。可使用 ZOOM 窗口对波形细节进行多方位分析;
- > 最多 51 种"真正意义"参数测量统计。通过 FPGA 全硬件并行处理, 基于原始的 采样点,对全存储深度的波形进行测量;
- 波形搜索功能。支持边沿、脉宽、欠幅、上升/下降时间、周期/频率和占空比多种 搜索条件,结合"ZOOM"与"大旋钮"功能可快速查看和定位异常信号;
- > 波形播放功能。在 ZOOM 模式下使用波形播放功能快速浏览波形信号的全局, 变 化趋势等;
- ▶ 分析功能。ZDS2000B 系列示波器标配有分段存储功能、数字滤波功能以及 Wave Analyze 波形综合分析软件功能等,可以辅助分析波形信号,快速找到问题;
- **▶ 9 英寸 TFT 彩色触摸显示屏,分辨率 800×480,并具有优化的 256 级灰度等级显示;**
- > 支持 USB Host、USB Device、LAN、RS232 等接口,支持程控设备标准命令(SCPI), 为仪器的二次编程控制提供丰富通信接口。

### <span id="page-15-1"></span>**3.3** 系统框图

ZDS2000B 系列示波器使用超大容量 FPGA 结合 SOC 平台,全硬件加速实现了最高 250Mpts 数据存储、最大 150,000 帧/秒的高波形刷新率、数字滤波、自动参数测量及波形搜 索标记等功能,极大增强和改善了示波器的性能。示波器的系统框图如图 [3-2](#page-16-1) 所示。

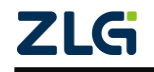

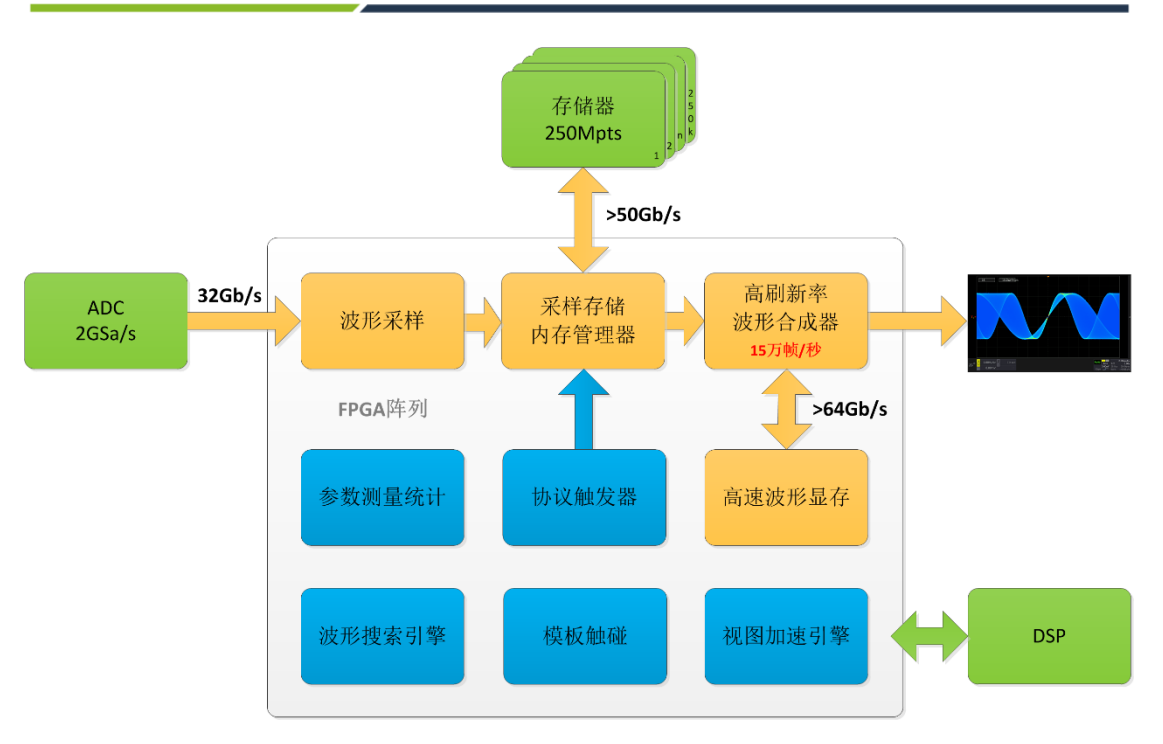

图 3-2 ZDS2000B 系列示波器系统框图

## <span id="page-16-1"></span><span id="page-16-0"></span>**3.4** 文档中的内容约定

ZDS2000B 系列包括: ZDS2022B Plus、ZDS2024B Plus。除特别注明外,本手册的说明 主要以 ZDS2024B Plus 示波器指标为例。

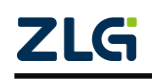

## <span id="page-17-0"></span>**4.** 切换语言

ZDS2000B 系列示波器提供中英文使用界面切换,具体请执行下列操作:

点击【Utility】进入系统设置界面,示波器语言默认为中文,点击【语言切换】软键可 切换为英语,再点击可切换回中文,如图 [4-2](#page-17-1) 所示。

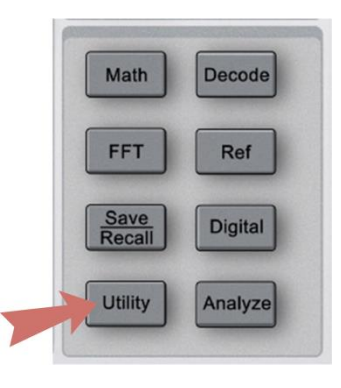

图 4-1 系统信息

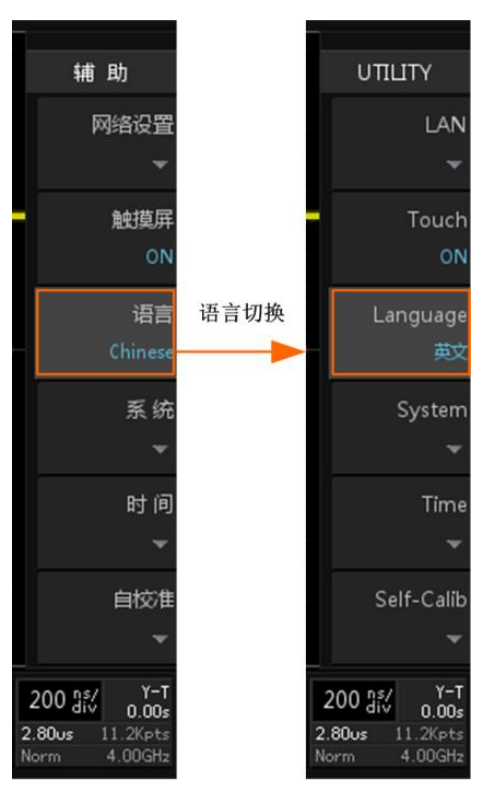

<span id="page-17-1"></span>图 4-2 语言切换界面

## <span id="page-18-0"></span>**5.** 快速入门

## <span id="page-18-1"></span>**5.1** 概述

本章以 ZDS2024B Plus 为例,从最基本的操作开始介绍,讲解示波器的前/后面板信息, 结合快速使用示例可了解和掌握示波器的基本操作,相关内容如下所述。

## <span id="page-18-2"></span>**5.2** 用前准备

## 1. 检查

检查示波器主机及其配件无缺漏和无损坏后,可进行操作,主机与配件清单如表 [5.1](#page-18-3) 所 列。

<span id="page-18-3"></span>

| 序号             | 名称                               | 数量             | 单位 | 实例图                                                                                                    |
|----------------|----------------------------------|----------------|----|----------------------------------------------------------------------------------------------------|
| $\mathbf{1}$   | 示波器 ZDS2024B Plus                | $\mathbf{1}$   | 台  | <b>GPA</b> ment<br>8000<br>$\frac{1}{2}$<br>$\frac{1}{2}$<br>$\frac{1}{2}$<br>$\frac{1}{2}$<br><b>Barnett</b><br>$\Box$                                                                                                    |
| 2              | 示波器探头, ZP1025SA                  | $\overline{4}$ | 套  |                                                                                                    |
| $\overline{3}$ | USB 通讯电缆, A-B, 双<br>磁环, L=1500mm | $\mathbf{1}$   | 根  |                                                                                                    |
| $\overline{4}$ | 国标电源线, L=1500mm                  | $\mathbf{1}$   | 根  |                                                                                                    |
| 5              | 光盘                               | $\mathbf{1}$   | 张  |                                                                                                    |
| 6              | 合格证                              | $\mathbf{1}$   | 张  | √ 格 证 <sub>戊远电子股份有限公司</sub><br>max <sub>0</sub>                                                                                                    |
| $\tau$         | 技术参数                             | $\mathbf{1}$   | 份  | $\frac{\text{times}}{\text{times}}$<br>PARKER                                                                                                    |
| $\,8\,$        | 售后服务指南                           | $\mathbf{1}$   | 张  | $\begin{array}{ll} \texttt{SINERMSE} & \texttt{SINERMSE} \\ \texttt{SINERMSE} & \texttt{SINERMSE} \\ \texttt{SINERMSE} & \texttt{SINERMSE} \\ \texttt{SINERMSE} & \texttt{SINERMSE} \\ \texttt{SINERMSE} & \texttt{SINERMSE} \\ \texttt{SINERMSE} & \texttt{SINERMSE} \\ \texttt{SINERMSE} & \texttt{SINERMSE} \\ \texttt{SINERMSE} & \texttt{SINERMSE} \\ \texttt{SINERMSE} & \texttt{SINERMSE} \\ \texttt{SINERMSE} & \texttt{$<br>1923<br>7351<br>7351<br>73514<br>$\begin{array}{l} \mbox{meas} \\ \mbox{meas} \\ \mbox{meas} \\ \mbox{meas} \end{array}$<br>售后服务指南<br>C <sub>inants</sub> |
| 9              | 校准报告                             | $\mathbf{1}$   | 张  | ( PANFAN II)<br>( MANK III)<br>( NOVEZ III)<br>$T=0.000474898$ and $T=0.00004$                                                                                                    |

表 5.1 主机与配件清单

**ZDS2000B** 系列示波器

注:2 通道示波器标配 2 套示波器探头。

### 2. 上电

使用所在国家认可的本产品专用电源线进行上电操作,如图 [5-1](#page-19-0) 所示。

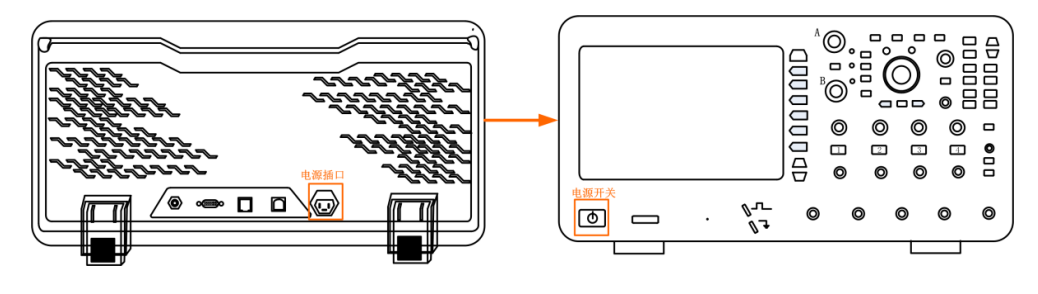

图 5-1 上电操作

#### <span id="page-19-0"></span>3. 功能检测

功能检测的目的是为了验证示波器是否正常工作。

(1)按下电源按键开机启动,点击【Default Setup】,此时所有的配置参数将恢复默认状 态,具体可参考表 [5.9](#page-30-0)。

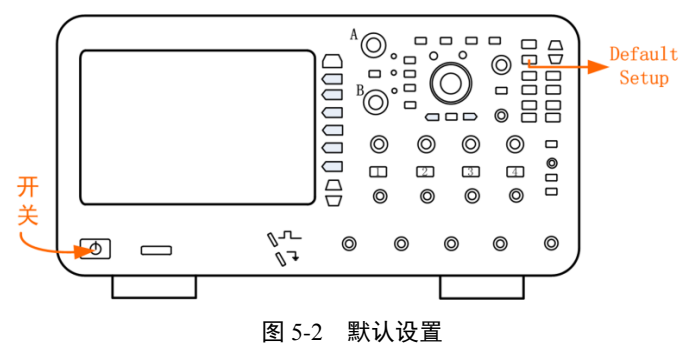

(2) 恢复默认状态后,可接入信号,使用普通无源探头与面板上的"探头补偿端"进 行连接,如下图 [5-3](#page-19-1) 所示。

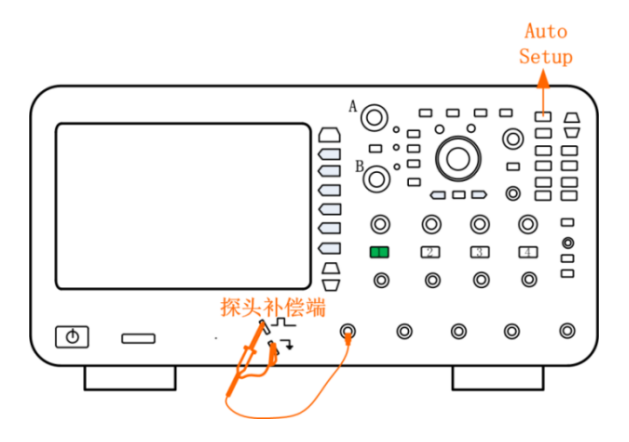

图 5-3 探头连接

<span id="page-19-1"></span>使用 ZP1025SA 型号的探头(由于公司探头会不断地更新升级,最终以实际标配的实物 为准), 探头的衰减档位有 X1 档和 X10 档, 比率为 1:1 和 10:1, 接入示波器中(将探头母 头 BNC 端对准示波器通道 CH1 BNC 插头, 按下向右旋转即可,同时将探头的探钩接到示 波器探头补偿端接口,鳄鱼夹接地),具体如图 [5-3](#page-19-1) 所示。

注: 若探头接入的不是 CH1 而是 CH2、CH3 或 CH4, 则按下面板上的【1】软键, 软键变灰则关闭通 按下【2】、【3】或【4】软键则打开相应通道则软键变亮,如图 [5-3](#page-19-1) 所示。

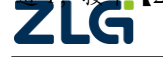

示波器用户手册 **ZDS2000B** 系列示波器

(3)接入探头补偿端信号后,点击【Auto Setup】一键捕获波形,此时屏幕上可能会出[现图](#page-20-1) [5-4](#page-20-1) 所示三种波形其中一种,探头补偿端方波幅值约为 3V,频率为 1KHz。

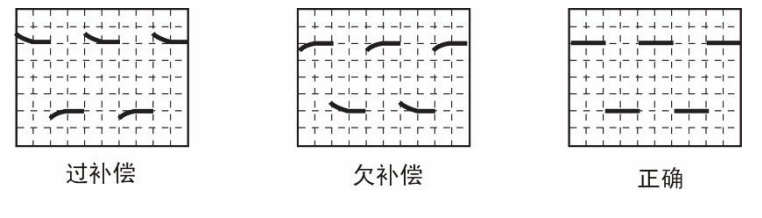

图 5-4 探头补偿信号

<span id="page-20-1"></span>如果出现上图所示的过补偿或欠补偿现象的波形,请进行探头的低频补偿调节,具体如 下节 [5.3](#page-20-0) [探头知识内](#page-20-0)容所介绍。

## <span id="page-20-0"></span>**5.3** 探头知识

标配的 ZP1025SA 无源高阻抗示波器探头可在输入阻抗为 1MΩ(并联 15pF 的电容)的 示波器上使用,通过补偿,它可以用在 10-35pF 输入电容的示波器上。探头前端有一个两位 置的滑动开关,可以选择 X1 和 X10 的衰减比,具体配件如下图 [5-5](#page-20-2) 所示。

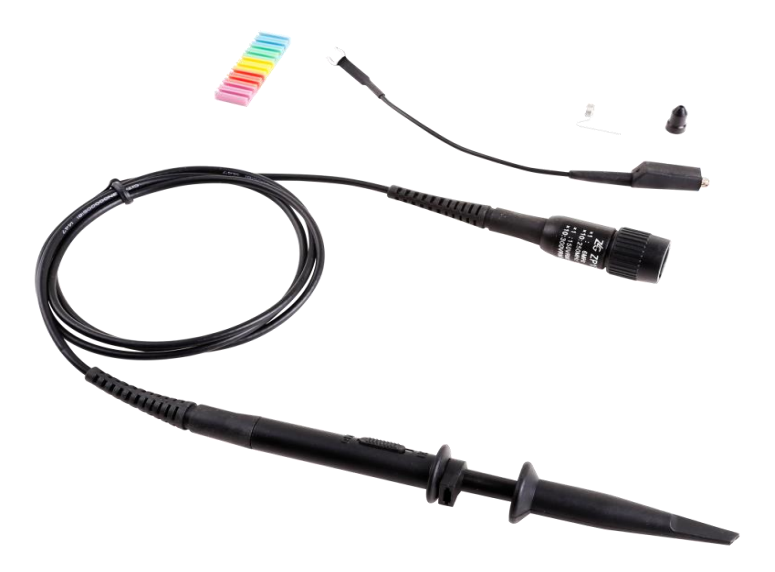

#### 图 5-5 探头及其配件

<span id="page-20-2"></span>注:探头配件有线标、接地弹簧、探钩、补偿调节棒、绝缘护套 1、绝缘护套 2、鳄鱼夹。

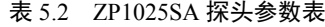

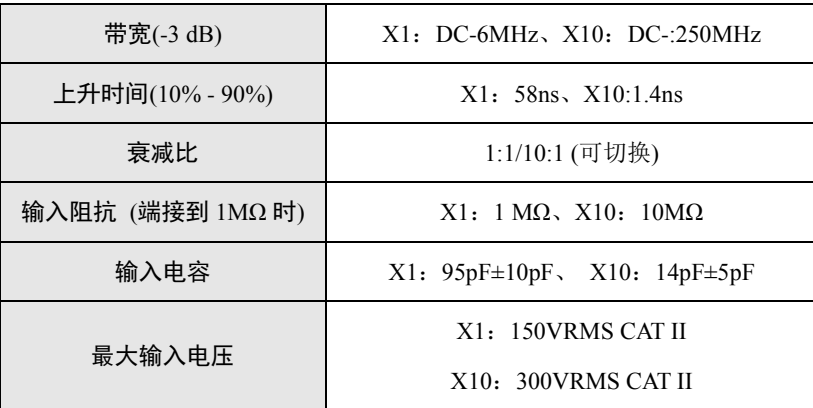

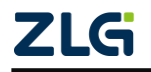

```
续上表
```
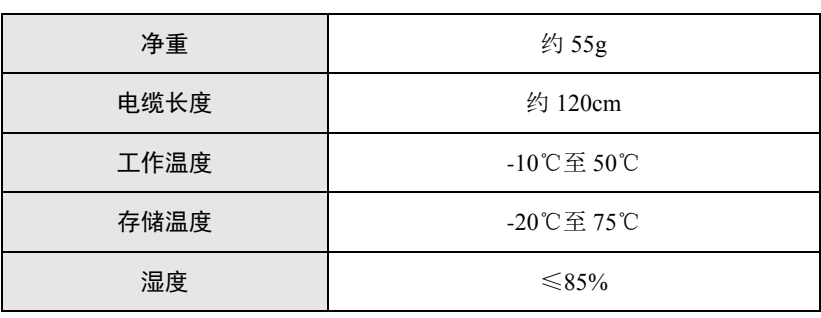

## <span id="page-21-0"></span>**5.3.1** 探头补偿

为何会出现如图[5-4](#page-20-1)所示的过补偿和欠补偿现象。原因是没有对探头进行低频补偿调节, 使用任一无源探头与示波器首次相连均须进行低频补偿,以便与示波器通道的输入特性匹配, 否则可能导致显著的测量误差。以标配的无源探头 ZP1025SA 为例说明低频补偿步骤。

(**1**) 将探头 BNC 母头连接到示波器的 BNC 输入通道 1 中,探钩(将滑动开关选 择 X10 的衰减比, 见图 [5-6](#page-21-3))接到示波器前面板的"探头补偿端"。示波器将探头 比率选为 10:1, 然后按下【Auto Setup】一键捕获, 波形以较好的效果显示在屏幕 上。

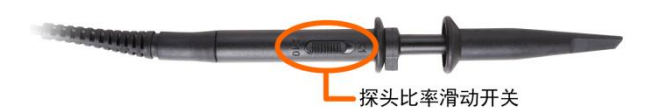

图 5-6 自动识别探头比率

- <span id="page-21-3"></span>(**2**) 波形在屏幕上显示 2~3 个信号周期且信号所占垂直刻度为 2 至 6 格。可以在示 波器的屏幕上看到如图 [5-4](#page-20-1) 所示三种波形其中的一种,若出现过补偿和欠补偿现象 则需要进行探头的低频补偿调节。
- (**3**) 用"低频补偿调节棒"旋转调节低频补偿调节孔,如图 [5-7](#page-21-4) 所示,直到方波顶 部最平坦(注意低频补偿调节是在探头补偿端接入补偿信号的情况下方可进行)。

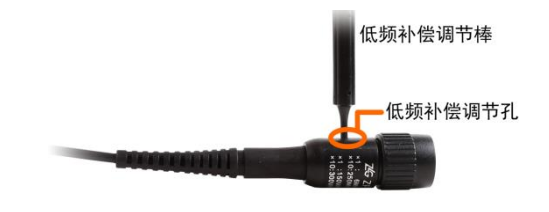

图 5-7 探头补偿调节孔

## <span id="page-21-4"></span><span id="page-21-1"></span>**5.4** 面板介绍

## <span id="page-21-2"></span>**5.4.1** 前面板**/**后面板总览

ZDS2024B Plus 数字示波器前面板如图 [5-8](#page-22-0) 所示,包括操作按键/旋钮和 I/O 接口等功能 简介如表 [5.3](#page-22-1) 所列。ZDS2000B 系列示波器带触摸显示屏,可使用全屏触摸的方式进行操作, 操作简便。

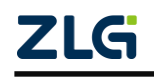

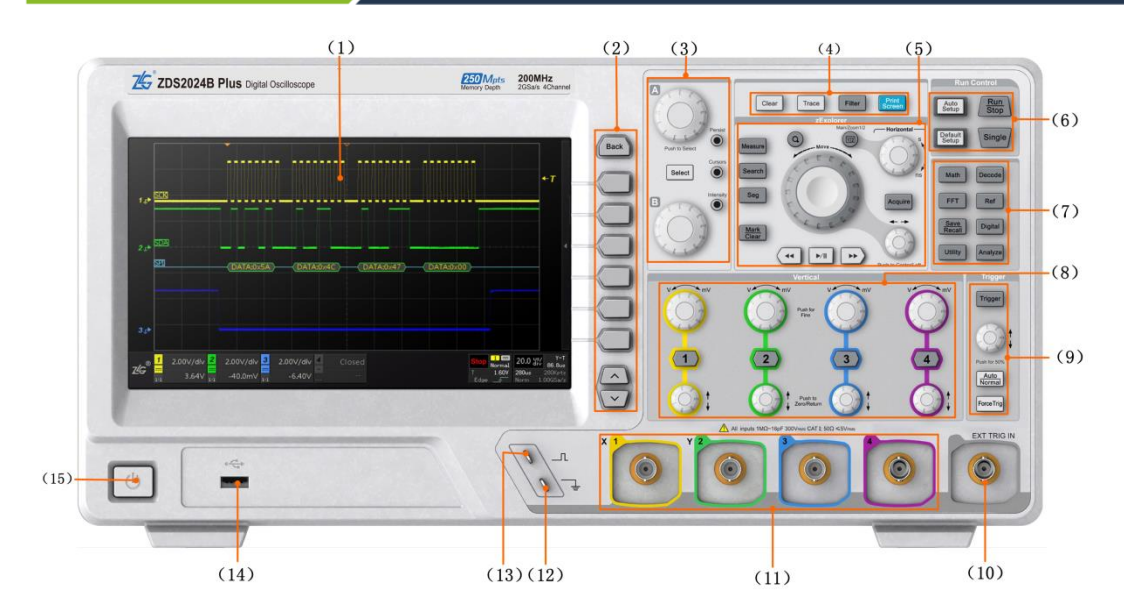

图 5-8 ZDS2024B Plus 型台式示波器前面板

<span id="page-22-1"></span><span id="page-22-0"></span>

| 序号                    | 名称                               | 功能描述                                                                                 | 使用说明                                                                                |
|-----------------------|----------------------------------|--------------------------------------------------------------------------------------|-------------------------------------------------------------------------------------|
| (1)                   | <b>LCD</b>                       | 带触摸的液晶显示屏                                                                            | 9 英寸的彩色触摸显示屏                                                                        |
| (2)                   | 菜单功能执<br>行键                      | 用于执行显示界面里的菜单选择操作                                                                     | "长按" 软键可弹出选项的解释                                                                     |
| (3)                   | 多功能旋钮<br>$\overline{\mathsf{x}}$ | 主要用于菜单、光标、波形亮度、余辉时<br>间的选择和调节, 与 MATH 和 REF 的波<br>形调节等                               | 旋钮可顺时针或逆时针调节,【A】、【B】<br>旋钮主要进行"菜单选择"或数值调节<br>【A】为"细调", 【B】为"粗调"                     |
| (4)                   | 快捷功能键                            | 主要实现一键清除、一键轨迹、一键截屏<br>和数字滤波的功能                                                       | 均属按键操作, "长按"软键可弹出选项<br>的解释                                                          |
| (5)                   | 波形探测区                            | 波形探测区主要进行波形测量、搜索、波<br>形标记、波形缩放以及分段存储功能;<br>水平控制区用于波形/缩放窗口水平时基<br>的调节,和波形/缩放窗口水平偏移的调节 | 在缩放状态,大旋钮配合水平旋钮对缩放<br>窗口和波形进行调节。<br>水平控制区旋钮可顺时针或逆时针调节,<br>"大旋钮"调水平时基,"小旋钮"调水<br>平偏移 |
| (6)                   | 运行控制键<br>$\overline{\mathsf{x}}$ | 用于启动或停止示波器的采样,示波器测<br>量的自动设置, 恢复示波器的默认设置                                             | 均属按键操作                                                                              |
| (7)                   | 多功能控制<br>区                       | 执行 Decode (协议解码)、Digital (数字<br>逻辑分析仪)、Math (数学运算)、Ref<br>(参考波形设置) 等功能               | 均属按键操作                                                                              |
| (8)                   | 垂直控制区                            | 垂直方向波形的偏移和波形的缩放                                                                      | 旋钮可顺时针或逆时针调节, "大旋钮"<br>调节波形的高矮, "小旋钮"调波形垂直<br>偏移                                    |
| (9)                   | 触发控制区                            | 设置触发功能                                                                               | 旋钮可顺时针或者逆时针调节触发电平<br>的位置                                                            |
| (10)<br>$\mathcal{E}$ | 外触发输入<br>端                       | 用于输入外部的触发信号源<br>注: 最大输入电压 CAT I 300Vrms                                              | 接入方式: 将外部接口的 BNC 母头接入<br>示波器外触发输入的 BNC 端, 向右旋转<br>套住即可                              |

表 5.3 前面板功能简介

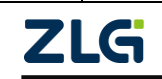

## **ZDS2000B** 系列示波器

### 续上表

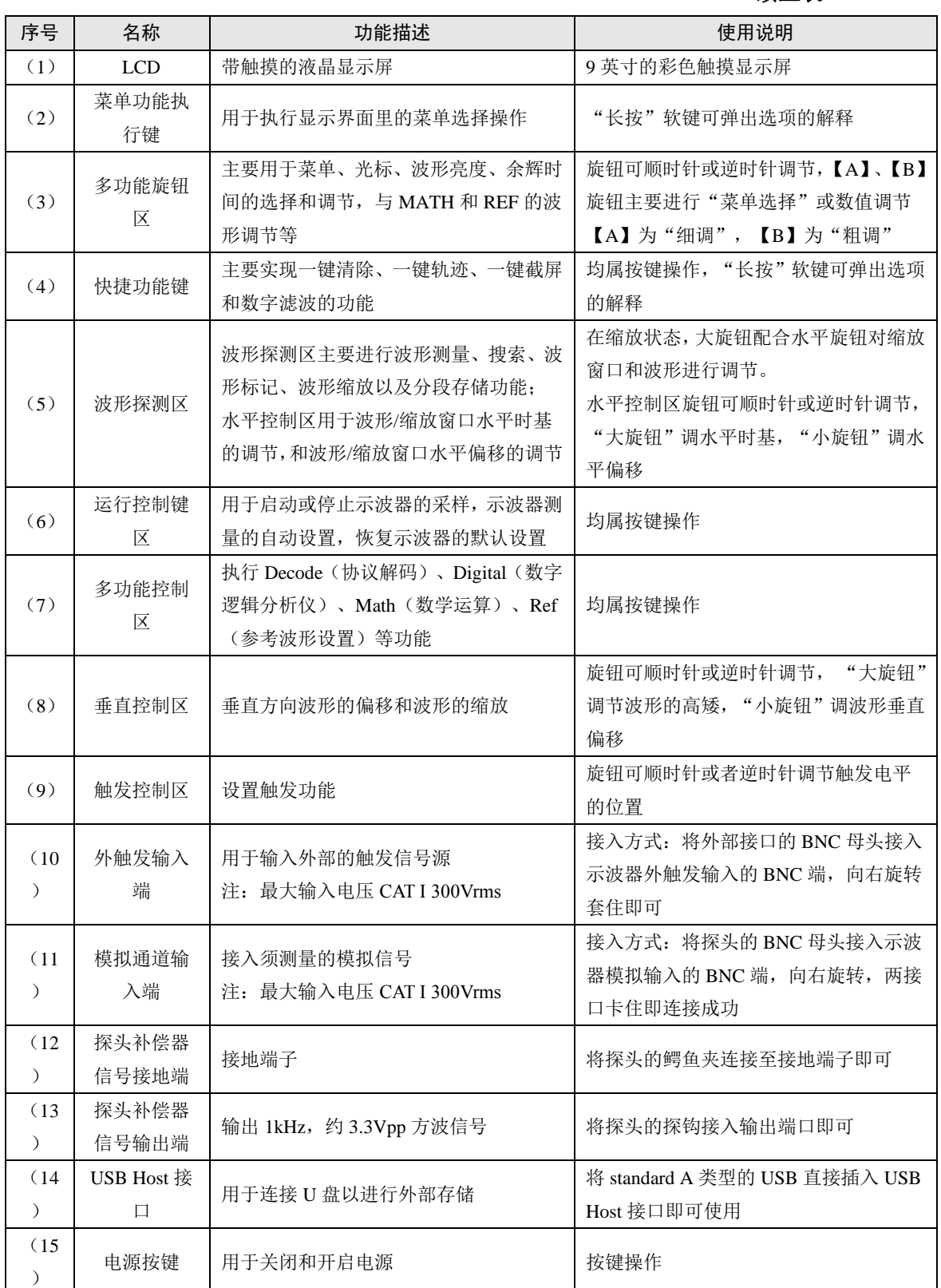

注:所有按键在打开使用时软键变亮,关闭不使用时按键变灰,灯灭无亮度。

ZDS2024B Plus 型台式示波器的后面板如图 [5-9](#page-24-1) 所示。

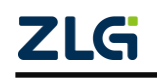

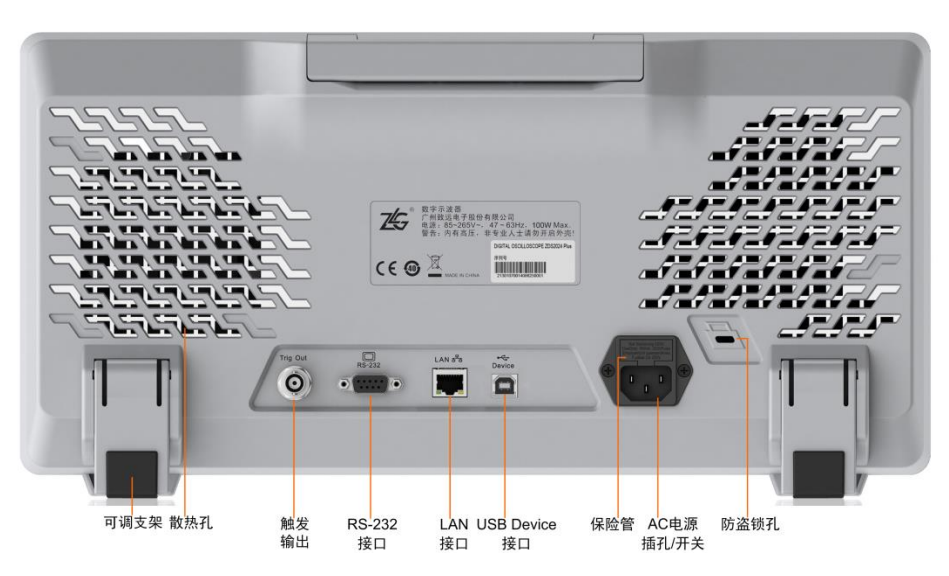

图 5-9 ZDS2024B Plus 型示波器后面板

<span id="page-24-1"></span>安全锁:用户可使用安全锁将示波器锁在固定位置。沿与后面板垂直的方向对准图 [5-9](#page-24-1) 中的"防盗锁孔"将锁头插入,顺时针旋转钥匙锁定示波器,然后拔出钥匙。注意,不要将 其它物品插入防盗锁孔以免损坏仪器。

- 注:◎ 可调支架:调节示波器的倾斜角度,便于更好的操作和观察显示屏,向外打开支撑 脚让示波器倾斜或向内关闭支撑脚让示波器直立。
	- ◎ 触发输出:将连接线的 BNC 母头接口与触发输出接口连接,顺时针旋转,两接口卡 住即可。
	- ◎ RS232 接口:该接口可用于外接串口。
	- ◎ LAN 接口:将网线接口对准 LAN 接口连接,可进行网络通讯。
	- ◎ USB Device:将 standard B 类型 USB 线接入 USB Device 接口即可使用。

◎ AC 电源插口:将符合规定的电源线对准电源接口连接即可。(注意事项见"[一般性安](#page-8-1) [全概要](#page-8-1)")

### <span id="page-24-0"></span>**5.4.2** 前面板各区操作解析

1. 软键

软键区说明如图 [5-10](#page-25-0) 所示。

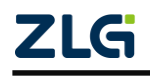

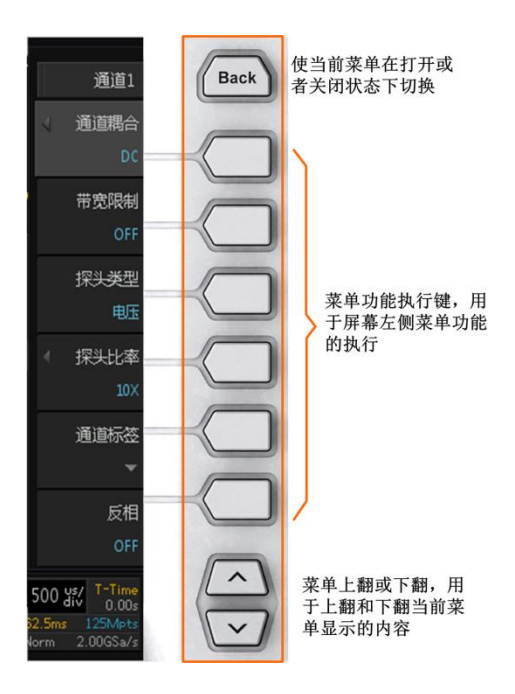

图 5-10 软键区

## <span id="page-25-0"></span>2. 多功能旋钮区

 多功能旋钮区的按键和旋钮如图 [5-11](#page-25-1) 所示。多功能旋钮区主要用于波形灰度显示、亮 度调节和波形光标测量的调节。

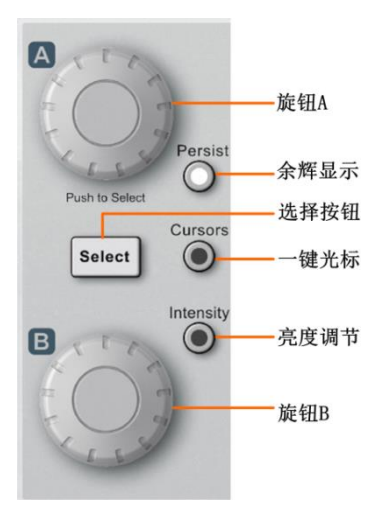

图 5-11 多功能旋钮区面板

表 5.4 多功能旋钮区按键功能

<span id="page-25-1"></span>

| 按键名称 | 功能                                     |
|------|----------------------------------------|
|      | 旋钮 A 可用于如下用途:                          |
|      | 主菜单的选择。旋转旋钮 A 可选中菜单, 短按旋钮 A 可确认选择。     |
| 旋钮 A | 触发/解码参数修改。旋转旋钮 A 选中需修改的参数项,短按旋钮 A 可弹出可 |
|      | 选的选项。                                  |
|      | 参数值细调。 顺时针方向旋转旋钮 A, 则参数数值以较小步进增大: 逆时针方 |
|      | 向旋转旋钮 A,则参数数值以较小步进减小。                  |

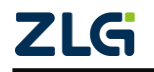

**ZDS2000B** 系列示波器

## 续上表

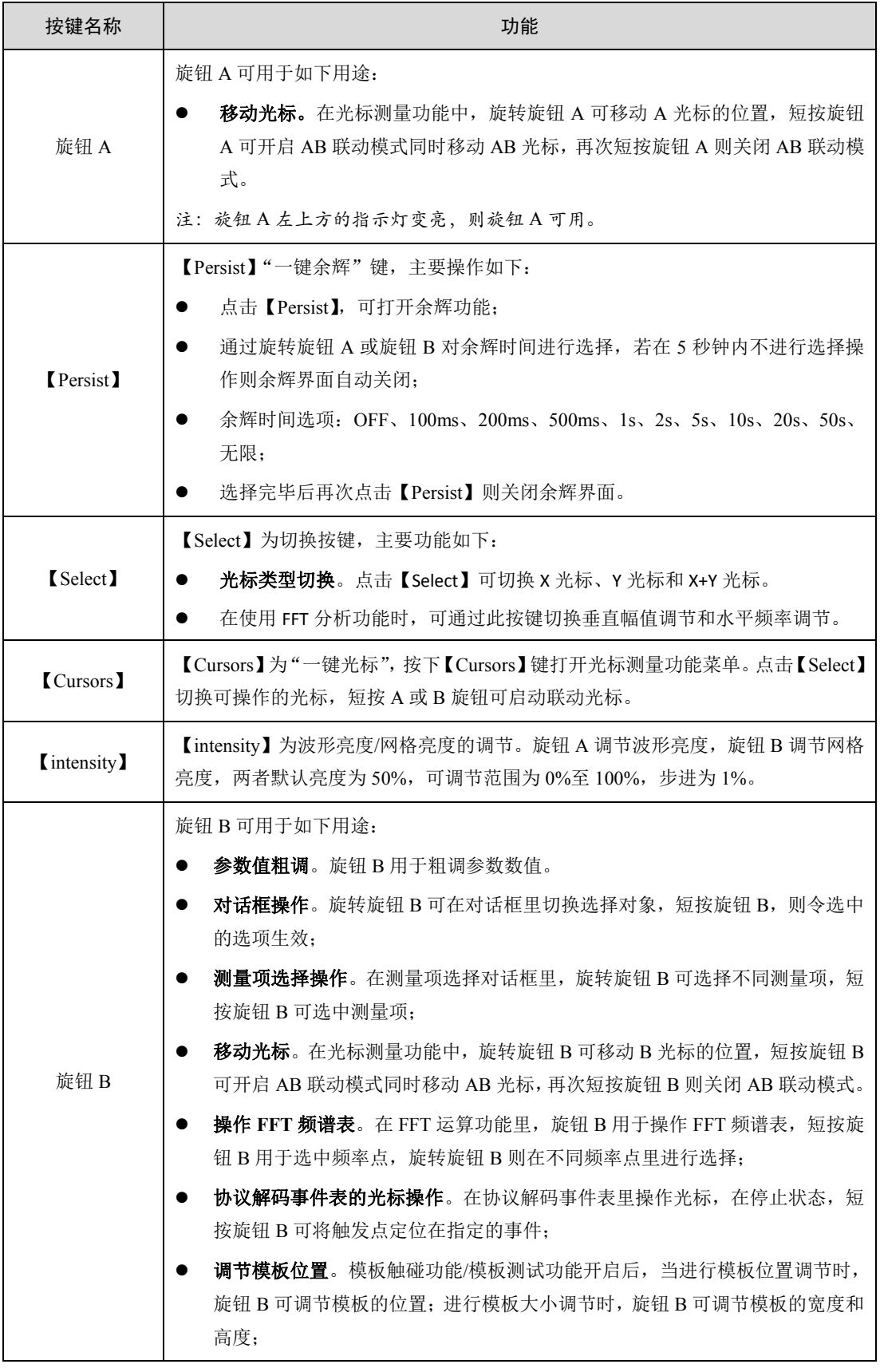

3. 波形探测区

波形探测区的面板如图 [5-12](#page-27-0) 所示, 波形探测区主要用于对波形进行测量、搜索、缩放、<br>©2021 Guangzhou ZHIYUAN Electronics Co., Ltd

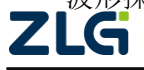

分段存储和标记。水平控制区主要用于波形时基档位和波形偏移的调节(包括主时基和副时 基)。

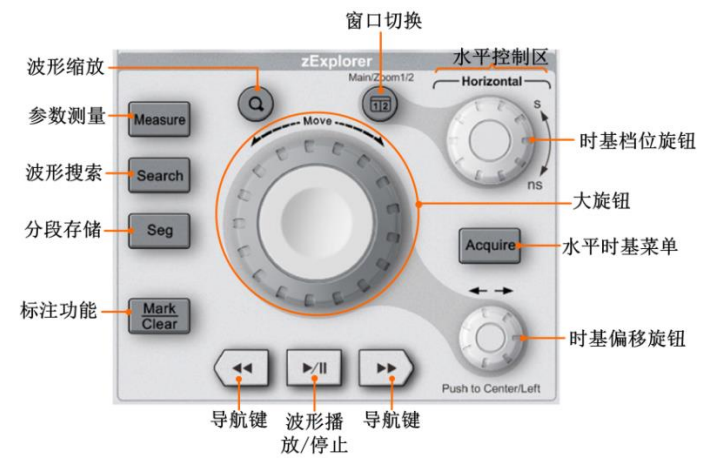

图 5-12 波形探测区

表 5.5 波形探测区功能

<span id="page-27-0"></span>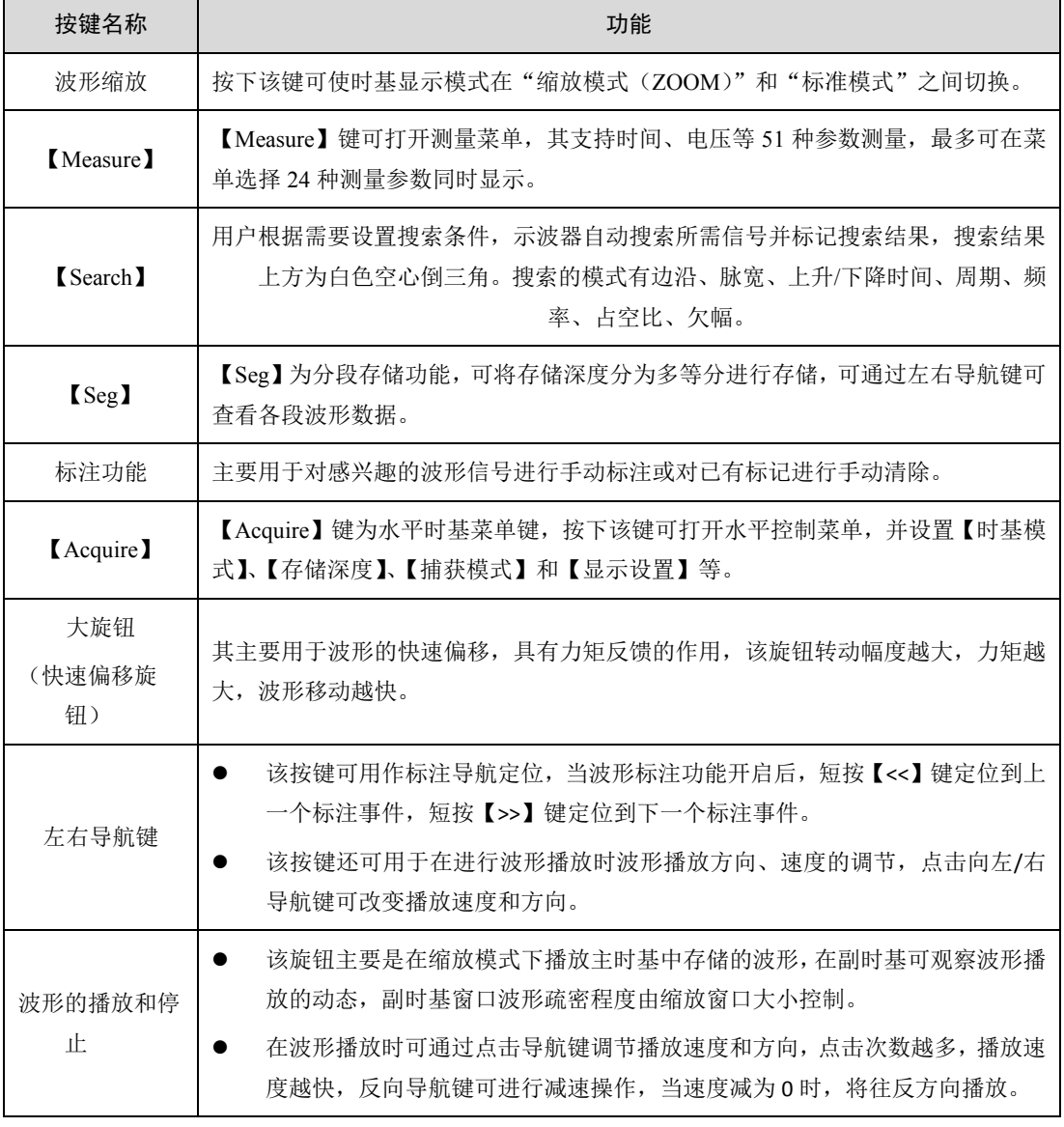

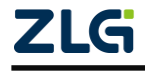

### **ZDS2000B** 系列示波器

## 续上表

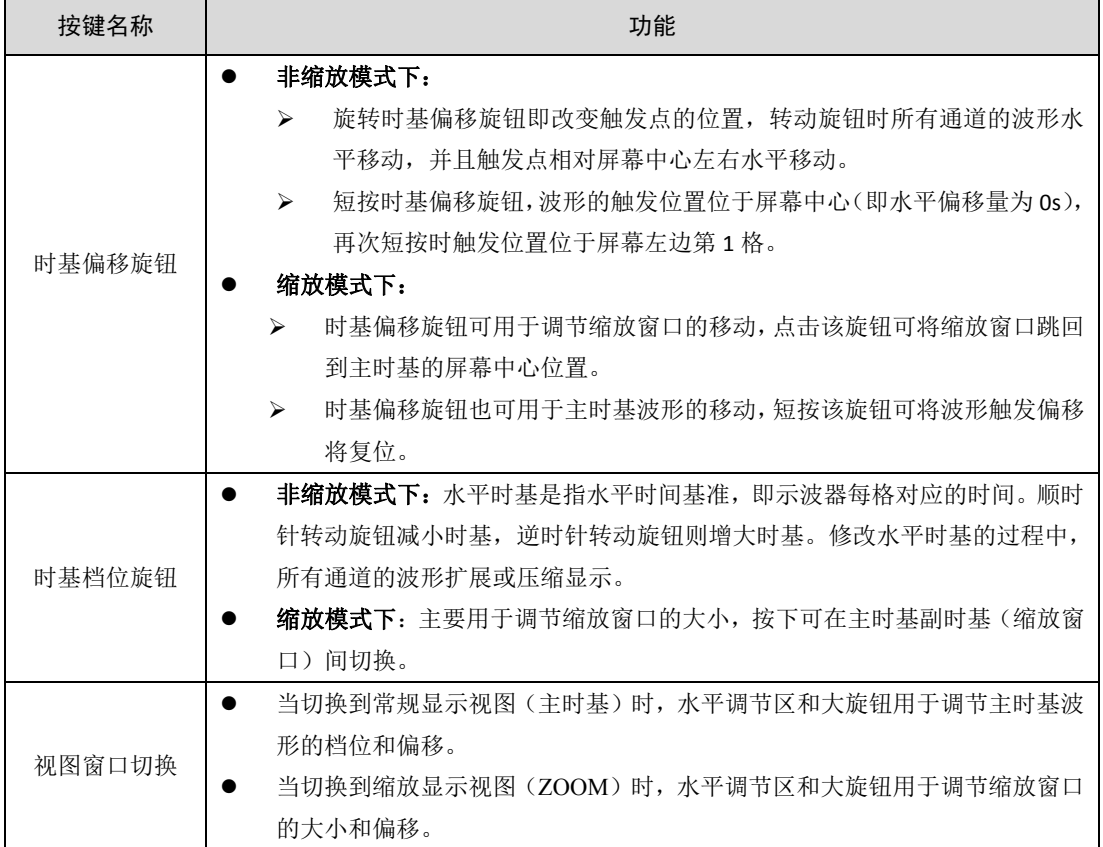

## 4. 快捷功能区

快捷功能区的面板如图 [5-13](#page-28-0) 所示,快捷功能区主要对波形进行【一键清除】、【一键轨 迹】、【数字滤波】和【一键截屏】的操作。

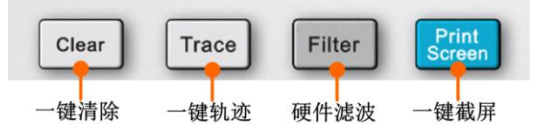

图 5-13 快捷功能区面板

表 5.6 快捷功能菜单键介绍

<span id="page-28-0"></span>

| 按键名称 | 功能                                         |
|------|--------------------------------------------|
| 一键清除 | 点击【Clear】可清除当前波形、余辉显示、测量参数统计数据和标记点等。       |
| 一键轨迹 | 点击【Trace】可以保持当前的轨迹, 方便后期观察和对比。             |
| 数字滤波 | 点击【Filter】可进入数字滤波界面进行滤波设置。                 |
| 一键截屏 | 点击【Print Screen】会以图像形式自动保存当前屏幕显示的内容到指定存储器。 |

### 5. 运行控制区

运行控制区被用于控制示波器采样的运行/停止,功能参数的复位。运行控制区内 的各按键如图 [5-14](#page-29-0) 所示。

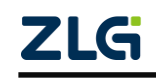

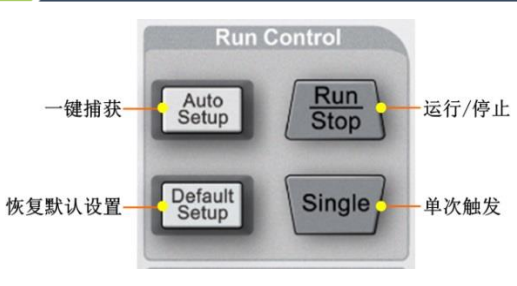

图 5-14 运行控制区

表 5.7 运行控制区功能

<span id="page-29-0"></span>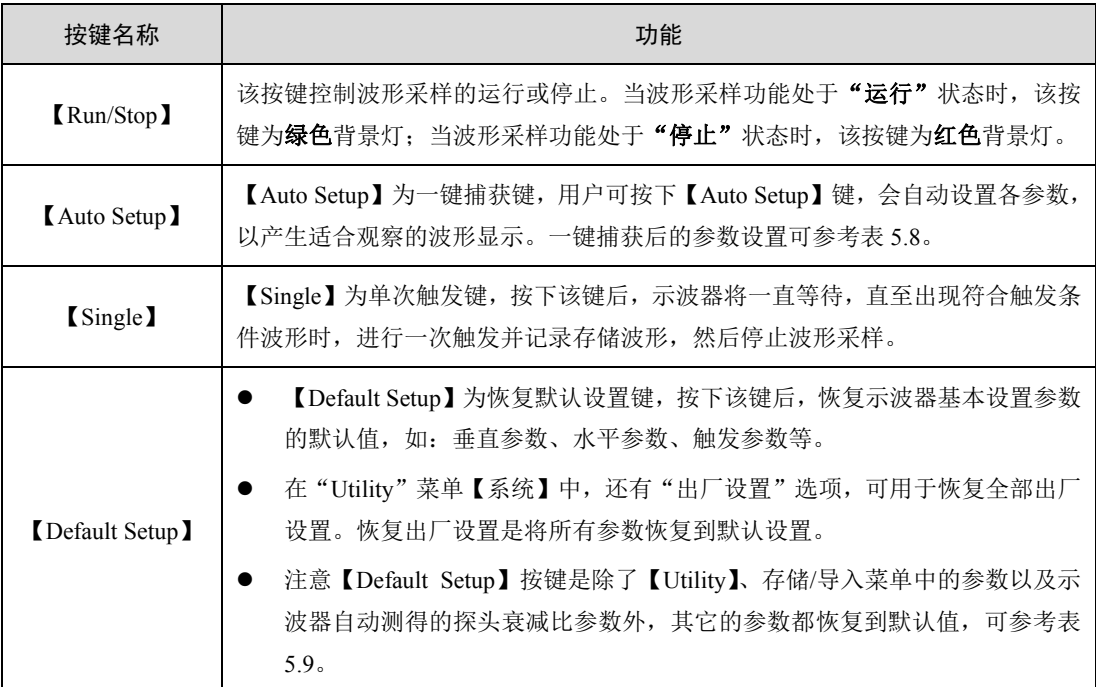

### 功能补充:

当前【Auto Setup】的通道显示策略为:当所有通道都关闭时,会对所有通道进行扫描, 但只对有信号的通道进行自动捕获;当有通道开启时,只对打开的通道进行自动捕获。

<span id="page-29-1"></span>按下【Auto Setup】键后,各系统设置的各个参数的状态如表 [5.8](#page-29-1) 所列。

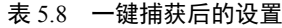

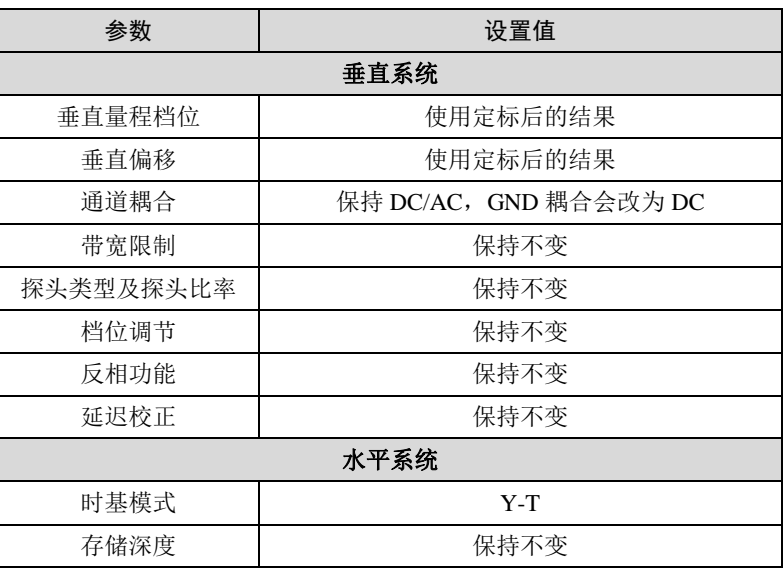

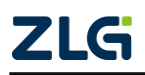

续上表

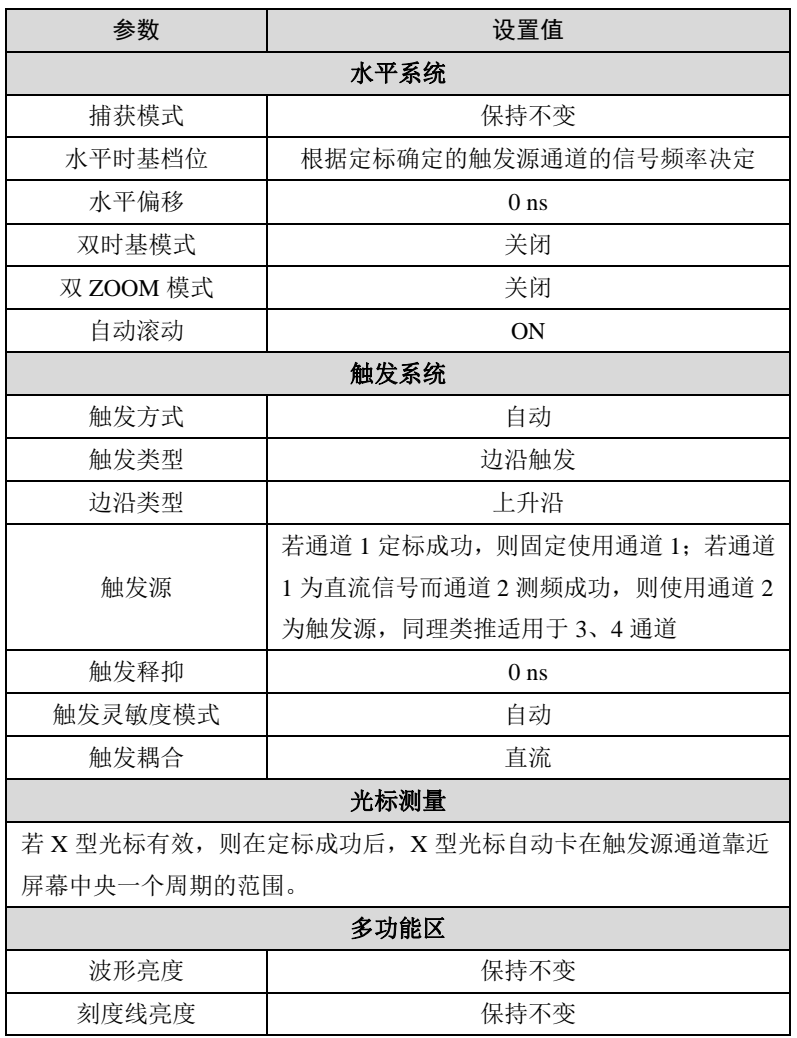

注: 1、按下【Auto Setup】键后,可按下【BACK】按键打开撤销菜单;用 户在如右图所示菜单里选择"撤销",即可撤销按下【Auto Setup】执行的自动设 置,并恢复上一次的配置。

撒 销

自动定标

按下【Default Setup】键后, 各系统设置的各个参数的默认值如[下表](#page-30-0) [5.9](#page-30-0) 所列。 图 5-15 撤销

### <span id="page-30-0"></span>表 5.9 默认值

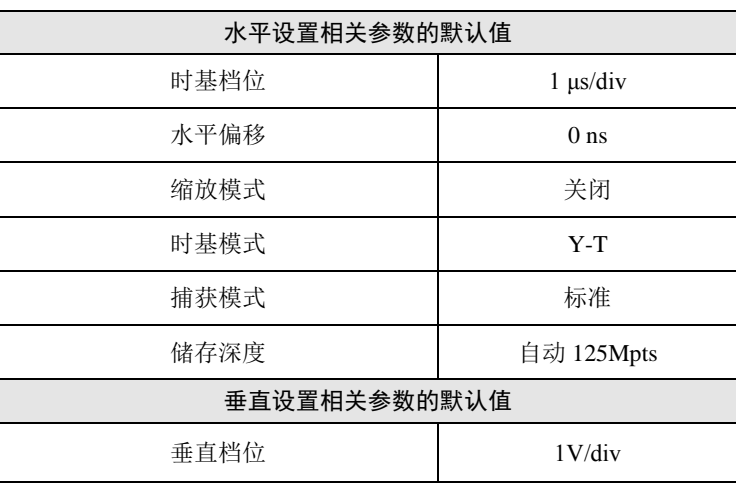

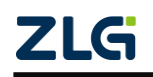

## **ZDS2000B** 系列示波器

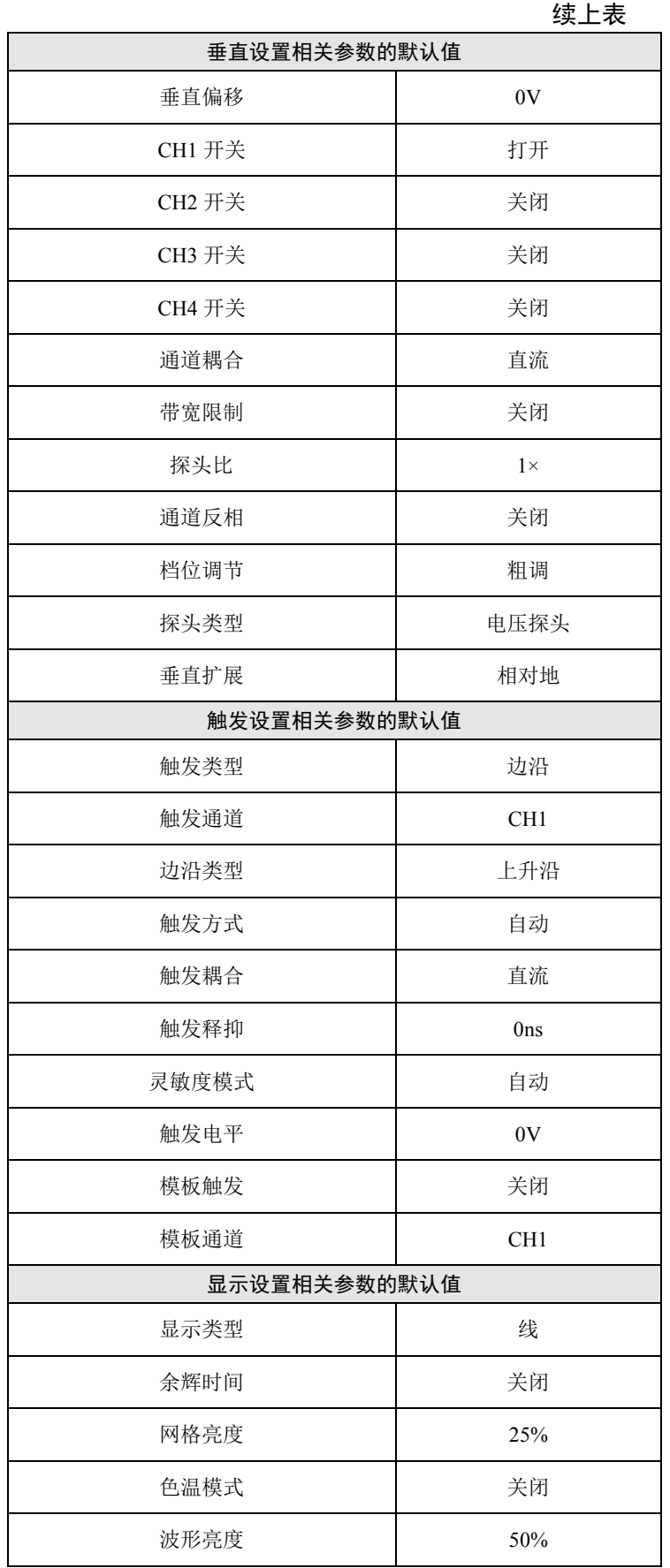

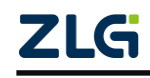

### **ZDS2000B** 系列示波器

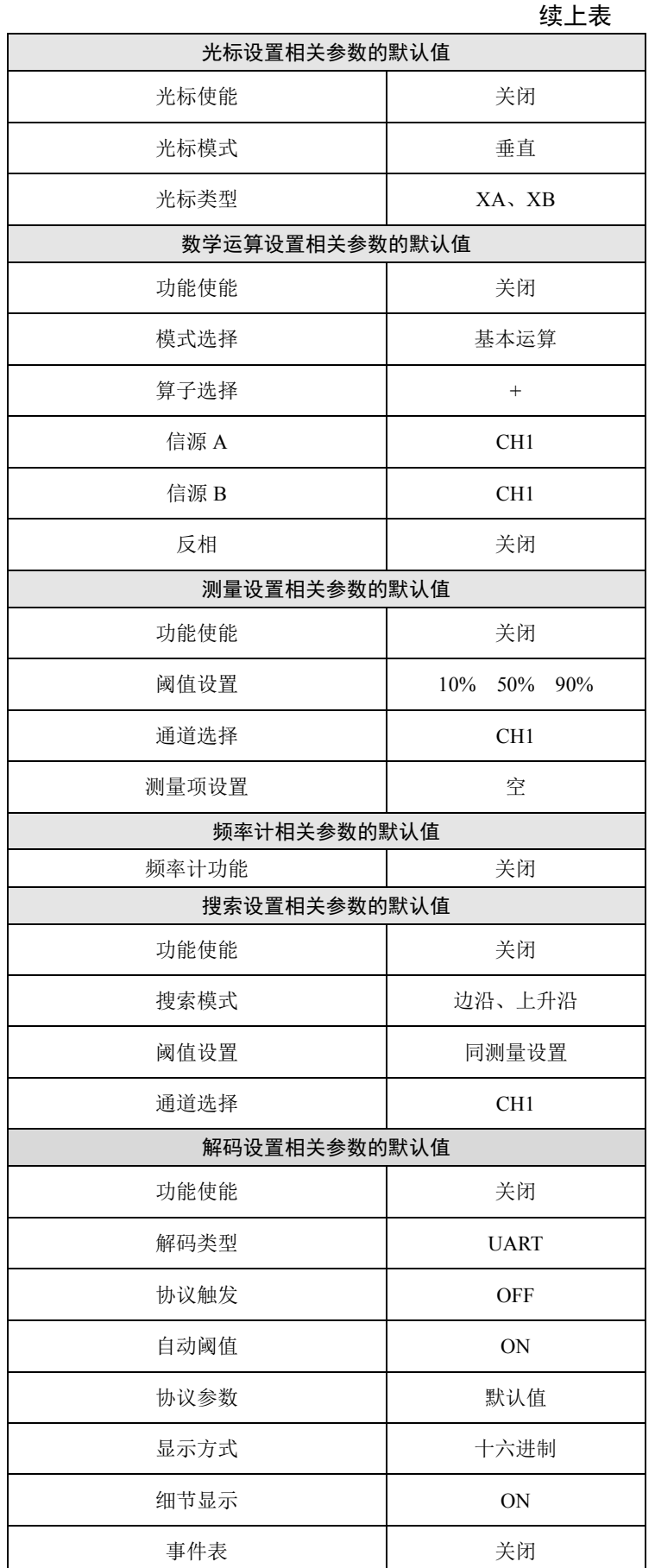

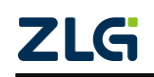

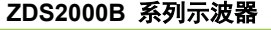

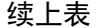

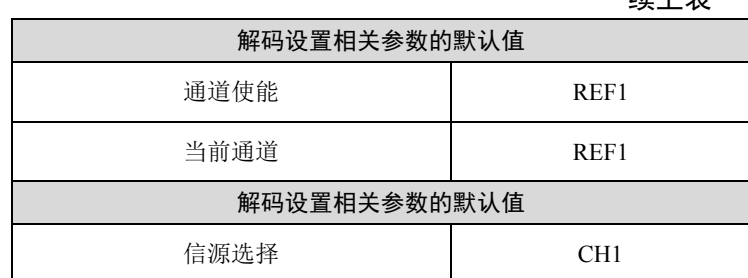

### 注:断电启动恢复、**Auto Setup**、**Default Setup**、恢复出厂设置 的区别

断电启动恢复、Auto Setup、Default Setup、恢复出厂设置的恢复操作有所不同,详见下述内容:

**●** 示波器断电重新启动后,自动恢复断电前示波器的所有设置参数(示波器每20s 自动保存一次设 置参数);

● Auto Setup 是示波器内部自动调整垂直通道的档位、偏移、水平通道的时基档位等(详见表 [5.8](#page-29-1)), 使输入信号以适合观察的方式显示;

● Default Setup 只是将绝大部分参数恢复成默认值,而不是将所有值恢复成默认值,比如,用户在 Utility 中设置的以太网的 IP 等, 详见表 [5.9](#page-30-0);

- 恢复出厂设置是将示波器的所有参数恢复成默认值。
- 6. 多功能控制区

多功能控制区域如图 [5-16](#page-33-0) 所示,区域内的按键功能如表 [5.10](#page-33-1) 所列。

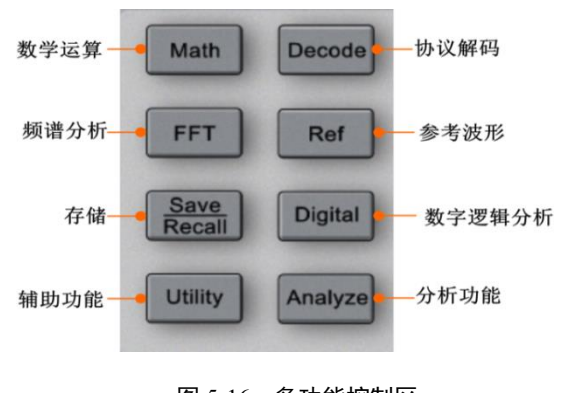

<span id="page-33-0"></span>图 5-16 多功能控制区

#### 表 5.10 多功能控制区

<span id="page-33-1"></span>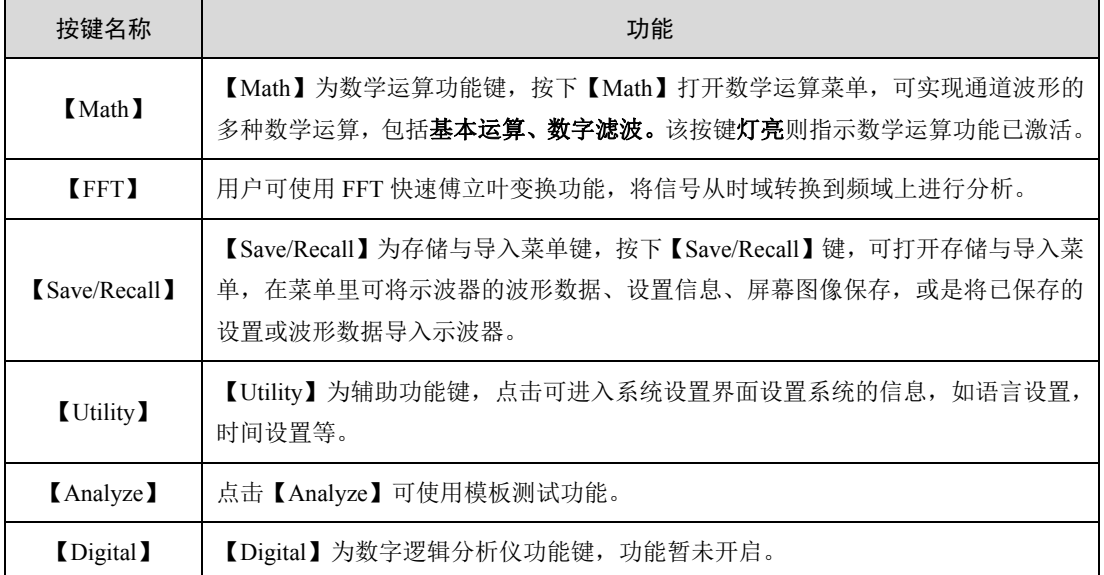

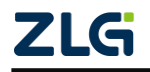

**User Manual**

续上表

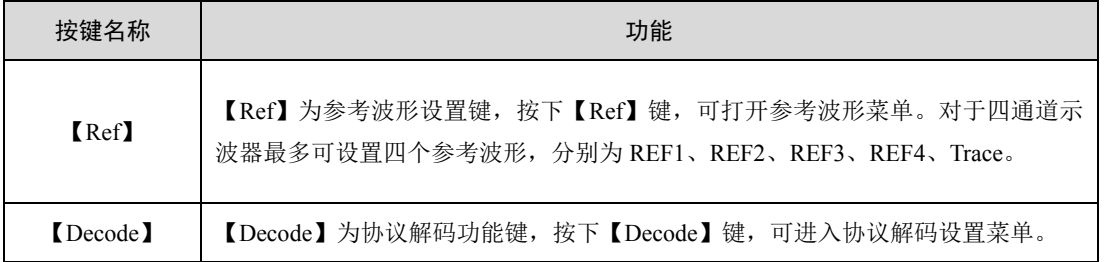

## 7. 垂直控制区

垂直控制区如图 [5-17](#page-34-0) 所示,用于在垂直方向上控制波形的位置、波形的扩展或压 缩显示。垂直控制区的按键功能说明如表 [5.11](#page-34-1) 所列。

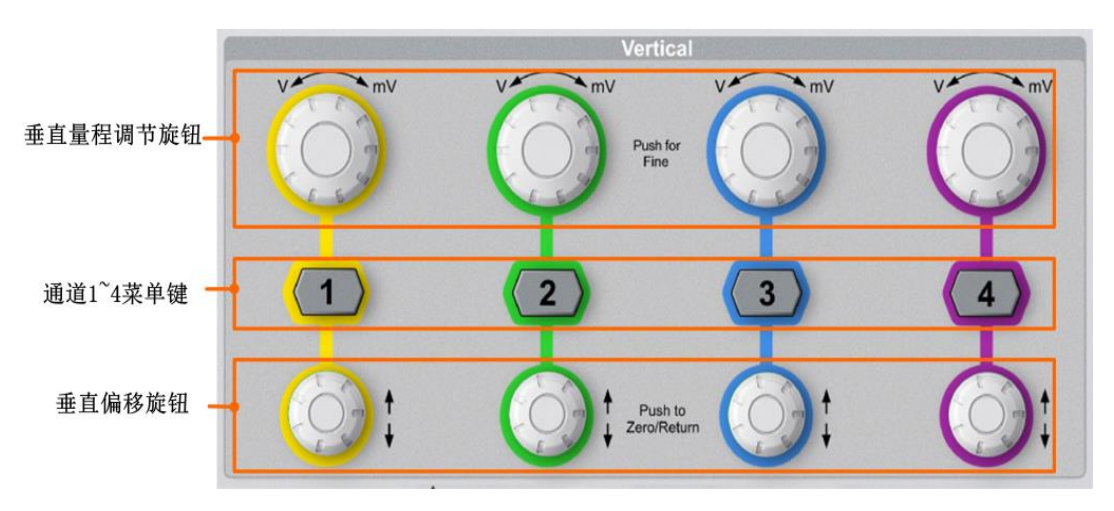

### 图 5-17 垂直控制区

表 5.11 按键功能

<span id="page-34-1"></span><span id="page-34-0"></span>

| 按键名称       | 功能                                                                                                    |
|------------|----------------------------------------------------------------------------------------------------|
| 垂直量程调节旋钮   | 旋转该旋钮可修改对应通道的 <b>垂直量程档位</b> 。 逆时针转动增大档位,顺时针转动<br>减小档位,旋转过程中波形显示幅度会增大或减小,同时屏幕下方的垂直档位信<br>息实时变化,短按旋钮可切换垂直量程调节方式为粗调或微调。<br>注:若在调节垂直档位时波形会大幅度往上/或往下偏移,则波形缩放以"地"        |
|            | 为中心参考, 此时可点击【Utility】进入辅助菜单, 选择【系统】后点击【系统<br>设置】将【波形扩展】方式改为"相对中心",波形缩放将以屏幕的中心为参考<br>进行缩放。                                                                          |
| 通道 1~4 菜单键 | 按下通道菜单键可打开对应通道的菜单,并开启对应通道: 再次按下通道菜单键<br>则关闭对应通道。屏幕中通道 1 波形和标签用 <b>黄色</b> 标识,通道 2 波形和标签用 <b>绿</b><br><b>色</b> 标识,通道 3 波形和标签用 <b>蓝色</b> 标识,通道 4 波形和标签用 <b>紫色</b> 标识。 |
| 垂直偏移旋钮     | 旋转该旋钮可修改对应通道的 <b>垂直偏移</b> ,顺时针转动增大偏移,逆时针转动减小<br>偏移。旋转过程中,屏幕中的波形会上下移动,同时屏幕下方的偏移信息实时变<br>化。短按该旋钮可复位垂直偏移。                                                             |

### 8. 触发功能区

触发功能区如图 [5-18](#page-35-0) 所示,触发功能区的按键功能如表 [5.12](#page-35-1) 所列。

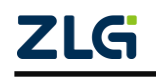

#### **ZDS2000B** 系列示波器

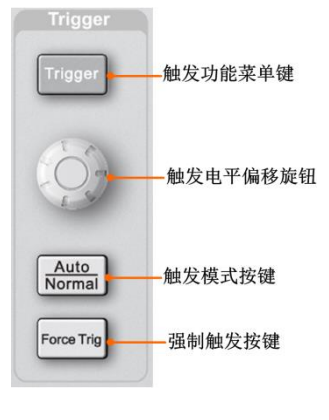

图 5-18 触发功能区

表 5.12 触发功能区

<span id="page-35-1"></span><span id="page-35-0"></span>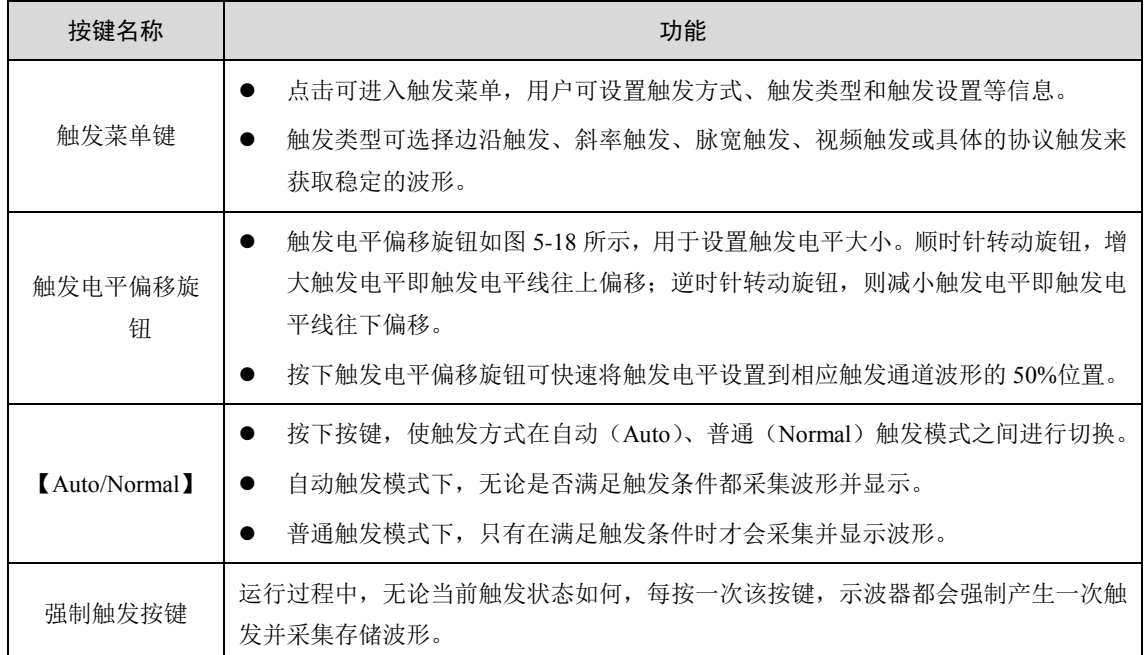

### 9. 外触发输入端

外触发输入端如图[5-8](#page-22-0)中标注(10)处所示,外部触发输入可用作边沿触发的触发源, 外部触发输入通道阻抗为1MΩ。

### 10. 模拟通道信号输入端

如图 5-8 ZDS2024B Plus [型台式示波器前面板中](#page-22-0)标注(11)处显示,是示波器的信号 输入端,输入阻抗为 1MΩ/50Ω 可切换。

### 11. 探头补偿信号接地端

如图 5-8 ZDS2024B Plus [型台式示波器前面板中](#page-22-0)标注(12)处显示,为探头补偿信号 接地端,用于探头补偿信号地线输入。

### 12. 探头补偿信号信号输入端

如图 5-8 ZDS2024B Plus [型台式示波器前面板中](#page-22-0)标注(13)处显示,为探头补偿信号 输入端,用于探头补偿信号的输入端。

13. USB Host 接口

本示波器前面板提供了一个 USB Host 接口用于连接 U 盘进行外部存储, 如图 5-8 ZLG ©2021 Guangzhou ZHIYUAN Electronics Co., Ltd.
#### **ZDS2000B** 系列示波器

ZDS2024B Plus [型台式示波器前面板中](#page-22-0)标注(14)处所示。

14. 电源键

如图 5-8 ZDS2024B Plus [型台式示波器前面板中](#page-22-0)标注(15)处所示,是示波器的电源 键。按一下电源键,即可快速开启/关闭示波器电源。

## **5.4.3** 面板组件

### 1. 显示界面

ZDS2000B 系列示波器的显示界面为一块 9 英寸的 TFT 彩色触摸显示屏,分辨率 800×480, 如图 [5-19](#page-36-0) 所示。示波器显示界面在水平方向上共有 14 大格, 在垂直方向上有 8 大格。

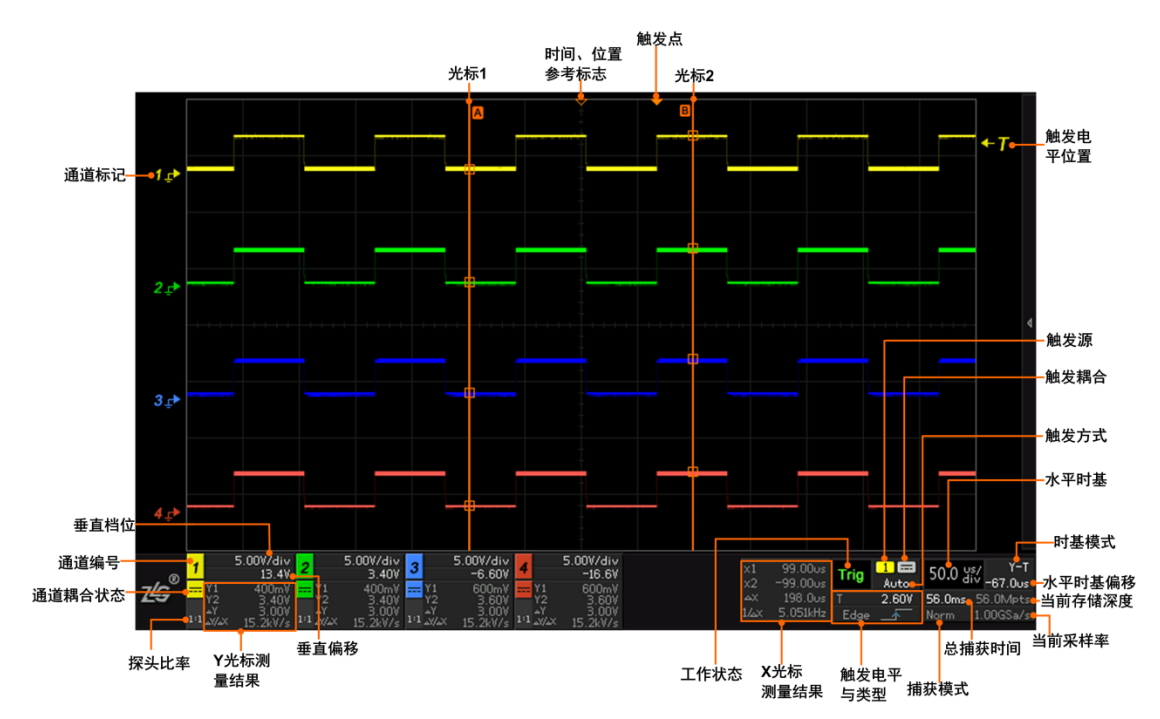

图 5-19 面板组件

表 5.13 面板组件信息介绍

<span id="page-36-0"></span>

| 面板名称                 | 说明                                                                                                    |  |
|----------------------|----------------------------------------------------------------------------------------------------|--|
| 通道耦合状态               | 通道耦合状态提供 DC、AC、GND 三种方式。                                                                                                    |  |
| 探头比率                 | 显示所使用的电压探头/电流探头的探头比率。                                                                                                    |  |
| 触发耦合                 | 触发耦合提供直流、交流、低频抑制和高频抑制耦合四种方式。                                                                                                    |  |
| 总捕获时间、当前采<br>样率、存储深度 | 三者的关系如下: 存储深度=采样率*捕获时间。<br>当存储深度设为固定存储深度(即存储深度为固定值)时,<br>当调大水平时基档位即捕获时间逐渐增大,采样率会被迫<br>下降, 但是存储深度不会改变。<br>当存储深度设为自动时, 所有捕获到的波形都会显示在屏<br>幕上, 当水平时基档位改变时, 存储深度与捕获时间相互<br>适应调节改变,若存储深度不足采样率将会被迫下降。 |  |
| 时基模式                 | X-T (T-Time)、X-Y 和 ROLL 三种                                                                                                    |  |

面板组件中的工作状态有以下几种:

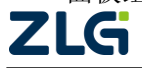

#### **ZDS2000B** 系列示波器

| 工作状态显示 | 说明                      |
|--------|-------------------------|
| Auto   | 自动触发模式下,无信号时强制触发显示 Auto |
| Run    | 预触发过程, 显示 Run           |
| Stop   | 示波器进入停止工作状态时显示 Stop     |
| Trig   | 有效触发后显示 Trig            |
| Wait   | 等待触发时, 显示 Wait          |

表 5.14 工作状态说明

面板组件中的波形捕获方式有以下几种:

表 5.15 捕获模式显示

| 捕获模式显示 | 说明       |
|--------|----------|
| Norm   | 标准捕获模式   |
| Peak   | 峰值捕获模式   |
| Avg    | 平均捕获模式   |
| H-Res  | 高分辨率捕获模式 |

示波器的触发源有以下几种:

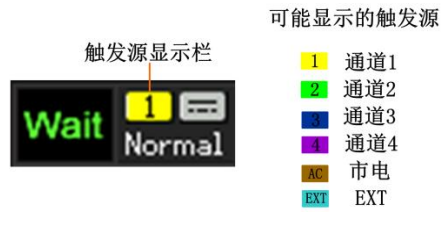

图 5-20 触发源显示

### **5.5** 快速使用示例

用户可参考下述示例,快速了解 ZDS2024B Plus 示波器的使用步骤(以下操作均可以使 用触屏功能完成)。

## (**1**) 上电开机

连接上电源线后,按下电源开关键,启动开机。

#### (**2**) 设置菜单语言

如果用户习惯英文环境,可按下【Utility】键,点击【系统】选择【系统设置】,将 菜单【语言】设置为英文,再按下【Utility】键可关闭相关的菜单显示。

## (**3**) 连接探头至探头补偿端

探头连接示波器如图 [5-3](#page-19-0)。

(**4**) 一键捕获

按下【Auto Setup】键,系统自动定标,快速捕获输入信号的波形,用户可清晰看到 波形,若出现欠补偿或过补偿现象,请使用低频补偿调节棒调节探头补偿端直至屏 幕上出现顶部平坦的方波,并以此方波为例进行观察,如图 [5-4](#page-20-0)。(有关探头补偿请 参照 4.3 [的探头知识\)](#page-20-1)

(**5**) 稳定波形

点击"触发控制区"的【Auto/Normal】键,触发方式由 "Auto" 切换到"Normal", 并调节"触发电平旋钮"将触发电平调至波形中央使波形稳定触发和显示。

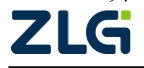

**ZDS2000B** 系列示波器

# (**6**) 设置显示信息

- ◇ 点击【Acquire】可进入水平时基界面,可对各项参数进行设置;
- ◇ 点击右侧相应软键【显示设置】进入显示设置界面, 选择【余辉时间】, 旋转旋 钮 A 可选择余晖时间, 短按旋钮 B 可选择完成; 也可直接按面板上的【Persist】 结合 A、B 旋钮调节;
- ◇ 【色温】、【冻结显示】、【清除余辉】等操作同理。若对所显示的信息不理解,可 长按对应的软键,可弹出相应解析;
- ◇ 点击面板上的【Intensity】按键, 可调出【波形亮度】和【网格亮度】界面, 旋 转旋钮 A 可调节波形亮度, 调节旋钮 B 可调节网格亮度。

# (**7**) 波形调整

可使用"水平控制区"与"垂直控制区"的旋钮调节波形的缩放与移动。

- ◇ 旋转大旋钮可以调节波形水平或垂直的缩放,即胖瘦与高矮的调节;
- ◇ 旋转小旋钮可以改变水平或垂直的零点位置,使波形在水平或垂直方向发生偏 移,短按小旋钮可回到中心点位置。

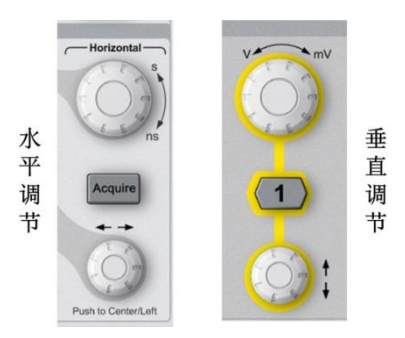

图 5-21 波形调整区

- (**8**) 存储深度设置。
	- ◇ 点击【Acquire】进入水平时基调节界面,旋转旋钮 A 选中【储存深度】,并短按 旋转 A 可选择所需的存储深度;
	- ◇ 旋转旋钮 A 选择存储深度为 250Mpts (单通道模式), 并短按旋钮 A 即可确认选 择,可根据自己的需求进行选择。

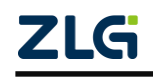

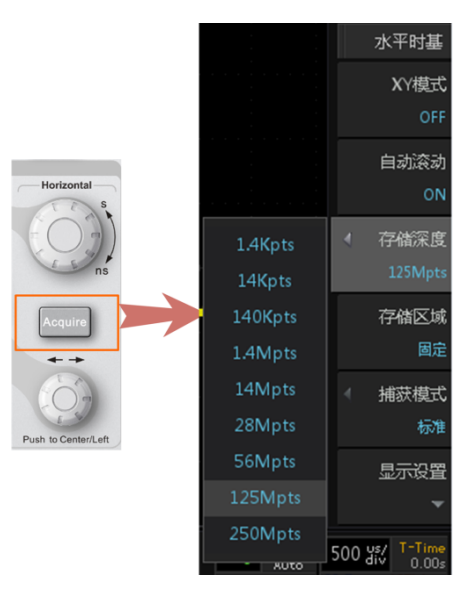

图 5-22 存储深度的调节

### (**9**) 触发设置

- ◇ 点击【Trigger】进入触发设置界面, 点击菜单右侧相应软键【触发方式】切换为 "普通"(可长按右侧相应软键查看功能说明);
- ◇ 点击菜单右侧相应软键【触发类型】, 旋转旋钮 A 可选中触发类型"边沿触发", 短按旋钮 A 即可完成;
- ◇ 点击菜单右侧相应软键【触发源】, 旋转旋钮 A 可选中"通道 1", 短按旋钮 A 即可选择"通道 1",【边沿类型】选择"上升沿"符号;
- ◇ 选择【触发灵敏度】为"自动";
- ◇ 选择【触发耦合】为"直流"即可完成触发设置。

# (**10**) 参数测量

- ◇ 点击【Measure】进入测量显示界面,点击【测量统计】选择"ON"可显示测量 值的当前值、最大值、最小值、平均值等,或者选择"OFF"只显示当前值;
- ◇ 点击【测量选项选择】,点击【通道源】, 旋转旋钮 A 可选中"通道 1", 短按旋 钮 A 即可选择"通道 1";
- ◇ 在【测量选项选择】界面中, 旋转旋钮 B 可框选所测的选项, 短按旋钮 B 可确 认选择所测的参数如"峰峰值"、"幅度"、"最大值"、"最小值"等,点击【返回】, 可返回屏幕界面观察所测的参数值(也可选【电压】、【时间】进行批量测量);
- ◇ 选择完所要测量的参数后,可对测量数据进行导出处理,点击【测量导出】进入 导出界面, 选择保存的类型为"CSV"或"网页报表", 选择保存路径为本地存 储或者是外部存储(即 U 盘), 点击【保存文件】可导出测量数据。

### (**11**) 基本运算

- ◇ 点击"多功能控制区"的【Math】进入数学运算界面, 选择【模式选择】旋转旋 钮 A 选择【基本运算】,短按旋钮 A 即可确认完成;
- ◇ 点击【算法选择】,可以选择"+、-、x、÷、微分、积分"中的任意一项。本次 选择最常用的"+"法;
- ◇ 【信源 A】选择"CH1",【信源 B】也可以选择"CH1"或者其他,根据自己的

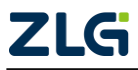

需求进行选择;

设置完以上的参数运算已经完成。

- ◇ 可对运算后的波形进行调整。【垂直档位】、【垂直偏移】可以适当调节运算后的 波形垂直显示情况。
- (**12**) **FFT** 运算
	- ◇ 为了对更多的信号进行 FFT 分析,需设置存储深度,点击【Acquire】选中【存 储深度】, 旋转旋钮 A 选中 250Mpts, 短按旋钮 A 即可确认完成;
	- ◇ 调节"时基档位旋钮"将时基档位调至 50ms/div 即可;
	- ◇ 点击【FFT】进入 FFT 显示界面,配置【通道源】为"CH1",【窗函数】选择 "矩形窗",【显示设置】为"dBm";
	- ◇ 点击【停止】后将进入运算;
	- ◇ 运算完成后可点击"频谱图水平调节"软键,旋转旋钮 A 可调节频谱图的水平 档位,旋转旋钮 B 可调节频谱的水平偏移;
	- ◇ 此时可查看频谱视图区的右侧为频谱表,可以观察前 20 大的频率列表,旋转旋 钮 B 可逐一杳看, 短按旋钮 B 可使频谱图的中心显示该频率点的频谱信息。
- (**13**) 协议解码
	- ◇ 输入协议信号如 UART 协议,点击【Auto Setup】一键捕获波形,点击 【Auto/Normal】键,将触发方式改为"Normal", 旋转"触发电平偏移旋钮"将 触发电平线调至波形中央;
	- ◇ 点击【Acquire】进入水平时基界面,点击【储存深度】,旋转旋钮 A 选择 250Mpts (或其他的存储深度), 调节"时基档位旋钮", 将时基调至 1ms/div 左右即可;
	- ◇ 点击【Decode】进入解码界面,点击【解码类型】旋转旋钮 A 选中 UART 协议, 短按旋钮 A 确认选择, 点击【触发使能】为"ON"即将协议触发打开, 点击【协 议参数】进入协议参数配置界面,将 UART 信号的【信源选择】、【波特率】、以 及【数据模式】和【电平反相】等配置好(若需了解对应设置的意思可旋转旋钮 A 选中后长按旋钮 A 即可弹出对应解析);
	- ◇ 点击【事件表】为"ON"状态,即可查看解码的列表。
- <span id="page-40-0"></span>(**14**) 波形搜索
	- ◇ 输入 1KHz 的方波信号, 点击【Auto Setup】一键捕获波形, 点击【Auto/Normal】 键, 将触发方式改为"Normal", 旋转"触发电平旋钮"将触发电平线调制波形 中央;
	- ◇ 点击【Acquire】进入水平时基界面, 点击【储存深度】, 旋转旋钮 A 选择 250Mpts (或其他的存储深度),调节"时基档位旋钮",将时基调至 50ms/div 左右即可;
	- ◇ 点击【search】进入搜索界面,点击【搜索模式】可选择"边沿"搜索方式,【搜 索类型】为上升沿,可看到波形上方出现白色空心三角符号为合搜索条件的波形。
- (**15**) 波形缩放
	- ◇ 根据以上 (14) 的波形搜索例子, 查看波形细节, 点击"波形缩放"按钮, 进入 波形缩放界面;
	- ◇ 可点击【1|2】"窗口切换"按键选择所要调节的时基窗口,蓝色框为可调节选框, 选中副时基窗口并顺时针旋转"时基档位旋钮"将缩放窗口调小,并使用"时基

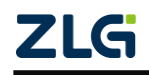

示波器用户手册 **ZDS2000B** 系列示波器

> 偏移旋钮"将缩放窗口定位到某个搜索结果上,并顺时针调节"时基档位旋钮" 即缩放窗口不断缩小,此时可以看到波形细节倍不断放大,可在副时基窗口观察 波形细节;

- ◇ 点击"窗口切换"按钮,可以通过水平旋钮调节主时基波形的缩放和偏移。
- (**16**) 文件存储。
	- ◇ 点击【Save/Recall】选择【存储】进入存储界面, 点击【存储类型】旋转旋钮 A 选择所需的存储类型,短按旋钮 A 确认选择;
	- ◇ 点击【存储路径】, 旋转旋钮 B 可以配置存储的路径为"外部存储"或者"本地 存储",短按旋钮 B 可以进入相应的文件夹,点击返回即可完成存储路径设置;
	- ◇ 点击【存储文件名】,【命名方式】可以选择【时间】或【输入】,选择【时间】 和【自动增加】为"ON"状态则会自动以时间顺序进行命名, 选择【输入】, 则 需要用户自己输入文件名, 在输入界面使用"旋钮 B"可选择所需的字符, 短按 旋钮 B 可确认输入,输入完成后点击【返回】可返回存储界面后,点击【保存 文件】即可保存文件。

## **5.6** 帮助信息

用户若需要了解菜单功能,可长按菜单功能对应的菜单功能执行键,大约 1 秒后, 弹出 帮助信息,如图 [5-23](#page-41-0) 所示。再按下任意键, 则帮助信息消失。

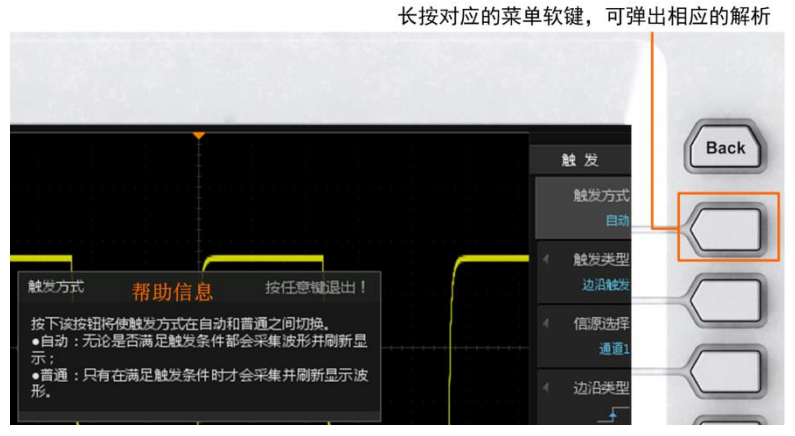

图 5-23 菜单功能的帮助信息

<span id="page-41-0"></span>用户若需要了解**按键功能**,可长按按键功能键,大约 1 秒后,弹出帮助信息,如图 [5-24](#page-41-1) 所示。再按下任意键,则按键帮助信息消失。

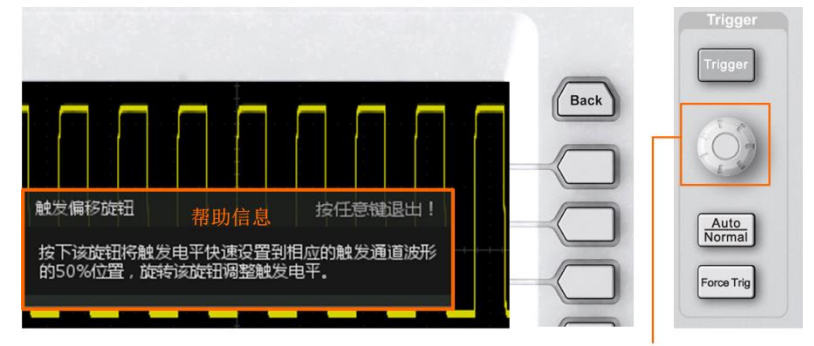

长按旋钮或者按键可弹出按键功能的解析

图 5-24 按键帮助信息

<span id="page-41-1"></span>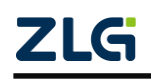

**ZDS2000B** 系列示波器

# **6.** 存储深度

# **6.1** 概述

ZDS2000B 示波器最高具有 2GSa/s 的采样率,150Kwfm/s 的波形刷新率以及最大 250Mpts 的存储深度, 实现了大数据存储。

# **6.2** 深存储的重要性

在波形的采集中,若存储深度足够,则能以高采样率捕获长时间波形,若存储深度不足, 则只能通过降低采样率的方式来捕获长时间波形。

捕获时间 T 和采样率 Fs、存储深度 N 三者必然满足如下关系式:

$$
N = Fs * T
$$
 (1)  

$$
T = N/Fs
$$
 (2)

根据上述公式,当存储深度 N 一定时,要想捕获更长时间的波形,只能降低采样率 Fs, 但若 Fs 过低, 则可能导致采集到的波形失真, 更坏的情况是若 Fs 低于被测信号的 2 倍, 根 据奈奎斯特采样定理,将存在混叠现象,此时显示的波形具有迷惑性,是不可靠的。

为了保证信号采集的准确性,一般采样率要在信号频率的 4~5 倍左右,所以增大存储深 度可以在高采样率的条件下,采集更长时间的波形信号,且不丢失波形细节,这就是深存储 存储的重要性。

# **6.3** 深存储触发机制

如图 [6-1](#page-42-0) 所示,示波器的存储区分为预触发和后触发存储区,分别记录触发点前后的波 形。用户可通过调节"水平偏移旋钮"来改变触发点

的位置,从而调整预触发存储区和后触发存储区的比 例。当用户需要关注触发前发生的事件时,则需要增 大预触发存储区的比例;此时,示波器的存储深度越 大,则可观察区间更长,有利调试快速定位问题。

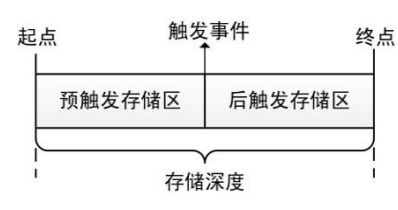

# **6.4** 深存储的设置

<span id="page-42-0"></span>图 6-1 存储深度和可观察区间

存储深度默认状态下为"自动"125Mpts 的存储深度,若想存储长时间波形需进行手动 设置存储深度,点击【Acquire】进入水平时基调节界面,选择【存储深度】,旋转旋钮 A 选 中 250Mpts 的存储深度,短按旋钮 A 确认选择,【存储区域】可选择自动或者固定,如图 [6-2](#page-43-0) 所示。

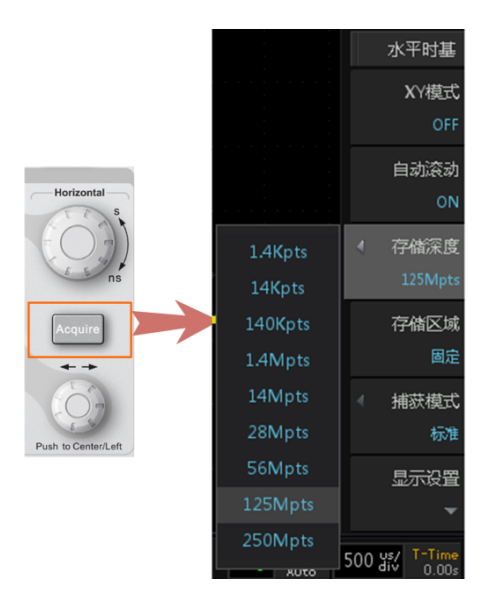

图 6-2 存储深度配置

<span id="page-43-0"></span>注: 其中 CH1 和 CH2 共用 250Mpts, CH3 和 CH4 独立共用另外的 250Mpts。当同时打开 CH1 和 CH2 或者同时打开 CH3 和 CH4 时储存深度最大为 125Mpts;只打开单个通道时,储存深度最大可选择 250Mpts, 或者同时打开 CH1 和 CH3 (CH1 和 CH4、CH2 和 CH3、CH2 和 CH4) 时, 储存深度最大可选择 250Mpts。

# **6.5 zExplore** 波形缩放

大数据存储能够在捕获长时间波形时仍然维持高采样率,确保波形不失真,但我们不能 仅仅满足于波形不失真,而是要让示波器自动或者便捷地去分析波形中存在的异常,让用户 不费吹灰之力,便可查阅数百万个波形中存在的异常信号。

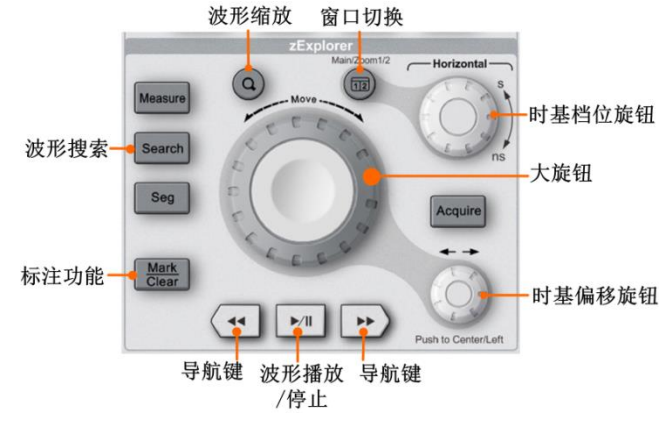

图 6-3 zExplore 面板

### **6.5.1** 波形缩放

波形缩放功能既展现了整个波形的概况,也能显示局部波形的细节, ZDS2000B 系列 示波器通过强大的多片 FPGA 阵列高速并行处理,实现海量数据实时响应的缩放模式。 点击"波形缩放"按键,可进入波形缩放界面,如下图 [6-4](#page-44-0) 所示。

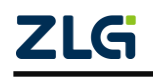

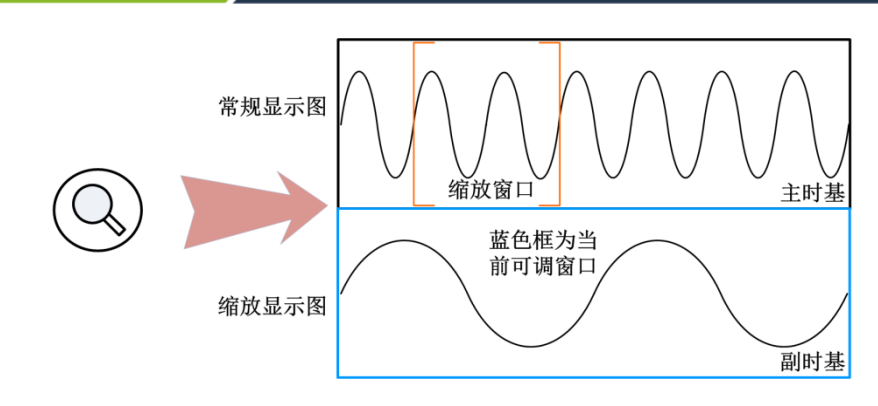

图 6-4 波形缩放

<span id="page-44-0"></span>此时显示屏分为两部分。显示屏的上半部分是常规显示视图,常规显示视图也被称为主 时基;下半部分是缩放显示视图,缩放显示视图是常规显示视图指定区域波形的放大显示, 缩放显示视图也被称为副时基。

#### 1. 缩放模式波形水平时基调节

示波器用户手册 **ZDS2000B** 系列示波器

进入缩放模式后可对选中的"蓝色"选框视图的波形进行调节。若选中的为常规模式则 可调节波形的水平扩展和压缩;若选中的为缩放视图模式,则可调节缩放窗口大小来查看波 形细节。

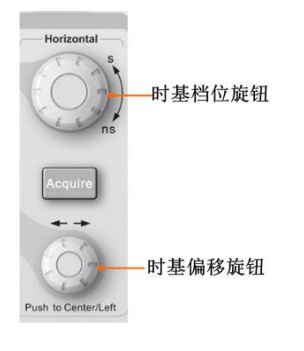

图 6-5 水平控制区

### 2. 缩放模式下波形平移

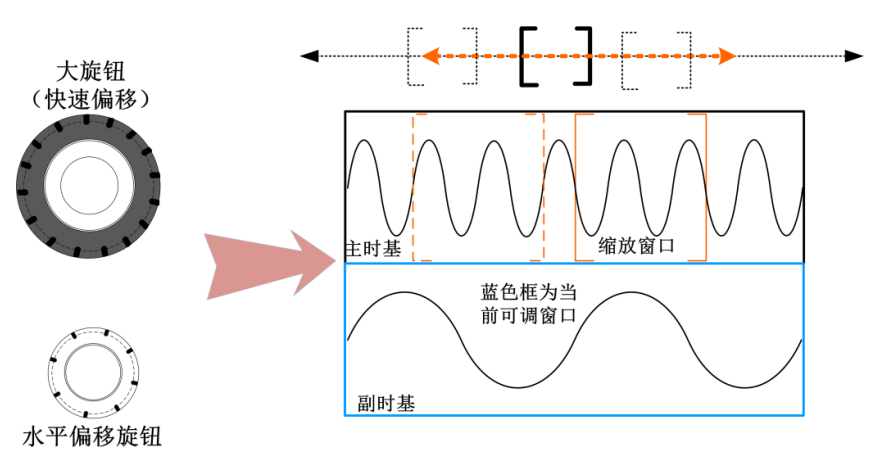

大旋钮和时基偏移旋钮可用于主时基波形或副时基缩放窗口的偏移调节,以观察不同位 置的波形情况,如下图 [6-6](#page-44-1) 所示。

图 6-6 波形/缩放窗口偏移

<span id="page-44-1"></span>大旋钮用于主时基波形和副时基缩放窗口的快速移动,大旋钮旋转幅度越大,缩放窗口

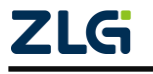

#### **ZDS2000B** 系列示波器

移动越快。水平偏移旋钮用于主时基波形和副时基缩放窗口的缓慢移动。

3. 波形播放/暂停

当存储深度较大时,记录的波形数据较多,无法完整观察波形信号,这时在缩放模式下, 点击"波形播放/暂停"按键,可使副时基波形自动播放和移动,如下图 [6-7](#page-45-0) 所示。

- ◇ 旋转"大旋钮"可调整波形播放速度, 旋转得越快, 力度越大, 播放速度就越快, 可达到一个最大点。
- ◇ 反向旋转大旋钮可以改变波形播放方向,其中当缩放窗口往左边移动时,波形不断 从左往右穿过窗口, 所以副时基中会看到波形往右移动, 反之亦然。
- ◇ 点击与副时基同向的导航键,可增大波形播放速度,点击次数越多,波形播放速度 越快;点击与副时基波形播放方向反向的导航键,可以减小播放速度,点击次数越 多,波形播放速度越慢,当速度减为 0 时,波形将反向播放。
- ◇ 再次点击"波形播放/暂停"按键将暂停波形的移动。

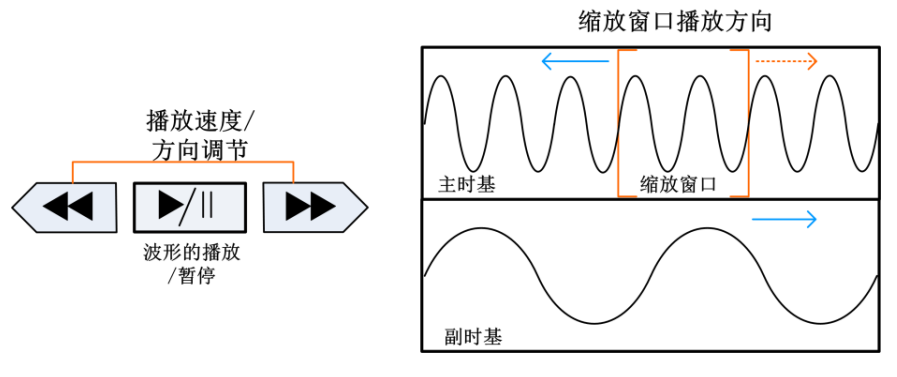

图 6-7 波形播放/暂停

# <span id="page-45-0"></span>**6.5.2** 搜索与标记

"搜索"功能可快速的找到感兴趣的波形信号,并进行自动标记,方便后期的查看。搜 索功能提供了边沿搜索、脉宽搜索、上升**/**下降时间、周期、频率、占空比和欠幅搜索类型。

"标记"分为手动标注和自动标注。其可以在采集到的波形中标记感兴趣波形的位置, 可快速定位异常信号。

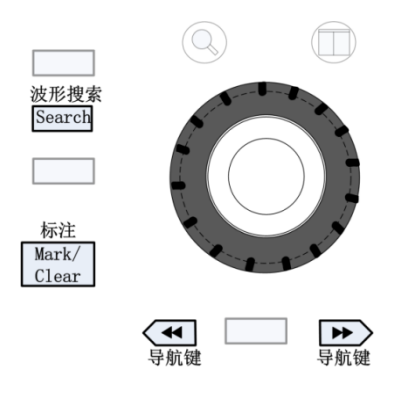

图 6-8 波形搜索/标记

使用手动标记时,可在感兴趣波形位置点击【Mark /Clear】手动标记,再次【Mark /Clear】 删除标记,点击向左、向右导航按键可从一个标记位置跳到另一个标记的位置。

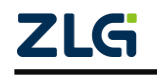

**ZDS2000B** 系列示波器

# **7.** 亮度调节

# **7.1** 概述

波形亮度和网格亮度可根据不同的使用习惯进行调节。用户可调整显示模拟通道的波形 亮度,以说明各种信号特征;通过调节网格亮度,方便波形幅值与周期的目测与参考,所以 增加波形亮度可提高低概率波形的轨迹亮度,降低网格亮度可显示复杂信号的更多细节。

波形亮度调整仅影响模拟通道波形(不影响数学运算波形、参考波形、FFT 波形等)。

# **7.2** 设置波形和网格强度

点击如图 [7-1](#page-46-0) 面板上的【Intensity】按钮,进入亮度调节界面图 [7-2](#page-46-1), 默认的波形亮度和 网格亮度为 50%。旋转旋钮 A 可调节波形亮度,调节范围为 0%~100%,旋转旋钮 B 可调节 网格亮度,调节范围为 0%~100%,步进均为 1%。

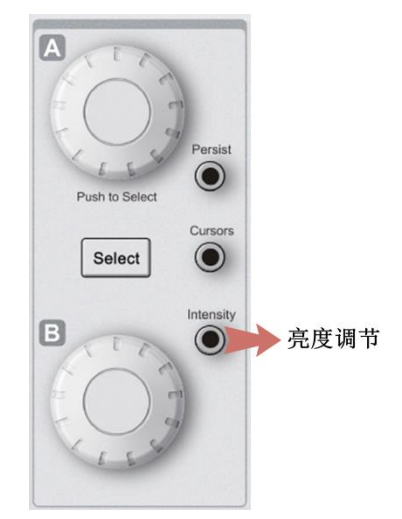

图 7-1 亮度调节面板

亮度可调范围0%~100%

<span id="page-46-0"></span>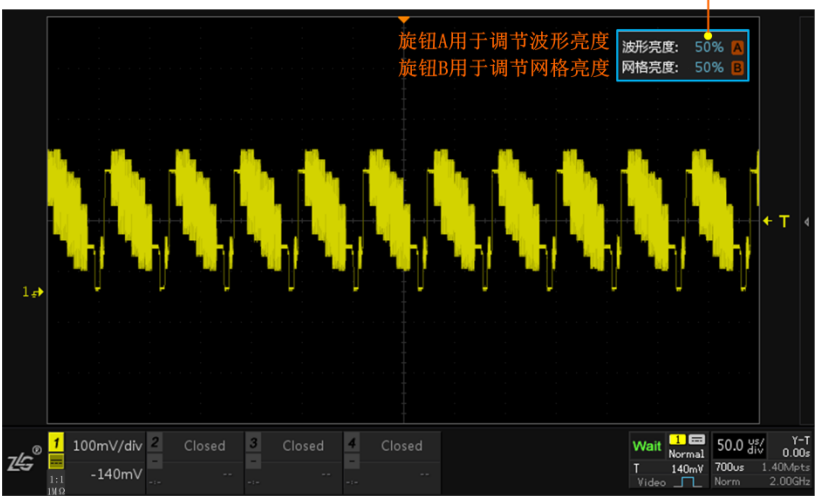

图 7-2 波形亮度调节界面

<span id="page-46-1"></span>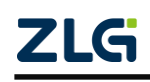

# **8.** 余辉调节

# **8.1** 概述

余辉功能可以将历史捕获的波形轨迹保持在屏幕上显示,便于观察一闪而过的低概率异 常信号。余辉调节的方式如下:

- 通过"一键余辉"功能快速调节。
- 通过进入【显示设置】界面进行余辉时间的调节。

# **8.2** 余辉调节方式

模拟示波器的电子打在荧光屏上产生的荧光效果是随着时间渐渐变暗直到消失的,此即 余辉效应。

波形在屏幕上会停留一段时间然后逐渐消失,此即余辉时间。余辉时间直接影响对波形 的观测,例如:当余辉时间过短,用户可能在眨眼时漏过部分信号。要显示多次采集的数据, 可使用余辉。

若设置显示余辉,示波器可用新的采集数据更新显示,但并不立即擦除先前的采集数据。 先前采集数据将以降低的亮度显示,新采集数据则以正常颜色和亮度显示。

## 1. 一键余辉

点击面板上的【Persist】一键余辉如下图 [8-1](#page-47-0) 所示,可进入余辉时间调节界面,旋转旋 钮 A 或 B 可对余辉时间进行调节。

余辉选项有 OFF、100ms、200ms、500ms、1s、2s、5s、10s、20s、50s、无限,所选的 余辉时间越长,波形在屏幕上停留的时间就越久。

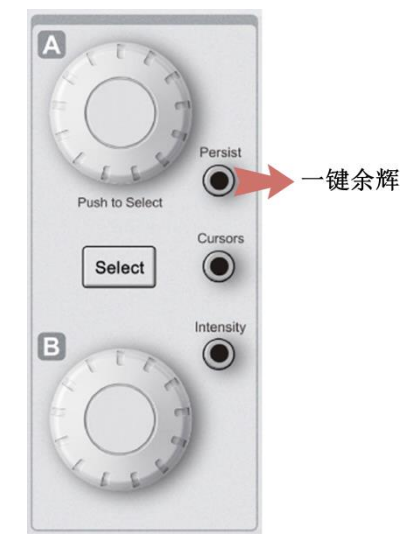

图 8-1 一键余辉

# <span id="page-47-0"></span>2. 【显示设置】下调节余辉时间

点击面板中的【Acquire】按键进入水平时基界面,旋转旋钮 A 选择【显示设置】, 讲入 显示调节界面,点击【余辉时间】,旋转旋钮 A 可以选择所需的余晖时间,余辉时间分为三 大类:余辉关闭、有限余辉和无限余辉,如下图 [8-2](#page-48-0) 所示。

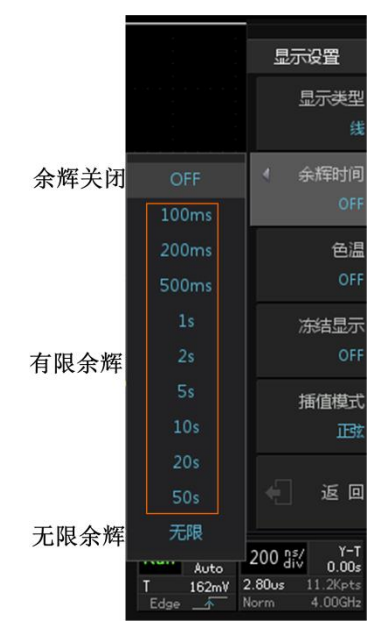

图 8-2 余辉设置

- <span id="page-48-0"></span>**● 无限余辉模式**。示波器显示新采集波形时,不会清除之前采集的波形。已采集 的波形会以亮度较低的颜色显示,新采集的波形则以正常的亮度和颜色显示, 使用无限余辉可测量噪声和抖动,捕获偶发事件;
- **有限余辉模式**。示波器采集的波形会在屏幕上保留一段时间,此即为余辉时间, 并且可设置,可观察变化比较慢或者出现概率比较低的毛刺。有限余辉模式适 用于观察变化较慢或者出现概率较低的毛刺。

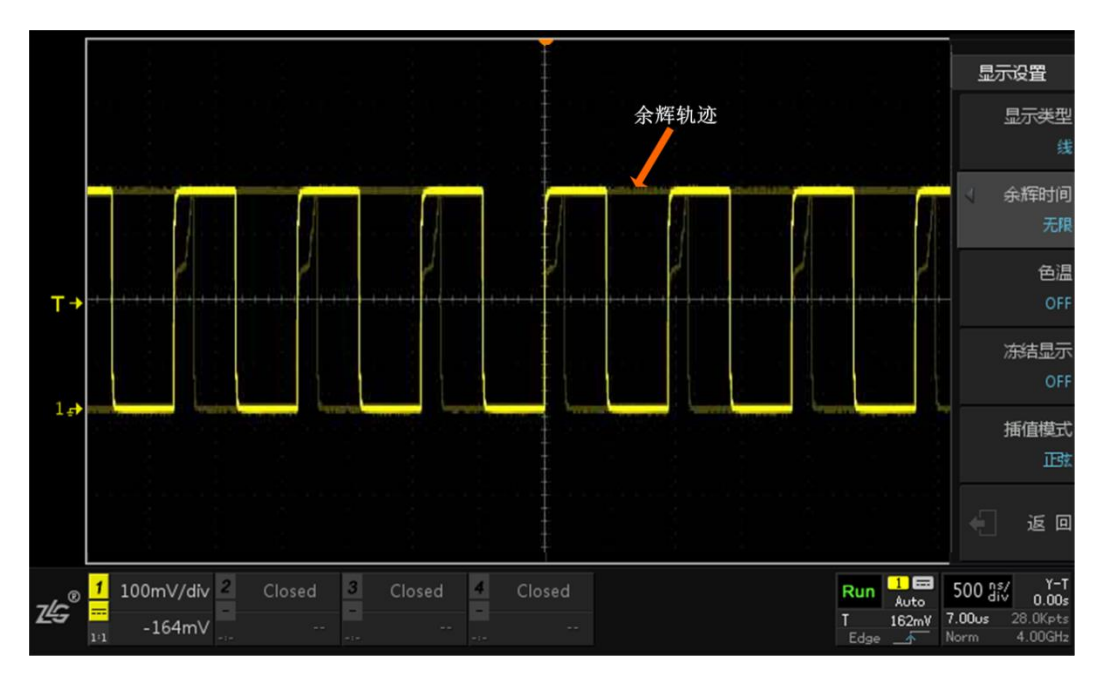

图 8-3 无限余辉显示效果

- 3. 清除余辉
	- 按【Clear】键,可清除余辉。

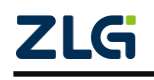

# **9.** 采集信号

# **9.1** 概述

在波形采集之前,需要完成显示控制参数、水平/垂直系统、采样系统的参数设置,相 关内容如下所述。

# **9.2** 设置垂直系统

垂直系统的调节可进入菜单面板的"垂直控制区"进行设置与调节。ZDS2024B Plus 示 波器提供 4 个模拟输入通道 CH1-CH2-CH3-CH4,并且为每个通道提供独立的垂直控制系统。 本节以通道 CH1 为例介绍垂直系统的设置方法,每个通道的垂直系统设置方法完全相同。

# **9.2.1** 通道开启

将一个信号通过标配的 ZP1025SA 探头接入示波器中,在前面板的垂直控制区按下按 键【1】开启通道 1。此时,按键【1】亮,屏幕显示通道设置菜单,屏幕左下方的通道 1 标 签突出显示,并显示和通道设置有关的信息,如图 [9-1](#page-49-0) 所示。

ZDS2000B 系列示波器的通道输入阻抗 1MΩ,可用于多种设备的接入测量。这个输入 阻抗可在被测设备上使示波器的负载效应最小化,使用户能够进行最精确的测量,适用于许 多无源探头。

在此可进行【通道耦合】、【带宽限制】、【探头类型】、【探头比率】、【通道标签】、【反相】、 【档位调节】、【延迟校正】的设置,接下来将进行各项设置解析。

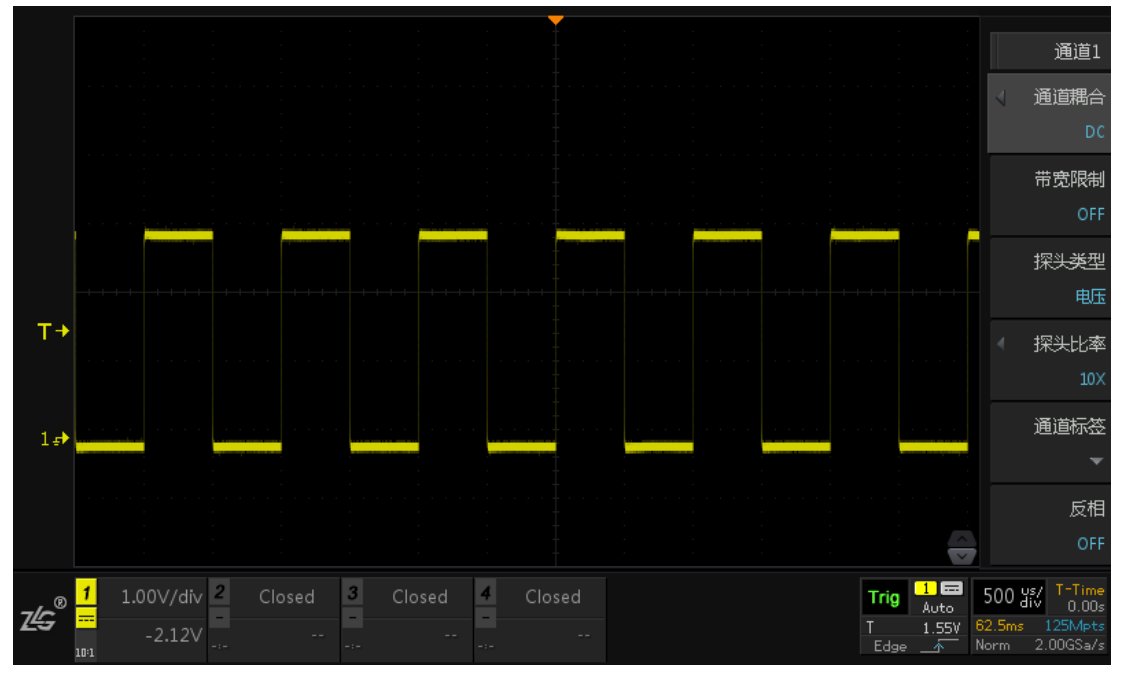

图 9-1 选中通道 1

<span id="page-49-0"></span>再按下按键【1】则关闭通道 1,按键【1】灯灭并且屏幕左下方的通道标签处显示"**Closed**"。

**ZDS2000B** 系列示波器

#### **9.2.2** 通道耦合设置

用户须设置通道耦合方式滤除不需要的信号,耦合方式有 直流"DC"、交流"AC"、接地"GND"三种方式:

- "DC":被测信号的直流分量和交流分量可通过;
- "AC": 被测信号的直流分量被阳隔, 可使用更高的 灵敏度显示信号的 AC 分量;
- "GND":被测信号的直流分量和交流分量被阻隔。

在如图 [9-2](#page-50-0) 所示通道设置菜单的"通道耦合"菜单里,用户可选择所需的耦合方式(默 认为直流)。当前耦合方式会显示在屏幕下方的"通道耦合显示"标签中,在面板组件中可 见。

## **9.2.3** 带宽限制设置

大多数示波器中存在限制示波器带宽的电路。限制带宽后, 可减少显示波形噪声,令波形显示更清晰。须注意的是带宽限制 会减少或消除高频信号成分。例如,当被测信号含有高频振荡脉 冲信号时:

当关闭带宽限制,被测信号含有的高频分量可通过;

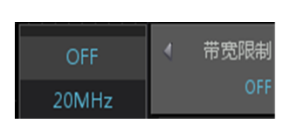

图 9-3 带宽限制

● 将带宽限制打开并限制至 20 MHz, 被测信号的大干所选的带宽限制值的高频分量 将被衰减。带宽限制默认为"关闭"。

#### **9.2.4** 探头类型

示波器支持电压探头和电流探头,用户需要事先设置探头的类型,探头类型有电压探头、 电流探头。

### **9.2.5** 探头比率设置

外部被测电压如果超过示波器的最大输入电压,可能会损坏示波器内部电路;而如果配 以不同衰减比的探头,就可提供很大的探测灵活性。例如,假设示波器最大输入电压为 10V, 加一个 10 倍衰减比的探头后,最大可测量电压就变成了 100V。

ZDS2000B 系列示波器支持普通无源探头,用户在通道设置菜单可选择探头的衰减比如 图 [9-4](#page-51-0) 所示。大多数无源探头具有衰减比技术指标,例如 10×、100×;按照惯例,衰减因数 在因数后面标注×,例如 10×衰减比。

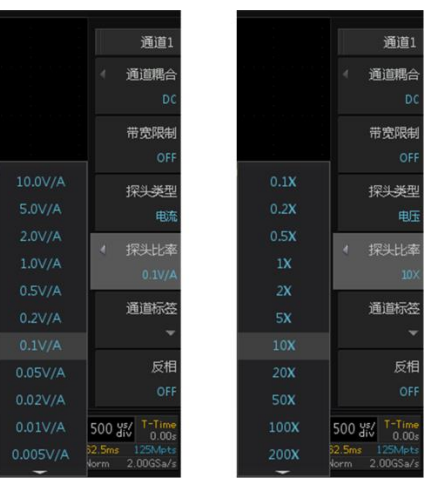

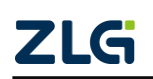

©2021 Guangzhou ZHIYUAN Electronics Co., Ltd.

<span id="page-50-0"></span>图 9-2 通道耦合设置示例

**User Manual**

#### 图 9-4 探头比率设置

<span id="page-51-0"></span>当设置探头衰减比后,垂直量程值、垂直偏移电压值、触发电平值、光标测量的值、测 量菜单中的测量值也都跟着改变。例如,当探头比率为 1×时,屏幕上的垂直档位为 5V/div; 将探头衰减比打到×10 挡, 设置示波器探头比率为 10×, 则屏幕上显示的垂直量程更新为 50V/div。

## **9.2.6** 档位调节

垂直档位的调节方式有"粗调"和"微调"两种。

● 粗调: 按 1-2-5 步进设置垂直档位, 即 2mV/div、5 mV/div、10 mV/div……10 V/div,垂直旋钮可进行粗调;

 微调:在较小范围内调整垂直档位,以改善垂直分辨率。如果输入的波形幅度 在当前档位略大于满刻度,而使用下一档位波形显示幅度又稍低,则可使用微调改善波 形显示幅度,以利于观察信号细节。

### **9.2.7** 通道标签

点击通道【1】,选择【通道标签】将弹出一个通道标签命名框如图 [9-5](#page-51-1),可旋转旋钮 B (或直接触屏)选中页面键盘的字母进行通道命名,短按旋钮 B 即可确认选择,点击【确 定】即可完成命名,若需局部删除命名,可使用"退格"键,若需删除所有输入可点击"清 空"。通道标签将在通道名称显示处显示。ZDS2000B 也提供一些预置标签可供快速使用。

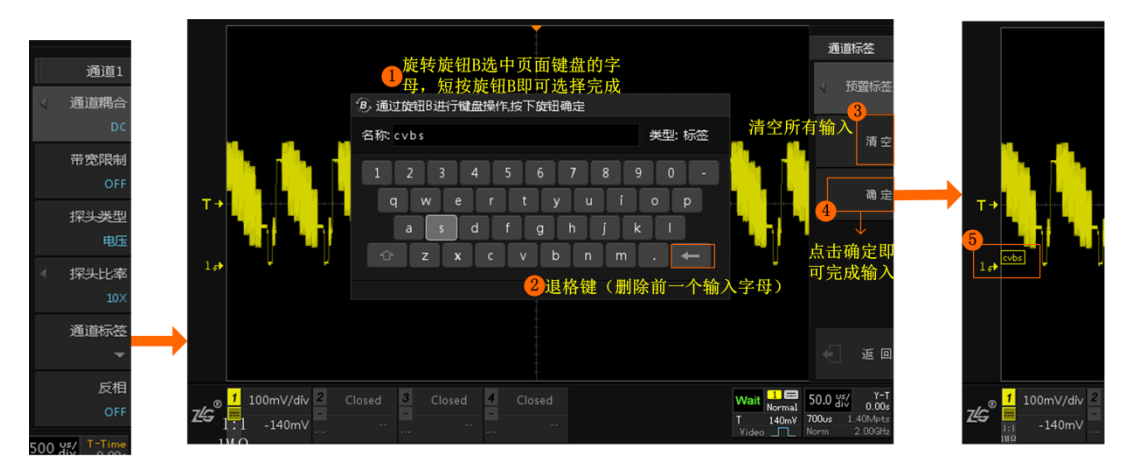

#### 图 9-5 通道标签

### <span id="page-51-1"></span>**9.2.8** 波形反相

旋转旋钮 A 至下一页或直接点击"下一页"按键即可进入下一页,点击【反相】为"ON" 即可使用反相功能,如图 [9-6](#page-52-0) 所示。

用户可将指定通道的波形电压值反相,即:打开波形反相功能时,波形显示相对地电位 翻转 180 度;关闭波形反相时,波形正常显示。波形反相的设置可在通道设置菜单如图 [9-6](#page-52-0) 所示处完成。

使用波形反相功能,在使用基本触发时,示波器会通过更改触发设置来尝试保持相同的 触发点。

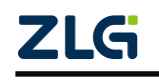

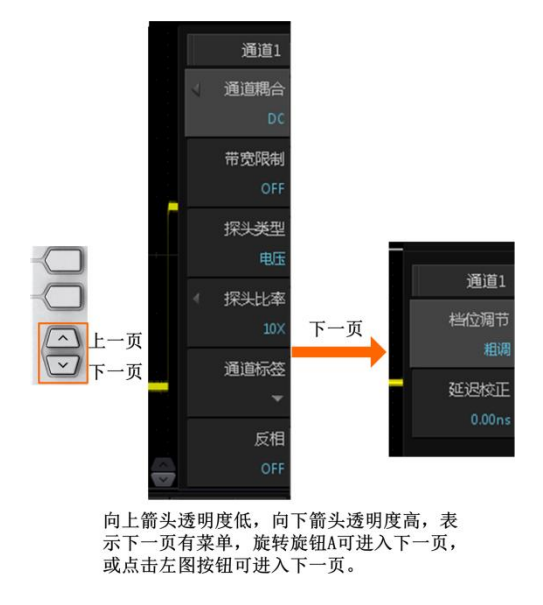

图 9-6 波形反相翻页指示

### <span id="page-52-0"></span>**9.2.9** 延迟校正

示波器各个通道间的传输延时受测量探头的类型、电缆长度影响可能不同,会影响测量 结果的正确性,因此需要对各通道间的延时进行校正。

使用电流探头和电压探头,不同类型的探头需要延时校准。例如计算功率若不对电压通 道与电流通道进行延迟校正将会出错。

ZDS2000B 系列示波器支持用户设定一个延迟时间以校正通道间的时间偏差。用户可在 如图 [9-7](#page-52-1) 所示菜单里, 使用旋钮 A 和旋钮 B 设置所需的延迟时间(旋钮 A 微调, 旋钮 B 粗 调),该参数的可设置范围为-100ns 至 100ns。

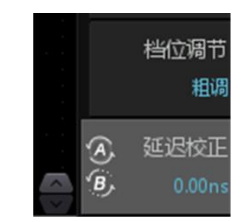

图 9-7 延迟校正设置菜单

# <span id="page-52-1"></span>**9.3** 设置水平系统

水平系统的调节可进入前面板的"水平控制区"进行设置与调节。

### **9.3.1** 时基模式

在前面板上按下【Acquire】键(水平控制菜单键),显示水平控制菜单。在水平控制菜 单的【时基模式】菜单项里,用户可选择所需的时基模式。

ZDS2000B 系列示波器包括三种时基模式:

**● Y-T 模式: Y-T** (T-Time) 模式为主要的时基模式。该模式下, Y 轴表示电压量, X 轴 表示时间量;

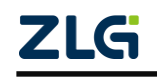

图 9-8 时基模式选择

水平时基

XY模式

自动滚动 OF

- **ROLL** 模式:即滚动模式,若【自动滚动】式为"ON"状态,则当水平时基档位大于 等于 100ms/div 时将自动进入滚动模式。
	- > 在该模式下,水平时基档位不小于 100ms/div, 波形 自右向左缓慢移动显示,屏幕上的固定参考点是屏幕 的右边沿,指的是当前时间;
	- 此状态下波形的水平偏移、触发设置、协议解码、测 量范围、设置余辉时间等功能均不可用;
	- > 另外,此时的【Single】按键,功能等同于【Run/Stop】 按键;
	- ▶ ROLL 模式下水平时基档位最小为 100ms/div, 最大为 1Ks/div;
	- 在 Y-T 模式或者 X-Y 模式下,当水平时基大于 100ms/div 时会自动进入滚动状态。
	- > 触发为 AUTO 时才会自动 ROLL, 若触发为 Normal 则还是保留在 YT。
- **X-Y** 模式。ZDS2000B 系列示波器为双 X-Y 显示模式,当【XY 模式】为"ON"状态 时,将进入 XY 模式,X-Y 模式可将电压-时间显示更改为电压-电压显示。
	- > 开启此模式时,示波器的两两对应通道(CH1 和 CH2、CH3 和 CH4)都将自动打 开,X-Y 模式显示的图形是把 Y-T 时基下的两两通道输入波形的每一个点对应到 X-Y 时基中的结果。
	- ZDS2000B 系列 4 通道示波器是 CH1 通道与 CH2 通道波形对应显示在一个 X-Y 模 式视图中,CH3 通道与 CH4 通道波形对应显示在另一个 X-Y 模式视图中。
	- 以下功能在 X-Y 模式下不起作用:自动测量、光标测量、触发控制(触发使用 Y-T 模式下的设置)。

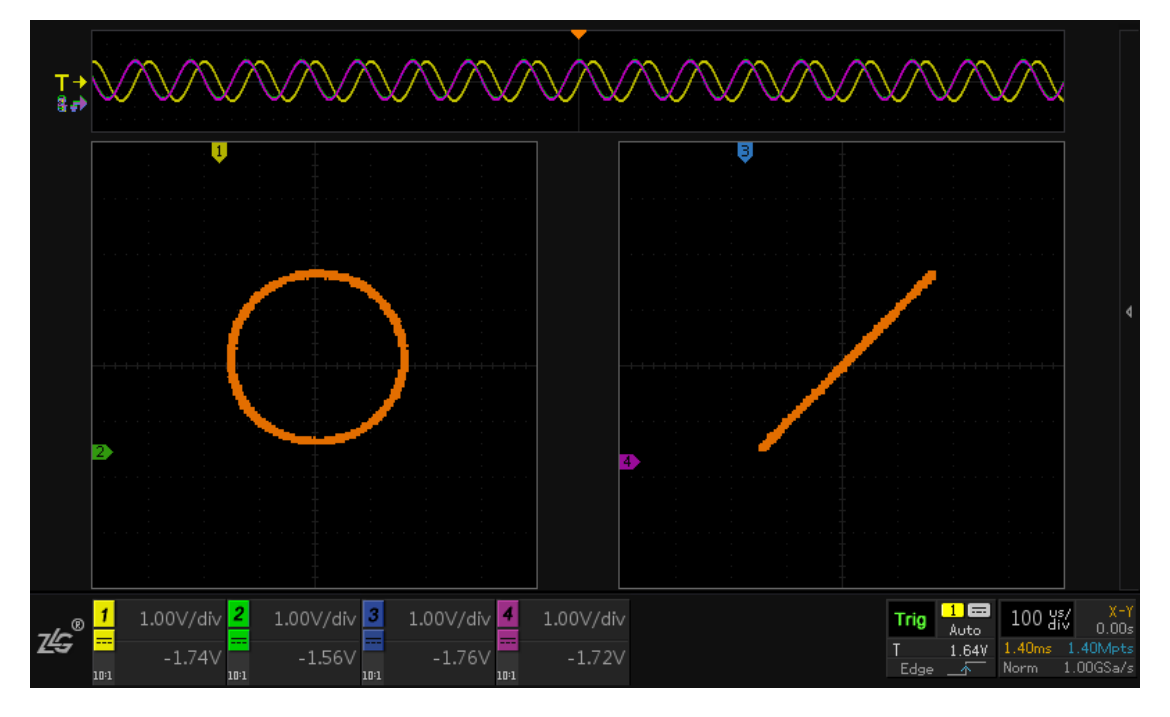

# 图 9-9 4 通道示波器 X-Y 模式

可以使用 X-Y 模式比较两个信号的频率和相位关系,例如测试信号经过一个电路网络 产生的相位变化。

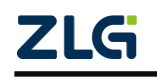

**ZDS2000B** 系列示波器

# 补充阅读:**X-Y** 模式

ZDS2000B 系列各型号示波器的 X-Y 模式原理均相同,这里以 ZDS2024B Plus 示波器为例说明 X-Y 模 式。X-Y 模式下,以 CH1 通道信号电压为 X 值,以 CH2 通道信号电压为 Y 值, 从而得到坐标值 (X, Y), 在 X-Y 模式中可显示出此点;当 CH1 通道和 CH2 通道信号连续输入时,点也连续显示从而形成各种图形; 用户通过观察图形,可判断 CH1 通道信号和 CH2 通道信号的频率、比例关系,下文对此举例说明。

(1)输入频率相同,相位不同正弦波时的图形显示

设通道 1 信号的幅值 X = Asinωt, 通道 2 信号的幅值 Y = Bsin(ωt+Φ), 则当 Φ 为不同值时的波形显 示如下所述:

- 当  $\Phi = 0$  时, 即两个通道的信号相位相同, 此时  $Y = X(A = B)$ , 对应的显示波形即为一条 45° 斜线,如图 [9-10](#page-54-0) 左图所示。
- 当 Φ = π 时, 即两个通道的信号相位相反, 则 Y = X (A=B), 对应的显示波形即为一条 45° 斜线,如图 [9-10](#page-54-0) 右图所示;
- 当 Φ 处于 0 与 π 之间时, 则 Χ 与 Υ 的关系可表示为 Χ2/a2+Y2/b2 = c2 (其中 a、b、c 为常数), 此时对应波形是椭圆,示例如图 [9-11](#page-55-0) 所示;
- 当 Φ=π/2 并且 A=B 时, 得到 X 和 Y 的关系为 A2(sinωt)2+A2(cosωt)2= A2, 此时波形即为以 A 为 半径的圆,如图 [9-12](#page-55-1) 所示。

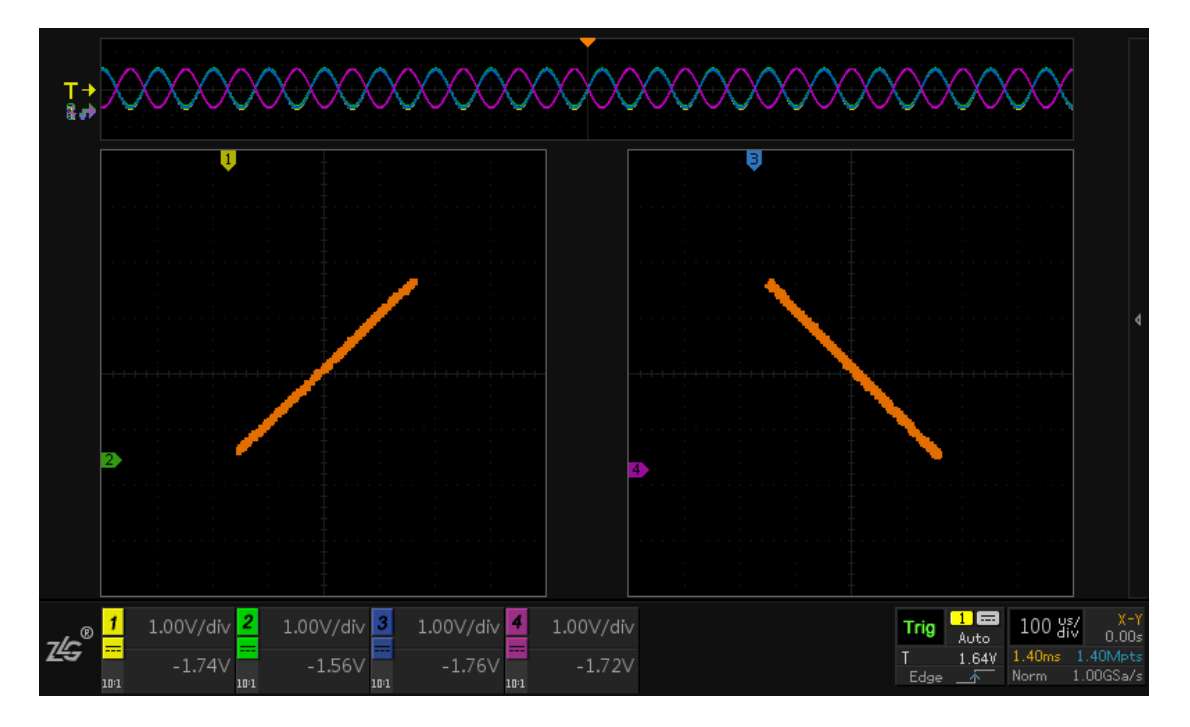

<span id="page-54-0"></span>图 9-10 45°斜线

**ZDS2000B** 系列示波器

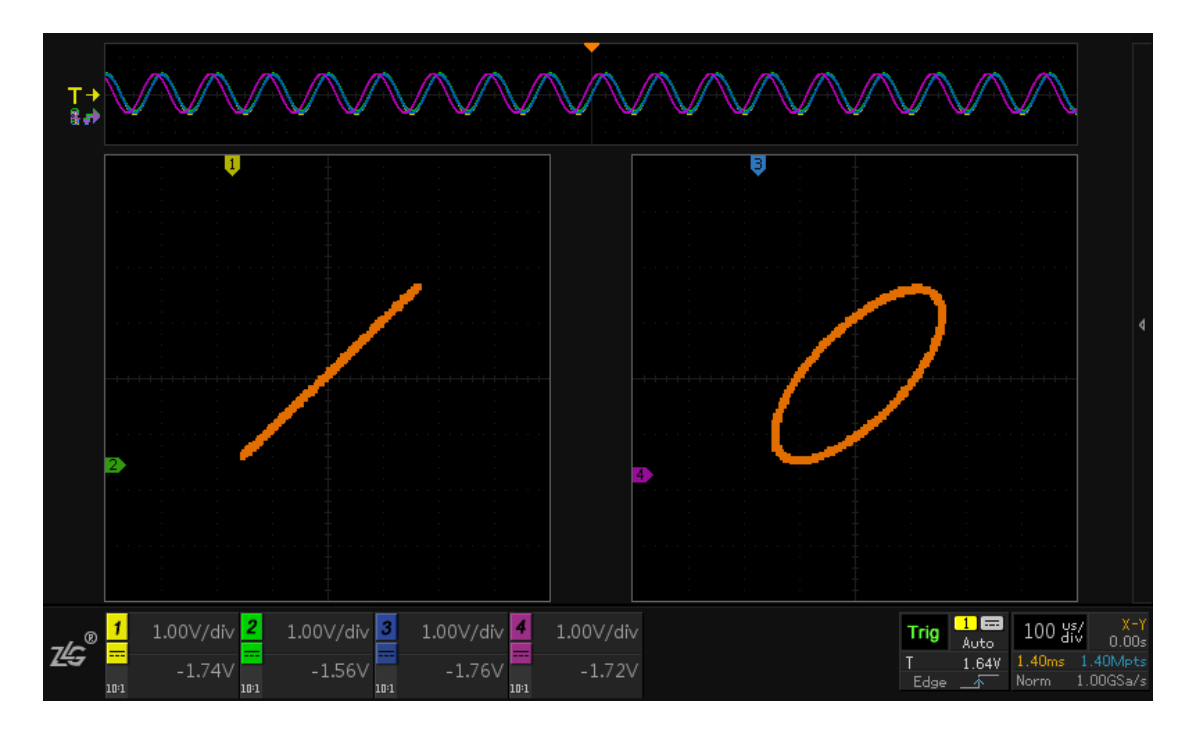

#### 图 9-11 椭圆

<span id="page-55-0"></span>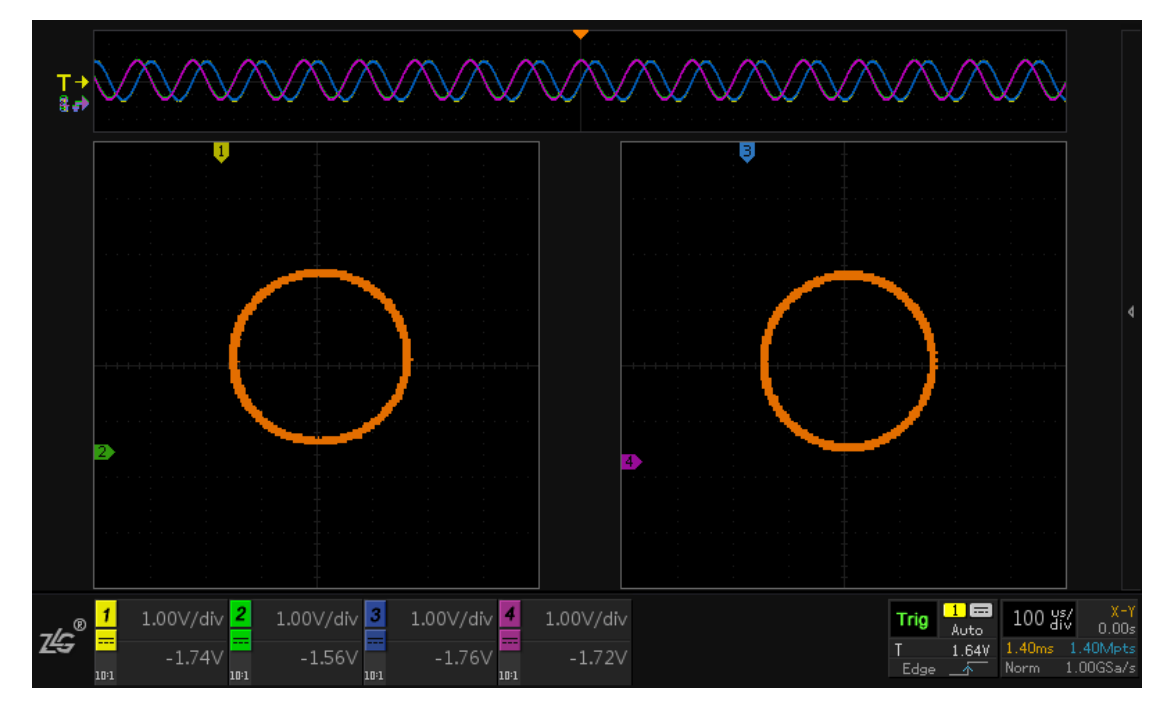

图 9-12 圆

<span id="page-55-1"></span>(2)频率和周期计算

当两个通道输入波形的频率比例为整数时,可显示稳定的波形。此时可计算波形的周期,以及通道输 入信号的频率。

#### 计算频率

当两个信号的频率比为整数时,可通过一个已知频率的通道信号,X-Y 模式下显示波形和外切水平线、 外切垂直线的切点数来计算另一通道信号的频率。

X-Y 模式下的波形与外切水平线的切点数 NY 为 Y 轴方向最大值或最小值的数目,即 CH2 通道输入信LG ©2021 Guangzhou ZHIYUAN Electronics Co., Ltd.

#### **ZDS2000B** 系列示波器

号的最大值或最小值个数;图形与外切垂直线的切点数 NX 为 X 轴方向最大值或最小值的数目,即 CH1 通 道输入信号的最大值或最小值个数。据此,得出 CH1 通道输入信号频率和 CH2 通道输入信号频率的关系 如下所示:

CH1 信号频率: CH2 信号频率= NX : NY

根据上述公式,已知某一通道信号的频率,即可求出另一个通道信号的频率。

#### 计算周期

已知两个通道输入信号的周期(频率也就已知),可计算 X-Y 模式下显示波形的周期。X-Y 模式下波形 的周期,是 CH1 通道信号周期和 CH2 通道信号周期的最小公倍数,在该最小公倍数限定的时间内,两个 通道都输入了一个完整周期的信号。

#### **9.3.2** 自动滚动

【自动滚动】打开为"ON"状态,则当时基档位≥100ms/div 时可自动进入滚动模式即 Roll 模式, 波形自右往左滚动,【自动滚动】关闭为"OFF"状态, 则波形不会自动进入滚 动模式。

#### **9.3.3** 存储深度

ZDS2024B plus 示波器最大可选 250Mpts,点击【存储深度】旋转旋钮 A 可选中所需的 存储深度,短按旋钮 A 即可完成。(可使用触摸方式选择)

存储区域分为固定和自动:

- > 固定存储区域表示存储数据时使用所设置的存储深度;
- 自动存储区域表示根据当前屏幕的存储时间会自动调整存储深度大小,以最大存储 深度 250Mpts 为上限。

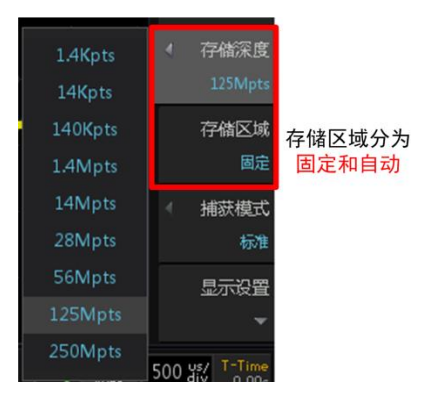

图 9-13 储存深度

#### **9.3.4** 设置捕获模式

 在前面板上处按下【Acquire】键(水平控制菜单键),显示水平控制菜单。在水平控制 菜单按下【捕获模式】软键,可选择合适的捕获模式。捕获模式用于控制如何从采样点中获 取波形点,捕获方式包括:

- 标准
	- 该模式下,示波器按相等时间间隔对信号采样以重建波形。对于大多数波形来 说,使用该模式可产生最佳的显示效果;

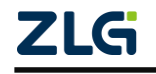

### **ZDS2000B** 系列示波器

### 平均

> 该模式下,示波器对多次采样的波形讲行平均,以 减少输入信号上的随机噪声并提高垂直分辨率。

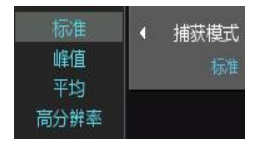

- 平均次数越高,噪声越小,但波形显示对波形变化 的响应也越慢。
- ≥ 平均数的可设置范围是 2~65536 (ROLL 模式不支 图 9-14 捕获模式设置
- > 此外 Y-T 和 X-Y 模式下当水平时基档位大于等于 100ms/div 时, 也不支持平 均模式);
- 峰值

持平均模式;

- 该模式下,示波器采集采样间隔信号的最大值和最小值,以获取信号的包络或 可能丢失的窄脉冲。
- 使用该模式可避免信号混淆,但显示的噪声较大。
- > 该模式下,示波器能显示出至少与采样周期一样宽的所有脉冲;
- 高分辨率
	- 该模式采用一种超取样技术,对采样波形的邻近点平均,减小输入信号上的随 机噪声并在屏幕上产生更平滑的波形。
	- 通常用于数字转换器的采样率高于采集存储器的存速率的情形。
	- > 须注意的是, "平均"和"高分辨率"模式使用的平均方式不一样, 前者为"波 形平均",后者为"点平均"。

## **9.3.5** 显示设置

显示设置主要设计信号的余辉、色温和冻结显示等的设置,如图 [9-15](#page-57-0) 所示。

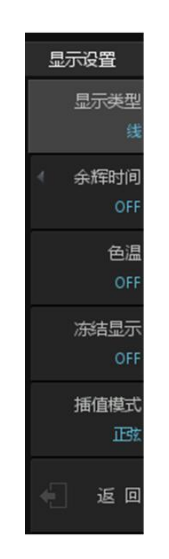

图 9-15 显示设置界面

# <span id="page-57-0"></span>1. 显示类型设置

用户可设置波形的显示方式为"线"或"点":

- 线:采样点之间通过连线的方式显示。该模式在大多情况下提供最逼真的波形。可 方便杳看波形的陡边沿;
- 点:直接显示采样点。用户可直观看到每个采样点并可使用光标测量该点的 X 坐 标和 Y 坐标。

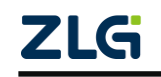

### 2. 余辉时间设置

用户可在显示菜单设置余辉时间,如图 [9-16](#page-58-0) 所示。余辉时间可设置为 OFF、100ms、200ms、 500ms、1s、2s、5s、10s、20s、50s、无限。

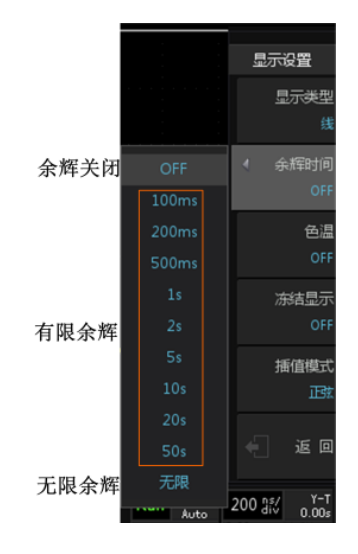

图 9-16 余晖时间设置

<span id="page-58-0"></span>注意: 仅对当前显示区域保留波形余辉;不能平移和缩放余辉显示。

除此之外,余辉显示可点击【Persist】一键余辉,结合旋钮 A 和旋钮 B 进行余晖时间的 选择。

#### 3. 色温设置

在图 [9-15](#page-57-0) 所示显示菜单处, 按下"色温"软键, 可以启用或关闭色温显示模式。当关 闭色温显示模式后,示波器进入灰度显示模式,此时用不同亮度的颜色来显示波形,波形出 现的概率越大,则波形的颜色越亮,否则越暗。

色温模式下用颜色的变化来体现波形出现频率的大小,波形出现的频率越大,颜色越暖, 出现的频率越小,颜色越冷,图 [9-17](#page-58-1) 为冷色向暖色渐变的图片。

<span id="page-58-1"></span>此外,色温显示模式下,波形的颜色更鲜艳,对比度更好,也更容易观察波形轨迹[。图](#page-59-0) [9-18](#page-59-0) 是某次捕获的波形的灰度显示效果,图 [9-19](#page-59-1) 是色温显示的效果。

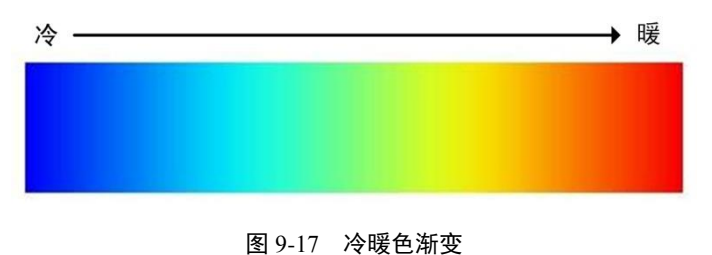

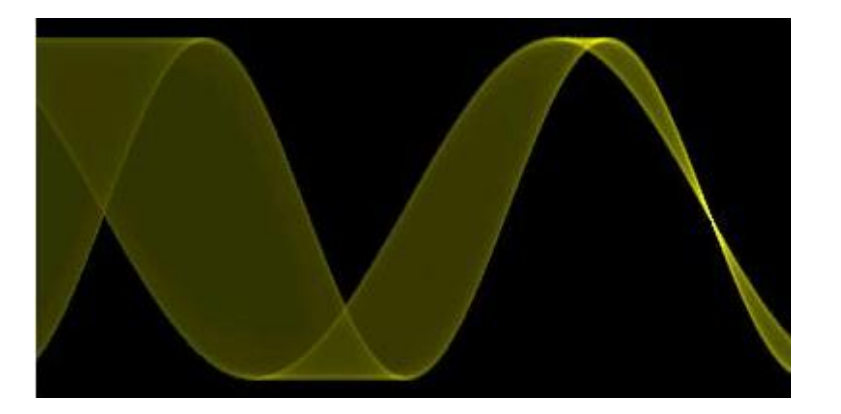

图 9-18 灰度显示模式下的波形全局图

<span id="page-59-0"></span>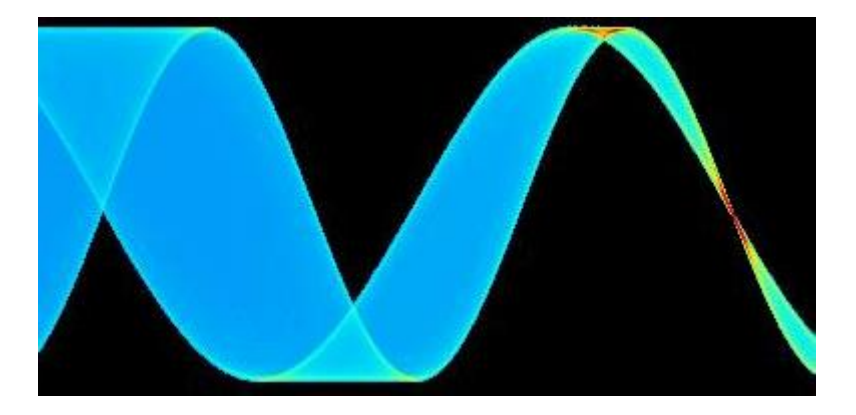

图 9-19 色温显示模式下的波形全局图

### <span id="page-59-1"></span>4. 冻结显示设置

用户可通过冻结显示模式来设置示波器进入停止状态时的波形显示。如果启用了冻结显 示模式,则用户按下【STOP】键时,当前所有波形的显示均保持;但如果未启用冻结显示 模式,用户按下【STOP】键时仅显示最新一次采样的波形。通过冻结模式的设置,用户可 以在示波器处于停止状态时,关注到不同的波形细节。

### 5. 插值模式

提高波形采样率增加数据的过程为信号的"插值"。插值模式主要提供两种:正弦插值 和线性插值。

- > 正弦插值: 是示波器默认的插值方式。由于基于任意波形都是可以无限次分解成 正弦波的,所以通过正弦内插的方式,能够比较准确和平滑地还原真实波形信号。
- > 线性插值: 也叫线性内插, 这是最简单的插值方式。在 ADC 的相邻采样数据点之 间按照线性多项式的计算方式插入一个计算值,插入的这个点为相邻两个采样点连 线上的值。通过点与点之间的直接连接形成的波形,细节上能够看到类似于锯齿波 的形状,这种插值方式局限于直边缘的信号。

# **9.4** 设置采样系统

### **9.4.1** 采样系统的停止**/**启动

可使用"运行控制区"的【Run/Stop】运行/停止和【Single】单次采集键,启动和停止 示波器的采集系统:

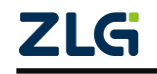

- ▶ 当【Run/Stop】运行/停止键是绿色时,表示示波器正在运行,正在采集数据。要 停止采集数据,可按下【Run/Stop】运行/停止。停止后,将显示最后采集的波形;
- > 当【Run/Stop】运行/停止键为红色时,表示数据采集已停止,要开始采集数据, 可按下【Run/Stop】运行/停止;
- 要捕获并显示单次采集(无论示波器运行还是停止),请按下【Single】,示波器就 会退出自动触发模式而进入常规触发模式,且后续波形数据不会覆盖显示。

# **9.4.2** 采样方式

ZDS2000B 系列示波器支持实时采样方式。该采样方式下,示波器在一次触发中采样并 产生波形显示。

# **9.4.3** 采样率

采样率是示波器在单位时间内对信号进行采样的次数(Sa/s)。ZDS2000B 系列示波器每 通道单独最高实时采样率为 2GSa/s,并且会根据当前的捕获模式、存储深度、时基的设置 自动切换,自动计算合适的采样率,无需用户手动设置。

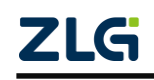

**ZDS2000B** 系列示波器

# **10.** 波形触发

# **10.1**概述

数字示波器在工作时,不论仪器是否稳定触发,总是在不断采集波形,但只有稳定的触 发才有稳定的显示,触发设置指示示波器何时采集和显示数据。ZDS2024B Plus 示波器提供 了 11 种基础触发,22 余种协议触发,可使用户关注感兴趣的波形细节。

# **10.1.1** 触发电平

旋转如图 [10-1](#page-61-0) 所示的触发电平偏移旋钮,可修改当前触发电平, 顺时针转动旋钮, 增 大触发电平;逆时针转动旋钮则减小触发电平。短按触发偏移旋钮则可将触发电平线快速设 置到相应触发通道波形 50%的位置。

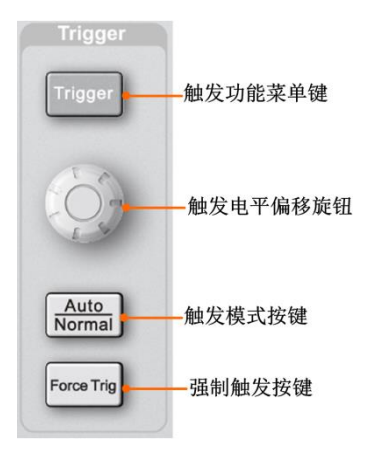

图 10-1 触发面板功能

<span id="page-61-0"></span>如图 [10-2](#page-61-1) 所示, 橘红色的线为触发电平线, "T"为触发标志, 触发电平线会随触发偏 移旋钮的转动而上下移动,并在"T"下方显示当前的触发电平值。触发电平偏移旋钮调节 完毕后,触发电平线约在 2s 后消失。("斜率触发、欠幅触发、超幅触发"除外)

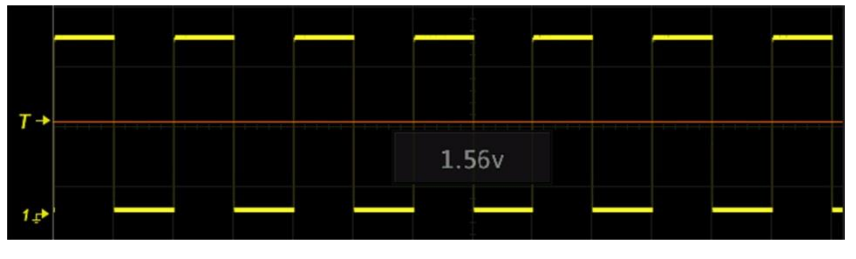

图 10-2 触发电平线

<span id="page-61-1"></span>如图 [10-3](#page-62-0) 所示,当触发类型设置为"斜率触发、欠幅触发、超幅触发"这三种模式时, 屏幕出现触发电平箭头以及触发标志 "TH"或 "TL", 注意当触发标志为 "TH"或 "TL"时, 短按触发偏移旋钮,可在"只调节 TH"、"只调节 TL"、"同时调节 TH和 TL" 三种调节模式 之间切换。

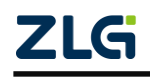

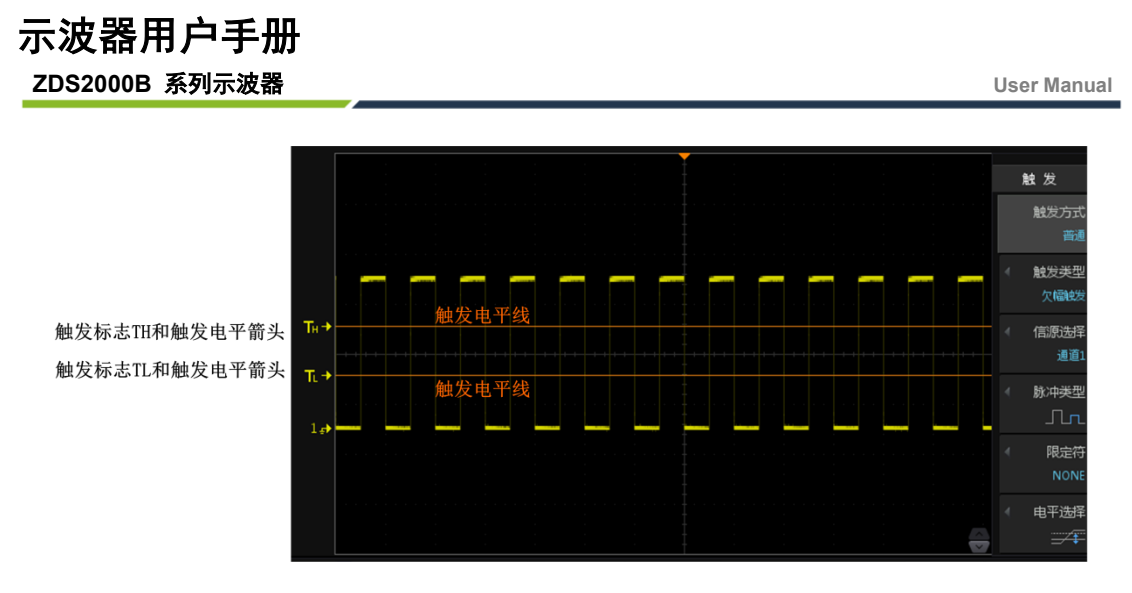

图  $10-3$  T<sub>H</sub>和 T<sub>L</sub> 触发标志

# <span id="page-62-0"></span>**10.2**触发控制

点击前面板"触发控制区"【Trigger】键,进入触发设置,在这可以设置【触发方式】、 【触发类型】、【触发源】、【模板触发】、【触发设置】等信息。

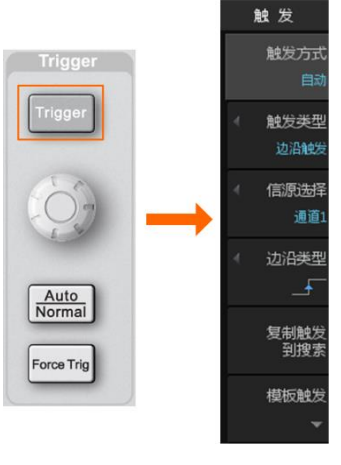

图 10-4 触发菜单

# **10.2.1** 触发方式

点击【Trigger】键,进入触发界面后点击菜单右侧相应的软键 选择【触发方式】,可切换"自动"、"普通"的触发方式。如图 [10-5](#page-62-1) 所示。

对 ZDS2000B 系列示波器的各触发方式介绍如表 [10.1](#page-62-2) 所示。

<span id="page-62-1"></span>晋通 图 10-5 触发方式设置

触发

触发方式

表 10.1 触发方式

<span id="page-62-2"></span>

| 触发方式           | 功能特点                                            | 适用范围                                        |
|----------------|-------------------------------------------------|---------------------------------------------|
| 普通<br>(Normal) | 在满足触发条件时显示波形, 不满<br>足触发条件时保持原有波形显示,<br>并等待下一次触发 | 该触发方式适用于低重复率信号和不要求<br>自动触发的信号               |
| 自动<br>( Auto ) | 不论是否满足触发条件都有波形显<br>示, 无信号输入时显示一条水平线             | 该触发方式适用于低重复率和未知信号电<br>平, 要显示直流信号, 必须使用该触发方式 |

# **10.2.2** 具体使用实例

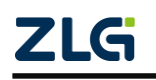

# 示波器用户手册 **ZDS2000B** 系列示波器

- 1、 在通道 1 中接入 UART 协议,其中探头 BNC 接口接通道 1,探钩接 UART 协议(TXD), 鳄鱼夹接地,如图 [10-6](#page-63-0) 所示:
- 2、 点击【Default Setup】恢复默认设置,短按"触发控制区"中的"触发电平偏移旋钮" 调节触发电平至触发波形 50%的位置;
- 3、 旋转"垂直控制区"的"垂直量程档位旋钮"即大旋钮,调节垂直档位到合适的位置, 波形占满屏幕 2~6 格左右,调节"垂直偏移旋钮"即小旋钮,让波形在屏幕中间显示;
- 4、 调节"水平控制区"的"水平时基档位旋钮"即大旋钮和"水平偏移旋钮"即小旋钮至 合适的水平时基,让波形尽可能在都能在屏幕上显示;
- 5、点击"触发控制区"中的【Auto/Normal】系统默认的触发方式为"自动",点击后可切 换为"普通",波形较稳定显示。

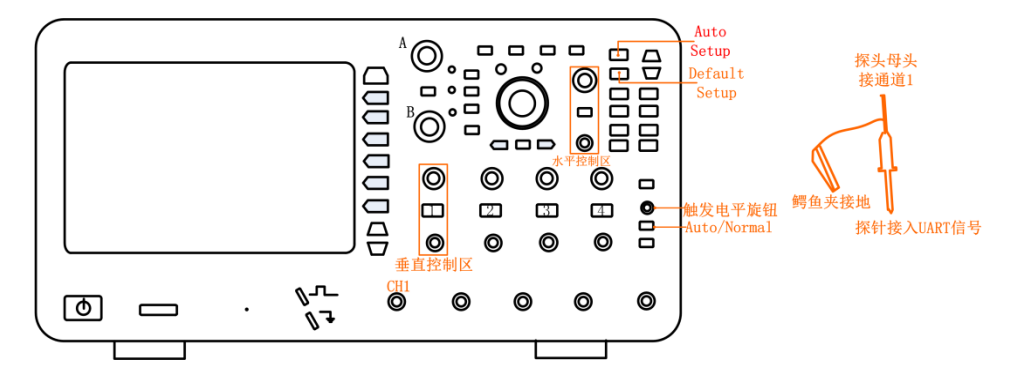

图 10-6 UART 协议连接线路

## <span id="page-63-0"></span>**10.2.3** 触发类型

ZDS2000B 系列示波器拥有丰富的触发 类型供用户使用,ZDS2024B Plus 示波器触发 类型如图 [10-7](#page-63-1) 所示。每种型号示波器具体触 发类型可详见表 [25.5](#page-182-0)。

注:支持边沿、脉宽、斜率、视频、欠幅、超幅、 码型、第 N 边沿、延迟、超时、建立和保持、UART、 I2C、SPI、CAN、CAN-FD、USB、LIN、SD\_SPI、 SD\_SD、Wiegand、FlexRay、DS18B20、PS/2、MDIO、 DALI、HDQ、1-Wire、Manchester、Diff-Manche、 Miller、DHT11、SHT11。

# **10.2.4** 强制触发(**Force Trig**)

 强制触发属于触发类型中的一种,当使用 普通触发方式后信号久久无法触发和显示时, 可以使用强制触发将信号触发出来,从而观察 信号的状态。

# **10.2.5** 触发源设置

触发源的设置选择如图 [10-8](#page-64-0) 所示。

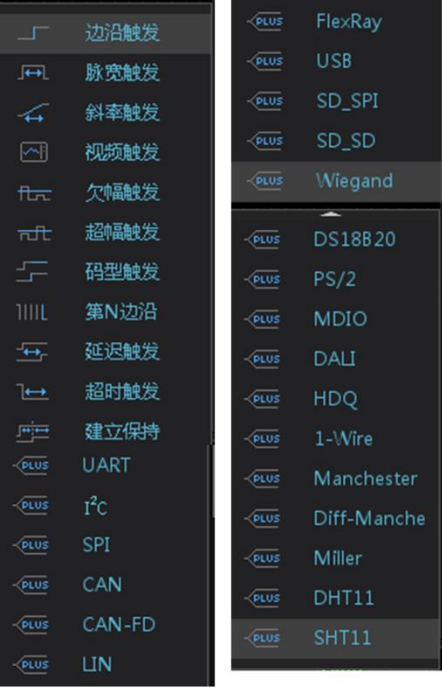

### <span id="page-63-1"></span>图 10-7 触发类型

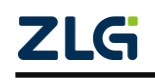

**ZDS2000B** 系列示波器

- 通道 **1**、通道 **2**、通道 **3** 和通道 **4**:4 个通道的输入信号均可 作为触发信源,被选中作为触发源的通道可正常工作,而不 再受通道选择键影响;
- > 市电: 触发信号取自示波器的交流电源输入。这种触发信源 可用于显示信号(如照明设备)与动力电(动力提供设备) 之间的关系,主要应用于电力行业的相关测量;

<span id="page-64-0"></span>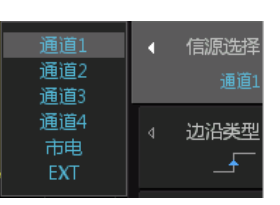

 **EXT**(外部触发输入):所有通道都在采集数据时,可用外 部触发源作为触发源。外部触发输入阻抗为 1MΩ。这便于使用无源探头进行通用测量。 高阻抗可在被测设备上使示波器的负载效应最小化。 图 10-8 触发源设置

## **10.2.6** 具体使用实例

- 1、 通道 1 接入等脉宽的欠幅信号,其中探头 BNC 接口接通道 1,探钩接欠幅信号输出口, 鳄鱼夹接地,如图 [10-9](#page-65-0) 所示:
- 2、 点击【Default Setup】所有参数恢复默认设置, 短按"触发控制区"中的"触发电平旋 钮"调节触发电平至触发波形 50%的位置;
- 3、旋转"垂直控制区"的"垂直档位旋钮"即大旋钮,调节垂直档位到合适的位置,波形 占满屏幕 2~6 格左右, 调节"垂直偏移旋钮"即小旋钮, 让波形在屏幕中间;
- 4、 调节"水平控制区"的"水平时基档位旋钮"即大旋钮和"水平偏移旋钮"即小旋钮, 调节合适的水平时基,让波形尽可能在都能在屏幕上显示;

注:以上 2~4 步可用【Auto Setup】一键捕获代替,一键捕获可以自动设置参数让波形以最好的 效果显示在屏幕上。

- 5、 点击 "触发控制区"中的【Auto/Normal】系统默认的触发方式为"自动", 点击后可 变为"普通",波形可较稳定显示;
- 6、 按下【Trigger】键,进入触发界面,点击菜单右侧相应的软键【触发类型】,旋转旋钮 A 选择【欠幅触发】,短按旋钮 A 即可确认选择;
- 7、 点击菜单右侧相应软键【信道洗择】, 洗择"通道 1";
- 8、 点击菜单右侧相应软键【脉冲类型】, 旋转旋钮 A 可进行类型选择, 选择第一个"正向 欠幅脉冲触发",短按旋钮 A 即可完成;
- 9、 点击菜单右侧相应软键【限定符】, 旋转旋钮 A 设置为 "NONE", 短按旋钮 A 即可完 成。因为是等脉宽的欠幅信号所以限定脉宽符不需要设置。
- 10、点击菜单右侧相应软键【电平选择】,旋转旋钮 A 设置为第一个"只调节触发电平上限" 短按旋钮 A 即可,此时短按"触发控制区"的旋钮, 选中 T<sub>L</sub>, 将其移动至波形中下部, 再短按旋钮,选中 TH,将其移动至波形的中上部直到欠幅信号被触发即可。

**User Manual**

<span id="page-65-0"></span>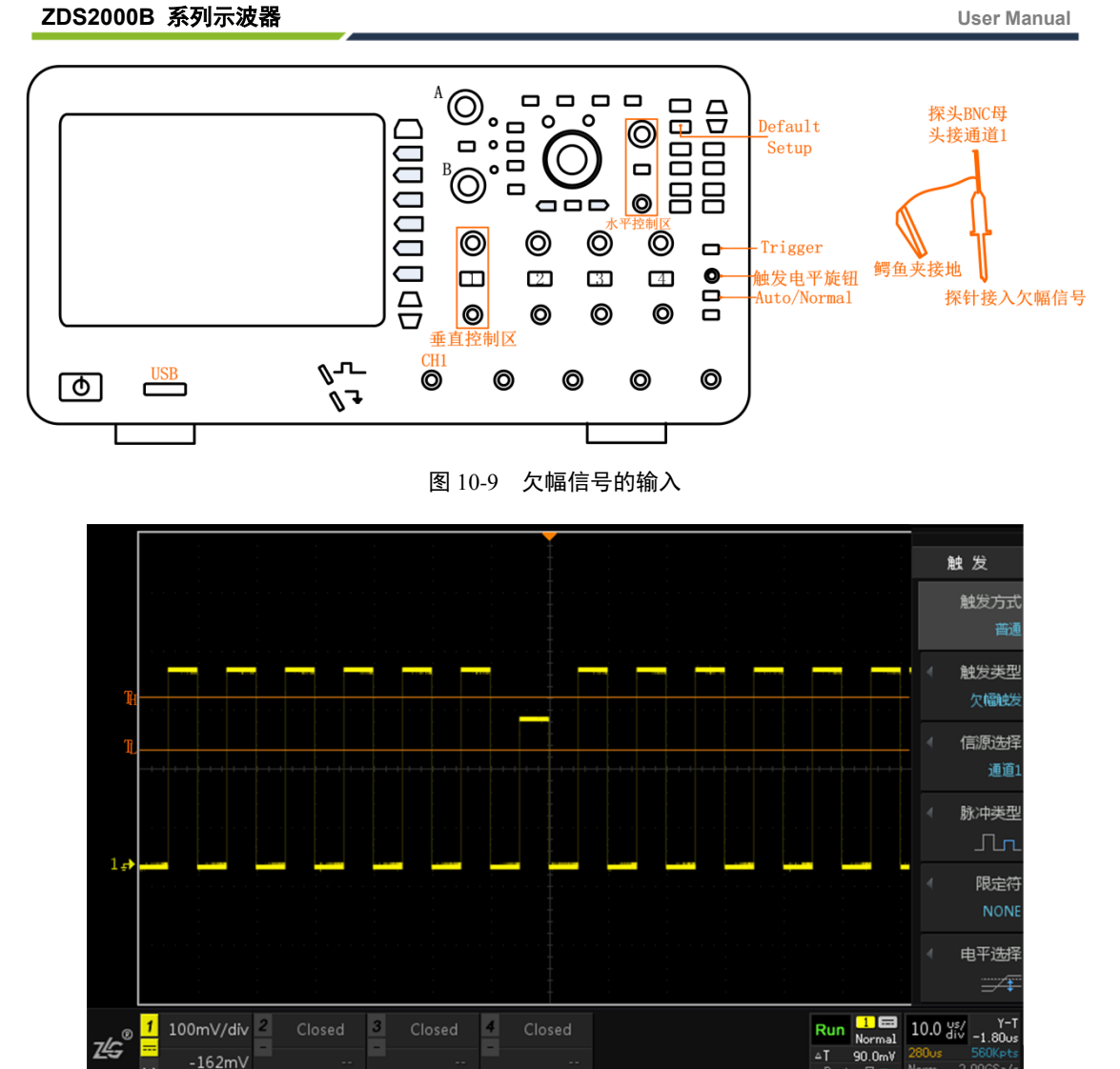

图 10-10 欠幅触发

注:欠幅信号的触发也可以使用余辉显示和【模板触碰】完成,有关模板触碰在 [10.4](#page-65-1) 节中有所讲解。

### **10.3** 复制到搜索

用户将感兴趣的事件通过触发方式将其触发出来,若想了解其出现的频率等信息可将欠 幅触发条件直接同步到搜索条件中,在搜索中无需再设置欠幅搜索。

# <span id="page-65-1"></span>**10.4** 模板触发

#### **10.4.1** 简介

在使用上述触发参数以外,用户还可设置模板触碰,开启模板触碰功能后,示波器只捕 获穿越白色矩形框(模板区域)的信号,其它信号均被过滤。

某些信号出现频率低,无法观察其特征,难以通过标准触发将信号触发出来的情况下, 模板触碰对特殊信号的触发提供了便利。模板触碰功能菜单如图 [10-11](#page-66-0) 所示。

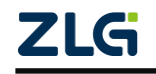

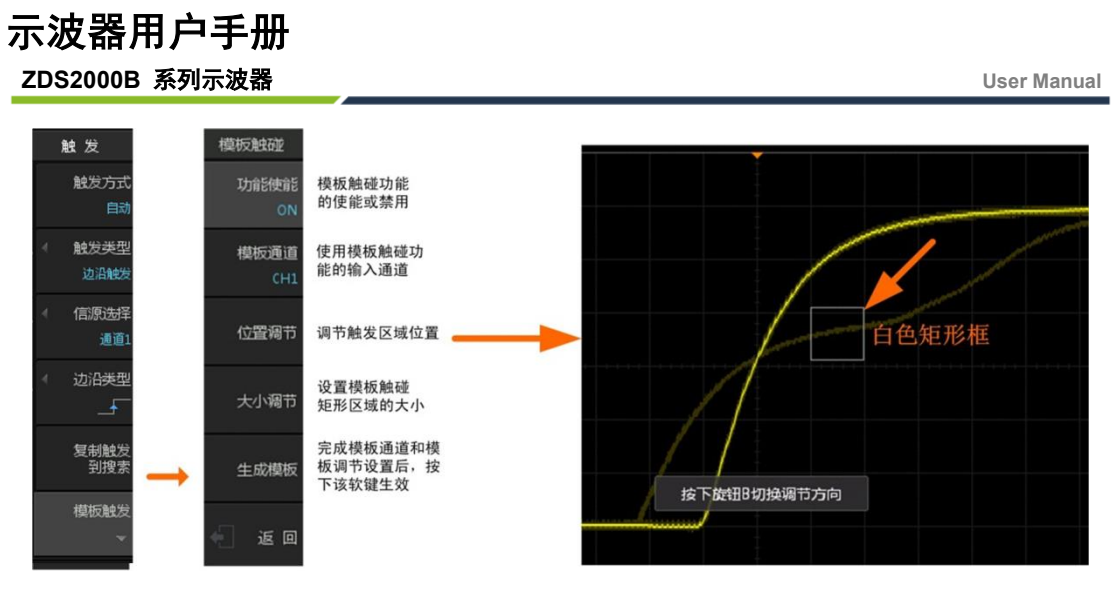

图 10-11 模板触碰功能菜单

# <span id="page-66-0"></span>**10.4.2** 使用示例(以下的所有操作均可使用触屏的功能快速完成)

- 1、 通道1接入带毛刺的方波信号(即带有异常信号的波形),如图[13-6](#page-105-0)所示,点击【Auto Setup】 一键捕获波形,让它以最好的效果显示在屏幕上;
- 2、 点击【Persist】一键余辉功能,使用无限余辉的方式让闪现的波形留在屏幕上;
- 3、 点击【Trigger】进入触发菜单,点击菜单右侧相应软键【模板触发】,设置【模板使能】 为"ON",如图 [10-11](#page-66-0) 所示,屏幕上出现一个白色矩形框;
- 4、 点击菜单右侧相应软键【模板通道】选择"CH1"(使用哪个通道选哪个)。
- 5、 点击【位置调节】通过旋钮 A 和 B 调节矩形框的位置到要触发的毛刺的位置如图 [10-12](#page-67-0), 【大小调节】通过旋钮 A 和 B 调节矩形框的大小,让它刚好框住要触发的毛刺, [如图](#page-67-1) [10-13](#page-67-1) 所示: 也可直接使用触摸屏框洗。

注: 旋钮 A 为细调旋钮 B 为粗调, 短按旋钮 B 可对模板的位置进行水平或垂直方向切换。

6、用户必须按下"生成模板"软键,令模板触碰设置生效,同时出现一个灰色区域,此即 为模板触碰区域,只有通过该区域并且符合触碰菜单中其它触碰参数设置的波形才能触 发显示,如图 [10-14](#page-68-0) 所示,点击【Clear】一键清除可将余辉清除掉,让触发波形清晰显 示。

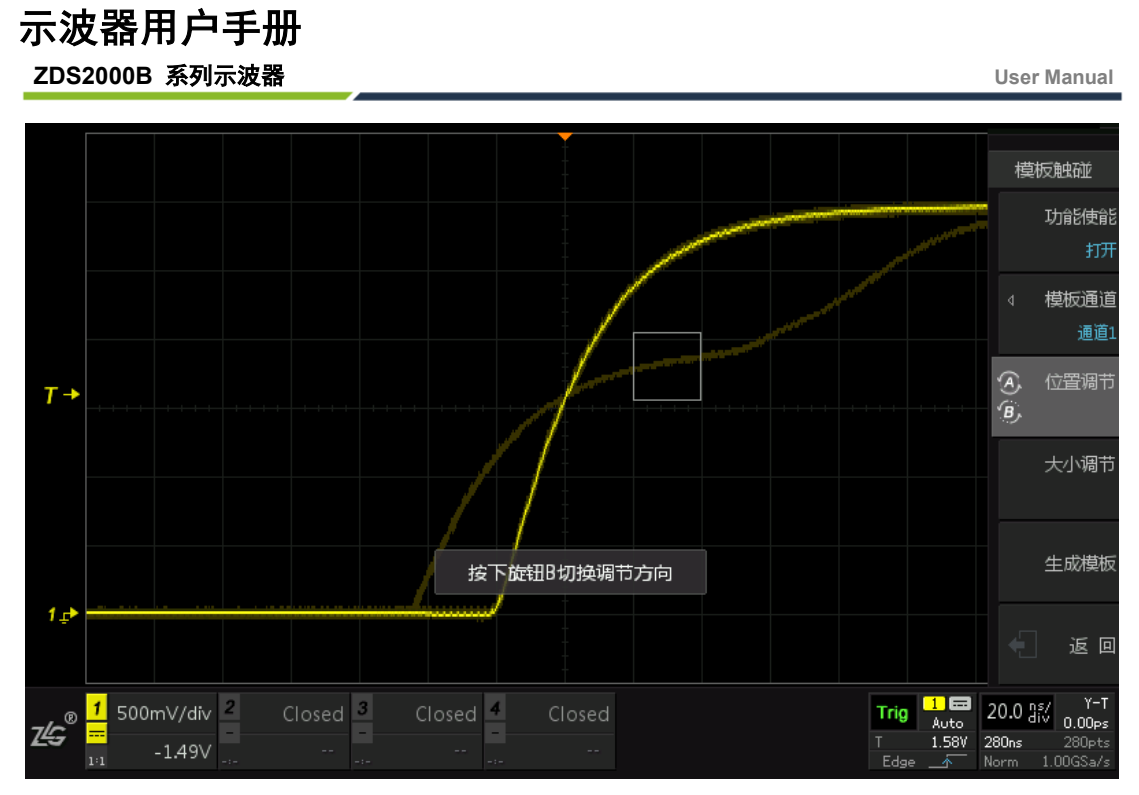

图 10-12 模板触碰区域调节

<span id="page-67-0"></span>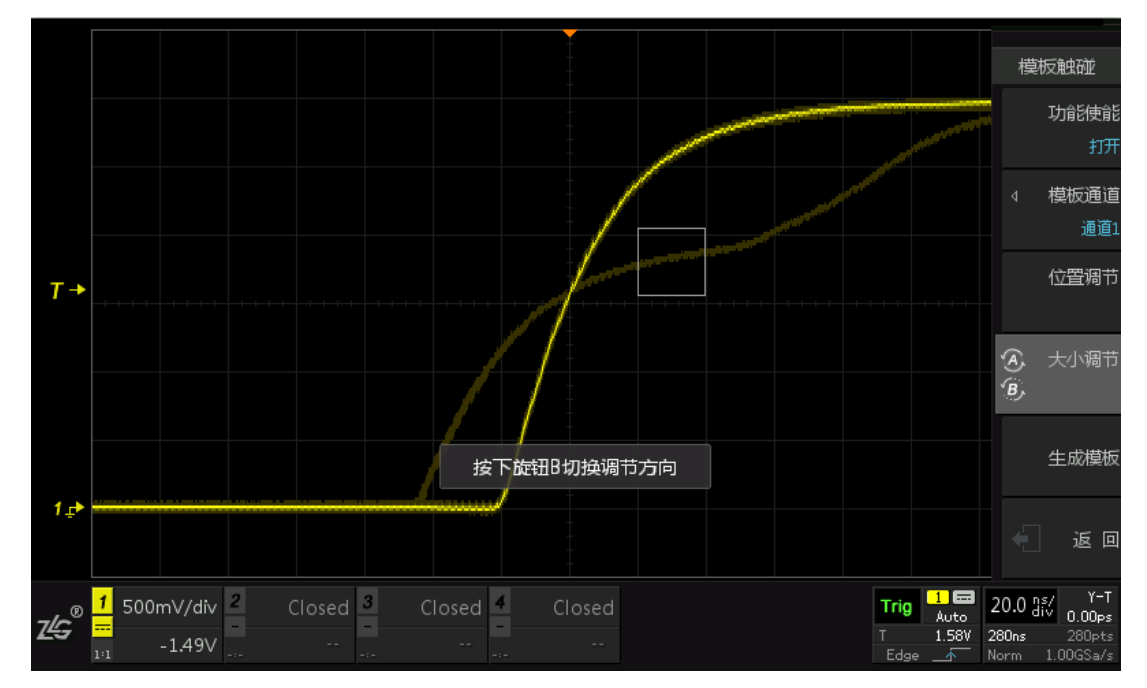

<span id="page-67-1"></span>图 10-13 模板大小调节

#### **ZDS2000B** 系列示波器

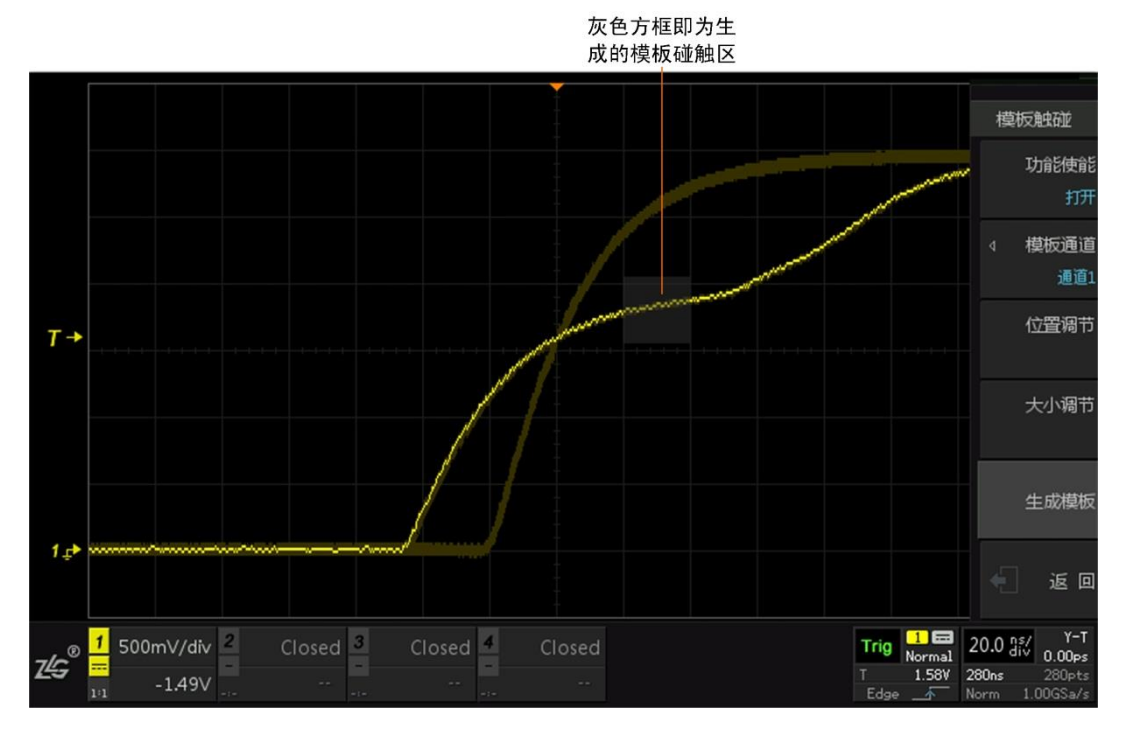

图 10-14 生成模板

## <span id="page-68-0"></span>**10.5**触发设置

【触发设置】菜单下有【触发释抑】、【灵敏度模式】、【触发耦合】的设置,这些都是比 较细微的触发设置细节,但是对波形的稳定性以及噪声的抑制有很大的作用。

#### **10.5.1** 触发释抑

释抑时间是指示波器重新启用触发电路所等待的时间,在释抑期间,触发功能暂停。示 波器采用触发释抑功能后,当示波器第一次触发之后,必须经过触发释抑的时间才能够进行 第二次触发。设置触发释抑可稳定触发复杂波形。例如,在重复波形上触发,重复波形之间 具有多个边沿 (或其他事件)。例如,要在图 [10-15](#page-68-1) 所示的重复脉冲触发上获得稳定触发, 可将释抑时间设置为>200 ns 但 <600 ns 的值。注意,设置的触发释抑时间必须大于示波器 图像显示、处理与死区的时间,否则无法稳定触发,触发释抑菜单如图 [10-16](#page-69-0) 所示。

<span id="page-68-1"></span>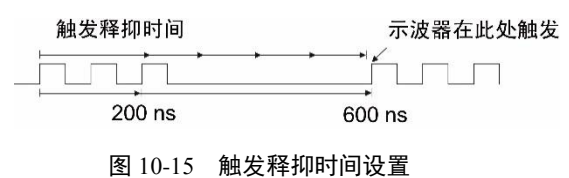

**User Manual**

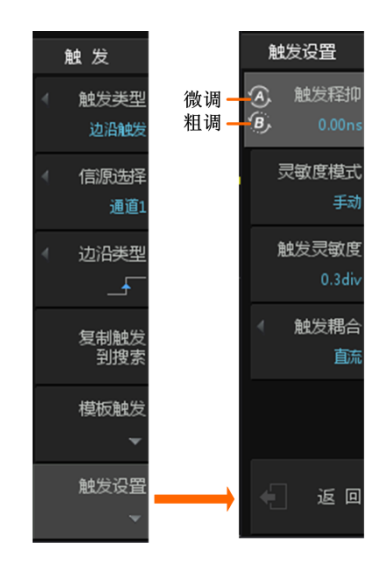

图 10-16 触发释抑设置菜单

<span id="page-69-0"></span>具体实例应用:

 将载波频率为 100KHz,调制频率为 100Hz 的 ASK 信号输入示波器中,点击【Auto Setup】一键捕获,可以看到如图 [10-17](#page-69-1) 所示的波形,由于信号中存在多个上升沿, 波形在上升沿的触发下将会识别多个上升沿的位置导致触发位置不统一,波形显示 不稳定。

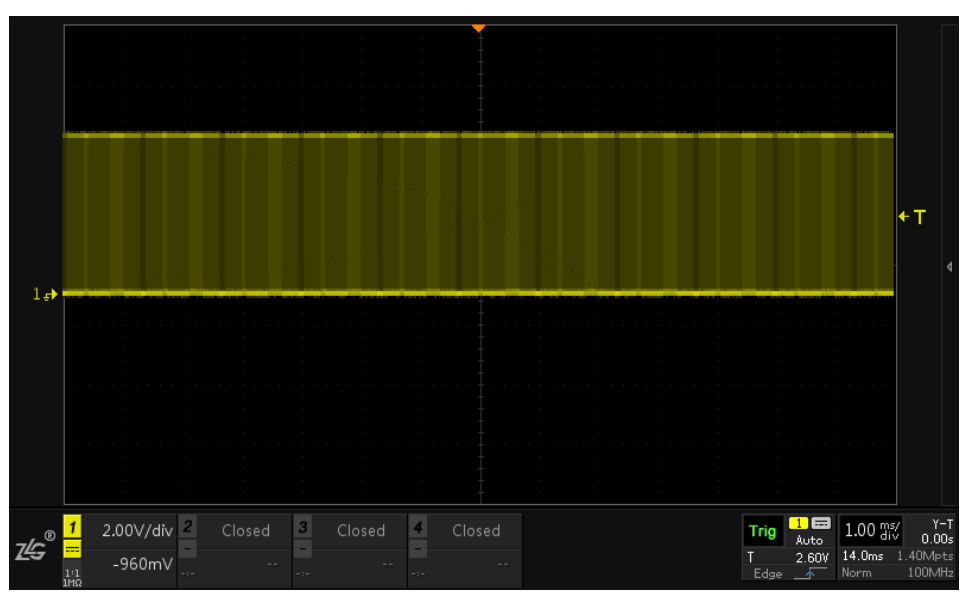

图 10-17 波形不稳定显示

<span id="page-69-1"></span>> 用户可按下前面板的【Trigger】键(触发功能键), 在弹出的触发功能菜单里点击 【触发设置】进入触发设置界面。点击【触发释抑】用户可旋转旋钮 A 和旋钮 B 调节触发释抑时间的大小,最大为 16s,其中旋钮 A 微调,旋钮 B 粗调,如图 [10-18](#page-70-0) 所示。

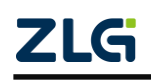

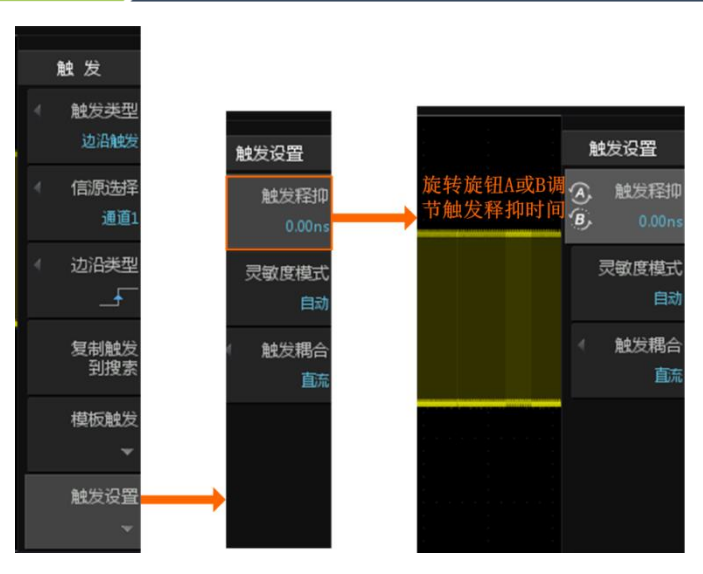

图 10-18 触发释抑界面

<span id="page-70-0"></span>> 旋转旋钮 A 或 B 对触发释抑时间进行调节直至波形可稳定触发即可, 如图 [10-19](#page-70-1) 所示, 根据信号特征调制频率为 100Hz, 周期为 10ms, 将触发释抑时间可以大致 调为 10ms 左右即可稳定触发。

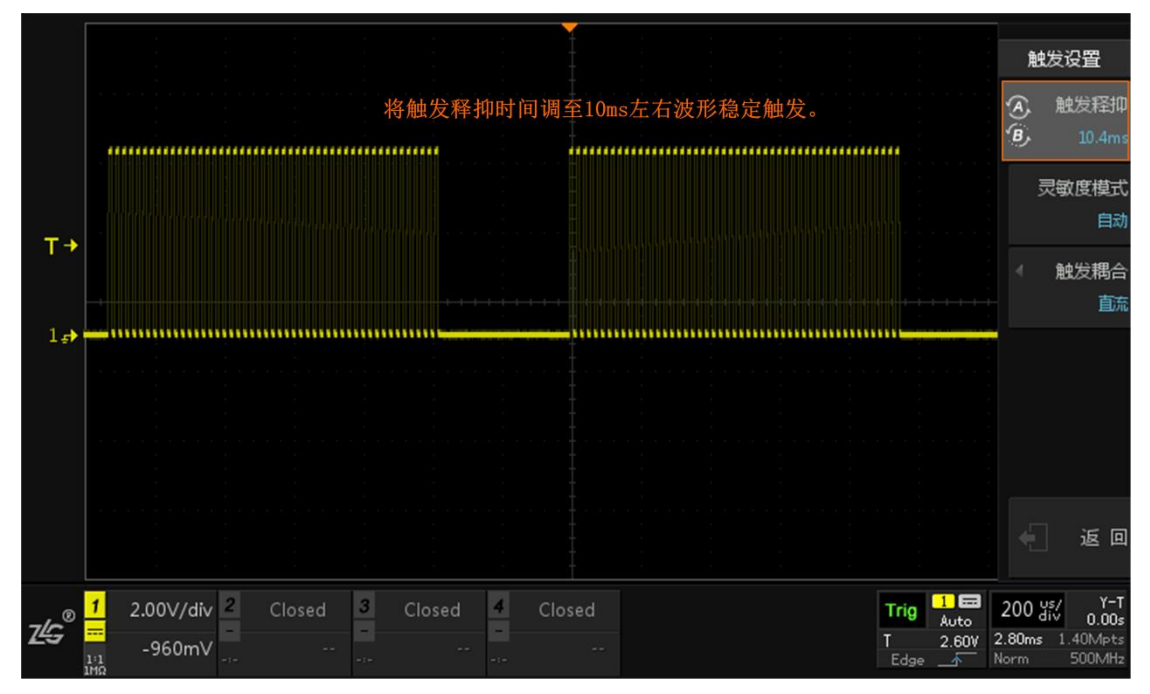

图 10-19 波形稳定显示

# <span id="page-70-1"></span>**10.5.2** 触发灵敏度设置

触发灵敏度指示波器对触发信号识别的敏感度,通过调整触发灵敏度,能有效滤除可能 叠加在触发信号上的噪声,防止误触发;但对于触发灵敏度而言,并不是越高越好;有时灵 敏度太高会造成误触发,灵敏度不够又会导致不触发,因此灵敏度的可调性很重要。用户可 选择自动触发灵敏度模式或自定义触发灵敏度的方式来设置示波器的触发灵敏度。

- 1. 触发灵敏度界面:
- > 在前面板按下【Trigger】键, 在弹出的触发功能菜单里选择【触发设置】中配置触 发【灵敏度模式】;

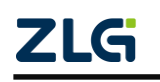

#### **ZDS2000B** 系列示波器

> 【灵敏度模式】分为"自动"和"手动",如果是"手动"触发灵敏度则需要配置 触发灵敏度大小,具体有 0~1.5div,步进为 0.1div,不同幅度的波形需要设置不一 样的灵敏度,幅度越小要设置的灵敏度值就越小,相关菜单如图 [10-20](#page-71-0) 所示。用户 可配置触发灵敏度的大小为相对每格电压的比例,例如 0.3div 即 1 格电压的 30%。

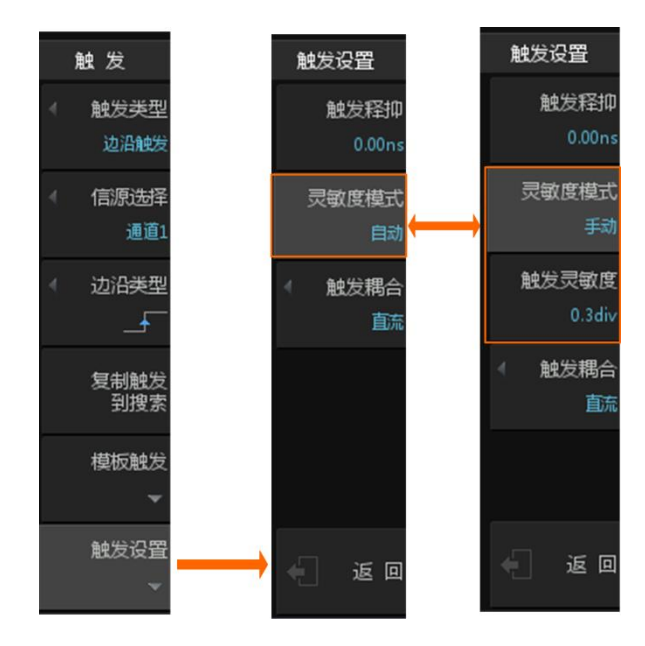

#### 图 10-20 触发灵敏度设置

## <span id="page-71-0"></span>2. 具体实例应用

本次实例主要是检测 12V 电源掉电重启瞬间的变化情况, 变化大概在 0.1~1V 左右, 在 使用 2V/div 的垂直档位下实时检测,发现无法捕获掉电瞬间波形,什么原因呢?

# 原因在于触发灵敏度不合适,具体解决方案如下:

- ▶ 首先将 12V 直流电源接入示波器中, 点击【Auto Setup】一键捕获, 垂直档位设置 为 2V/div, 可发现捕获到一条直流信号线, 无跳变;
- > 此时可点击【Trigger】进入触发界面, 选择【触发设置】点击【触发灵敏度】设置 为"手动", 触发灵敏度默认为  $0.3$ div, 而掉电瞬间变化很微小, 在  $2V$ /div 的垂直 档位下跳变 0.1~1V 左右,所以触发灵敏度在 0.3div 无法捕获时,可适当调小触发 灵敏度的值,旋转旋钮 A 将灵敏度调为最小 0.1div 进行捕获。
- 最后给电源进行掉电重启操作,在单次捕获【Single】的条件下,可看到掉电瞬间 波形完美捕获,如图 [10-21](#page-72-0) 所示。

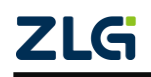
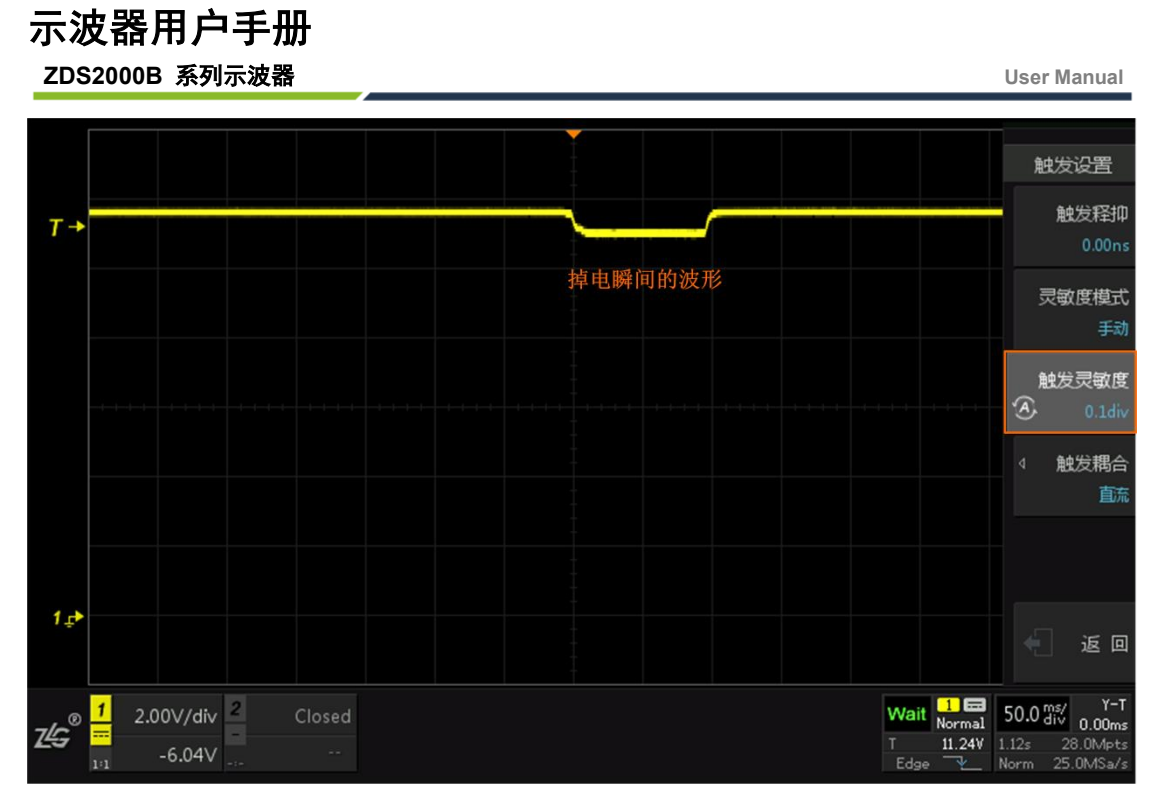

图 10-21 掉电波形稳定捕获

# **10.5.3** 触发耦合

触发耦合决定输入触发电路的输入信号分量,有以下四种类型:

- **直流**: 允许直、交流成分通过触发路径;
- 交流: 阻挡直流成分并衰减 8 Hz 以下的信号;
- 低频抑制: 阻挡直流成分并抑制 50 KHz 以下的低频成分;
- 高频抑制: 抑制 50KHz 以上的高频成分。

具体步骤: 按下【Trigger】键(触发功能键), 在弹出的触发功能菜单里选择【触发设置】 中配置【触发耦合】类型,如图 [10-22](#page-72-0) 所示。

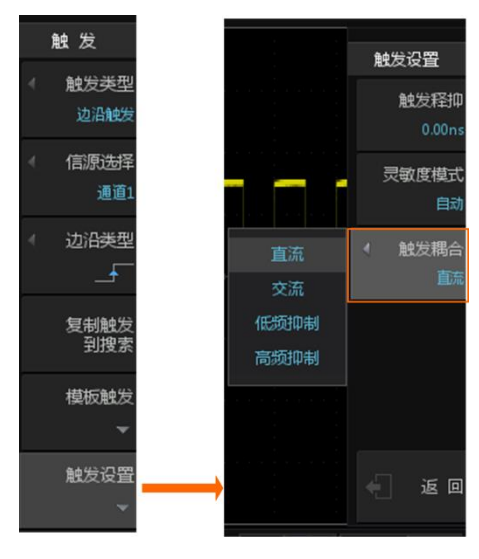

图 10-22 触发耦合设置

# <span id="page-72-0"></span>**10.6**与触发类型相关的触发设置

按下【Trigger】键(触发功能键),在弹出的触发功能菜单里选择【触发类型】中可以 选择类型,并出现相应类型需要设置的信息,如图 [10-7](#page-63-0)。接下来将对部分触发类型进行分析。ZLG ©2021 Guangzhou ZHIYUAN Electronics Co., Ltd.

**ZDS2000B** 系列示波器

### **10.6.1** 边沿触发设置

选择"边沿触发"类型后须在如图 [10-23](#page-73-0) 所示菜单设置触发【边沿类型】。

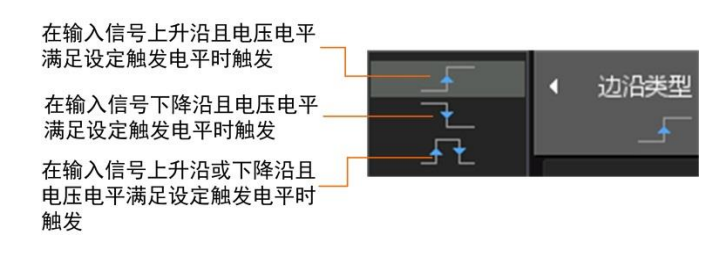

图 10-23 触发边沿类型

<span id="page-73-1"></span><span id="page-73-0"></span>边沿触发参数的设置范围如表 [10.2](#page-73-1) 所列。

表 10.2 边沿触发参数设置范围

| 参数   | 设置范围                   |  |  |  |  |  |
|------|------------------------|--|--|--|--|--|
| 触发源  | 通道1、通道2、通道3、通道4、市电、外触发 |  |  |  |  |  |
| 边沿类型 | 上升沿、下降沿、双边沿            |  |  |  |  |  |

### **10.6.2** 脉宽触发设置

【信源选择】有"通道 1"、"通道 2"、"通道 3"和"通道 4"四种选择,使用哪个通道 选哪个。

选择"脉宽触发"类型后,须配置"脉宽类型"和"脉冲宽度",如图 [10-24](#page-73-2) 所示。

当正脉冲宽度大于脉宽下限时触发 当正脉冲宽度小于脉宽上限时触发 →∏←  $F(3)$ 当正脉冲宽度在指定范围时触发 当负脉冲宽度大于脉宽下限时触发 ի ∙ ∤ ⊣⊥न 当负脉冲宽度小于脉宽上限时触发  $\left[-\Omega\right]$ 当负脉冲宽度在指定范围时触发

#### 图 10-24 脉宽配置

<span id="page-73-3"></span><span id="page-73-2"></span>脉宽触发参数的设置范围如表 10.3 [脉宽触发参数设置范围所](#page-73-3)列。

表 10.3 脉宽触发参数设置范围

| 脉宽类型            | 参数        | 设置范围             |
|-----------------|-----------|------------------|
| 当正脉冲宽度大于脉宽下限时触发 | 脉宽下限      | 1ns<脉宽下限<1s      |
| 当正脉冲宽度小于脉宽上限时触发 | 脉宽上限      | 1ns≤脉宽上限≤1s      |
| 当正脉冲宽度在指定范围时触发  | 脉宽下限、脉宽上限 | 1ns≤脉宽下限<脉宽上限 1s |
| 当负脉冲宽度大于脉宽下限时触发 | 脉宽下限      | 1ns≤脉宽下限≤1s      |
| 当负脉冲宽度小于脉宽上限时触发 | 脉宽上限      | 1ns<脉宽上限<1s      |
| 当负脉冲在指定范围时触发    | 脉宽下限、脉宽上限 | 1ns≤脉宽上限<脉宽上限≤1s |

#### **10.6.3** 斜率触发设置

斜率触发是指在指定时间的正斜率或负斜率触发。配置斜率触发时,用户须设置斜率条 件、斜率时间。

#### 1. 触发模式

在触发功能菜单里配置"触发模式",如图 [10-25](#page-74-0) 所示。对正斜率时间的说明见图 [10-26](#page-74-1), 触发电平在触发电平上限和下限之间升高的时间即为正斜率时间。

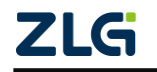

©2021 Guangzhou ZHIYUAN Electronics Co., Ltd.

脉宽类型

脉宽下限

<span id="page-74-0"></span>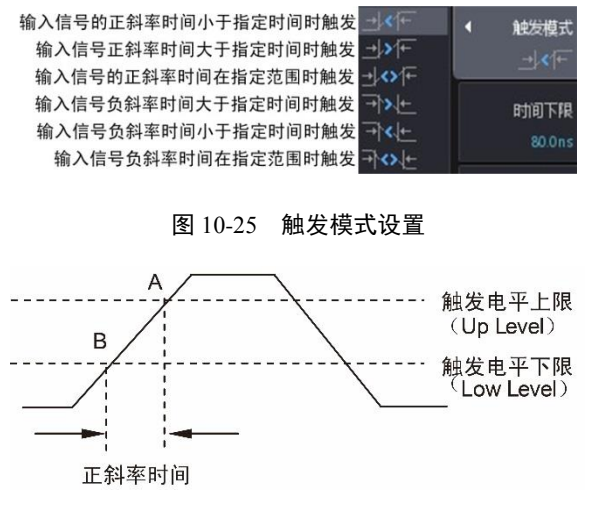

图 10-26 正斜率时间说明

# <span id="page-74-1"></span>2. 设置时间上限、下限

根据设置的触发模式, 须设置时间上限、下限, 如图 [10-27](#page-74-2) 所示。旋钮 A 微调, 旋 钮 B 粗调。

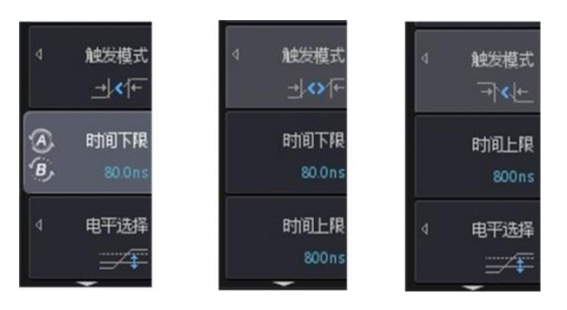

图 10-27 设置时间上限下限

### <span id="page-74-2"></span>3. 电平选择

如图 [10-28](#page-74-3) 所示,触发电平上限和触发电平下限决定了正斜率时间和负斜率时间。 用户可调节触发电平上限和触发电平下限,调节方式可为"只调节触发电平上限"、"只 调节触发电平下限"、"同时调节触发电平上限和下限",相关的菜单操作分别如图 [10-29](#page-75-0)、 图 [10-30](#page-75-1)、图 [10-31](#page-76-0) 所示。除了在菜单里选择之外,用户也可短按触发偏移旋钮来选择 触发电平上限和下限的调节方式。

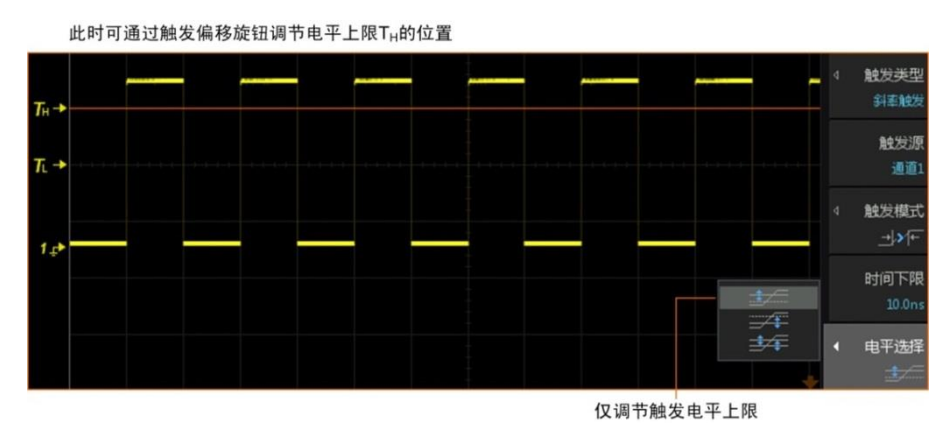

图 10-28 仅调节触发电平上限

<span id="page-74-3"></span>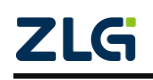

### **ZDS2000B** 系列示波器

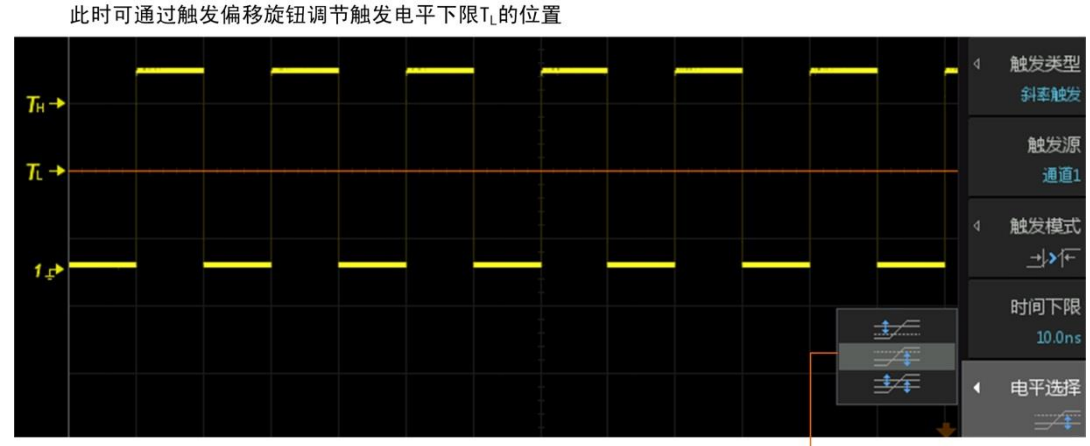

仅调节触发电平下限

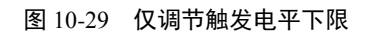

<span id="page-75-0"></span>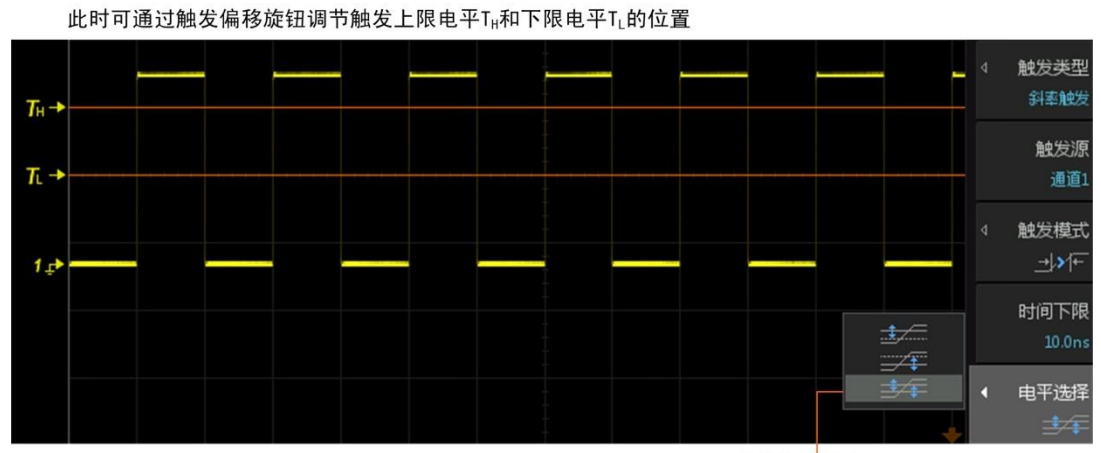

调节触发电平上限、下限

图 10-30 调节触发电平上限、下限

### <span id="page-75-1"></span>4. 斜率触发参数设置范围

表 10.4 斜率触发参数设置范围

| 触发模式          | 参数        | 设置范围                          |  |
|---------------|-----------|-------------------------------|--|
|               | 触发源       | 通道1、通道2、通道3、通道4               |  |
|               | 电平选择      | 只调节触发电平上限、只调节触发电平下限           |  |
|               |           | 同时调节触发电平上下限                   |  |
| 当正斜率大于时间下限时触发 | 时间下限      | $8$ ns $\leq$ 时间下限 $\leq 1$ s |  |
| 当正斜率小于时间上限时触发 | 时间上限      | $8$ ns $\leq$ 时间上限 $\leq 1$ s |  |
| 当正斜率在指定范围时触发  | 时间下限、时间上限 | 8ns≤时间下限<时间上限≤1s              |  |
| 当负斜率大于时间下限时触发 | 时间下限      | 8ns≤时间下限≤1s                   |  |
| 当负斜率小于时间上限时触发 | 时间上限      | 8ns≤时间上限≤1s                   |  |
| 当负斜率在指定范围时触发  | 时间下限、时间上限 | 8ns≤时间下限<时间上限≤1s              |  |

### **10.6.4** 欠幅触发

ZDS2000B 系列示波器支持欠幅触发功能,用户可通过欠幅触发捕获介于指定门限电平 的信号,大大缩短故障排查时间。

1. 欠幅触发脉冲类型设置

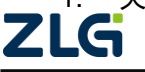

用户首先需要选择欠幅触发脉冲的类型,详见图 [10-31](#page-76-0)。

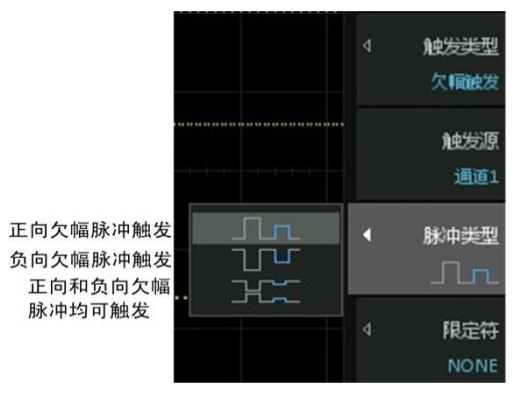

图 10-31 欠幅触发的脉冲类型

## <span id="page-76-0"></span>2. 限定符设置

然后,用户须指定欠幅触发信号的电平范围是否作为触发条件,具体见图 [10-32](#page-76-1)。

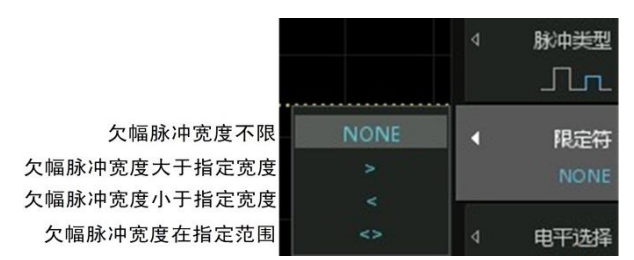

图 10-32 欠幅脉冲宽度限定

### <span id="page-76-1"></span>3. 电平选择

用户可设置欠幅触发电平的范围,这可通过调节上限幅度电平和下限幅度电平来实现; 调节方式可选只调节上限幅度电平、只调节下限幅度电平、同时调节上限和下限幅度电平, 相关菜单见图 [10-33](#page-76-2):

- 当选择"只调节上限幅度电平", 旋转触发偏移旋钮时仅上限幅度电平(TH)垂直移动;
- 当选择"只调节下限幅度电平", 旋转触发偏移旋钮时仅下限幅度电平(TL)垂直移动;
- 当选择"同时调节上、下限幅度电平"则上下限幅度电平(TH 和 TL)同时移动。

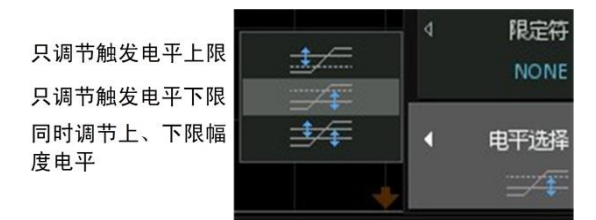

<span id="page-76-2"></span>图 10-33 上限幅度电平、下限幅度电平的调节方式

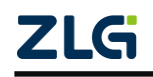

### **ZDS2000B** 系列示波器

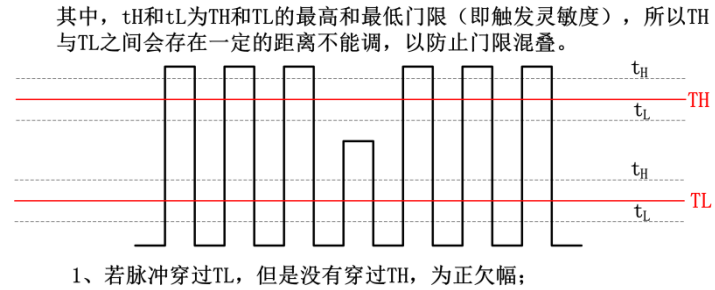

2、若脉冲穿过TH, 但是没有穿过TL, 为负欠幅;

3、若脉冲即穿过正欠幅又穿过负欠幅,为正常波形,不欠幅。

#### 图 10-34 欠幅原理解析

### 4. 欠幅触发参数设置范围

参数的设置范围见表 [10.5](#page-77-0)。

<span id="page-77-0"></span>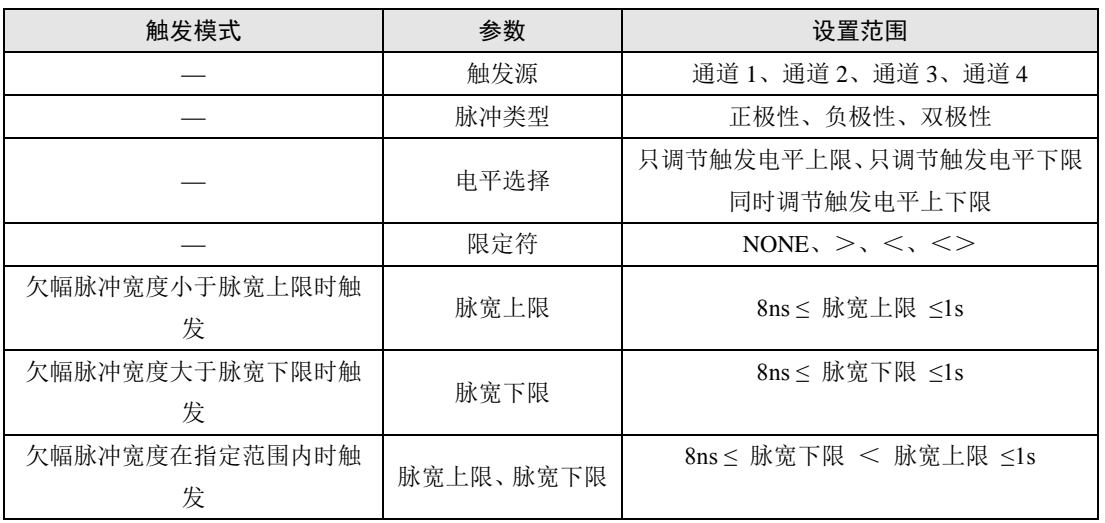

#### 表 10.5 欠幅触发参数设置范围

### **10.6.5** 超幅触发

### 1. 超幅触发脉冲类型设置

用户首先需要选择超幅触发脉冲的类型,详见图 [10-35](#page-77-1)。

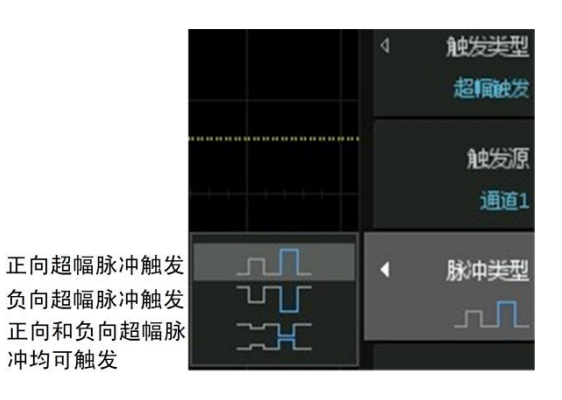

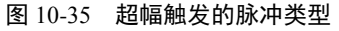

# <span id="page-77-1"></span>2. 限定符

用户须指定超幅触发信号的电平范围是否作为触发条件,具体见图 [10-36](#page-78-0)。

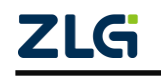

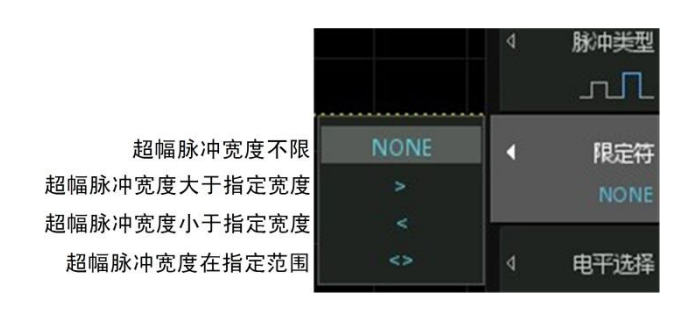

图 10-36 超幅触发的限定符

#### <span id="page-78-0"></span>3. 电平选择

 用户可设置超幅触发信号的电平范围,这可通过调节上限幅度电平和下限幅度电平来实 现;调节方式可选只调节上限幅度电平、只调节下限幅度电平、同时调节上限和下限幅度电 平,相关菜单见图 [10-37](#page-78-1):

- 当选择"只调节上限幅度电平",旋转触发偏移旋钮时仅上限幅度电平垂直移动;
- 当选择"只调节下限幅度电平",旋转触发偏移旋钮时仅下限幅度电平垂直移动;
- 当选择"同时调节上、下限幅度电平"则上下限幅度电平同时移动。

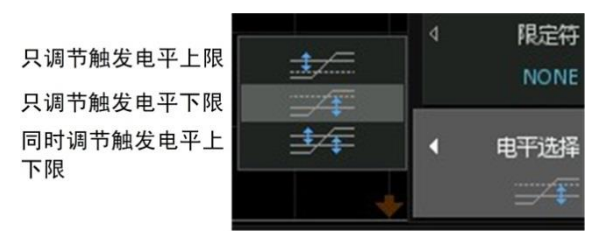

图 10-37 触发电平上限、触发电平下限的调节方式

### <span id="page-78-1"></span>4. 超幅触发参数的设置范围

超幅触发参数的设置范围如表 [10.6](#page-78-2) 所列。

表 10.6 超幅触发参数设置范围

<span id="page-78-2"></span>

| 触发模式     | 参数        | 设置范围                           |  |  |
|----------|-----------|--------------------------------|--|--|
|          | 触发源       | 通道1、通道2、通道3、通道4                |  |  |
|          | 脉冲类型      | 正极性、负极性、双极性                    |  |  |
|          | 电平选择      | 只调节触发电平上限、只调节触发电平下限            |  |  |
|          |           | 同时调节触发电平上下限                    |  |  |
|          | 限定符       | NONE, $>$ , $\lt$ , $\lt$      |  |  |
| 超幅脉冲宽度小于 | 脉宽上限      | $8ns <$ 脉宽上限 $1s$              |  |  |
| 脉宽上限时触发  |           |                                |  |  |
| 超幅脉冲宽度大于 | 脉宽下限      | 8ns ≤ 脉宽下限 ≤1s                 |  |  |
| 脉宽下限时触发  |           |                                |  |  |
| 超幅脉冲宽度在指 | 脉宽上限、脉宽下限 | $8ns \leq 10$ 旅宽下限 < 脉宽上限 < 1s |  |  |
| 定范围内时触发  |           |                                |  |  |

### **10.6.6** 第 **N** 边沿触发

在数据传输过程中,一般会有一段持续较长时间的空闲信号。第 N 边沿是在指定空闲 时间后第 N 个边沿上进行触发。第 N 边沿触发的参数设置说明详见图 [10-38](#page-79-0),参数设置范围 见表 [10.7](#page-79-1)。

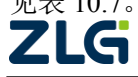

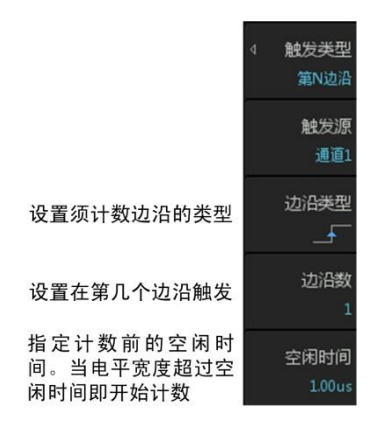

<span id="page-79-0"></span>图 10-38 第 N 边沿触发

表 10.7 第 N 边沿触发参数范围

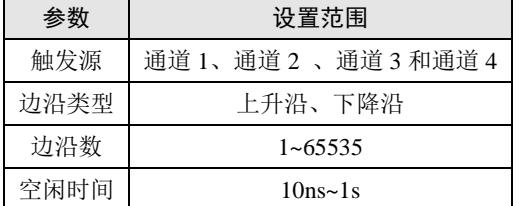

### <span id="page-79-1"></span>**10.6.7** 延迟触发

当信源 A 的指定边沿与信源 B 的指定边沿的时间差满足设置时产生延迟触发,可以对 触发源、触发模式、限定符、时间上限与时间下限相关参数进行设置。

#### 1. 触发模式

延迟触发有多种模式,需要用户设置,详见图 [10-39](#page-79-2)。

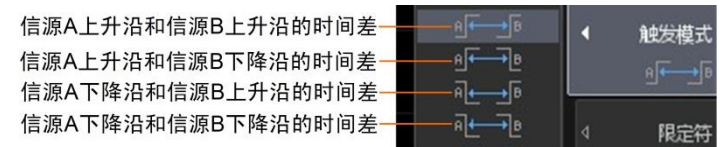

#### 图 10-39 设置触发模式

### <span id="page-79-2"></span>2. 限定符

用户可限定边沿时间差在满足何值时方可产生延时触发,相关菜单见图 [10-40](#page-79-3)。

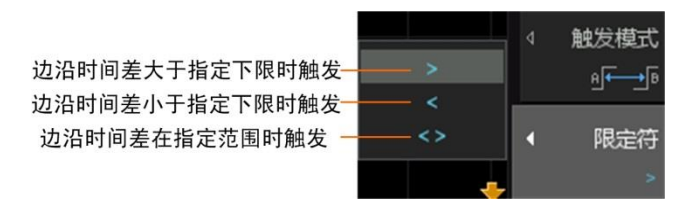

图 10-40 限定符

### <span id="page-79-3"></span>3. 触发参数设置范围

<span id="page-79-4"></span>延迟触发参数的设置范围见下表 [10.8](#page-79-4)。

表 10.8 延迟触发参数设置范围

|     | 设置范围            |
|-----|-----------------|
| 触发源 | 通道1、通道2、通道3和通道4 |
|     |                 |

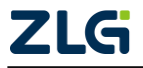

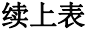

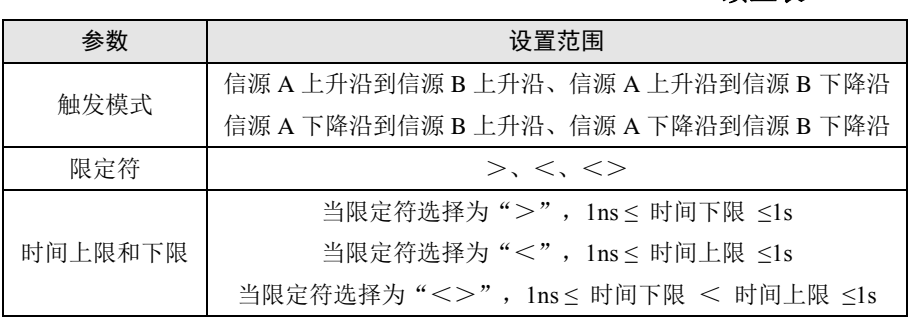

#### **10.6.8** 超时触发

 从输入信号的设定边沿开始计时,当指定电平的持续时间大于设置的超时时间时产生超 时触发。

#### 1. 触发模式

超时触发有多种模式,需要用户设置,详见图 [10-41](#page-80-0)。

检测到上升沿后开始计时高电平 的持续输出时间, 当高电平输出 时间超过超时时间时产生触发

检测到下降沿后开始计时低电平 的持续输出时间, 当低电平输出 时间超过超时时间时产生触发

检测到上升沿或下降沿后开始计 时高电平或低电平的持续输出时 间, 当输出时间超过超时时间时 产生触发

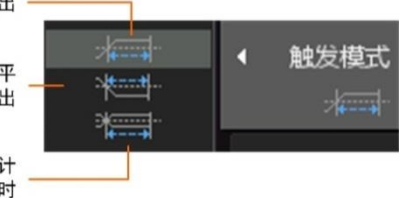

图 10-41 设置触发模式

#### <span id="page-80-0"></span>2. 超时时间

用户可使用旋钮 A 和旋钮 B 设置超时时间,详见图 [10-42](#page-80-1)。其中旋钮 A 微调超时时间, 旋钮 B 粗调超时时间。

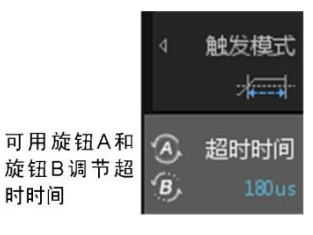

图 10-42 超时时间调节

### <span id="page-80-1"></span>3. 超时触发参数设置范围

<span id="page-80-2"></span>超时触发参数的设置范围见表 [10.9](#page-80-2)。

表 10.9 超时触发参数的设置范围

| 参数   | 设置范围                   |
|------|------------------------|
| 触发源  | 通道 1、通道 2 、通道 3 和通道 4  |
| 触发模式 | 可设置 3 种触发模式, 详见图 10-41 |
| 超时时间 | $8ns <$ 超时时间 $\leq 1s$ |

### **10.6.9** 建立**/**保持触发

在采样时钟信号到来之前,数据必须保持稳定一段时间,此即为建立时间;如果建立时 间不够长,则数据将无法稳定传输。在采样时钟信号到来之后,数据也必须保持稳定一段时ZLG ©2021 Guangzhou ZHIYUAN Electronics Co., Ltd.

# 示波器用户手册 **ZDS2000B** 系列示波器

间,此即为保持时间;如果保持时间不够长,则数据同样无法稳定传输。

为了判断数据传输的建立和保持时间是否符合设计要求,用户可使用建立/保持触发来 检测信号的时序。

### 1. 触发类型

用户可选择建立触发或保持触发,如图 [10-43](#page-81-0) 所示。

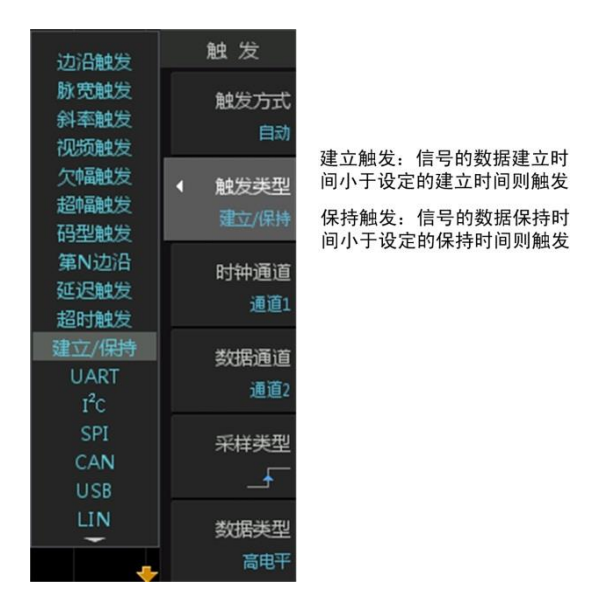

图 10-43 触发类型

### <span id="page-81-0"></span>2. 建立时间和保持时间

当选择触发类型后,相应地需要设置建立时间或保持时间,详见图 [10-44](#page-81-1)。

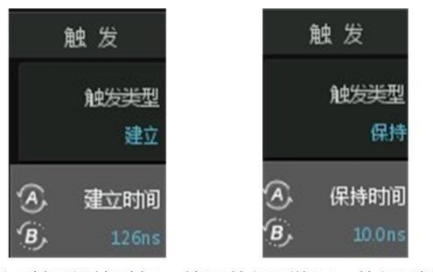

建立时间/保持时间, 使用旋钮A微调, 旋钮B粗调

图 10-44 建立时间/保持时间调节

### <span id="page-81-1"></span>3. 时钟通道、数据通道

用户需要指定输出时钟信号和数据的通道。

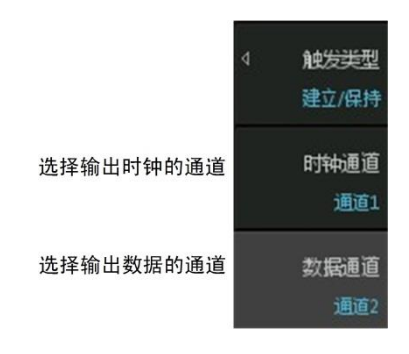

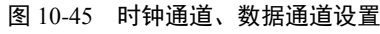

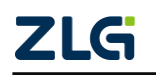

**ZDS2000B** 系列示波器

### 4. 采样类型

用户需要选择是在何种时钟边沿对数据进行采样,相关菜单操作见图 [10-46](#page-82-0)。

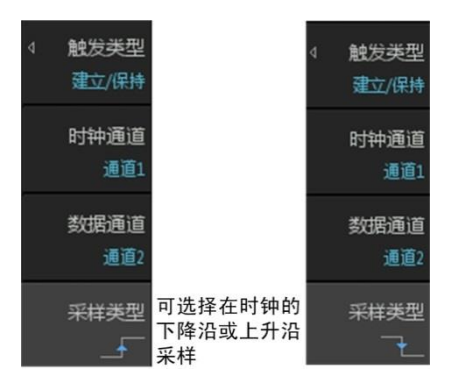

图 10-46 采样类型设置

### <span id="page-82-0"></span>5. 数据类型

用户需要设定被认为是有效数据的电平类型,详见图 [10-47](#page-82-1)。

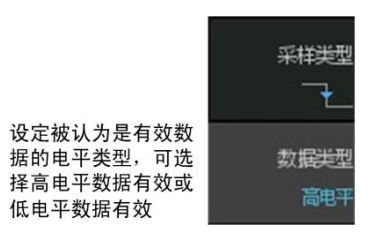

图 10-47 数据类型

#### <span id="page-82-1"></span>6. 触发参数设置范围

<span id="page-82-2"></span>建立/保持触发的参数设置范围见表 [10.10](#page-82-2)。

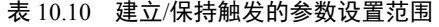

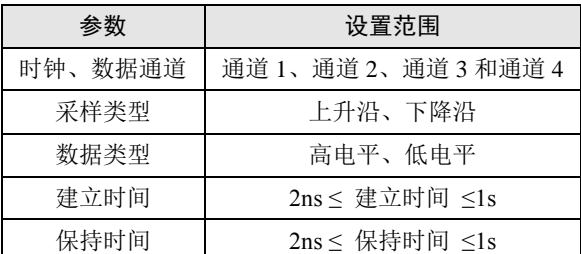

### **10.6.10** 码型触发

码型是触发信号的类型。码型触发里,各通道都出现指定类型触发信号时,才产生触发。 用户可在触发功能菜单里选择码型触发并 配置参数。

1. 设置码型

最多可设置 CH1 通道、CH2 通道、 CH3 通道和 CH4 通道的码型,可选择高电 平、低电平、忽略、上升沿、下降沿,详 见右图。

将所选通道的信号类型设置为"忽略",

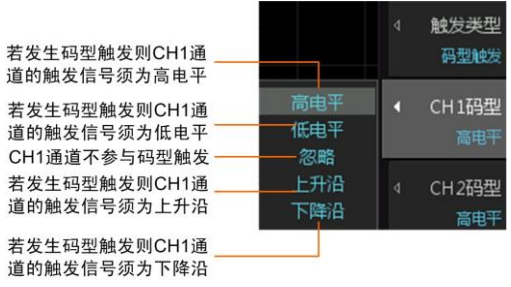

图 10-48 码型触发设置

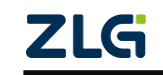

# 示波器用户手册 **ZDS2000B** 系列示波器

则该通道不参与码型触发。当所有通道的触发信号类型均选择忽略时,则不产生触发。

此外,只能选择一个通道的码型为边沿。例如,当某个通道 N 的码型已选择为上升沿 或下降沿,此时再选择其它通道码型为上升沿或下降沿将导致通道 N 的码型强制变为忽略。

### 2. 限定符

限定符仅在通道码型为电平时生效,用于设置通道触发电平的时间长度,详见图 [10-49](#page-83-0)  [限定符设置说明。](#page-83-0)

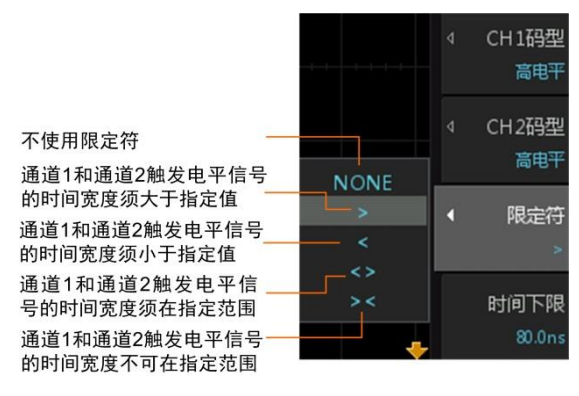

图 10-49 限定符设置说明

## <span id="page-83-0"></span>3. 时间上下限

设置与限定符对应的时间上下限,例如当设置限定符为">"时,须设置时间下限,当 设置限定符为"<"时,须设置时间上限,如图 10-50 [时间上下限所](#page-83-1)示。

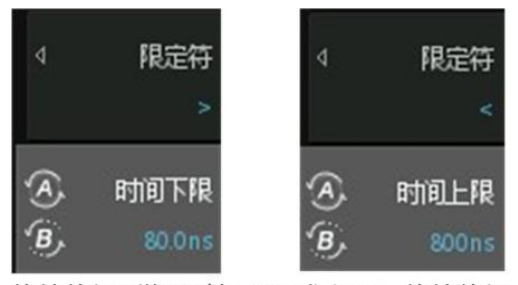

旋转旋钮A微调时间下限或上限,旋转旋钮 B可粗调时间下限或上限

图 10-50 时间上下限

### <span id="page-83-1"></span>4. 参数设置范围

<span id="page-83-2"></span>码型触发的参数设置范围见表 [10.11](#page-83-2)。

表 10.11 码型触发的参数设置范围

| 参数   | 设置范围                        |  |  |  |
|------|-----------------------------|--|--|--|
| 通道码型 | 高电平、低电平、忽略、上升沿、下降沿          |  |  |  |
| 限定符  | NONE, $> 5$ , $< 5$ , $> 5$ |  |  |  |
|      | 当限定符为"<"时, 16ns ≤ 时间上限≤1s   |  |  |  |
| 时间上限 | 当限定符为"<>"和"><"时, 8ns < 时    |  |  |  |
|      | 间下限 < 时间上限 <1s              |  |  |  |
|      | 当限定符为">"时, 8ns<时间下限<1s      |  |  |  |
| 时间下限 | 当限定符为"<>"和"><"时, 8ns < 时    |  |  |  |
|      | 间下限 < 时间上限<1s               |  |  |  |

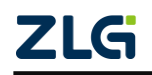

**ZDS2000B** 系列示波器

#### **10.6.11** 视频触发

用户可在触发功能菜单里选择视频触发类型,并配置视频触发参数:视频格式、视频极 性、触发模式,如图 10.51 所示。

#### 1. 视频格式选择

选择触发源的视频格式:

- NTSC: 帧率为 30fps, 每秒传输 60 个场。一个帧分为两 个场,偶场在前,奇场在后,共有 525 条电视扫描线, 隔行扫描;
- PAL: 帧率为 25fps, 有 625 条扫描线。奇场在前, 偶场 在后,隔行扫描;
- SECAM: 帧率为 25fps。有 625 条扫描线, 隔行扫描。
- 2. 视频极性

用户可在视频触发菜单的极性菜单里配置所需视频极性 为正极性 国或者负极性

3. 触发模式

用户可指定触发模式,如图 10.52 所示:

- 任意行:在所有水平同步脉冲上都可以触发;
- 指定行:在指定行的同步脉冲上触发;
- 任意场:在垂直同步间隔中第一个脉冲的上升沿触发;
- 偶数场:在偶数场的第一个锯齿波脉冲上升沿处触发;
- 奇数场:在奇数场的第一个锯齿波脉冲上升沿处触发。

#### **10.6.12** 触发协议参数设置

其它高级通信协议例如 SPI、I<sup>2</sup>C、UART 等, 需要设置触发的协议参数, 其中 UART、 SPI 触发协议参数的设置如图 [10-53](#page-84-0)、图 [10-54](#page-84-1) 所示。需要注意的是, SPI 触发支持的最大 SPI 时钟频率为 16MHz, 超过该频率可能导致无法稳定触发。

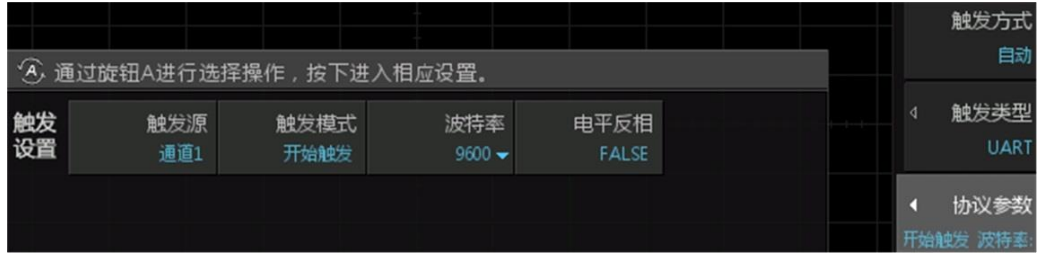

#### 图 10-53 UART 触发协议参数

<span id="page-84-0"></span>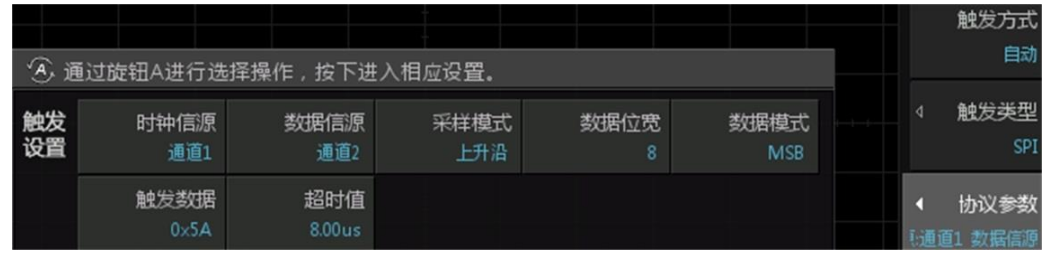

<span id="page-84-1"></span>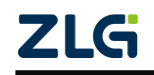

#### 图 10-54 SPI 触发协议参数

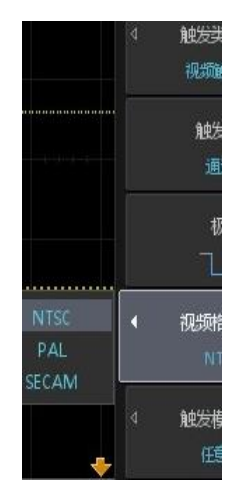

图 10-51 视频触发

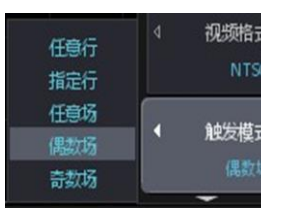

图 10-52 视频触发模式

# **11.** 光标测量

# **11.1**概述

本章介绍光标测量功能及其使用方法。用户可使用光标测量功能测量所选波形的 X 轴 值(如时间)和 Y 轴值(如电压)。光标测量功能里,有两对测量光标,包括 X 型光标或 Y 型光标。X 型光标通常用于测量时间参数, Y 型光标通常用于测量电压参数, 如图 [11-1](#page-85-0) 所 示。

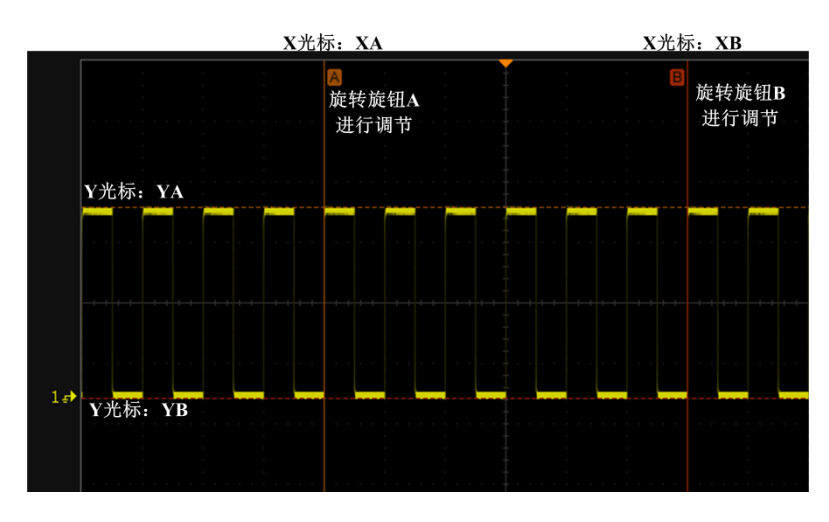

图 11-1 X 型光标和 Y 型光标

# <span id="page-85-0"></span>**11.2**一键光标的使用

本次案例使用一键光标测量波形的周期和峰峰值。

- 在通道 1 接入信号, 点击【Auto Setup】一键捕获波形, 此时按下前面板的【Cursor】 一键光标,如图 [11-2](#page-86-0) 所示,可进入光标测量界面中。
- 在界面中有两条垂直实线为 X 光标,分别标明 A、B,旋转 A 旋钮可对 A 光标进 行移动, 旋转 B 旋钮可以移动 B 光标, 短按旋钮 A 或 B 可开启光标联动功能, 移 动 X 光标可测出波形的周期。
- 点击【Select】可出现两条水平实线 Y 光标。
- 点击【Select】可切换光标类型, 切换对象为 X 型光标、Y 型光标和 XY 光标, 实 线光标为可移动光标,短按 A 或 B 旋钮启动联动光标,可同时移动两条光标,再 次短按 A 或 B 旋钮可关闭联动光标, 此时移动 Y 型光标可测出信号峰峰值。
- 当切换到 XY 光标类型,X 光标为实线可调时,短按 A 或 B 旋钮可开启光标联动, 再次短按 A 或 B 旋钮可切换到 Y 光标为实线可调。(当切换到 XY 光标类型, Y 光标为 实线可调时,短按A或B旋钮可开启光标联动,再次短按A或B旋钮可切换到X光标为实线可调。)
- 在 X 型光标或 Y 型光标,被选中的光标类型呈实线且标明 A 和 B, 具体[如图](#page-86-1) 11-3 所示。

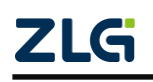

**User Manual**

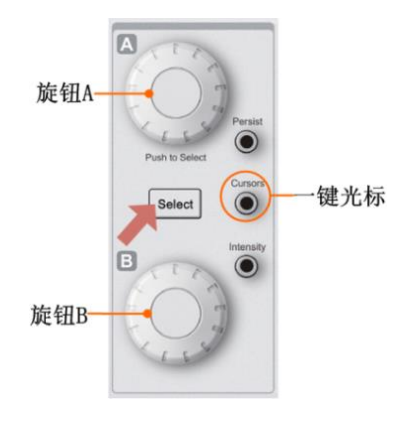

图 11-2 光标测量菜单

<span id="page-86-0"></span>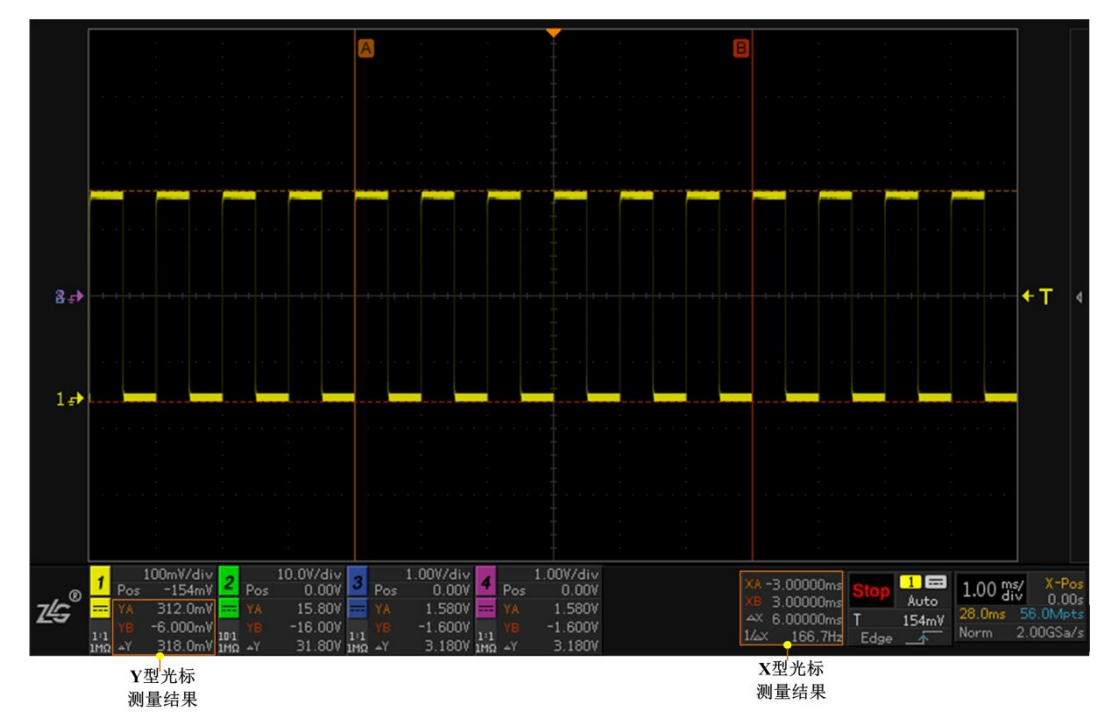

<span id="page-86-1"></span>图 11-3 光标测量结果

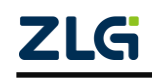

# **12.** "真正意义"参数测量统计

## **12.1**概述

ZDS2000B 系列示波器提供参数自动测量和对测量结果的统计分析功能。按下前面板的 【Measure】键,显示测量菜单如图 [12-1](#page-87-0) 所示,选择测量项目后自动测量界面如图 [12-2](#page-87-1) 所 示。

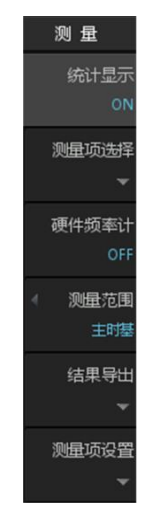

图 12-1 自动测量菜单

<span id="page-87-0"></span>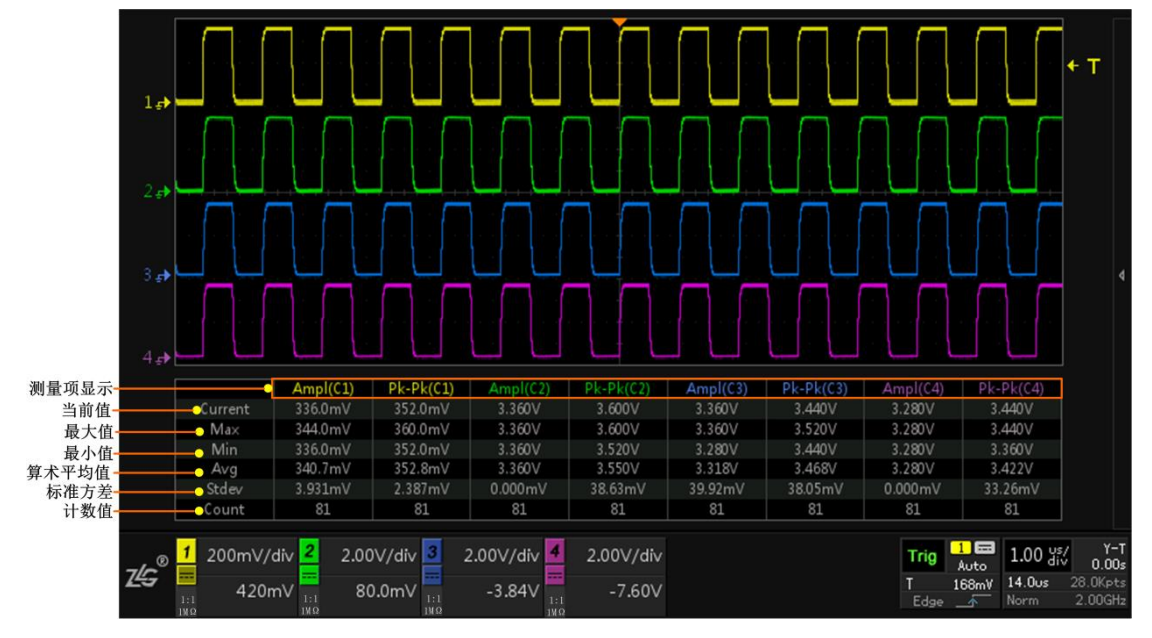

图 12-2 自动测量界面

表 12.1 测量项目解析

<span id="page-87-1"></span>

| 名称  | 说明                                             |
|-----|------------------------------------------------|
| 当前值 | 当前数据帧的第一个样本值(比如一帧数据有多个周<br>期, 指这帧数据的第一个周期的样本值) |
| 最大值 | 所有参与统计的样本中的数值最大的样本值                            |

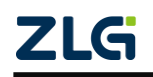

续上表

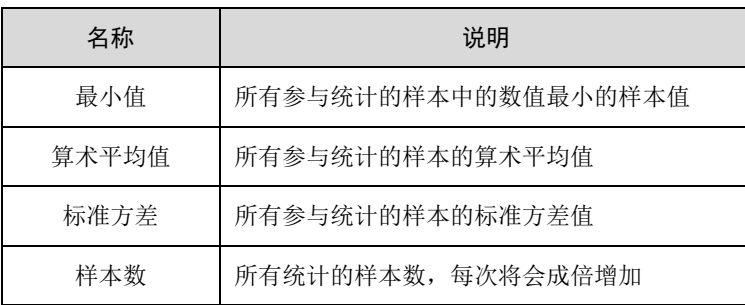

# **12.2** 何谓真正意义的参数测量统计?

以图 [12-3](#page-88-0) 所示为例,虽然屏幕上捕获了 10 个正脉冲,但是传统示波器只能测量屏幕中 央(或最左边)一个周期的波形而忽略另外 9 个正脉冲,屏幕上的异常脉冲没有检测到。这 种测量统计我们称之为"伪测量统计",因为它提供的测量统计信息不能全面反映被捕获数 据的信息。如果工程师不了解这种测量统计算法的实质,并误认为系统正处于最佳工作状态, 将得出错误的结论。

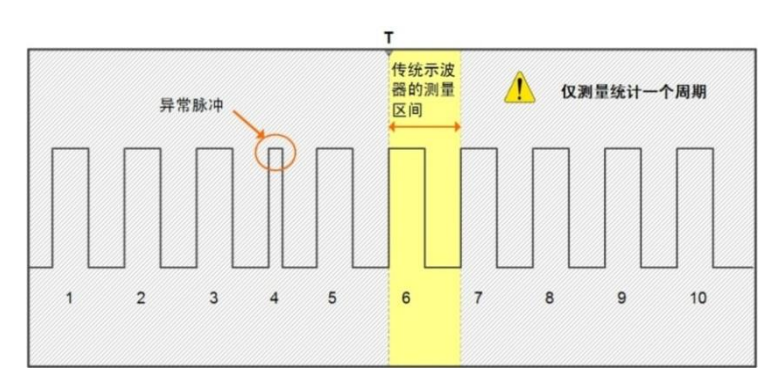

<span id="page-88-0"></span>图 12-3 传统示波器只测量一个周期

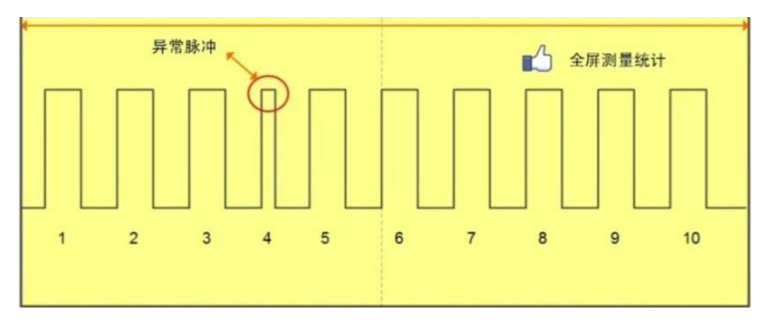

图 12-4 真正意义的参数测量统计

<span id="page-88-1"></span>如图 [12-4](#page-88-1) 所示"真正意义"的参数测量统计会把屏幕上捕获的所有波形进行测量统计, 得出当前值、最大值、最小值和平均值、标准差、测量次数。用户通过观察统计的最大值和 最小值可快速了解波形中可能存在的异常,通过观察平均值、标准差可快速评估信号特性。

### **12.3** 测量统计

【测量统计】打开,则所有测量项测量显示时,将显示当前值,最大值,最小值和平均 值,标准值、测量次数等信息。【测量统计】关闭,则只显示所测对象的当前值。

### **12.4** 测量项设置

在如图 [12-2](#page-87-1) 所示测量菜单里按下"测量项设置"软键,打开测量项设置菜单,如图 [12-5](#page-89-0)

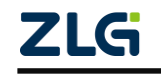

### **ZDS2000B** 系列示波器

所示。用户可一键批量选择不同的测量项配置如【电压测量】、【时间测量】,也可使用旋钮 B 自行选择测量项, 旋转旋钮 B 可选中所需的测量项, 短按旋钮 B 可确认选择, 被选中的 项呈黄色字体。(以上操作均可用触屏方式选择。)

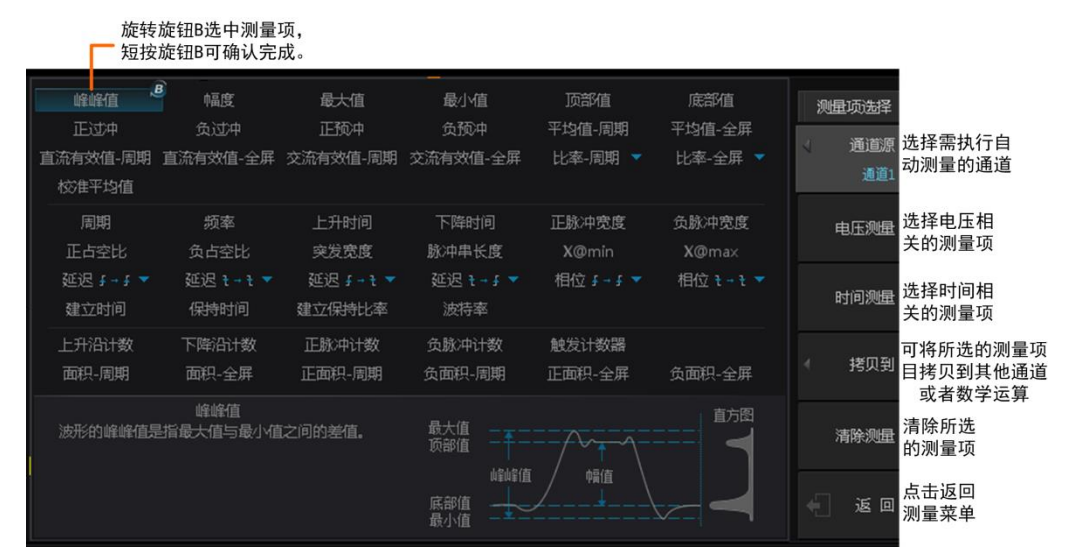

图 12-5 测量项设置

<span id="page-89-0"></span>完成测量项的选择后,按下图 [12-5](#page-89-0) 中的【返回】软键,屏幕上将显示测量结果列表, 图 [12-6](#page-89-1) 所示。

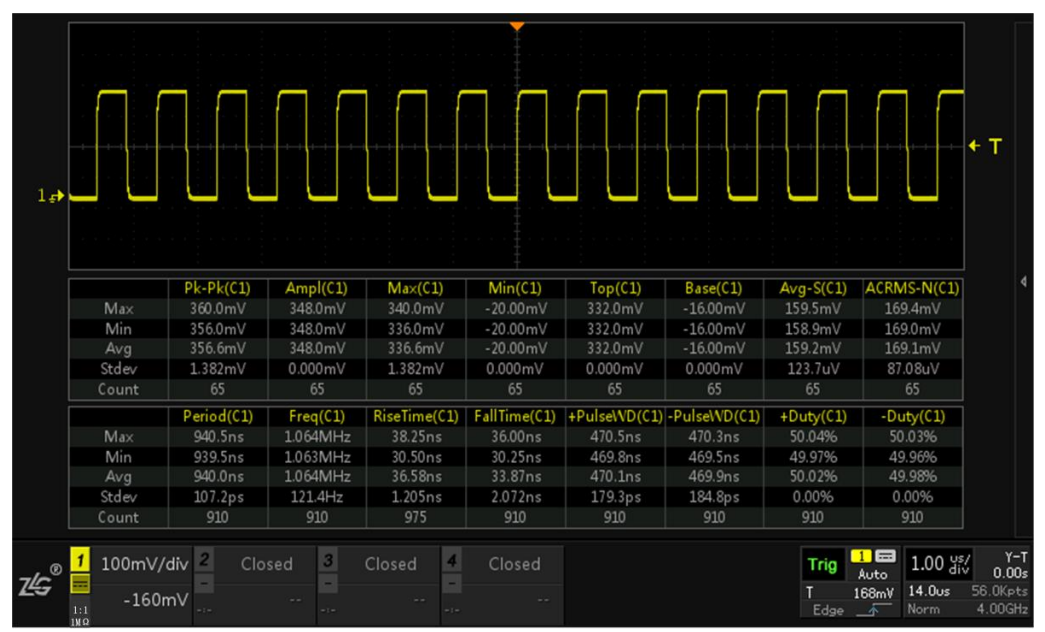

图 12-6 测量结果列表

## <span id="page-89-1"></span>**12.4.1** 清除测量项

用户在如图 [12-5](#page-89-0) 所示测量菜单按下【全部清除】软键,则清除当前选中通道的所有测 量项。或者通过旋转旋钮 B 至所要清除的选项, 短按旋钮 B, 即可清除当前选项的测量值。

## **12.4.2** 测量项说明

示波器的各测量项符号和对应测量项说明如表 [12.2](#page-90-0) 所列。

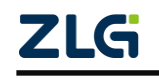

<span id="page-90-0"></span>**ZDS2000B** 系列示波器

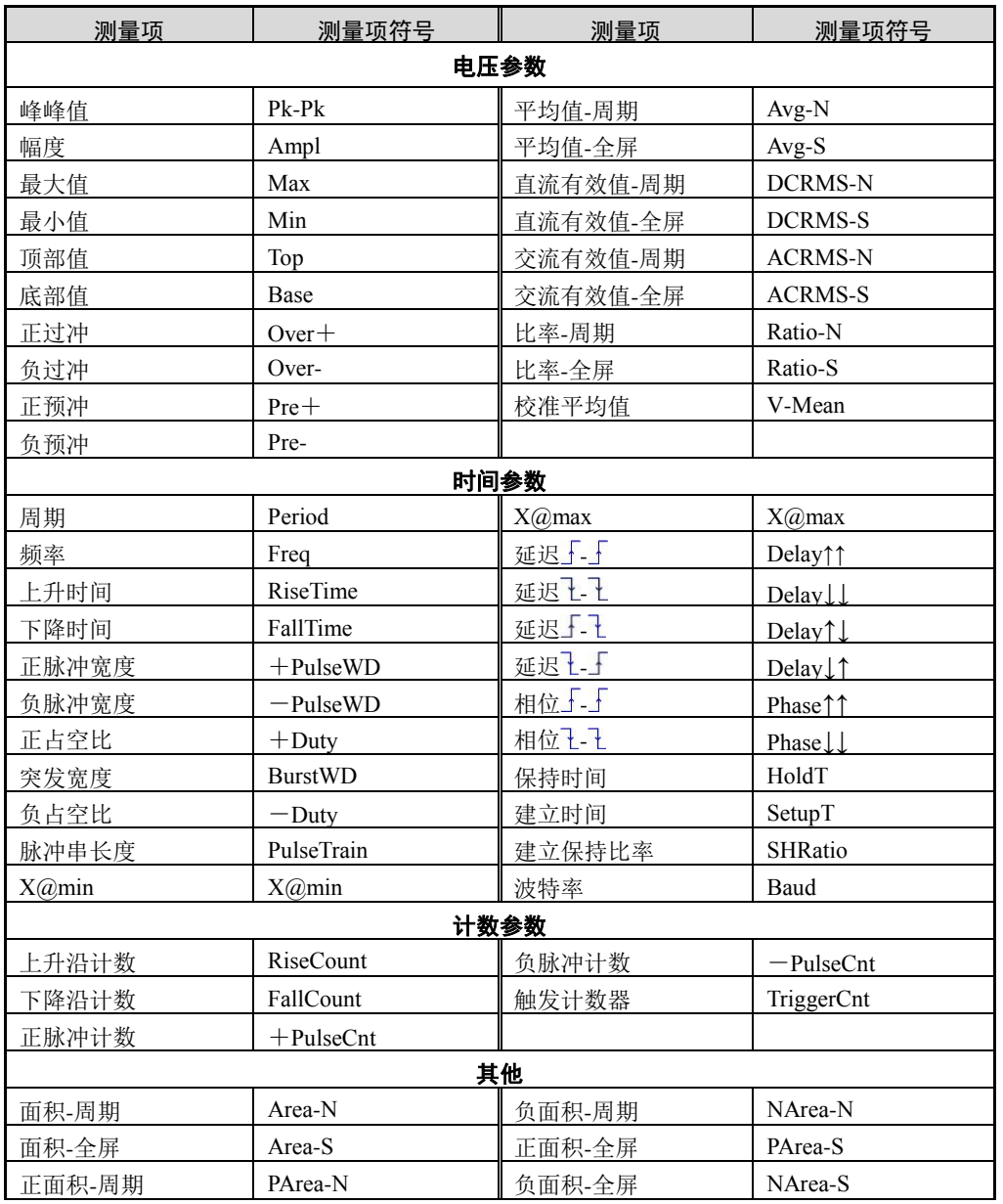

#### 表 12.2 测量项和测量项符号

注: 1、测量项符号后的"(C1)" 等标识指示通道编号,"C1"为通道 1, "C2"为通道 2, 依此类 推。

2、以上涉及"-全屏"的测量项,是指若测量范围选择的是光标区域,则全屏指的就是光标 区域的所有数据;若测量范围选择的是其他也是同理。

表 12.3 测量项说明

| 计算说明<br>测量项目 |                      |  |  |  |  |  |  |
|--------------|----------------------|--|--|--|--|--|--|
| 占空比          |                      |  |  |  |  |  |  |
| 正占空比         | 正脉冲宽度<br>×100%<br>周期 |  |  |  |  |  |  |
| 负占空比         | 负脉冲宽度 ×100%<br>周期    |  |  |  |  |  |  |

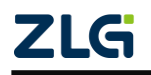

### **ZDS2000B** 系列示波器

**User Manual**

### 续上表

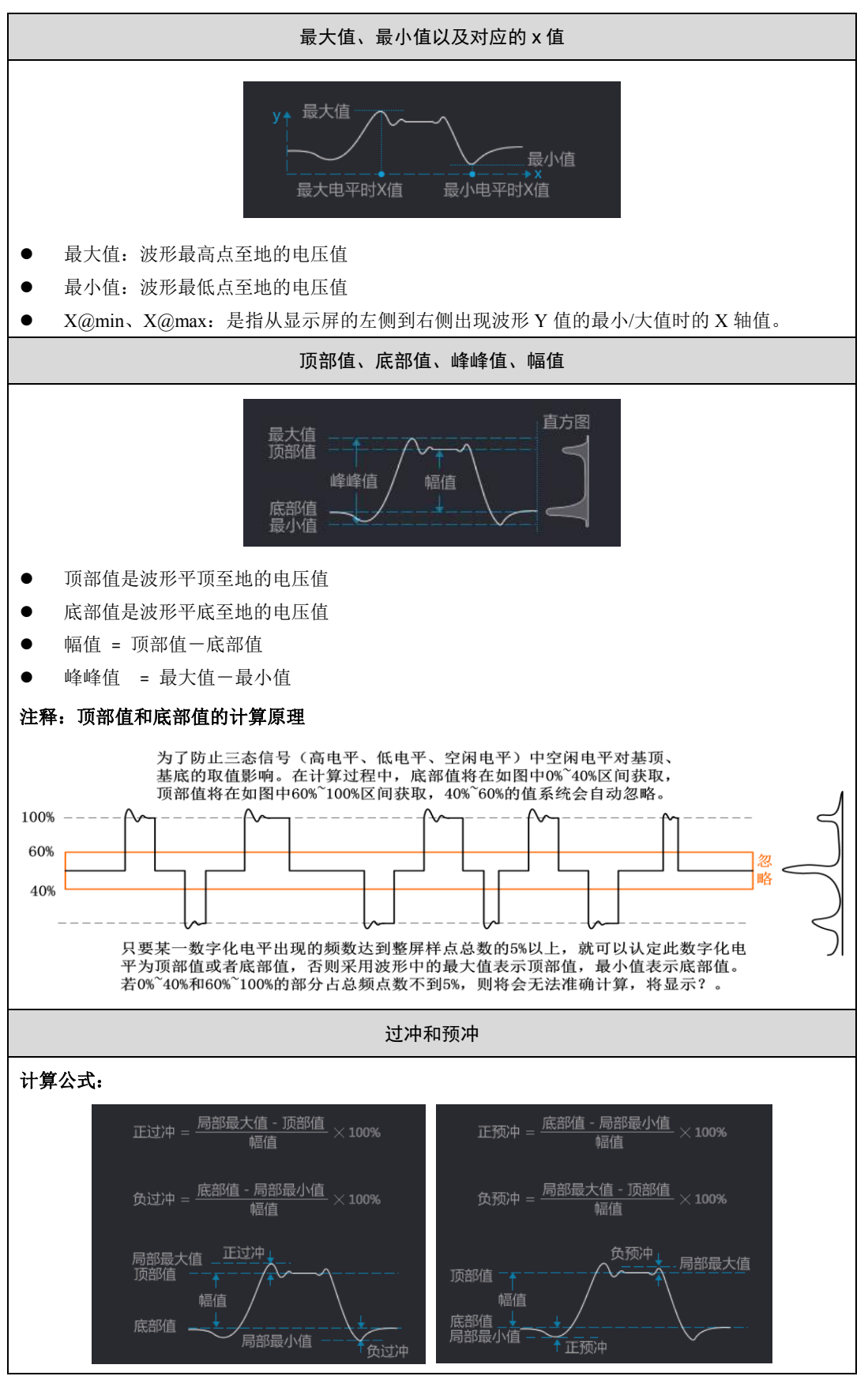

**ZLG** 

**ZDS2000B** 系列示波器

**User Manual**

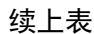

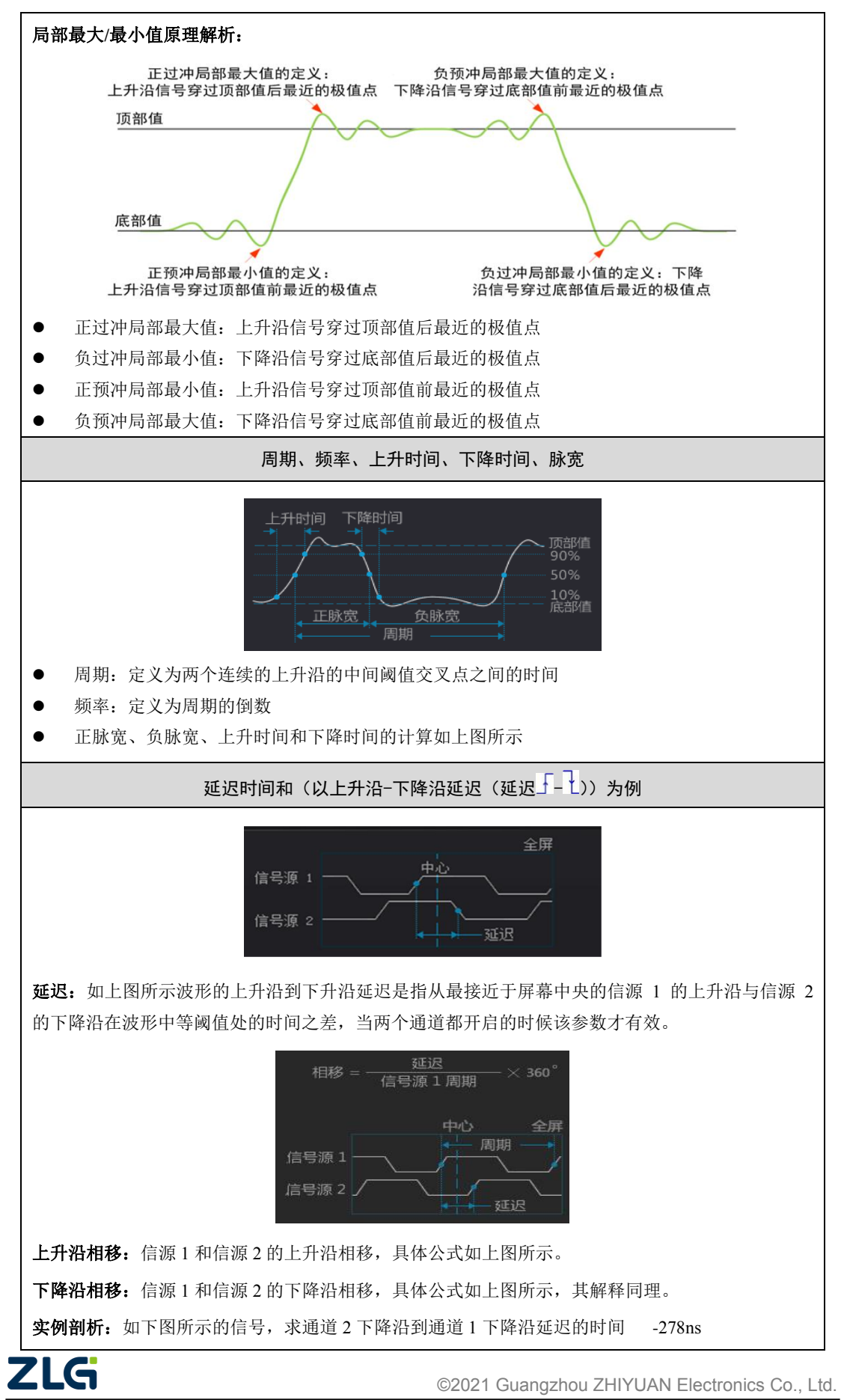

### 续上表

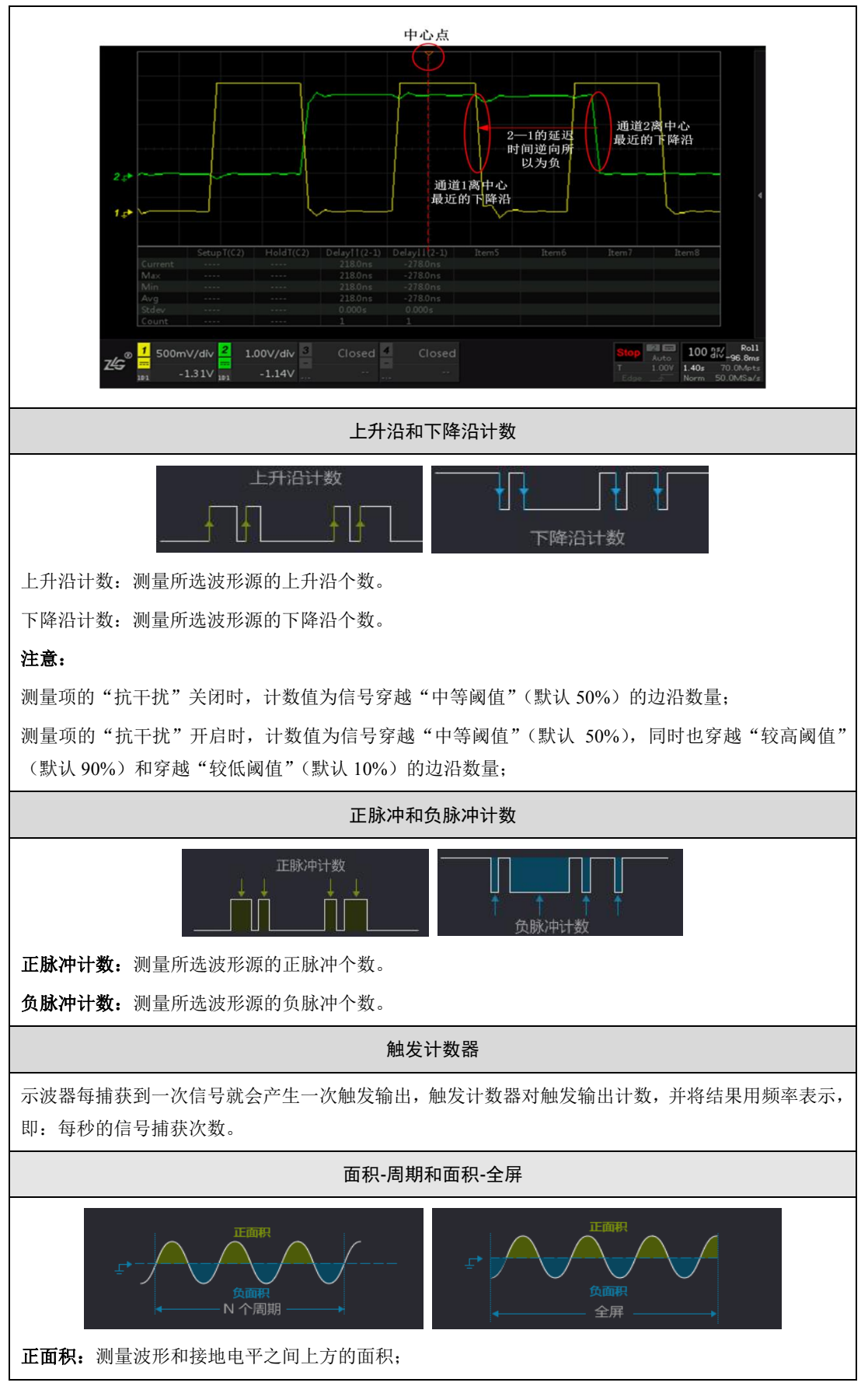

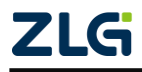

### **ZDS2000B** 系列示波器

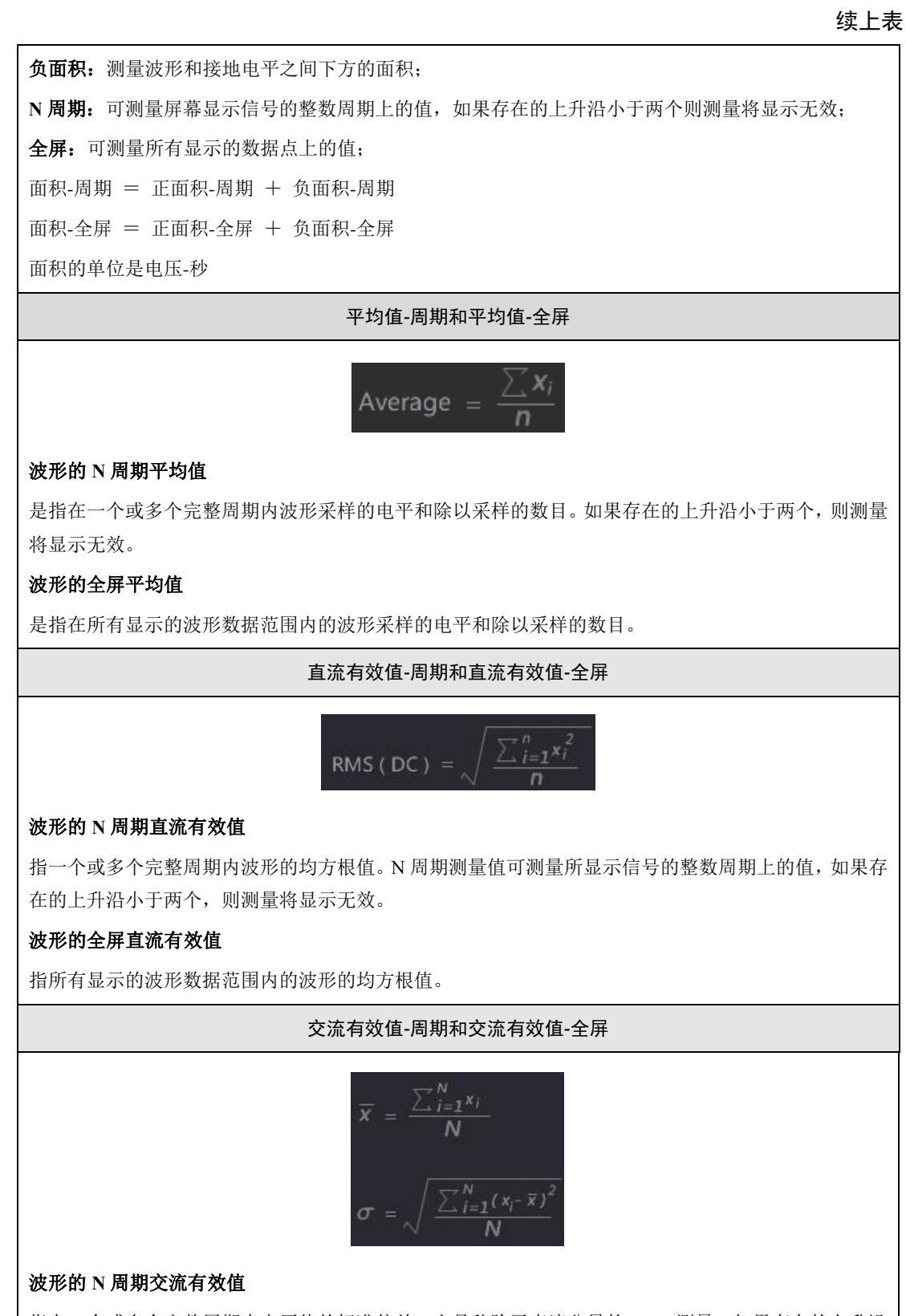

指在一个或多个完整周期内电压值的标准偏差,它是移除了直流分量的 RMS 测量。如果存在的上升沿 小于两个,则测量将显示无效。

# 波形的全屏交流有效值

指在所有显示的波形数据范围内的电压值的标准偏差,它是移除了直流分量 RMS 的测量。

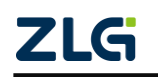

### **ZDS2000B** 系列示波器

### 续上表

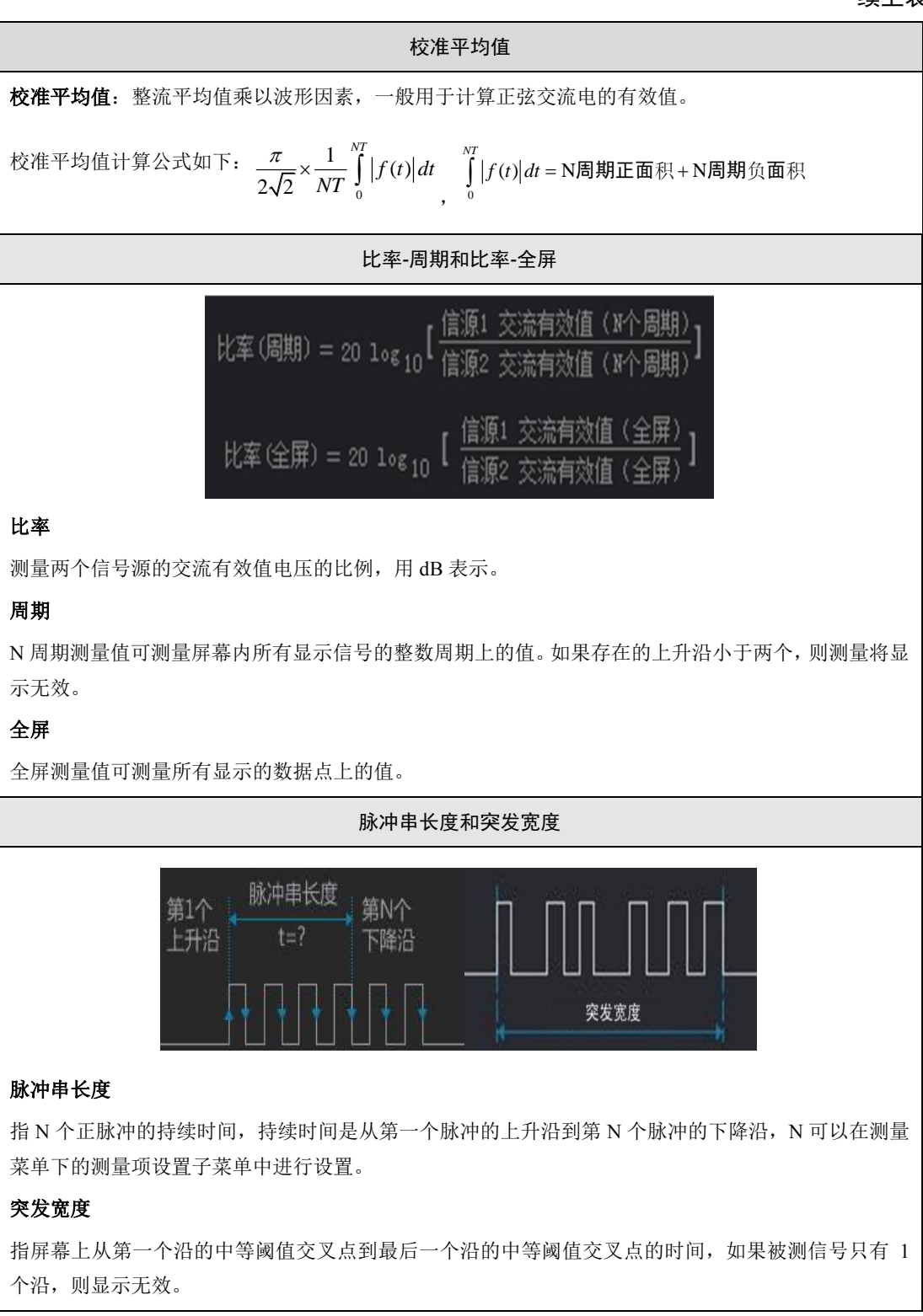

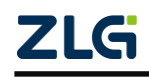

### **ZDS2000B** 系列示波器

### 续上表

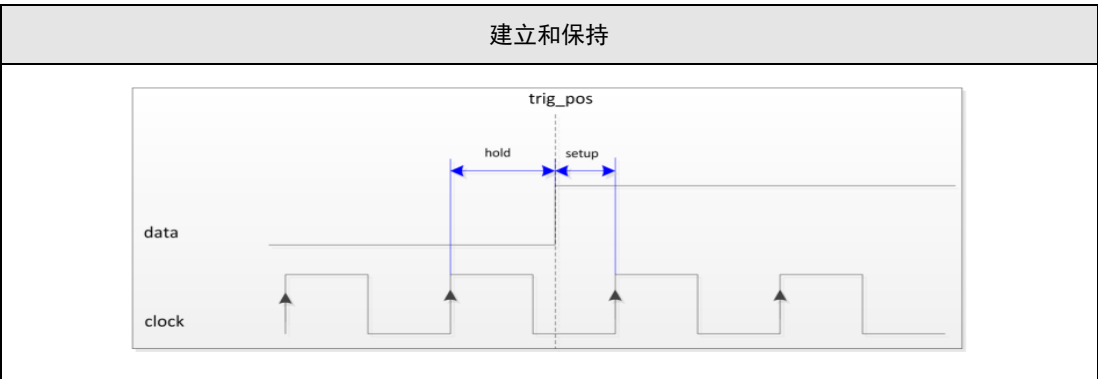

# 建立时间

数据改变之后到时钟指定沿到来之前的时间;

### 保持时间

时钟改变之后到数据保持不变的时间;

### 建立保持比率

建立时间与建立保持总时间的比例值。

### 注意

时钟通道、数据通道、以及采样类型可以在测量菜单下得测量项设置子菜单中进行配置。当时钟通道 频率比数通道频率小的时候,测量值是不可靠的。建议以数据通道为触发源,选择上升沿触发可以保 证触发的稳定性。

## **12.4.3** 具体应用实例

- 1、通道 1 接入峰峰值为 3V 左右, 频率为 1KHz 带毛刺的方波信号, 点击【Auto Setup】一 键捕获波形,如 图 [12-7](#page-97-0) 所示;
- 2、 点击【Acquire】进入时基界面,选择【储存深度】中的【固定深度】,在【固定深度】 选项中选择 250Mpts, 同时时基调为 50ms/div 存储更多的数据, 测量更多的数据。
- 3、点击前面板的【Measure】键进入测量界面,点击【测量统计】选择为"ON";
- 4、 点击【测量项选择】进入测量项选择界面如图 [12-8](#page-97-1) 所示 ,界面【通道选择】选择"CH1", 而【电压测量】、【时间测量】为批量选择测量项,我们可以选择其中一个如【电压测量】 或【时间测量】后,点击【返回】进入显示界面,如图 [12-9](#page-98-0) 所示,整个界面最多可显示 常用的 24 个测量项;

从图中我们可以分析出信号的异常以及信号的特性。

- 5、 点击【测量项选择】进入测量项选择界面,点击【全部清除】可清空刚才所选的测量项;
- 6、旋转旋钮 B 至"峰峰值",如图 [12-10](#page-98-1),短按旋钮 B 即可选择"峰峰值"测量,点击【返 回】屏幕即显示测量结果,如图 [12-11](#page-99-0) 所示。

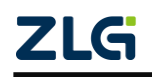

# 示波器用户手册 **ZDS2000B** 系列示波器

**User Manual**

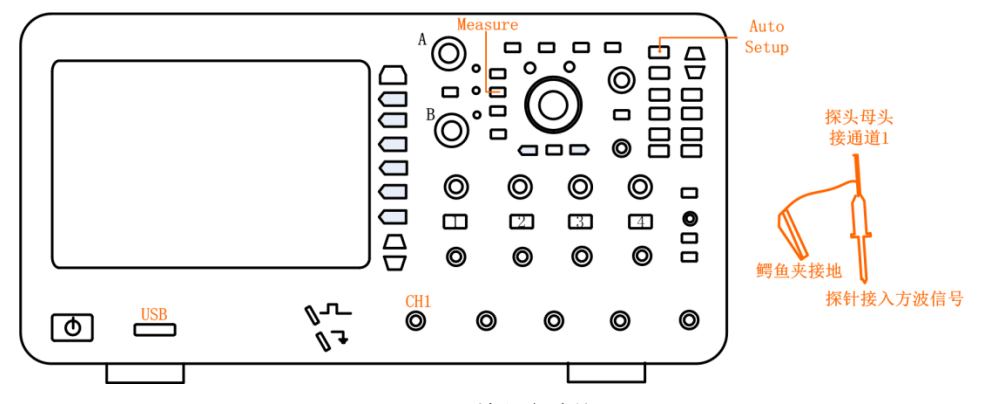

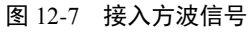

<span id="page-97-0"></span>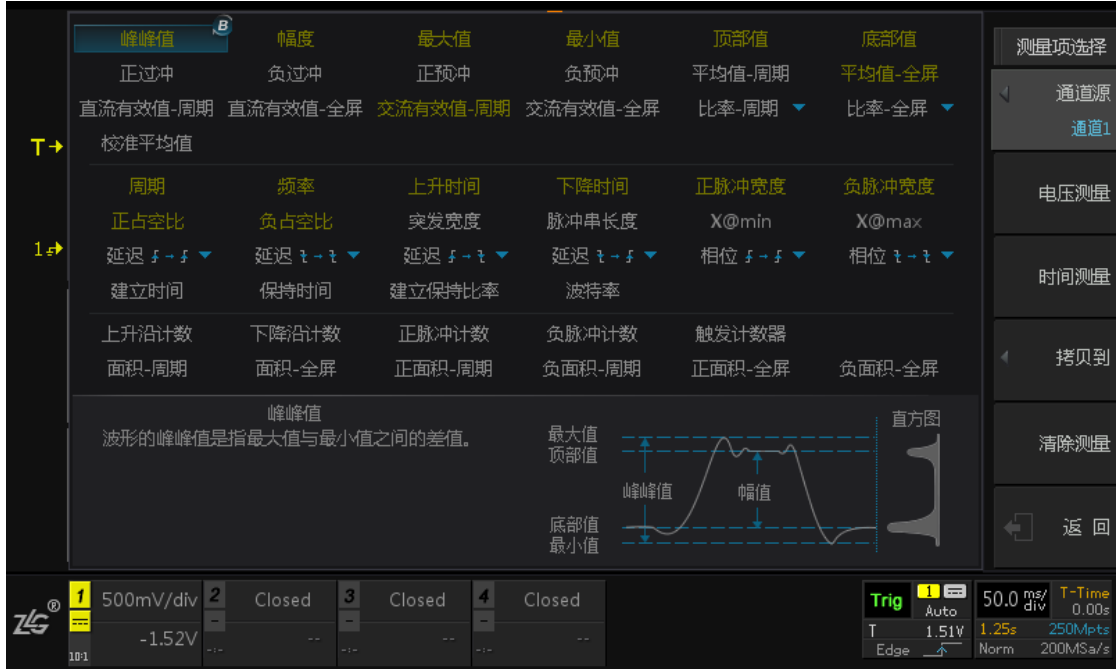

<span id="page-97-1"></span>图 12-8 测量项选择界面

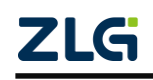

|                |           |                                   |           |              |              |          |                          |           |                          | 测量                          |
|----------------|-----------|-----------------------------------|-----------|--------------|--------------|----------|--------------------------|-----------|--------------------------|-----------------------------|
|                |           |                                   |           |              |              |          |                          |           |                          | 统计显示                        |
|                |           |                                   |           |              |              |          |                          |           |                          |                             |
| T→             |           |                                   |           |              |              |          |                          |           |                          | ON                          |
|                |           |                                   |           |              |              |          |                          |           |                          | 测量项选择                       |
|                |           |                                   |           |              |              |          |                          |           |                          |                             |
|                |           |                                   |           |              |              |          |                          |           |                          |                             |
| 1 <sub>z</sub> |           |                                   |           |              |              |          |                          |           |                          |                             |
|                |           |                                   |           |              |              |          |                          |           |                          | 硬件频率计                       |
|                |           | Pk-Pk(C1)                         | AmpI(C1)  | Max(C1)      | Min(C1)      | Top(C1)  | Base(C1)                 | Avg-S(C1) | <b>ACRMS</b>             | OFF                         |
|                | Max       | 3.1800V                           | 3.0600V   | 3.1000V      | -60.000mV    | 3.0400V  | $-20.000mV$              | 1.5102V   | 1.52                     |                             |
|                | Min       | 3.1400V                           | 3.0600V   | 3.0800V      | $-100.00mV$  | 3.0400V  | $-20.000mV$              | 406.97mV  | 1.38                     | 测量范围                        |
|                | Avg       | 3.1462V                           | 3.0600V   | 3.0831V      | -63.077mV    | 3.0400V  | $-20.000mV$              | 1.4250V   | 1.5'                     | 主时基                         |
|                | Stdev     | 12.114mV                          | 0.0000mV  | 7.2160mV     | 10.659mV     | 0.0000mV | 0.0000mV                 | 293.88mV  | 36.11                    |                             |
|                | Count     | 13                                | 13        | 13           | 13           | 13       | 13                       | 13        |                          |                             |
|                |           | Period(C1)                        | Freq(C1)  | RiseTime(C1) | FallTime(C1) |          | +PulseWD(C1)-PulseWD(C1) | +Duty(C1) | -Dut                     | 结果导出                        |
|                | Max       | 40.000ms                          | 12.422kHz | 294.11us     | 373.94us     | 539.73us | 39.483ms                 | 98.224%   | 98.7                     |                             |
|                | Min       | 80.500us                          | 25.000Hz  | 40.000ns     | 375.00ns     | 27.770us | 2.1250us                 | 1.288%    | 1.7                      |                             |
|                | Ava       | 1.0001ms                          | 1.0252kHz | 3.2374us     | 4.3481us     | 495.92us | 504.16us                 | 49.887%   | 50.1                     | 测量项设置                       |
|                | Stdev     | 426.66us                          | 370.71Hz  | 6.0963us     | 17.957us     | 38.121us | 423.56us                 | 3.322%    | 3.31                     |                             |
|                | Count     | 8.656k                            | 8.656k    | 8.622k       | 8.610k       | 8.669k   | 8.667k                   | 8.656k    | $\overline{\mathcal{C}}$ |                             |
|                |           |                                   |           |              |              |          |                          |           |                          |                             |
|                | 500mV/div | $\overline{\mathbf{c}}$<br>Closed | 3         | 4<br>Closed  | Closed       |          | 异常脉冲信号被测出 Trig           |           | $\blacksquare$<br>Auto   | T-Time<br>50.0 ms/<br>0.00s |
| <b>ZE</b>      | $-1.52V$  |                                   | ۰.        | -            |              |          |                          |           | 1.51V                    | 1.25s<br>250Mpts            |
|                | 10:1      |                                   |           | $-7 -$       |              |          |                          | Edge      | 一本                       | 200MSa/s<br>Norm            |

图 12-9 电压+时间综合测量

<span id="page-98-0"></span>

|                          | 峰峰值                                     | $\overline{B}$<br>幅度           | 最大值                      | 最小值               | 顶部值                                     | 底部值                                            | 测量项选择                                                               |
|--------------------------|-----------------------------------------|--------------------------------|--------------------------|-------------------|-----------------------------------------|------------------------------------------------|---------------------------------------------------------------------|
|                          | 正过中<br>直流有效值-周期<br>校准平均值                | 负过冲<br>直流有效值-全屏                | 正预冲<br>交流有效值-周期          | 负预冲<br>交流有效值-全屏   | 平均值-周期<br>比率-周期<br>$\blacktriangledown$ | 平均值-全屏<br>比率-全屏 ▼                              | 通道源<br>通道1                                                          |
| $T +$                    | 周期<br>正占空比                              | 频率<br>负占空比                     | 上升时间<br>突发宽度             | 下降时间<br>脉冲串长度     | 正脉冲宽度<br>X@min                          | 负脉冲宽度<br>X@max                                 | 电压测量                                                                |
|                          | 延迟 ∔→ ∔ ▼<br>建立时间                       | 延迟 ャ → ャ ▼<br>保持时间             | 延迟 ∔→ + ▼<br>建立保持比率      | 延迟 モ → ∔ ▼<br>波特率 | 相位 ∔→ ∔ ▼                               | 相位 キ → キ ▼                                     | 时间测量                                                                |
| 1 <sub>z</sub>           | 上升沿计数<br>面积-周期                          | 下降沿计数<br>面积-全屏                 | 正脉冲计数<br>正面积-周期          | 负脉冲计数<br>负面积-周期   | 触发计数器<br>正面积-全屏                         | 负面积-全屏                                         | 拷贝到                                                                 |
|                          |                                         | 峰峰值<br>波形的峰峰值是指最大值与最小值之间的差值。   |                          | 最大值<br>顶部值        |                                         | 直方图                                            | 清除测量                                                                |
|                          |                                         |                                |                          | 峰峰值<br>底部值<br>最小值 | 幅值                                      |                                                | €<br>返回                                                             |
| $\circledR$<br><b>ZG</b> | $\overline{a}$<br>500mV/div<br>$-1.52V$ | $\boldsymbol{\beta}$<br>Closed | $\overline{4}$<br>Closed | Closed            |                                         | $\blacksquare$<br>Run<br>Auto<br>1.51V<br>Edge | T-Time<br>50.0 ms/<br>0.00s<br>1.25s<br>250Mpts<br>200MSa/s<br>Norm |

<span id="page-98-1"></span>图 12-10 峰峰值选择

**ZDS2000B** 系列示波器

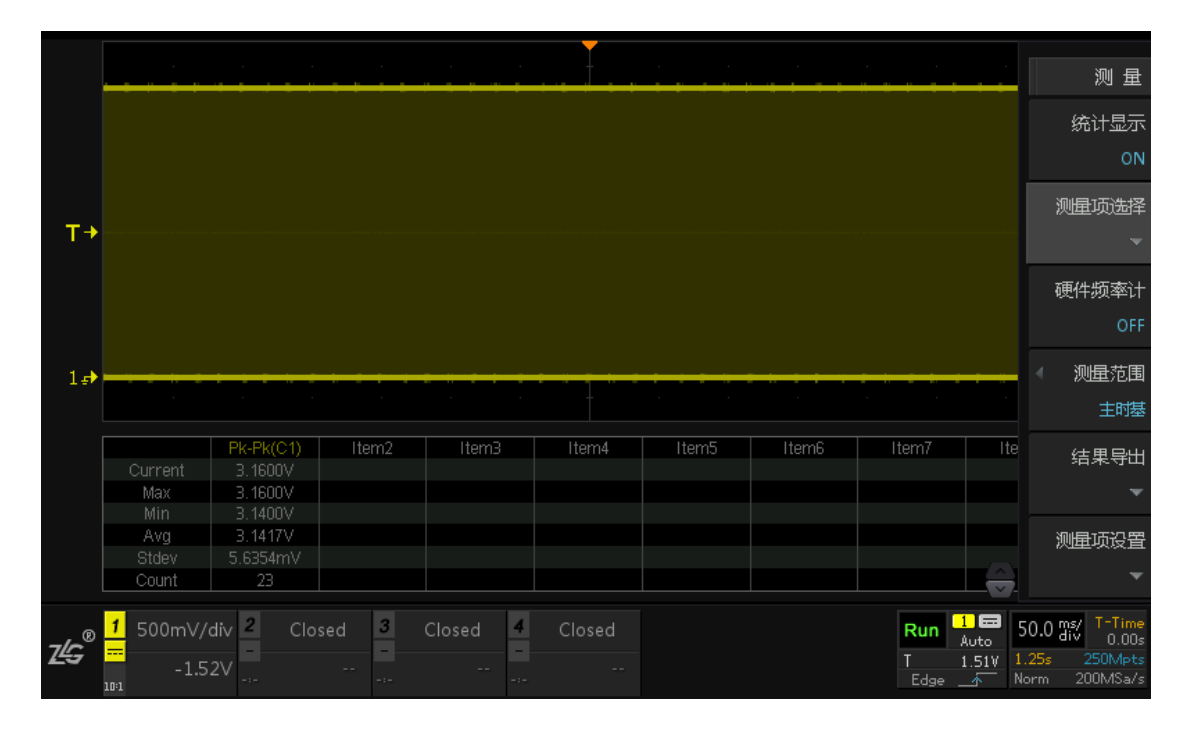

图 12-11 峰值测量结果

## <span id="page-99-0"></span>**12.5**硬件频率计

ZDS2000B 系列示波器还提供硬件频率计,对输入信号进行更精确的频率测量,测量结 果显示在屏幕右上角。点击【Measure】进入测量菜单界面,选择【硬件频率计】。如图 [12-12](#page-99-1) 所示,频率计可同时测量并显示 4 个通道输入信号的频率。

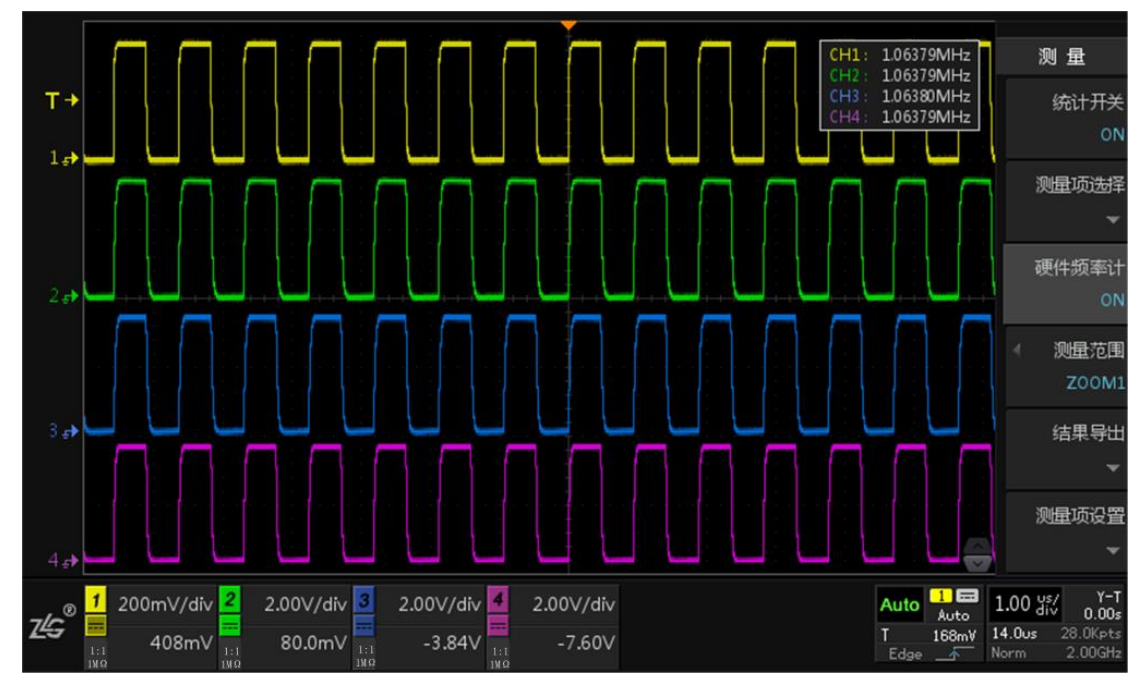

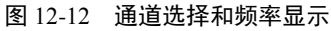

<span id="page-99-1"></span>注:使用"频率计"前须调节相应通道的触发电平或使用"一键捕获"功能确保被测信号能稳定触发。

### **12.6** 测量范围

测量范围可根据用户需求进行选择,测量范围可选择主窗口(主时基)、缩放窗口ZLG ©2021 Guangzhou ZHIYUAN Electronics Co., Ltd. **ZDS2000B** 系列示波器

(ZOOM1)和光标区域,具体如下图 [12-13](#page-100-0) 所示。

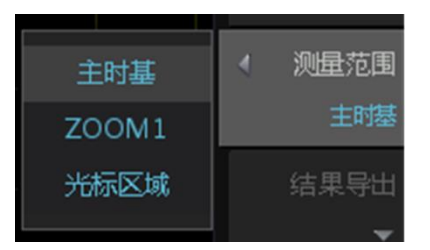

图 12-13 测量范围选择

### <span id="page-100-0"></span>**12.7** 测量导出

参数测量提供"测量数据导出"功能,测量数据可导出为"网页报表"格式或者"CSV" 格式,具体如下图 [12-14](#page-100-1) 所示。

点击【测量导出】进入导出界面,【文件类型】可以选择"所有文件"、"CSV"和"网 页报表";

点击【保存路径】,旋转旋钮 B 选择相应的保存路径(可在路径下新建文件夹进行保存); 点击【保存文件】即可保存完成。

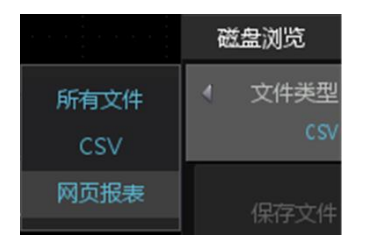

图 12-14 导出报表

# <span id="page-100-1"></span>**12.8** 测量设置

部分测量项目需要在【测量项设置】菜单下,单独配置测量参数,如图 [12-15](#page-100-2) 所示。需 要在"选项设置"菜单里配置测量参数的测量项目包括脉冲串长度、建立时间、保持时间、 建立保持比率,如图 [12-16](#page-101-0) 所示。若未选中图中的四个测量项目,则【测量项设置】菜单为 灰色,处于无效状态。

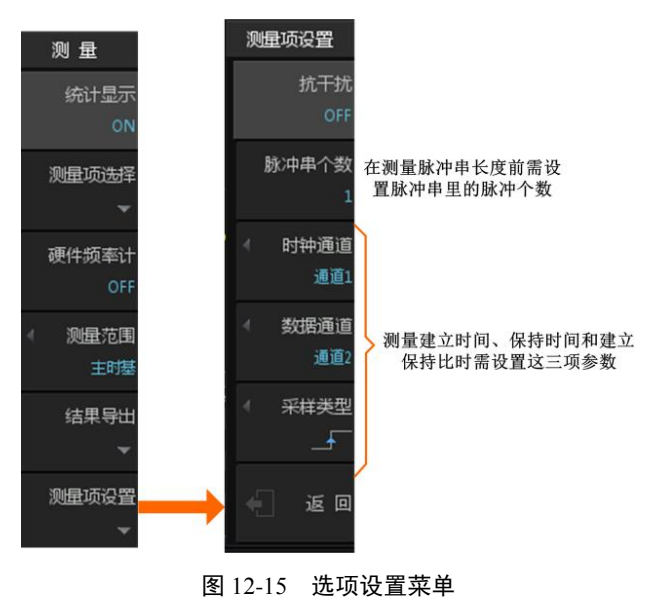

<span id="page-100-2"></span>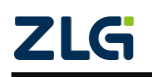

**ZDS2000B** 系列示波器

| 周期     | 频率        | 上升时间       | 下降时间     | 正脉冲宽度     | 负脉冲宽度   |
|--------|-----------|------------|----------|-----------|---------|
| 正占李比   | 负占空比      | 突发宽度       | 脉冲串长度    | X@min     | X@max   |
| 延迟→→↓▼ | 延迟 キ→ ャ ▼ | 延迟 チ → モ ▼ | 延迟 キーチ ▼ | 相位 ∮→ ∮ ▼ | 相位 キュキャ |
| 建立时间   | 保持时间      | 建立保持比率     | 波特率      |           |         |

图 12-16 须在"选项设置"菜单里配置的测量项目

# <span id="page-101-0"></span>**12.9**阈值设置

用户可在阈值设置菜单里设置较低阈值、中等阈值、较高阈值,这三个阈值共同决定了 上升时间、下降时间、正脉宽、负脉宽等时间参数,阈值说明如图 [12-18](#page-101-1) 所示。阈值设置适 用于所有信号通道,也适用于搜索功能,在 ZDS2000B 系列示波器里,较低阈值、中等阈值、 较高阈值分别默认为 10%、50%、90%,详见图 [12-17](#page-101-2)。

点击【Measure】后进入测量界面,旋转旋钮 A 至底端选择【阈值设置】进行调节即可。

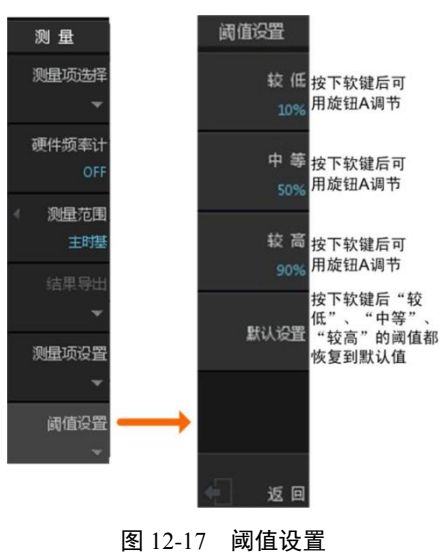

<span id="page-101-2"></span>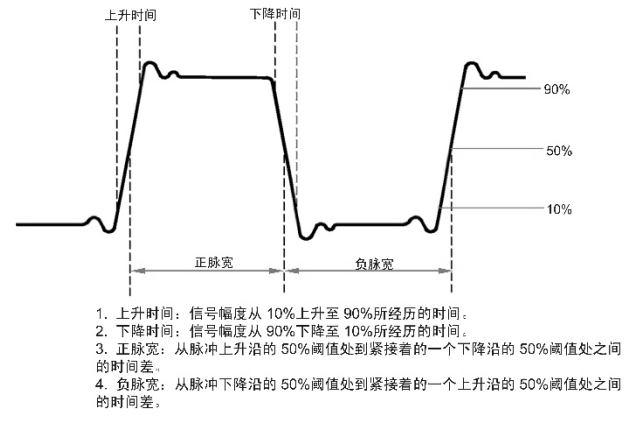

图 12-18 阈值说明

<span id="page-101-1"></span>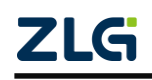

**ZDS2000B** 系列示波器

# **13.** 波形搜索

# **13.1**概述

用户可根据需要设置特定的搜索条件,令示波器自动搜索所需信号并标记搜索结果。通 过 FPGA 全硬件并行处理,可在几百毫秒内快速遍历全存储深度的波形数据。

点击【Search】进入波形搜索界面, 如下图 [13-1](#page-102-0) 所示。

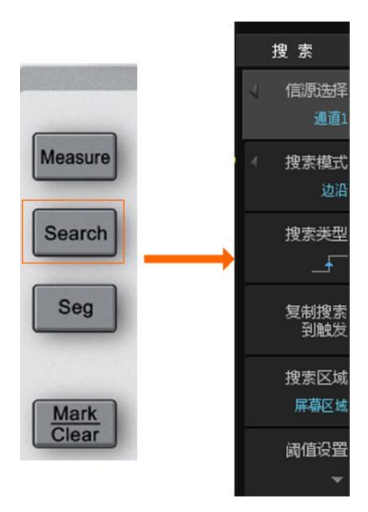

图 13-1 搜索设置菜单

### <span id="page-102-0"></span>**13.2** 信源选择

用户首先须确定搜索信号所在的通道,在图 [13-1](#page-102-0) 所示菜单里按下"信源选择",可选择 CH1、CH2、CH3 或 CH4。

## **13.3**搜索模式

ZDS2000B 系列提供了 7 种搜索条件, 例如上升沿、 下降沿、正脉宽、负脉宽、上升时间、下降时间、周期、 频率、正占空比、负占空比、正欠幅、负欠幅,用户可根 据需求进行选择。

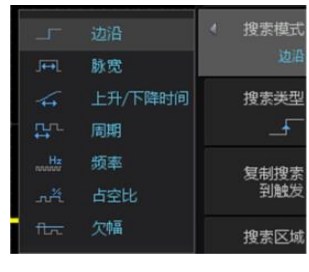

图 13-2 搜索模式

# **13.4**搜索类型

不同搜索模式有不同的搜索类型,详见表 [13.1](#page-102-1)。

表 13.1 搜索类型解析

<span id="page-102-1"></span>

| 搜索类型 | 说明                                                                       |
|------|--------------------------------------------------------------------------|
| 边沿搜索 | 边沿搜索提供上升沿搜索 ▲、下降沿搜索】。                                                    |
| 脉宽搜索 | 脉宽搜索提供正脉冲搜索」し、负脉冲搜索了。<br>限定符可用于设定按脉冲宽度的上限或下限或上下限搜索,可通过旋钮 A/B<br>调节其脉宽时间。 |

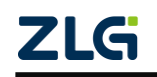

#### **ZDS2000B** 系列示波器

### 续上表

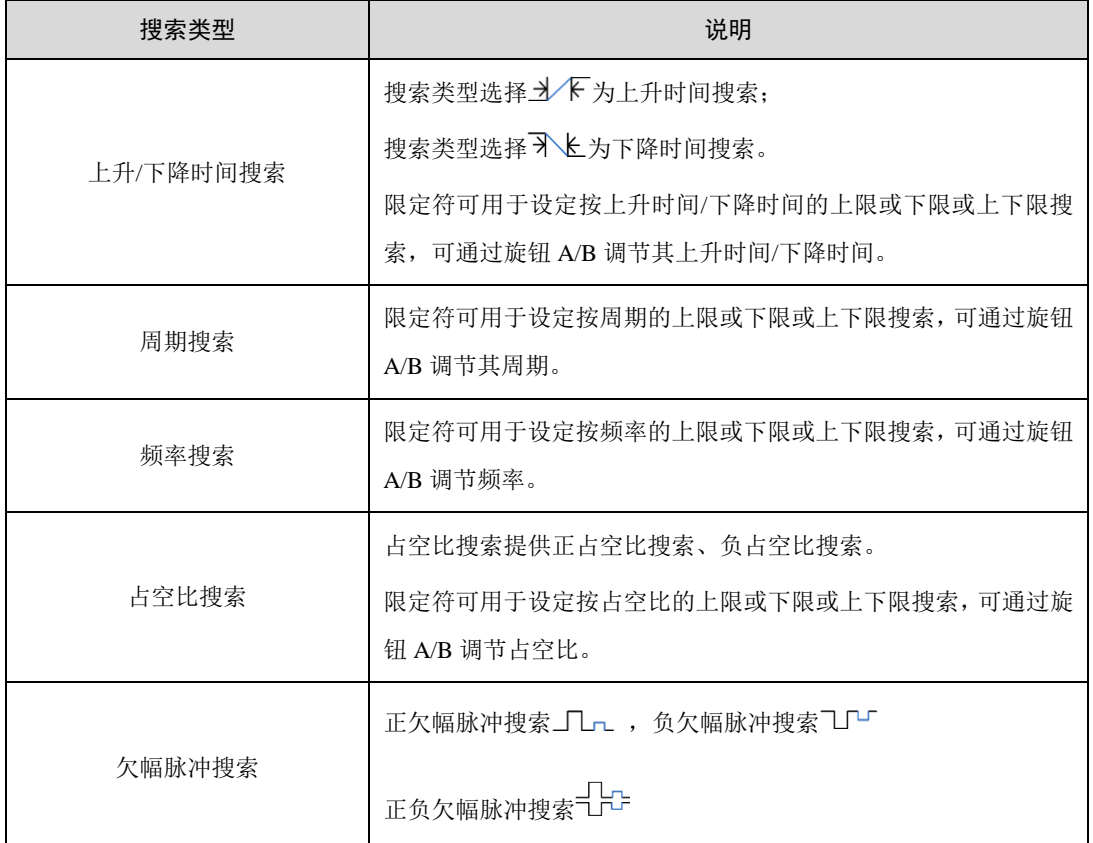

## **13.5**复制到触发

按下该按钮将当前搜索设置同步到触发设置中,可使用相同的设置进行触发,无需再重 新设置触发参数。

## **13.6**搜索结果显示

搜索功能开启后,使用全硬件搜索,当满足搜索条件时,搜索结果立刻实时显示。 搜索结果的显示格式在屏幕左上角,如下图 [13-3](#page-103-0) 所示。

TAG:当前标记的编号/搜索事件总数

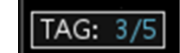

#### 图 13-3 搜索结果显示示例

<span id="page-103-0"></span>对通道编号、事件索引、搜索事件总数说明如下:

## 搜索源

通道编号包括 CH1、CH2、CH3 和 CH4。

### 搜索事件总数

当示波器处于运行状态,搜索事件总数是当前显示区域中搜索事件的总数;当示波器处 于停止状态,搜索事件总数是全采样存储深度范围内的波形。

### 事件索引

事件索引是当前搜索事件的索引。当前搜索事件位于显示区域的中央,如图 [13-4](#page-104-0) 所示。

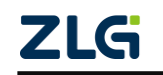

# 示波器用户手册 **ZDS2000B** 系列示波器

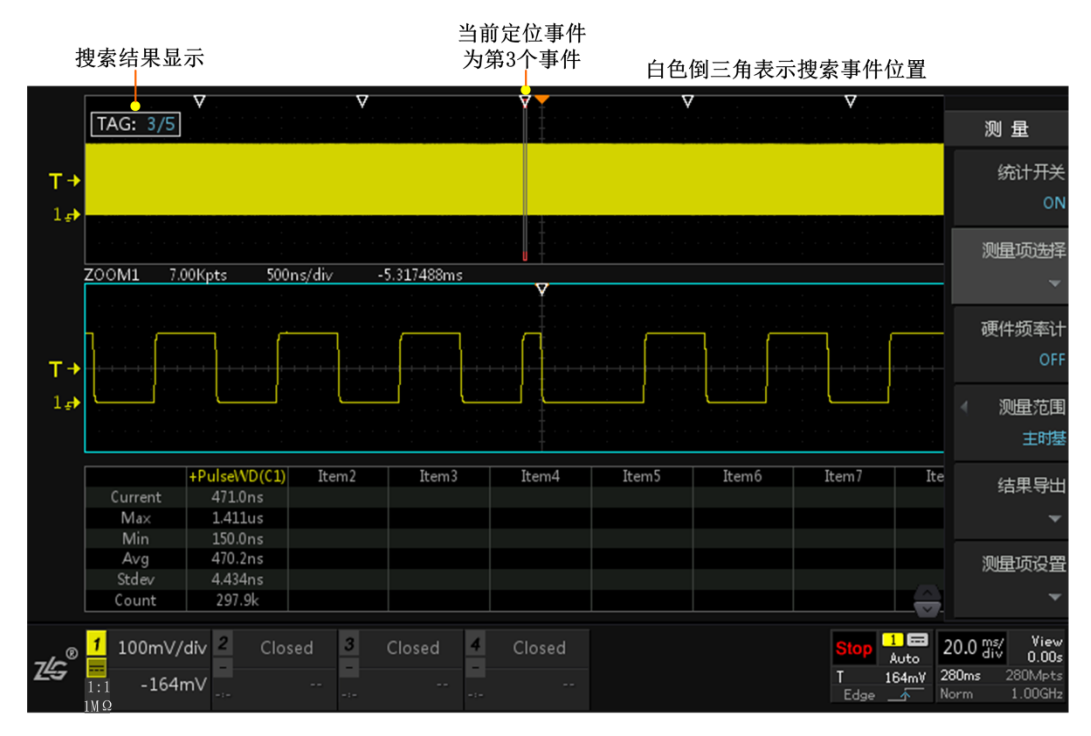

图 13-4 事件索引

# <span id="page-104-0"></span>**13.7**搜索与波形缩放综合运用

当示波器处于停止状态,用户可使用导航键浏览各个搜索事件,如图 [13-5](#page-104-1) 所示。

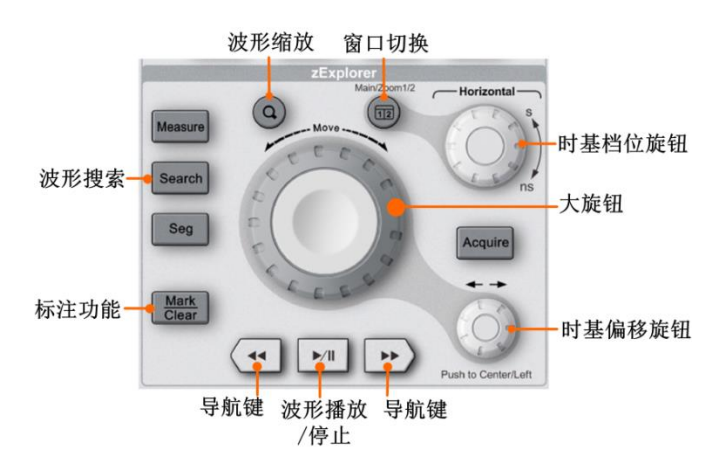

图 13-5 搜索事件定位查看

<span id="page-104-1"></span>在波形搜索时,点击示波器面板上的"波形缩放"按键进入缩放模式,若搜索条件成立 则会在"主时基"的上方出现空心"白色倒三角形"的标记。

如图 [13-4](#page-104-0) 所示旋转"时基偏移旋钮"使缩放窗口对准标记事件,点击"窗口切换"按 键使副时基为蓝色可调选框,此时可旋转"时基档位旋钮"不断地调小缩放窗口,可对已标 记的波形进行放大观察波形细节。

在波形搜索中找到与搜索条件相关的信号后会自动进行标记,点击"导航键"可以查看 前后标记的波形事件,若标记的感兴趣事件较多可使用波形播放按钮,通过播放的形式观察 各个标记的波形信号。

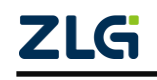

**ZDS2000B** 系列示波器

# **13.8** 搜索毛刺信号实例

- 1、通道 1 接入一个脉宽异常信号,点击【Auto Setup】一键捕获让波形以较好的效果显示 在屏幕中, 如图 [13-6](#page-105-0) 所示:
- 2、 点击【Acquire】,选中其菜单右侧相应软键的【存储深度】,旋转旋钮 A 选择 250Mpts 的较深存储,短按旋钮 A 即可确认选择,调节水平时基尽量让屏幕上出现较多的波形;
- 3、 点击【Measure】进入测量显示菜单,点击【测量项选择】进入测量界面,点击【时间 测量】后点击【返回】,即可查看所测的脉冲中最小脉冲的大小,大概在 160ns 左右;
- 4、 点击【搜索设置】进入搜索设置界面,【搜索使能】为"ON",【信源通道】为"CH1", 【搜索模式】选择"脉宽",【搜索类型】为"正脉冲",【限定符】为"小于",【小于】 中旋转旋钮 A 即可改变它的值, 此例中调其值为 170ns (稍大于 160ns 即可);
- 5、调节水平时基旋钮,将时基调为 100ms 左右, 尽量让屏幕上有较多的波形, 结果[如图](#page-106-0) [13-7](#page-106-0) 所示,屏幕上的三角形白点即位搜索结果;
- 6、 点击"一键缩放"按键,波形进入单 ZOOM 显示模式;
- 7、 点击【Stop】,在停止状态下,将水平时基慢慢调小即顺时针旋转旋钮 A 调节到可清楚 看见搜索的毛刺信号位置,如图 [13-8](#page-106-1);
- 8、 此时屏幕上共出现 5 个搜索结果,显示在左上角,当前为第 3 个,点击波形探测区下方 的左右导航键可调到上一个或下一个搜索结果。

<span id="page-105-0"></span>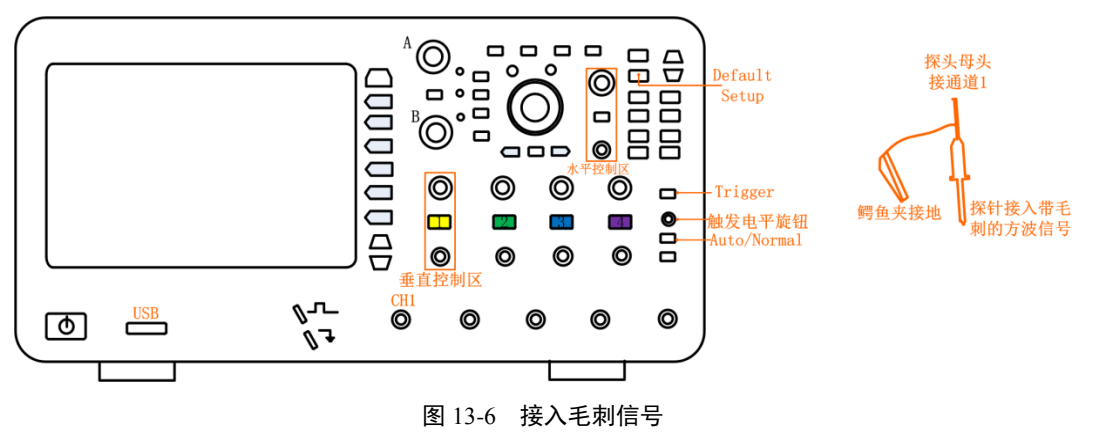

示波器用户手册 **ZDS2000B** 系列示波器

**User Manual**

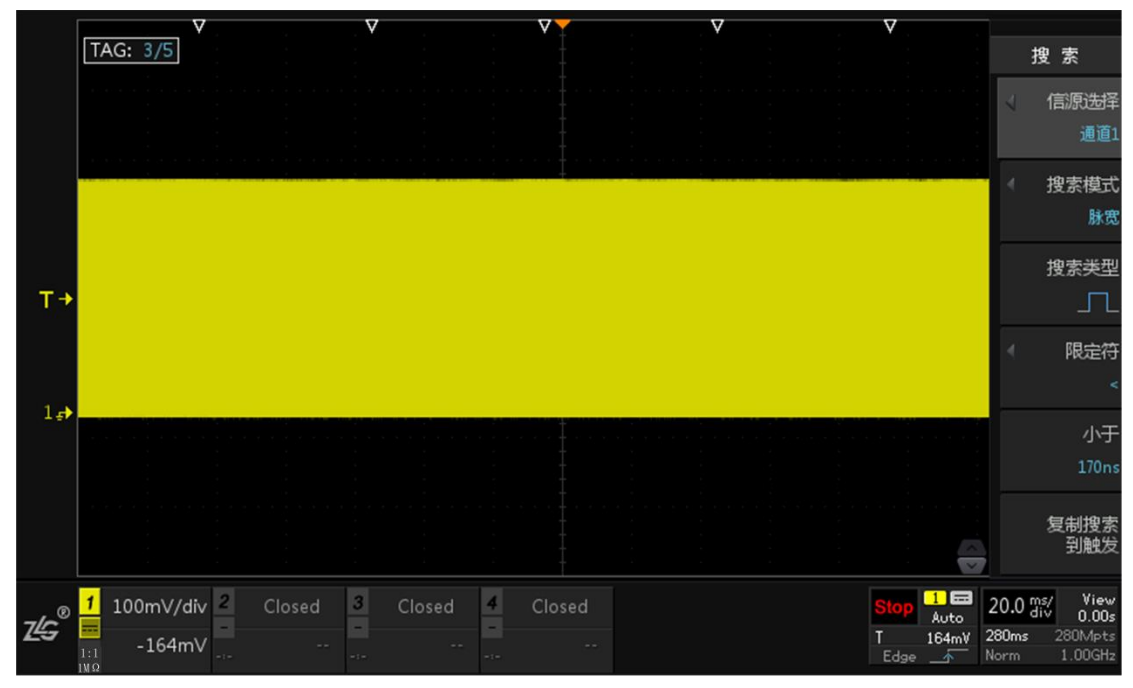

## 图 13-7 搜索设置

<span id="page-106-0"></span>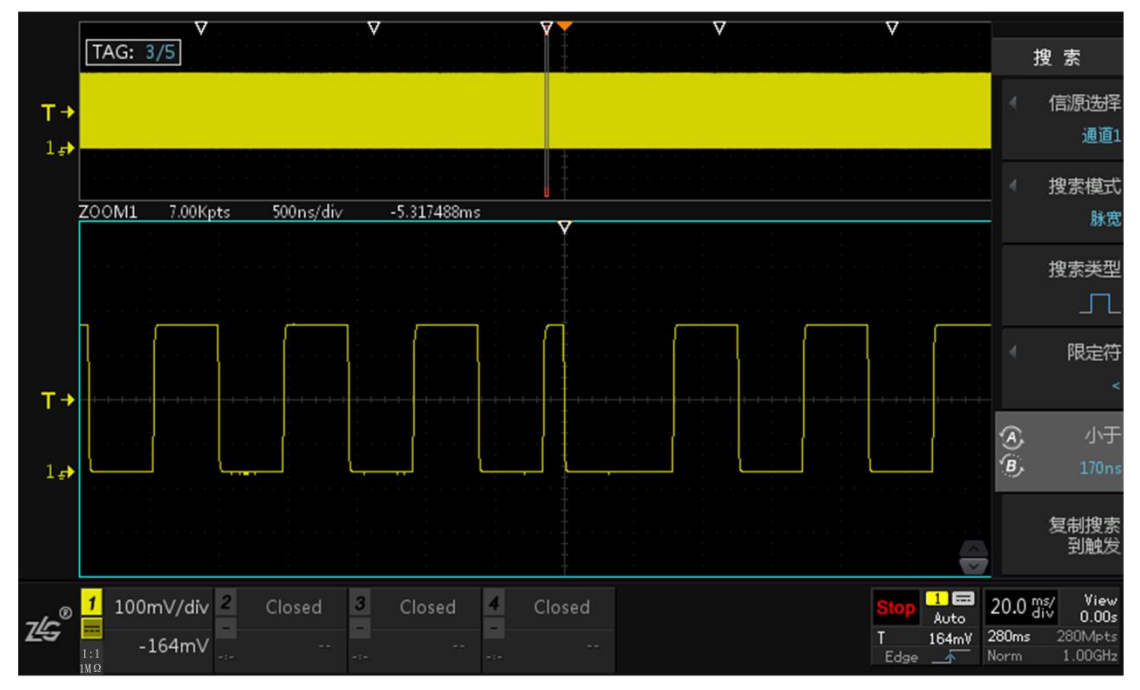

图 13-8 搜索结果放大

<span id="page-106-1"></span>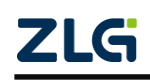

**ZDS2000B** 系列示波器

# **14.** 波形标注

# **14.1** 概述

ZDS2000B 系列提供波形标注功能,可将感兴趣的事件标注,方便后期的查看和分析。 本章介绍不同的波形标注方式具体的使用方法。

# **14.2** 自定义标注(手动标注)

自定义标注即是用户根据需求进行手动标注,在缩放模式下查看波形细节,标注感兴趣 事件,点击【Mark/Clear】可标注触发中心位置的波形,如图 [14-1](#page-107-0) 所示,自定义标注一次可 以标注多个波形信号,如图 [14-2](#page-107-1) 所示,出现实心的白色倒三角符号,再次点击【Mark/Clear】 可清除触发中心已有的标注, 或点击【Clear】"一键删除"可删除所有标注。

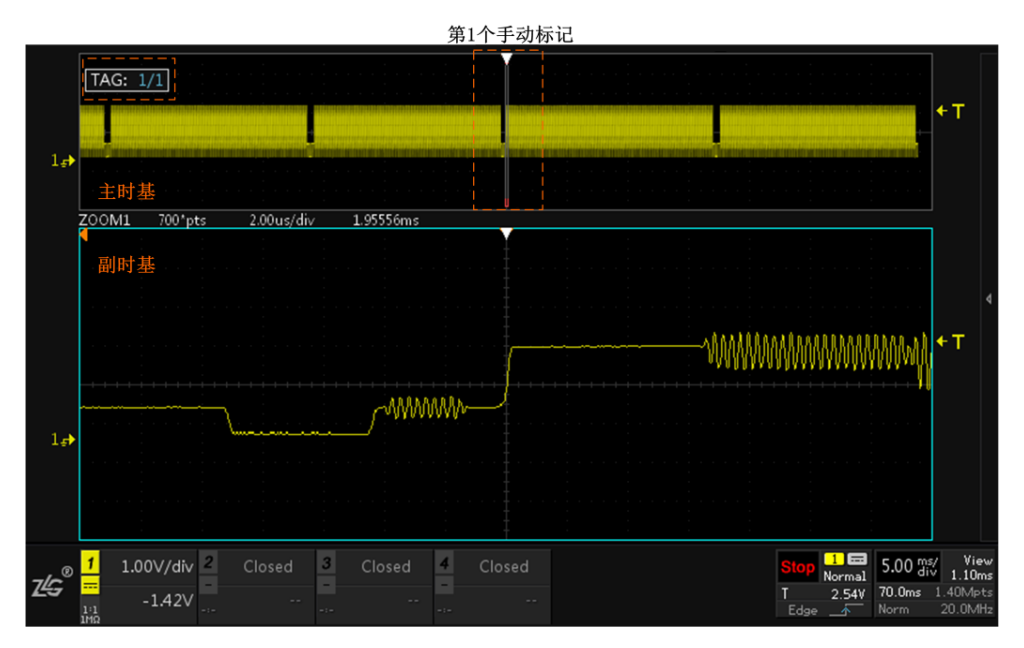

图 14-1 手动标注

<span id="page-107-0"></span>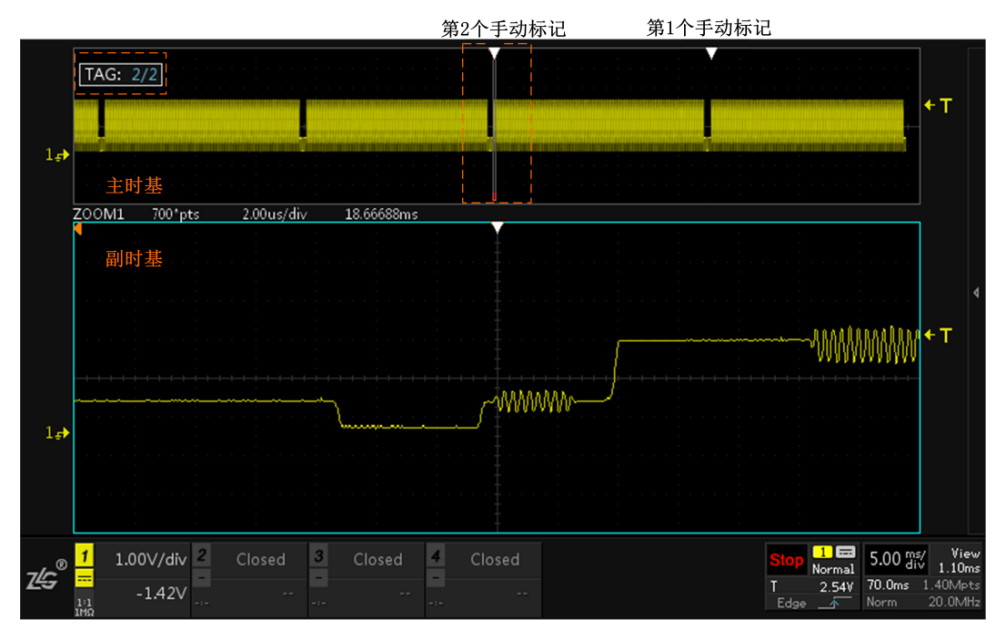

<span id="page-107-1"></span>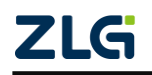

### 图 14-2 手动进行多个标注
值得注意的是手动"标注**/**清除"只能"标注**/**清除"在中心触发点位置的波形,所以在 进行多个标注时可通过旋转水平偏移旋钮移动波形,将需标注的波形移至触发中心位置。 (一键 **Clear** 可以清除所有手动标记。)

若想观看之前已标注波形的细节可在缩放模式下使用向左/向右导航键可以查看不同位 置标注的波形如图 [14-3](#page-108-0) 所示。

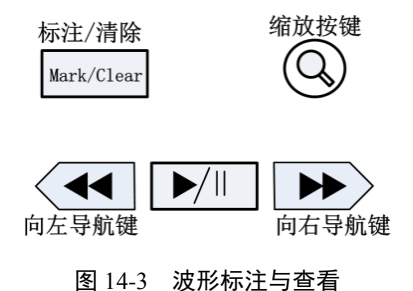

# <span id="page-108-0"></span>**14.3** 自动标注

使用波形搜索时,示波器将会在符合搜索条件的波形位置上方进行一次性自动标注,并 可在缩放模式下展开所标注的波形查看波形细节(具体操作详见 [6.5z](#page-43-0)Explore [波形缩放一](#page-43-0)节), 如图 [14-4](#page-108-1) 中的白色空心倒三角所示。

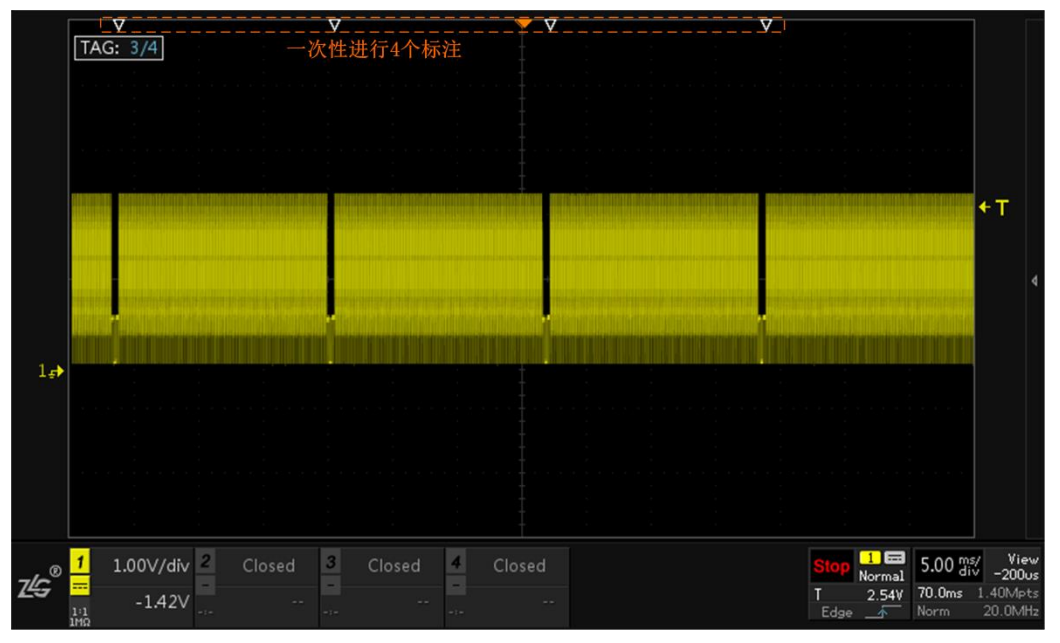

<span id="page-108-1"></span>图 14-4 自动标注

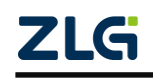

# **15.** 协议解码

#### **15.1**概述

用户可通过解码功能轻松发现通信错误、调试硬件、加快开发进度,如图 [15-1](#page-109-0) 所示。 解码帧信息简介如表 [15.1](#page-109-1) 所列。

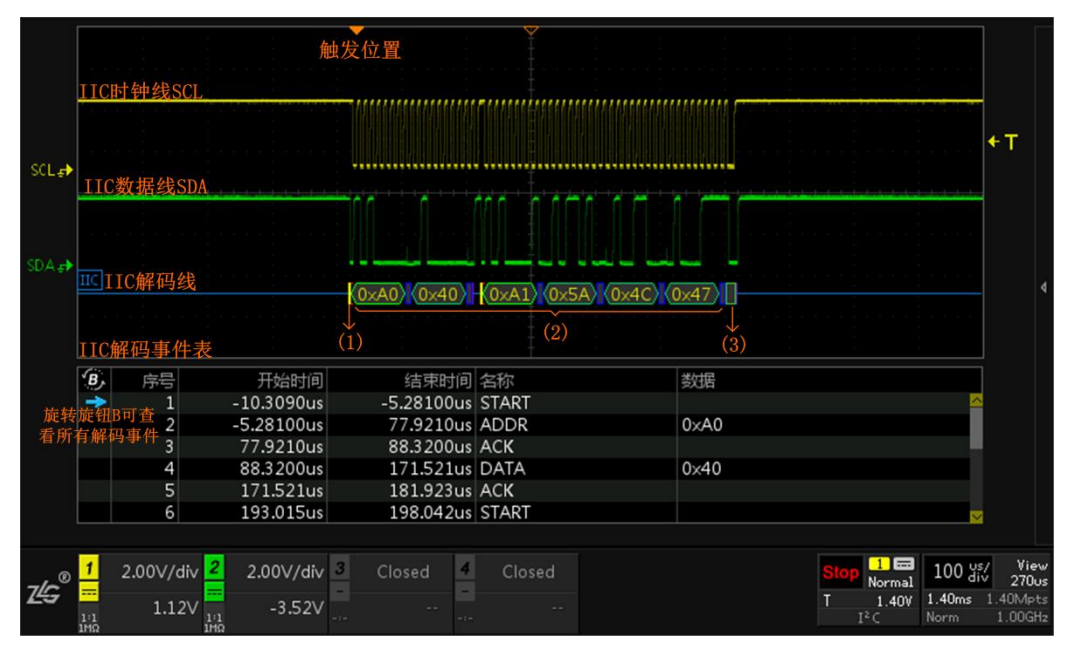

图 15-1 解码功能示意(ZDS2024B Plus 型)

表 15.1 解码帧信息简介

| 序号  | 含义                   |
|-----|----------------------|
| (1) | 最左边的箭头, 用于标记一帧的开始    |
| (2) | 中间的括号内容, 表示波形的协议解码结果 |
| (3) | 最右的箭头, 用于标记一帧的结束     |

<span id="page-109-1"></span><span id="page-109-0"></span>ZDS2024B Plus 示波器可对四个模拟通道(CH1-CH2-CH3-CH4)的输入信号进行协议 解码,包括 UART、SPI、I<sup>2</sup>C、CAN-FD、CAN、FlexRay、USB、Wiegand、LIN 等 27 余种 常用协议,如图 [15-2](#page-109-2) 所示。

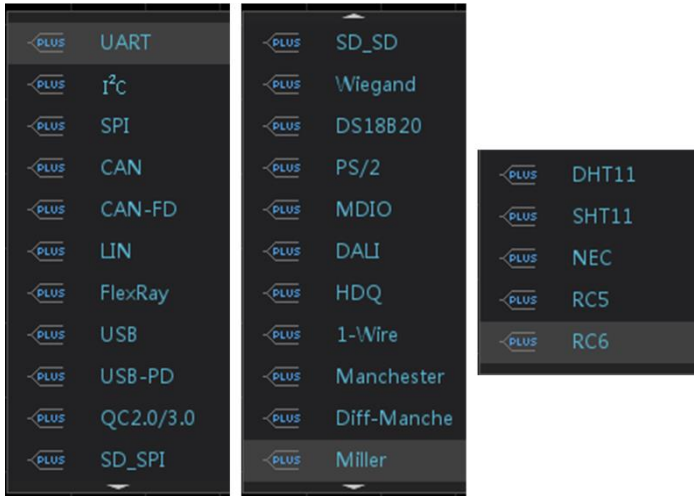

<span id="page-109-2"></span>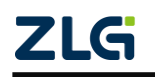

图 15-2 协议解码类型

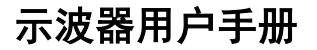

**ZDS2000B** 系列示波器

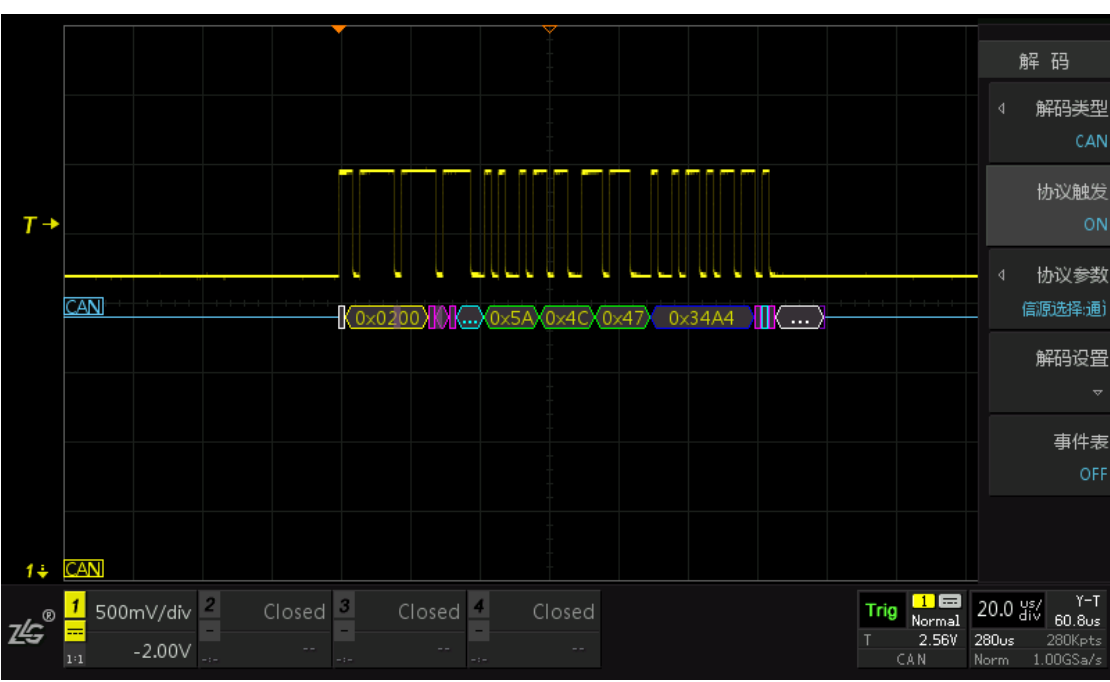

按下示波器前面板的【Decode】功能键,显示协议解码菜单如图 [15-3](#page-110-0) 所示

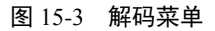

#### <span id="page-110-0"></span>**15.2**操作步骤

- 1、通道 1 接入一个 CAN-L 协议信号, 如下图 [15-4](#page-111-0) 所示, 点击【Auto Setup】一键捕获, 让波形以较好的效果显示在界面;
- 2、 点击【Auto/Normal】触发方式切换为"普通", 波形较稳定显示, 顺时针调节水平时基 旋钮让波形至少一个完整帧显示在屏幕中央。
- 3、点击"多功能区"的【Decode】解码按键,进入解码界面,出现如图 [15-5](#page-111-1) 所示;
- 4、点击选择【解码类型】,旋转旋钮 A 选中"CAN",短按旋钮 A 即可确认选择"CAN" 协议如图 [15-6](#page-111-2) 所示,点击【触发使能】为"ON",点击【协议参数】进入协议参数设置 界面, 旋转旋钮 A 可选中其中的参数, 点击参数后通过旋钮 A 对其进行修改, 参数如 图 [15-7](#page-112-0) 所示;
- 5、 点击【解码设置】进入解码设置界面,阈值的调节可进行"手动"或者"自动"阈值调 节,阈值也就是所谓的门限电压,因此这个阈值在波形的中间范围较为合适,阈值设置 如图 [15-8](#page-112-1) 所示。
- 6、 【显示方式】设置主要有"十六进制、十进制和字符";【细节显示】可以设置为"ON" 或"OFF"。
- 7、 点击【返回】,选择【事件表】为"ON"即为打开事件表,如图 [15-9](#page-113-0) 所示,打开事件表, 可通过旋转旋钮 B 对所有解码事件进行查看,在停止状态下,短按旋钮 B 可使解码事件 准确定位在屏幕中央,在停止状态下可点击【事件导出】,具体可参考 [21.4](#page-158-0) [报表生成。](#page-158-0)
- 8、点击【解码线位置】可通过调节旋钮 A 或 B 调整解码线所在的位置, 如图 [15-10](#page-113-1) 所示。

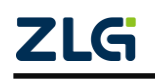

示波器用户手册 **ZDS2000B** 系列示波器

**User Manual**

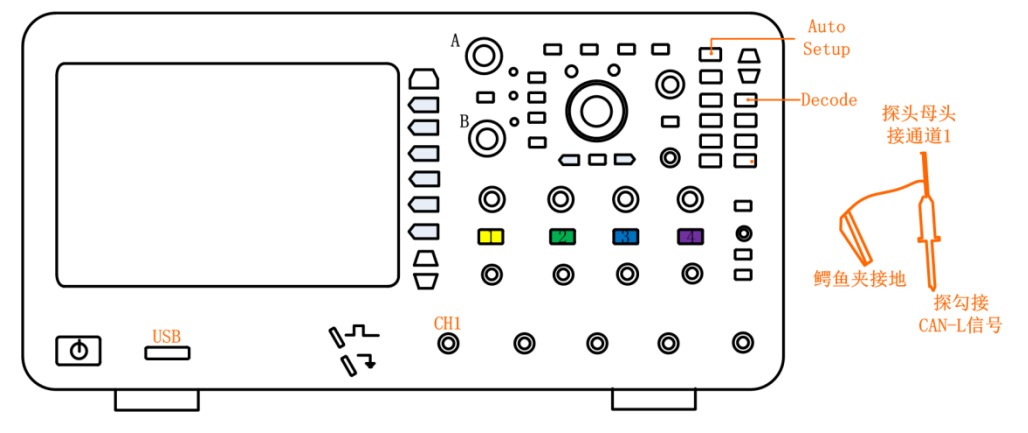

图 15-4 接入 CAN-L 信号

<span id="page-111-0"></span>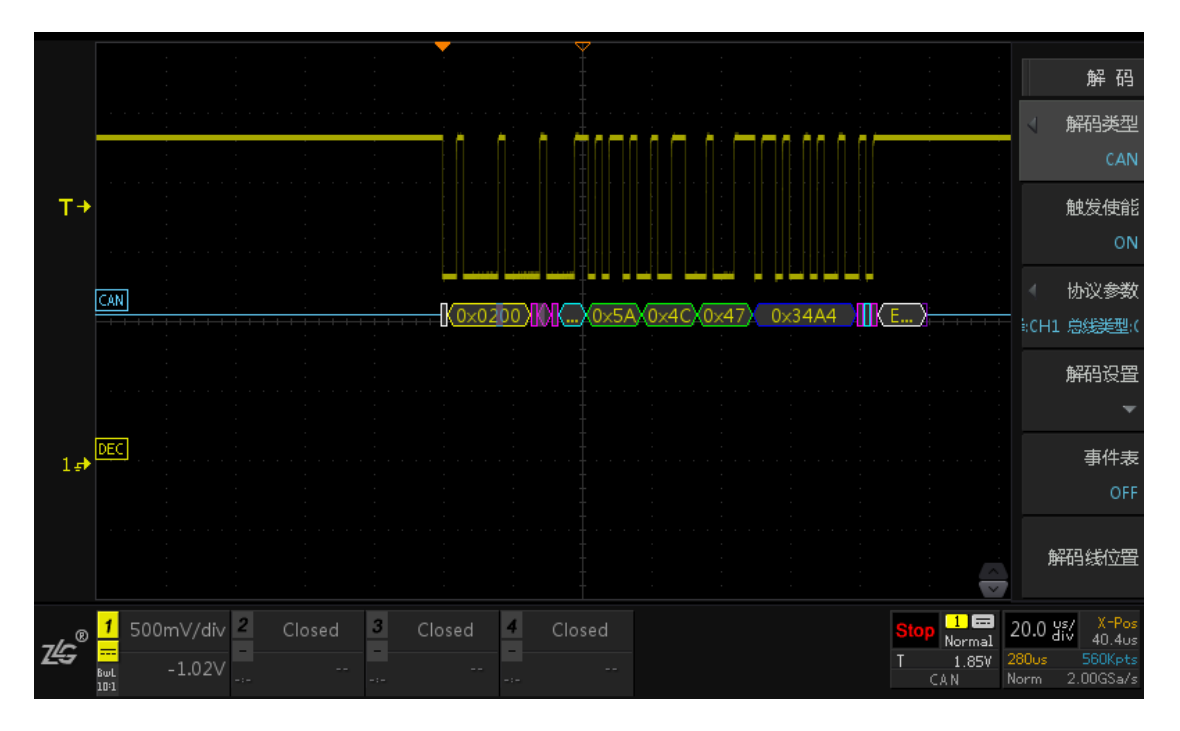

图 15-5 解码界面

<span id="page-111-1"></span>

|                    | 解 码  |
|--------------------|------|
| UART<br>PLUS       | 解码类型 |
| $I^2C$<br>PLUS     | CAN. |
| SPI<br><b>PLUS</b> | 触发使能 |
| CAN<br><b>PLUS</b> |      |

图 15-6 解码类型选择

<span id="page-111-2"></span>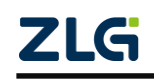

**User Manual**

# 示波器用户手册

**ZDS2000B** 系列示波器

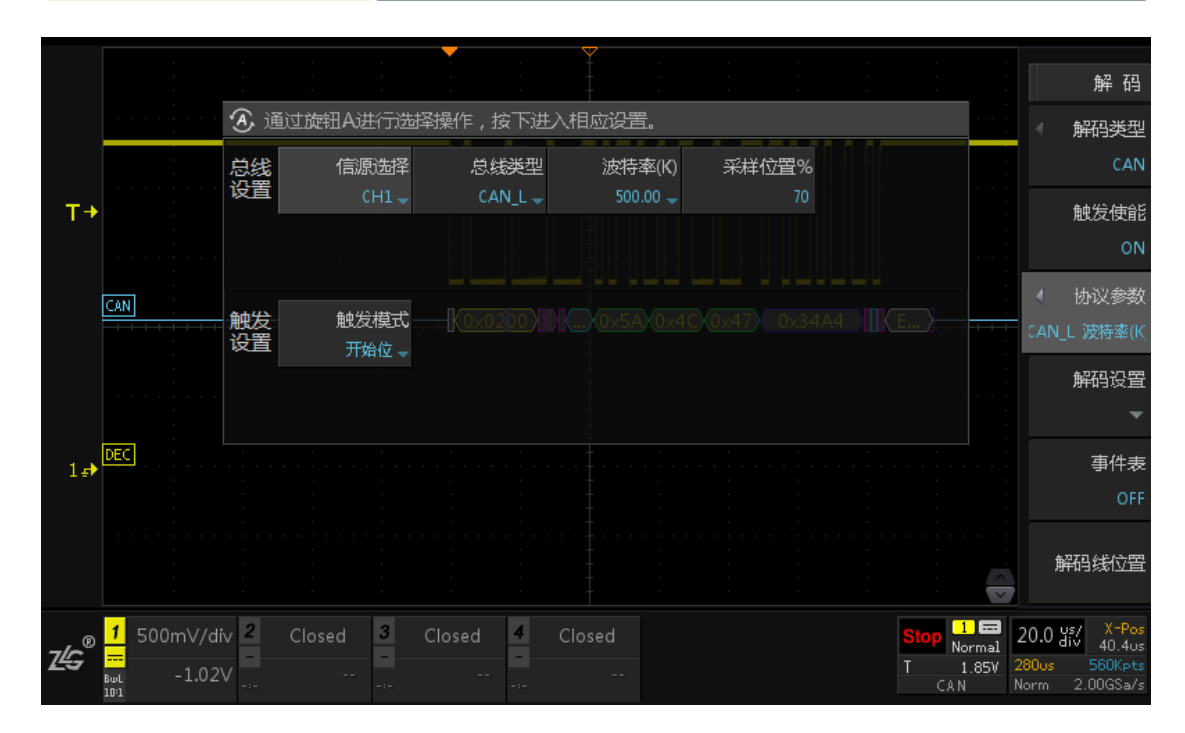

图 15-7 CAN 协议解码参数设置

<span id="page-112-0"></span>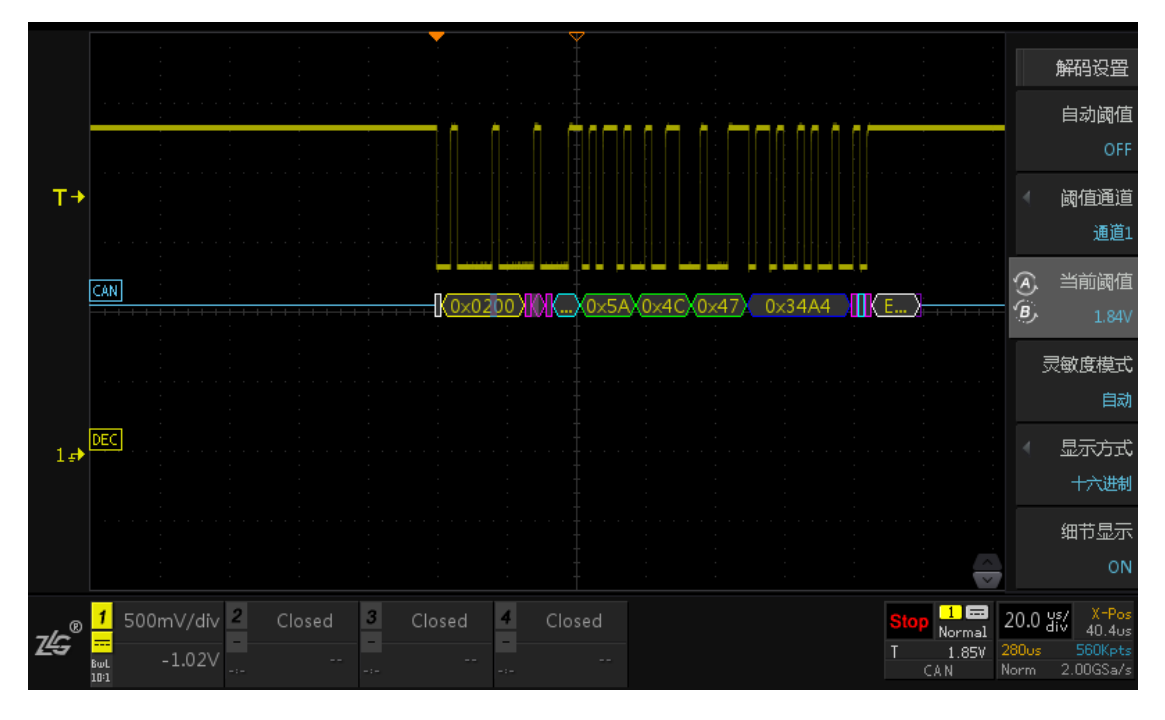

图 15-8 阈值设置

<span id="page-112-1"></span>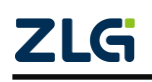

**User Manual**

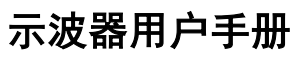

**ZDS2000B** 系列示波器

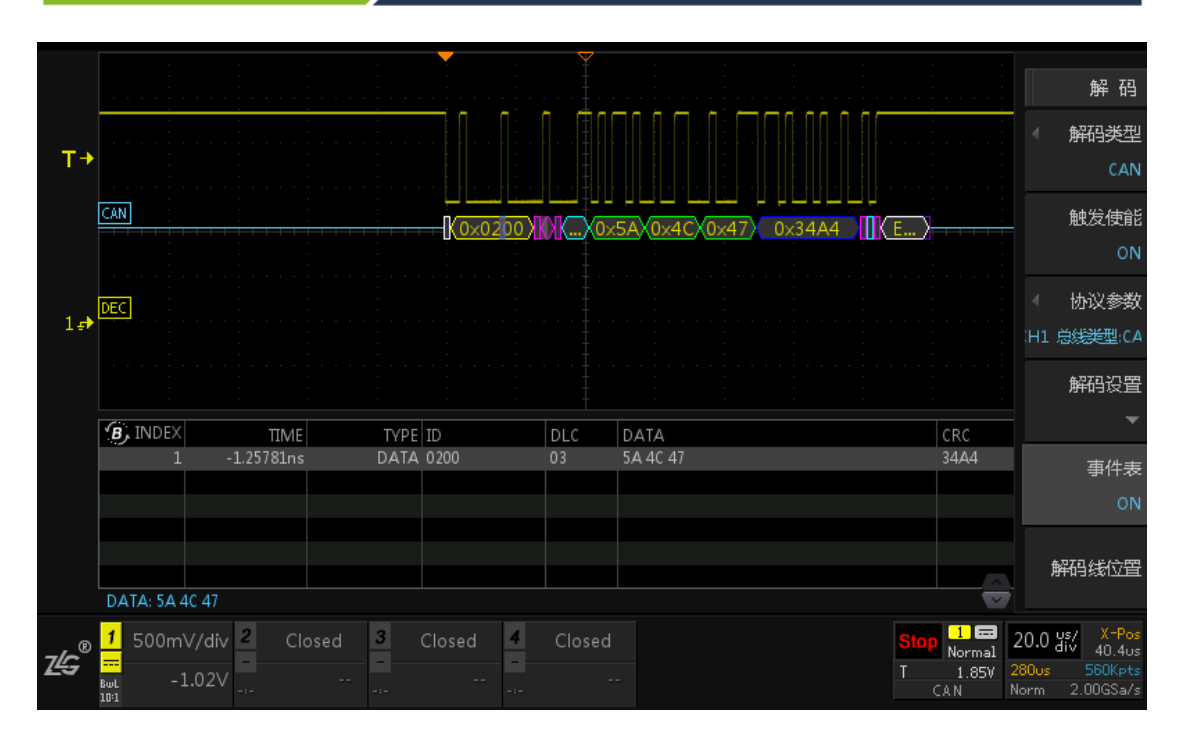

图 15-9 打开事件表

<span id="page-113-0"></span>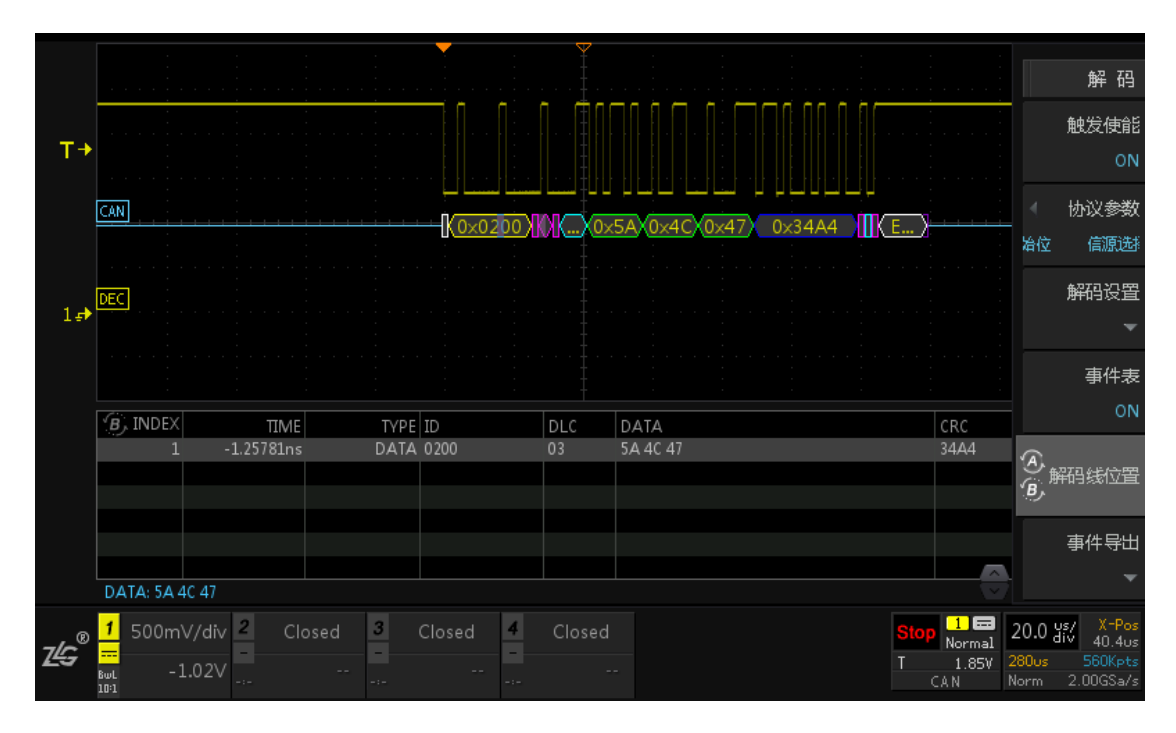

图 15-10 解码线位置调整

# <span id="page-113-1"></span>**15.3**解码各项设置

通过上面的例子大家对协议解码有了一定的了解,接下来将进行全面的讲解。

#### **15.3.1** 选择须解码的协议

首先用户须选择要解码的协议类型。在解码设置菜单里,用户可选择解码类型如图 [15-2](#page-109-2) 所示,包括:UART、I <sup>2</sup>C、SPI、CAN-FD、CAN、USB、LIN 等。

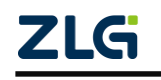

#### **ZDS2000B** 系列示波器

#### **15.3.2** 协议触发

用户可设置是否启用协议触发功能,在如图 [15-11](#page-114-0) 所示的协议解码菜单里【触发使能】 默认为"OFF"状态,点击可切换设置为"ON"状态,信号将按照协议的开始位、数据位 或地址位等进行触发。

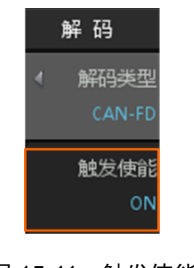

图 15-11 触发使能

#### <span id="page-114-0"></span>**15.3.3** 协议参数

在使用解码功能或协议触发功能之前,用户须设置波形的协议参数。以 UART 为例, 当协议触发设置为 ON 时,点击【协议参数】进入协议参数界面,进行协议参数设置[如图](#page-114-1) [15-12](#page-114-1) 所示。用户可设置总线参数和触发参数,总线参数和触发参数会根据不同的协议有所 不同。

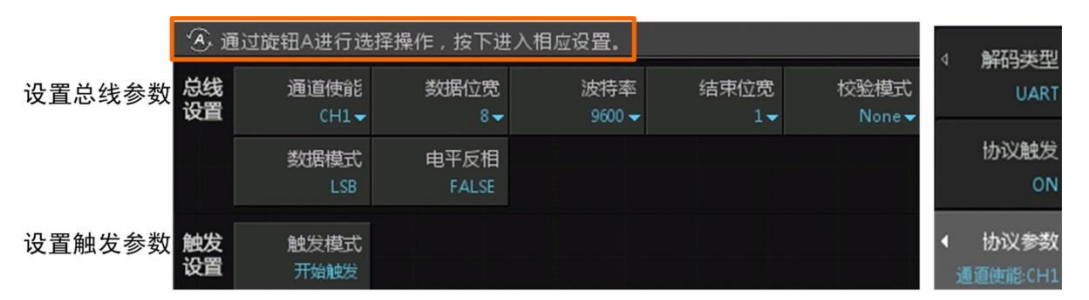

图 15-12 设置协议参数

<span id="page-114-1"></span>注意: 可通过旋钮 A 在协议参数菜单中选择, 短按旋钮 A 进入相应设置。

#### **15.3.4** 解码设置

若用户需对解码进行设置,可点击【解码设置】进入解码设置菜单,如图 [15-13](#page-114-2) 所示。

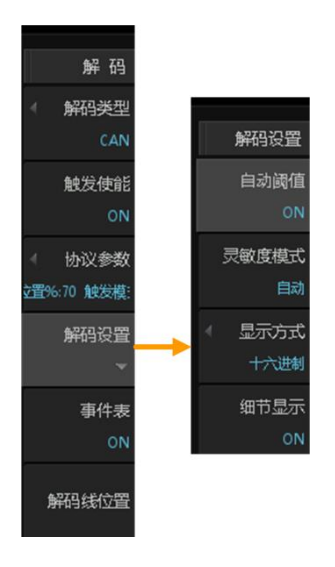

#### 图 15-13 解码设置界面

<span id="page-114-2"></span>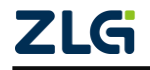

**ZDS2000B** 系列示波器

#### 1. 设置通道阈值

一般情况下,进行解码时系统会按照波形情况自动设置通道阈值,若波形不是正常 的规则信号,在运行解码功能之前,用户须自行设置通道阈值,高于通道阈值的信号电 压识别为高电平,低于通道阈值的信号电压识别为低电平。通道阈值可自动设置,也可 手动设置,详见图 [15-14](#page-115-0)。

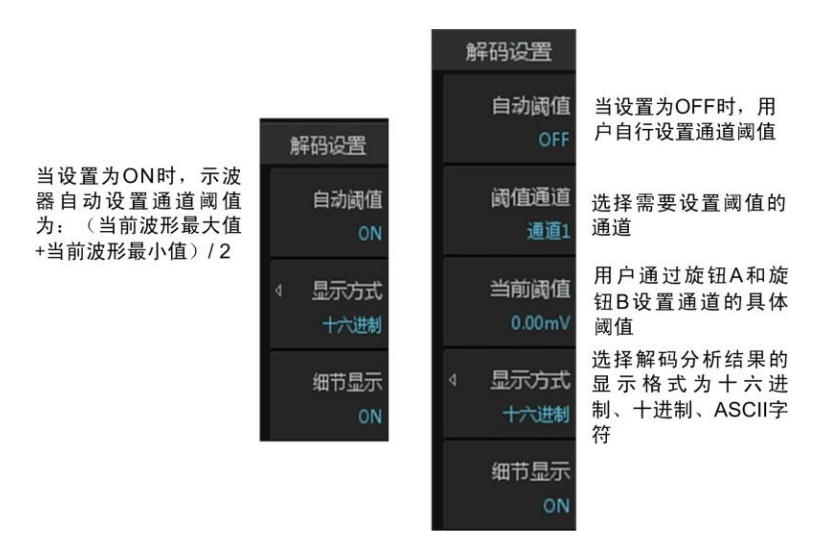

图 15-14 解码设置说明

# <span id="page-115-0"></span>2. 显示方式设置

按下【显示方式】软键,在弹出的对话框里可选择解码分析结果的显示格式为十六进制、 十讲制、ASCII 字符, 如图 [15-15](#page-115-1) 所示。

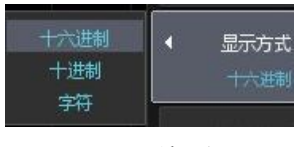

图 15-15 编码设置

#### <span id="page-115-1"></span>3. 细节显示

用户可选择将解码信息中一些不重要的部分屏蔽暂不显示,便于观察重要数据;在[如图](#page-114-2) [15-13](#page-114-2) 所示解码设置菜单里,可选择关闭或开启细节显示功能,详见图 [15-16](#page-115-2) 中细节显示功 能开启与关闭时的显示内容对比。

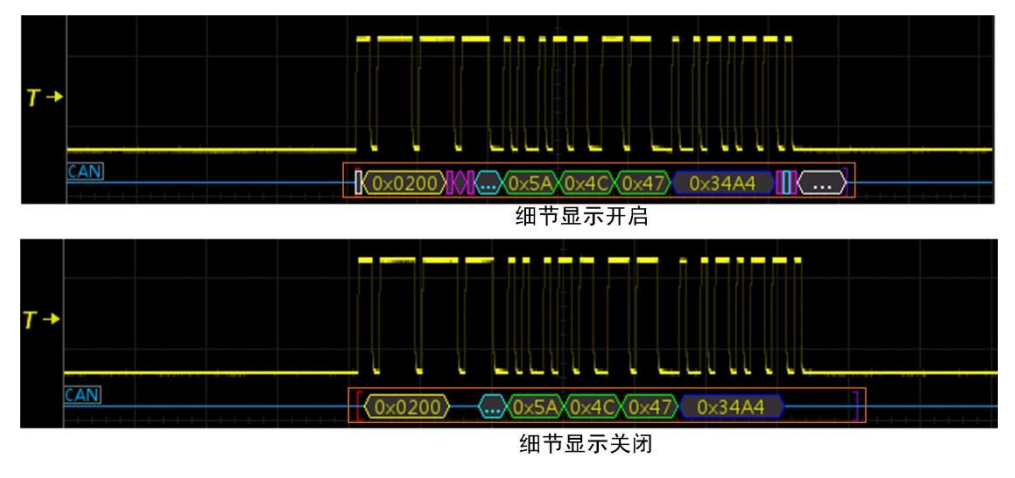

图 15-16 细节显示与细节显示关闭

<span id="page-115-2"></span>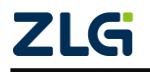

**ZDS2000B** 系列示波器

#### **15.3.5** 事件表

示波器支持以列表方式显示当前解码帧的帧信息,即事件表,如图 [15-17](#page-116-0) 所示。

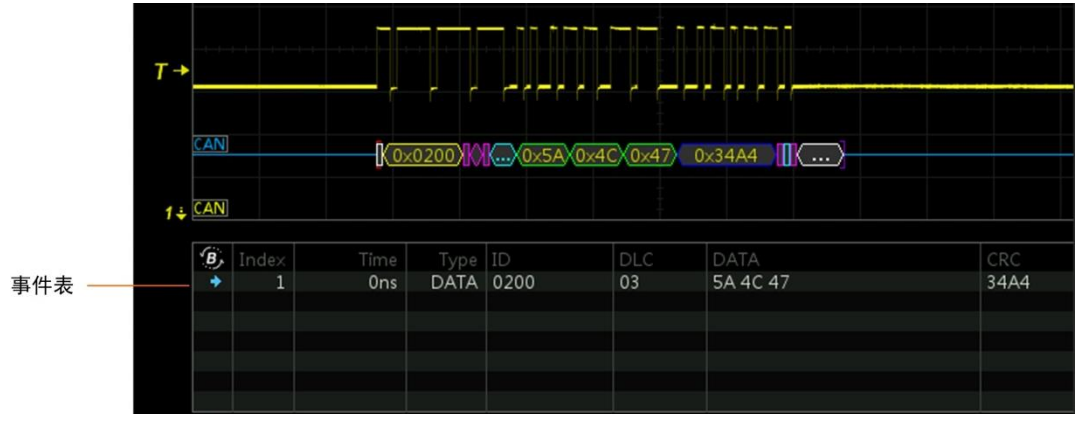

#### 图 15-17 事件表

<span id="page-116-0"></span>在图 [15-17](#page-116-0) 中的事件表中具体的解析如下:

- 第一栏中的蓝色箭头 为事件表光标,用于指示当前正在查看的事件;
- > "1"为事件帧索引编号:
- **> "0ns"为索引编号为 1 的帧数据开始时间;**
- "DATA"为帧的类型;
- > "0200"为帧的 ID;

后面三栏的内容因协议类型不同而变化,图 [15-17](#page-116-0) 中显示的为 CAN 总线的一些信息:

- > "DLC"为数据长度代码;
- > "DATA"为帧的数据;
- > "CRC"为循环冗余检验。

打开事件表,可通过旋转旋钮 B 对所有解码事件进行查看。在停止状态下,短按旋钮 B 可使解码事件准确定位在屏幕中央,在停止状态下可点击【事件导出】,具体可参考 [21.4](#page-158-0) [报](#page-158-0) [表生成。](#page-158-0)

#### **15.4CAN-FD** 解码实例

CAN-FD 在继承 CAN 绝对优势的基础上,弥补了 CAN 本身总线带宽和数据长度的不 足。它可在保持通信可靠性的同时,通过变速传输方式大幅度的提高了数据吞吐量。

#### **CAN-FD** 升级的内容:

- 可单独提高数据段的传输波特率,最大可升高到 10Mbit/s;
- 增大每帧数据长度,字节数从 8 提升到 64;
- 使用新的 CRC 校验方案;
- 向下兼容 CAN 协议;

# **15.4.1 CAN-FD** 解码操作步骤

1、 将 CAN-FD 的信号接到通道 1 中, 点击【Auto Setup】一键捕获波形, 让波形以较好的 效果显示在界面,如图 [15-18](#page-117-0) 所示:

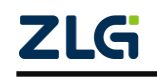

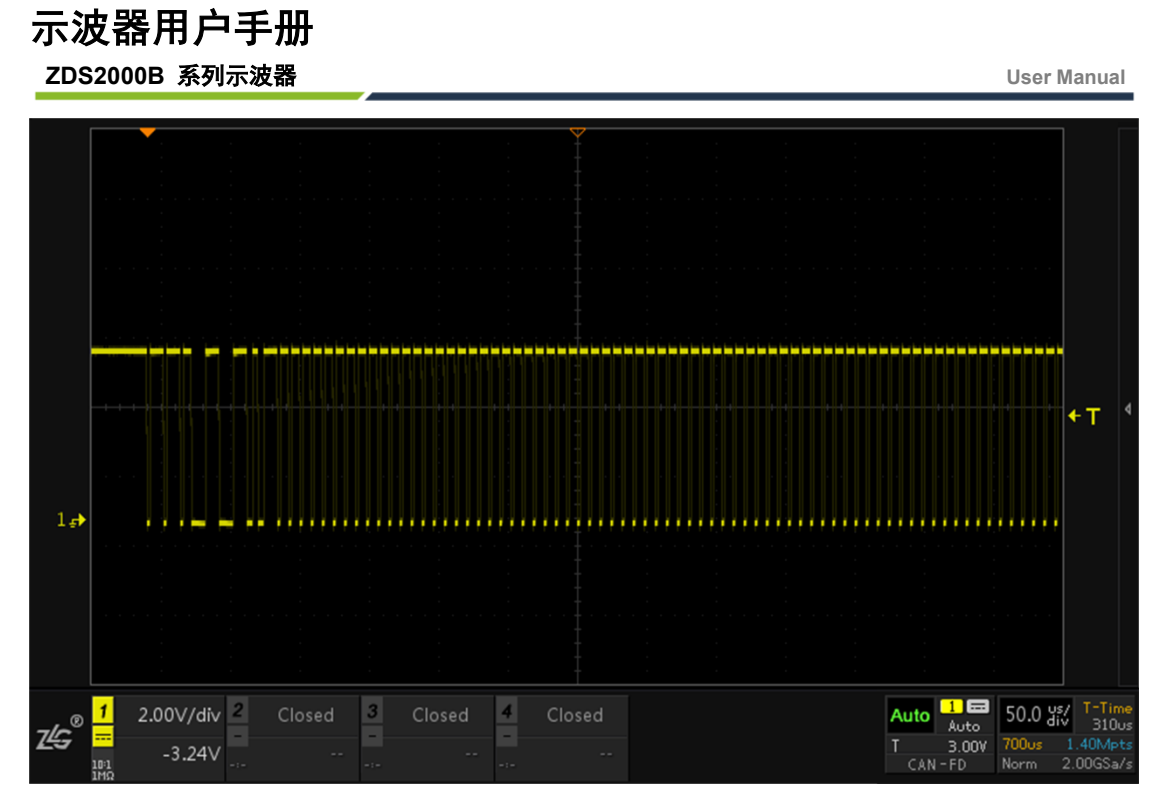

图 15-18 CAN-FD 信号捕获

- <span id="page-117-0"></span>2、击【Auto/Normal】将【触发方式】由自动 "Auto"切换为普通"Normal", 使信号在 默认上升沿触发方式下进行触发和显示;
- 3、 点击示波器面板上【Decode】键,进入解码界面;
- 4、 点击【解码类型】旋转旋钮 A 选中协议,短按旋钮 A 即可将设置为 CAN-FD, 点击【协 议触发】为"ON"(当对协议进行触发设置后, 此处固定为 ON), 此操作其实就是将 触发类型设置为 CAN-FD, 如图 [15-19](#page-117-1) 所示;

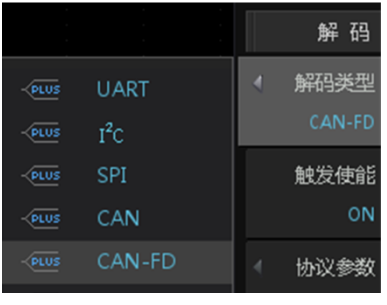

图 15-19 CAN-FD 解码类型选择

<span id="page-117-1"></span>5、 用户按下【协议参数】软键,可以对协议参数进行设置, 旋转旋钮 A 可选择参数, 短 按旋钮 A 后可进行参数修改, 其中包括"总线设置"与"触发设置", 如图 [15-20](#page-118-0), CH1 为信号输入,总线类型为 CAN L 或 CAN H, 波特率为 500K (可选或自定义) 即普通 的传输速率,FD 波特率为 500K(可选或自定义)即 CAN-FD 数据段传输的速率,一 般 FD 波特率要高于普通波特率,触发模式"开始位触发"或"数据帧触发"。

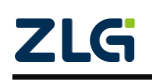

**ZDS2000B** 系列示波器

|          | 通过旋钮A进行选择操作,按下进入相应设置。 |                 |                      |                        |             |
|----------|-----------------------|-----------------|----------------------|------------------------|-------------|
| 白线<br>设置 | CAN-FD<br>$CH1 -$     | 总线类型<br>$CAN_L$ | 波特率(K)<br>$500.00 -$ | FD波特率(K)<br>$500.00 -$ | 采样位置%<br>75 |
|          |                       |                 |                      |                        |             |
| 独发<br>设置 | 触发模式<br>开始位。          |                 |                      |                        |             |

图 15-20 CAN-FD 协议参数配置

<span id="page-118-0"></span>6、 配置好协议参数后打开事件表即可查看所有的解码数据列表,如图 [15-21](#page-118-1) 所示,旋转旋 钮 B 可选中对应的数据帧,短按旋钮 B 可定位选中的数据帧对其进行分析。

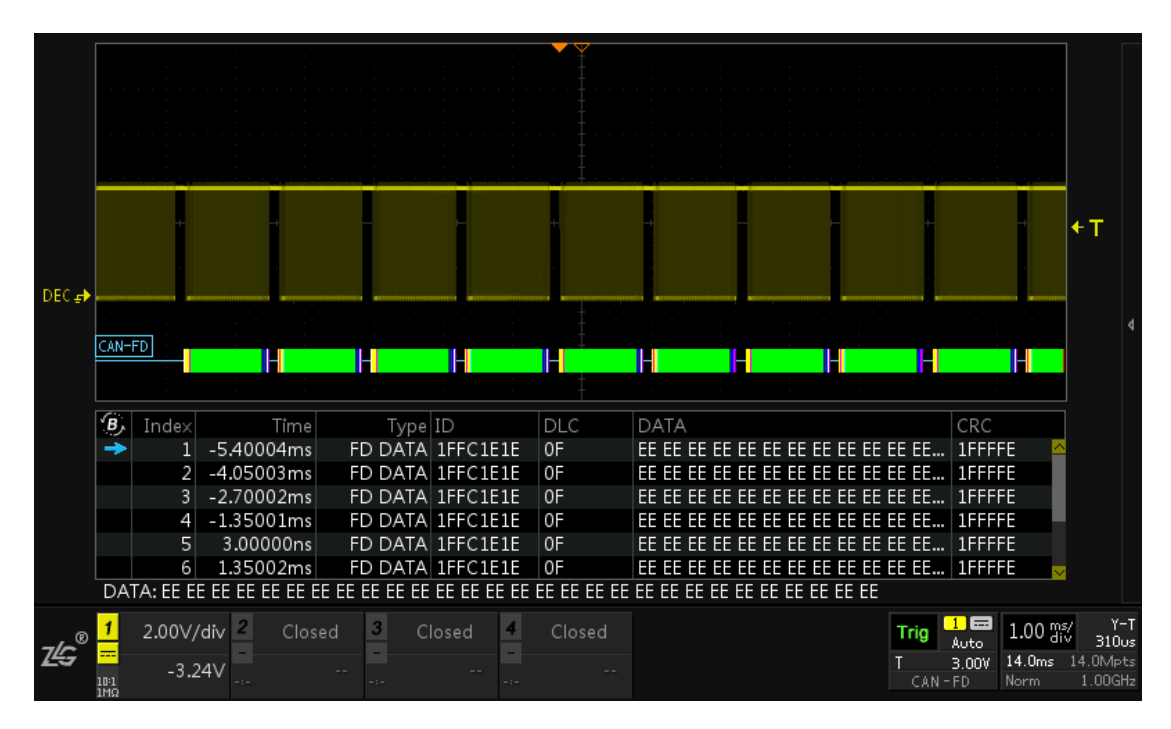

图 15-21 CAN-FD 解码效果

# <span id="page-118-1"></span>**15.5I <sup>2</sup>C** 解码实例

本节介绍 ZDS2000B 系列示波器的 I <sup>2</sup>C 触发与解码。

#### **15.5.1 I <sup>2</sup>C** 解码操作步骤

- 1、 将 FC 的数据和时钟信号分别接到通道 1 和通道 2 中,点击【Auto Setup】一键捕获波 形,让波形以较好的效果显示在界面;
- 2、 点击【Auto/Normal】将【触发方式】由自动"Auto"切换为普通"Normal",使信号在 默认上升沿触发方式下进行触发和显示;
- 3、 点击示波器面板上【Decode】键,进入解码界面;
- 4、 点击【解码类型】旋转旋钮 A 选中协议,短按旋钮 A 即可将设置为 I'C,点击【协议触 发】为"ON"(当对协议进行触发设置后, 此处固定为 ON), 此操作其实就是将触发 类型设置为 I <sup>2</sup>C;
- 5、 用户按下【协议参数】软键,可以对协议参数进行设置, 旋转旋钮 A 可选择参数, 短 按旋钮 A 后可进行参数修改, 其中包括"总线设置"与"触发设置", 如图 [15-24](#page-119-0), 通

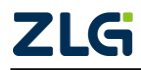

#### **ZDS2000B** 系列示波器

道 1 为时钟信源,通道 2 为数据信源,地址类型为 7 位,触发模式设为地址值,触发地  $#$ 为 0x50, 读写模式为 R, 响应类型为 ACK。

#### (**1**) 总线设置

总线设置包括时钟信源、数据信源和地址类型:

- 时钟信源可以选择 CH1-CH2-CH3-CH4,多个通道不能同时选中同一通道。此项设 置应与实际输入示波器的信号类型相符;
- 地址类型默认设为 7 位,还可以设为 10 位。10 位寻址格式与 7 位寻址格式类似, 只是主模块通过两个字节的传输来发送从地址。具体区别如图 [15-22](#page-119-1) 与图 [15-23](#page-119-2) 所 示。

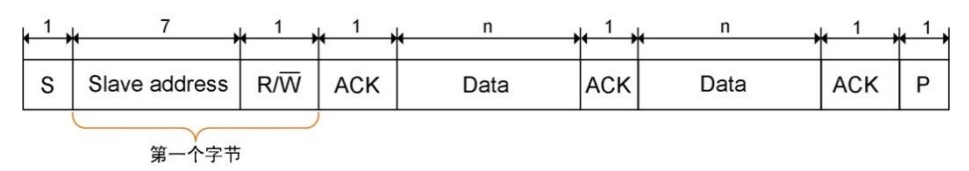

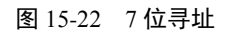

<span id="page-119-1"></span>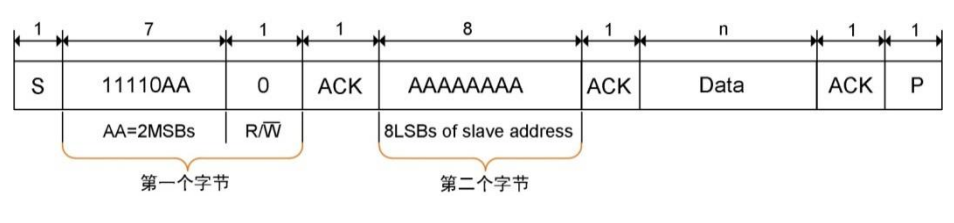

图 15-23 10 位寻址

#### <span id="page-119-2"></span>(**2**) 触发设置

触发设置是对触发模式的设置。I2C 协议触发模式共包括 3 种模式: 起始位、结束位和 地址值。

- 6、 用户在设置好【协议参数】后, 就可以按下【解码设置】软键, 对协议进行解码, 其中 包括对【阈值设置】、【显示方式】与【细节显示】,通过旋钮 A 可对它们进行操作;
- 7、 按下【事件表】软键,使其显示 ON,用户可以通过查看事件表更清晰地了解 I2C 协议 信号。同时可以通过旋转旋钮 B 来查看各个事件, 在停止状态下, 短按旋钮 B 可定位 到选中的解码事件,如图 [15-25](#page-120-0)。在停止状态下可点击【事件导出】,具体可参考 [21.4](#page-158-0) [报表生成。](#page-158-0)

| A,       |                 | 通过旋钮A进行选择操作, 按下进入相应设置。 |            |               |                |
|----------|-----------------|------------------------|------------|---------------|----------------|
| 总线<br>设置 | 时钟信源<br>$CH1 -$ | 数据信源<br>$CH2 -$        | 地址类型<br>7位 | 地址R/W合并<br>ON | 传输速度<br>Normal |
|          |                 |                        |            |               |                |
| 触发<br>设置 | 触发模式<br>地址值。    | 触发地址<br>0 <sub>0</sub> | 读写模式<br>R  | 响应类型<br>ACK   |                |
|          | 起始位<br>结束位      |                        |            |               |                |
|          | 地址值             |                        |            |               |                |

图 15-24 解码协议参数

<span id="page-119-0"></span>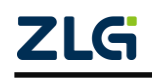

# 示波器用户手册 **ZDS2000B** 系列示波器

**User Manual**

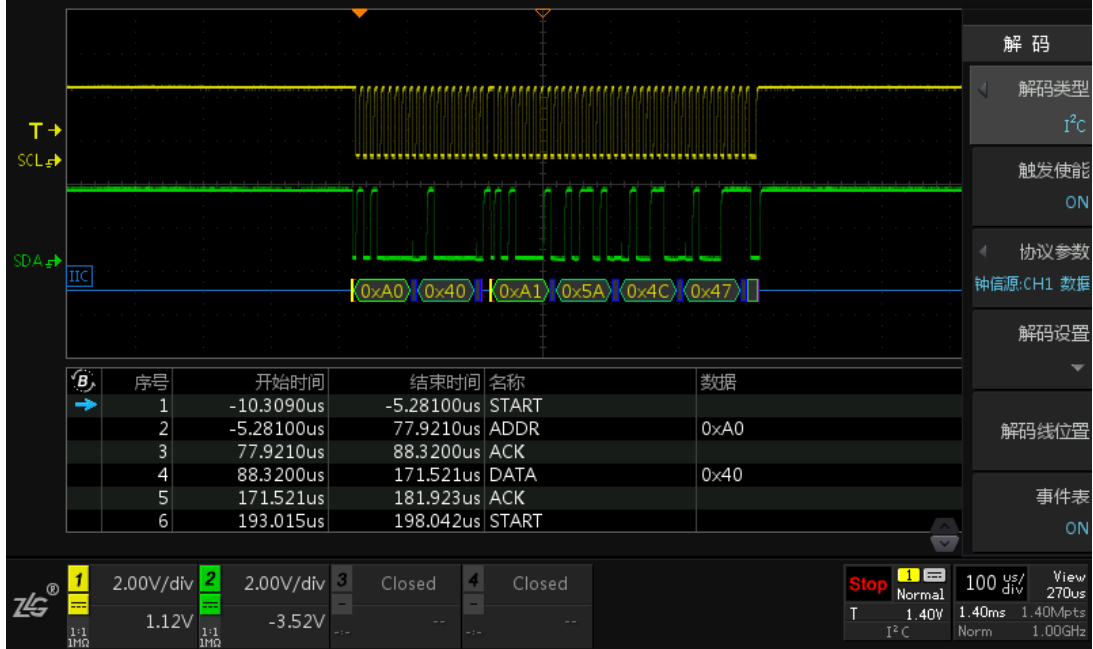

图 15-25 I <sup>2</sup>C 协议解码图(7 位地址模式)

# <span id="page-120-0"></span>(**3**) **7** 位寻址与 **10** 位寻址模式设置示例

图 [15-26](#page-120-1) 为 7 位寻址与 10 位寻址的事件表对比图。

| <b>B</b>  | 序号 | 开始时间         | 结束时间                | 名称           | 数据           |  |
|-----------|----|--------------|---------------------|--------------|--------------|--|
| ۰         |    | $-292.980us$ | $-287.960us$        | <b>START</b> |              |  |
|           |    | $-282.920us$ | $-217.260us$ ADDR H |              | 0x50         |  |
| 10位寻址模式   |    | $-212.240us$ | $-207.160us$        | w            |              |  |
|           | 4  | $-202.140us$ | $-197.080us$        | ACK          |              |  |
|           |    | $-192.040us$ | $-116.280us$ ADDR L |              | 0x40         |  |
|           | 6  | $-111.240us$ | $-106.180$ us ACK   |              |              |  |
|           |    | $-95.420us$  | $-90.400us$         | <b>START</b> |              |  |
|           |    |              |                     |              |              |  |
| <b>в,</b> | 序号 | 开始时间         | 结束时间                | 名称           | 数据           |  |
| ۰         |    | $-292.980us$ | $-287.960us$        | <b>START</b> |              |  |
|           |    | $-282.920us$ | $-217.260us$ ADDR   |              | 0x50         |  |
|           |    | $-212.240us$ | $-207.160us$        | w            |              |  |
| 7位寻址模式    | а  | $-202.140us$ | $-197.080us$ ACK    |              |              |  |
|           | 5  | $-192.040us$ | $-116.280us$ DATA   |              | $0\times 40$ |  |
|           | 6  | $-111.240us$ | $-106.180us$        | ACK          |              |  |

图 15-26 7 位与十位寻址模式事件表对比

# <span id="page-120-1"></span>(**4**) 显示方式设置示例

在解码设置中可对解码波形的显示方式进行设置,显示方式包括十六进制、十进制和字 符显示三种类型, 如图 [15-27](#page-121-0)、图 [15-28](#page-121-1) 和图 [15-29](#page-121-2) 所示。

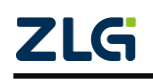

**ZDS2000B** 系列示波器

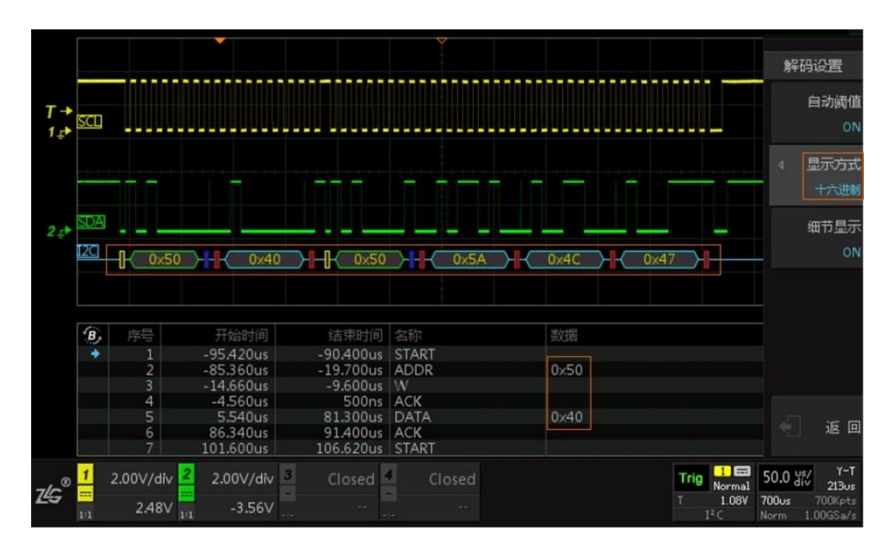

图 15-27 十六进制显示

<span id="page-121-0"></span>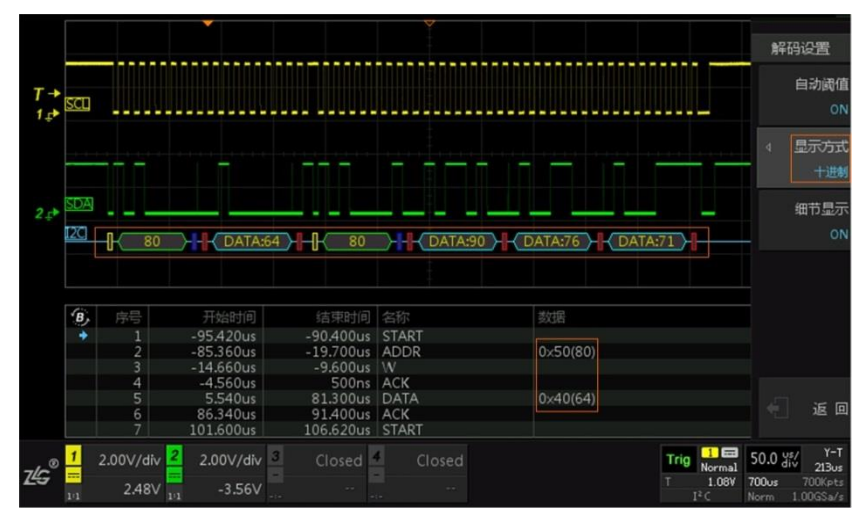

图 15-28 十进制显示

<span id="page-121-1"></span>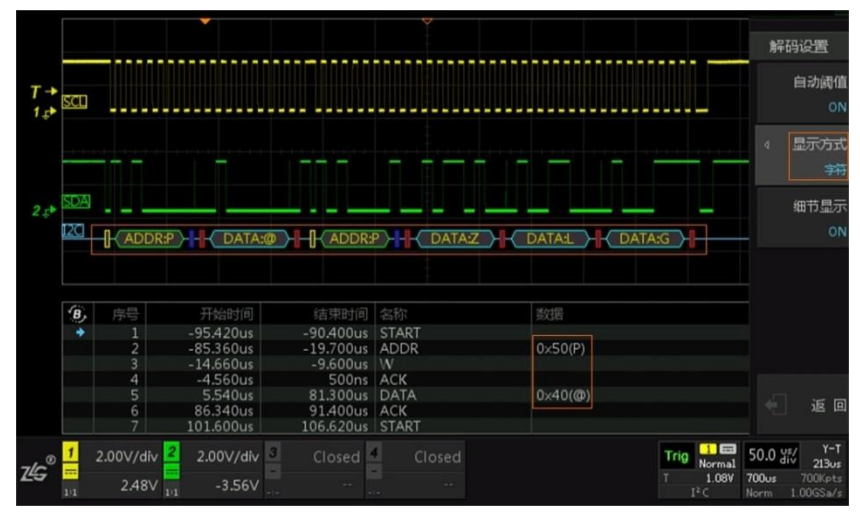

图 15-29 字符显示

#### <span id="page-121-2"></span>(**5**)细节显示效果图

在解码设置中同样可对细节是否显示进行设置,用户可通过按下细节显示软键,对细节 显示设置为 ON 或是 OFF。细节显示与关闭的区别主要体现在解码的事件个数。

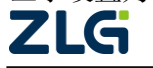

**ZDS2000B** 系列示波器

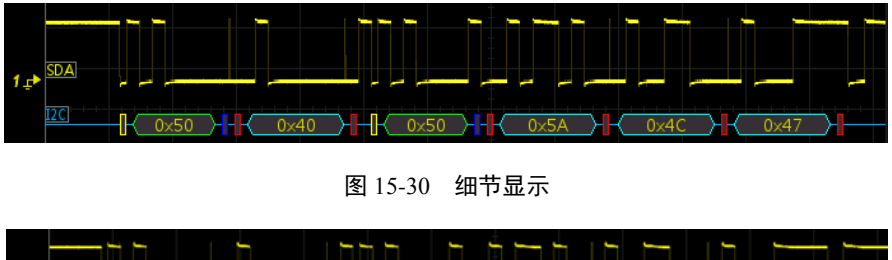

<span id="page-122-0"></span>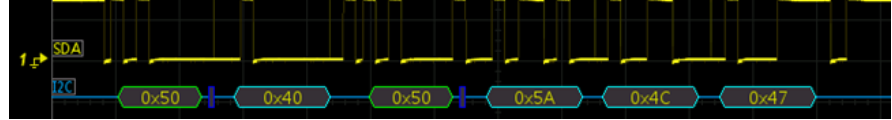

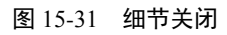

<span id="page-122-1"></span> 图 [15-30](#page-122-0) 与图 [15-31](#page-122-1) 中解码的事件表显示分别如图 [15-32](#page-122-2) 和图 [15-33](#page-122-3)。由事件表可得知, 细节显示时有 16 个事件,而细节关闭时只有 8 个事件。同时可看出,细节关闭的解码内容 相对细节显示的解码内容来说,开始位、ACK 位和 NACK 位都没有显示。用户可根据具体 情况设置细节的开启与关闭。

| 序号             | 开始时间         | 结束时间                | 名称           | 数据           |  |
|----------------|--------------|---------------------|--------------|--------------|--|
|                | $-292.640us$ | $-287.600us$        | <b>START</b> |              |  |
| $\overline{2}$ | $-282.600us$ | $-216.920us$        | ADDR         | $0\times 50$ |  |
| 3              | $-211.880us$ | $-206.800us$        | W            |              |  |
| 4              | $-201.800us$ | -196.720us ACK      |              |              |  |
| 5              | $-191.680us$ | $-115.920us$        | <b>DATA</b>  | 0x40         |  |
| 6              | $-110.880us$ | $-105.800$ us $ACK$ |              |              |  |
|                | $-95.400us$  | -90.360us START     |              |              |  |
| 8              | $-85.360us$  | $-19.680us$         | <b>ADDR</b>  | $0\times 50$ |  |
| 9              | $-14.680us$  | $-9.600us$          | R            |              |  |
| 10             | $-4.560us$   | 520ns ACK           |              |              |  |
| 11             | 5.680us      | 81.480us            | <b>DATA</b>  | $0\times 5A$ |  |
| 12             | 86.480us     | 91.560us ACK        |              |              |  |
| 13             | 99.560us     | 175,360us           | DATA         | $0\times 4C$ |  |
| 14             | 180.360us    | 185.440us           | <b>ACK</b>   |              |  |
| 15             | 192.440us    | 268.200us           | <b>DATA</b>  | 0x47         |  |
| 16             | 273.240us    | 278.320us NACK      |              |              |  |

图 15-32 细节显示完整事件表

<span id="page-122-2"></span>

| 房号           | 开始时间         | 结束时间 名称           |                        | 数据           |  |
|--------------|--------------|-------------------|------------------------|--------------|--|
| $\mathbf{1}$ | $-282.840us$ | $-217.160us$ ADDR |                        | $0\times 50$ |  |
| 2            | $-212.120us$ | $-207.040us$      | $\mathsf{I}\mathsf{W}$ |              |  |
| 3            | $-191.480us$ | $-115.680us$ DATA |                        | $0\times 40$ |  |
| 4            | $-85.360us$  | $-19.680us$ ADDR  |                        | $0\times 50$ |  |
| 5            | $-14.680us$  | $-9.600us$ R      |                        |              |  |
| 6            | 6.200us      | 81.960us   DATA   |                        | 0x5A         |  |
| 7            | 97.080us     | 172.880us   DATA  |                        | 0x4C         |  |
| 8            | 187.920us    | 263,680us   DATA  |                        | 0x47         |  |

图 15-33 细节关闭完整事件表

# <span id="page-122-3"></span>**15.6UART/RS232/485** 解码实例

 UART 作为一种常用协议,考虑到用户对该协议的需求,ZDS2000B 系列示波器也开放 了对 UART 协议的解码。本章主要介绍 UART 协议的触发与解码操作。

这里说的 UART 是指 TTL 电平的串口,而 RS232 是负逻辑电平,即高电平为逻辑"0", 低电平为逻辑"1",故在解码 RS232 时需将电平反相。具体见 [UART](#page-122-4) 解码(3)总线设置中 的电平反相。同样, 在解码 RS485 时, 也应注意电平是否要设置反相的问题。

 在协议进行触发时,要注意设置合适的触发电平,在协议解码操作时,要注意设置合适 的解码阈值。

#### <span id="page-122-4"></span>**15.6.1 UART** 解码操作步骤

1、 将 UART 的 TXD 接到通道 1 中,点击【Auto Setup】一键捕获波形,让波形以最好的效 果显示在界面中;

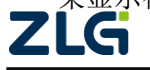

**ZDS2000B** 系列示波器

- 2、 点击【Auto/Normal】将【触发方式】由自动"Auto"切换为 普通"Normal", 使信号 在默认上升沿触发方式下进行触发和显示;
- 3、 点击示波器面板上【Decode】键,进入解码界面;
- 4、点击【解码类型】, 旋转旋钮 A 可选中协议, 短按旋钮 A 可将协议设置为 UART, 点击 【协议触发】为"ON"(当对协议进行触发设置后,此处固定为 ON,此操作其实就是 将触发类型设置为 UART),信号将触发类型由上升沿改为 UART 协议触发,信号可稳 定显示;
- 5、 用户按下【协议参数】软键,旋转旋钮 A 可选中参数,短按旋钮 A 可以对协议参数进 行设置,其中包括总线设置与触发设置,如图 [15-34](#page-123-0) 所示。

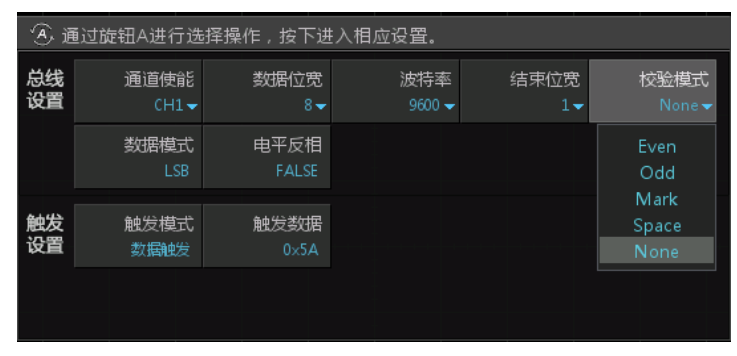

图 15-34 解码协议参数

#### <span id="page-123-0"></span>1. 总线设置

总线设置中包括对 7 个指标的设置,下面分别对其进行介绍。

#### 通道使能

用户可在通道使能选项菜单中可选择通道 1、通道 2、通道 3 和通道 4。当四个通道都 未选中时,通道使能显示为 NONE。

#### > 数据位宽

可选择 4、5、6、7、8、9、12、16,默认为 8 位。

#### 波特率

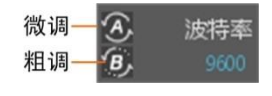

图 15-35 波特率自定义

据通道信号数据的最小脉宽的倒数来估算通道信号的波特率。

#### > 结束位宽

结束位为一段数据的结束标志,可以设置为1位,1.5 位,2位。默认为1位。

#### > 校验模式

校验位可有可无,用户可根据自己的具体需要设置。ZDS2000B 系列示波器校验模式可 选择: Even (偶校验)、Odd (奇校验)、Mark (填充 1)、Space (填充 0)、None (无校验)。 默认为 None (无校验)。

#### 数据模式

数据模式有两种选择: LSB、MSB。默认为 LSB 即最低有效位, 数据低位先传输。而 MSB 即最高有效位,数据高位先传输。

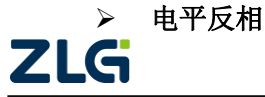

# 示波器用户手册 **ZDS2000B** 系列示波器

 在解码的过程中,对原始信号的电平取反,当设置为"TRUE"时,电平反相;当设置 为"FALSE"时,电平不反相。

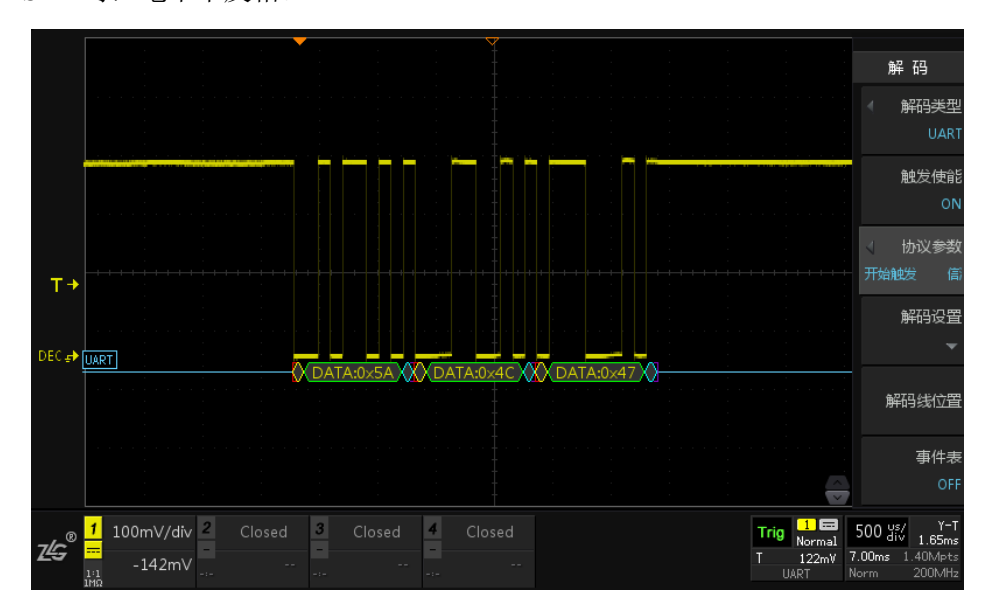

图 15-36 ZDS2000B 系列示波器的 UART 信号

#### 2. 触发设置

触发设置分为开始位触发和数据触发,具体内容详见 [10.5](#page-68-0) [触发设置](#page-68-0) ZDS2000B 系列示波器 UART 协议的触发模式包括开始触发与数据触发两种。

#### 开始触发

当选择开始位触发则遇到开始位进行触发。

#### 数据触发

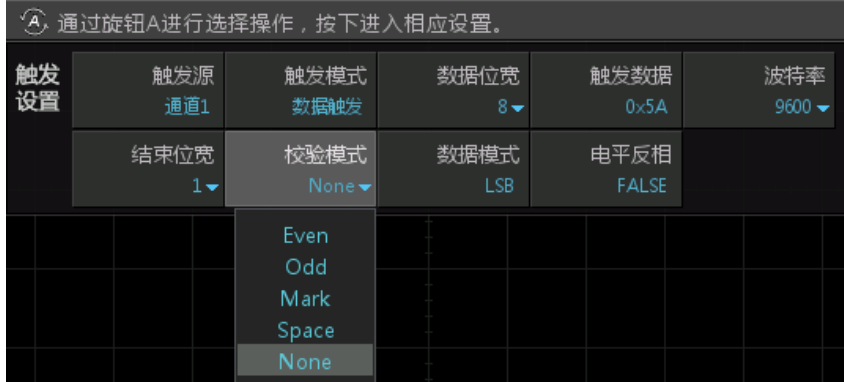

#### 图 15-37 数据触发模式设置

当选择数据触发模式时,则需要进一步具体设置,数据输入为十六进制,范围为  $0x00$  $-0x$ FF, 可通过旋钮 A 微调, 旋钮 B 粗调。

对于数据触发,用户还须对数据位宽、触发数据、波特率、结束位宽、校验模式、数据 模式和电平是否反相进行设置。

其中校验模式包括: Even (偶校验)、Odd (奇校验)、Mark (填充 1)、Space (填充 0)、 None(无校验)。系统默认为 None(无校验)。

6、 用户在设置好【协议参数】后,就可以按下【解码设置】软键,对协议进行解码,其中

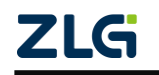

包括对【阈值设置】、【显示方式】与【细节显示】;

- 7、 按下【事件表】软键,使其显示"ON",用户可以通过查看事件表更清晰地了解 UART 协议信号。同时可以通过旋转旋钮 B 来查看各个事件, 在停止状态下, 短按旋钮 B 可 定位到选中的解码事件。如图 [15-38](#page-125-0) 所示。在停止状态下可点击【事件导出】,具体可 参考 [21.4.1](#page-158-1) 报表生成。
- 8、 UART 协议触发设置条件为 8 位数据位宽, 触发数据为 0x5A (字符显示为 Z), 波特 率为 9600, 1 位结束位宽, 无校验模式, 数据模式为默认的 LSB, 电平无反相。[由图](#page-125-0) [15-38](#page-125-0) 中所示可知 UART 协议触发点准确定位在数据 0x5A。

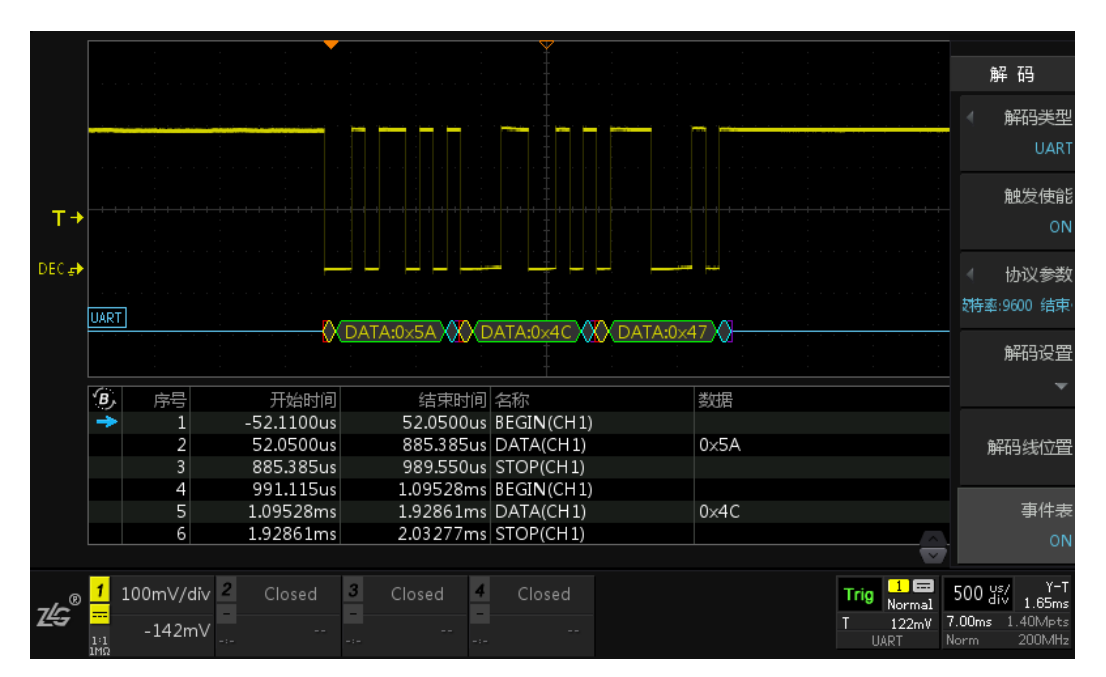

<span id="page-125-0"></span>图 15-38 UART 协议触发与解码

# **16.** 【**Trace**】一键轨迹

一键轨迹为快速保存 REF 的按键,可以只保存当前最后操作的一个通道的波形,也可 同时暂存所有打开通道的波形,当点击【Clear】时可将暂存的轨迹清除。具体如下设置: 1、点击【Utility】后点击【系统设置】进入系统设置界面,可看到如图 [16-1](#page-126-0) 参数。

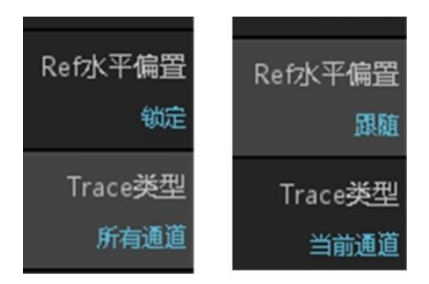

图 16-1 暂存波形设置

<span id="page-126-0"></span>2、其中【Trace 类型】包括"当前通道"和"所有通道"。

当前通道:只保存当前最后操作的一个通道轨迹到 Trace 中;

所有通道:将所有通道轨迹分别保存到 REF1、REF2、REF3、REF4 中。

注意:当【Trace 类型】选择"所有通道"时,按下【Trace】后,原 REF1~4 的暂存参考波形会被覆 盖。

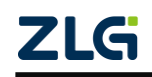

**ZDS2000B** 系列示波器

# **17.** 数学运算

# **17.1**概述

ZDS2000B 系列示波器可实现各通道波形的数学运算,包括基本运算和数字滤波。其中 基本运算包括加法(A+B)、减法(A-B)、乘法(A×B)、除法(A÷B)、微分和积分。用 户按下前面板的数学运算功能键【Math】,如图 [17-1](#page-127-0) 所示, 之后用户可进行模式选择、信源 选择等。

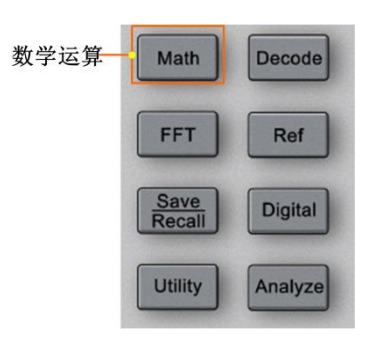

<span id="page-127-0"></span>图 17-1 数学运算面板

### **17.2**模式选择

点击【模式选择】可以选择【基本运算】、【数字滤波】其中的一种运算模式。如[下图](#page-127-1) [17-2](#page-127-1) 所示。

|      | 数学运算 |
|------|------|
| 基本运算 | 模式选择 |
| 数字滤波 | 基本运算 |

图 17-2 模式选择

#### <span id="page-127-1"></span>**17.3**基本运算

基本运算主要是加法,减法,乘法,除法,微分和积分的运算。

#### **17.3.1** 运算类型

点击【算法选择】,可以选择不同的运算方式,如图 [17-3](#page-127-2) 所示。

| ٠         | 算法选择<br>a |
|-----------|-----------|
|           | ÷         |
| ×         | 信源A<br>4  |
| ÷         | CH1       |
| 微分        | 信源B<br>4  |
| 积分        | CH1       |
| $(A*B)dt$ | 2.00V/div |
|           | $-3.12V$  |
|           |           |

图 17-3 算法选择

<span id="page-127-2"></span>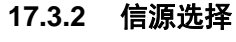

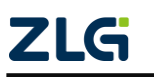

信源 A 和信源 B 可以选择 CH1、CH2、CH3、CH4, 如图 [17-4](#page-128-0) 所示, 选择完信源后将 会按照所选的通道进行数学运算。

| CH <sub>1</sub> | 信源A             |
|-----------------|-----------------|
| CH <sub>2</sub> | CH1             |
| CH <sub>3</sub> | 信源B             |
| CH4             | CH <sub>1</sub> |

图 17-4 信源选择

#### <span id="page-128-0"></span>**17.3.3** 垂直档位**/**偏移

旋转旋钮 A 可用于调节运算后波形的垂直量程;旋转旋钮 B 可调节运算后波形的垂直 偏移。

具体调节如图 [17-5](#page-128-1) 所示。

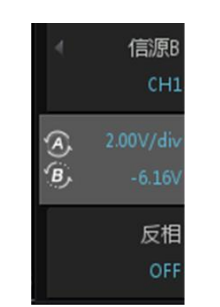

图 17-5 运算波形垂直调节

<span id="page-128-1"></span>注:当用户改变了"模式选择"、"算法选择"、"信源 A"、"信源 B"中任一个菜单的设置后,数学运 算波形的档位与偏移可自动调节以进行合适的显示。

#### **17.3.4** 反相

主要用于运算后波形的反相显示。

#### **17.3.5** 实例运用

积分运算可以伏-秒为单位计算脉冲能量或测量波形下的面积。以积分信源 A 的方波波 形为例,参数配置及实现效果如下图 [17-6](#page-128-2) 所示。

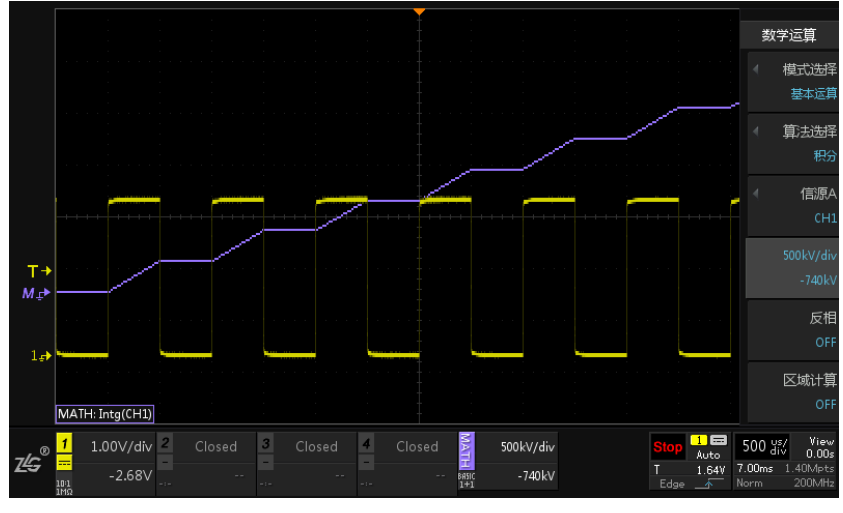

图 17-6 积分运算

<span id="page-128-2"></span>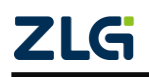

#### **17.4** 数字滤波

#### **17.4.1** 概述

数字滤波主要是通过一定的运算关系对特定频率的频段或该频段以外的频率进行有效 滤除。可以将输入信号的某些频率成分或者某个频带进行压缩、放大,从而改变输入信号的 频谱结构。

点击"多功能控制区"的【Math】可进入数学运算界面,在点击菜单右侧相应的【模 式选择】,旋转旋钮 A 选中【数字滤波】,短按旋钮 A 即可选择完成,此时显示数字滤波菜 单界面,如图 [17-7](#page-129-0) 所示。

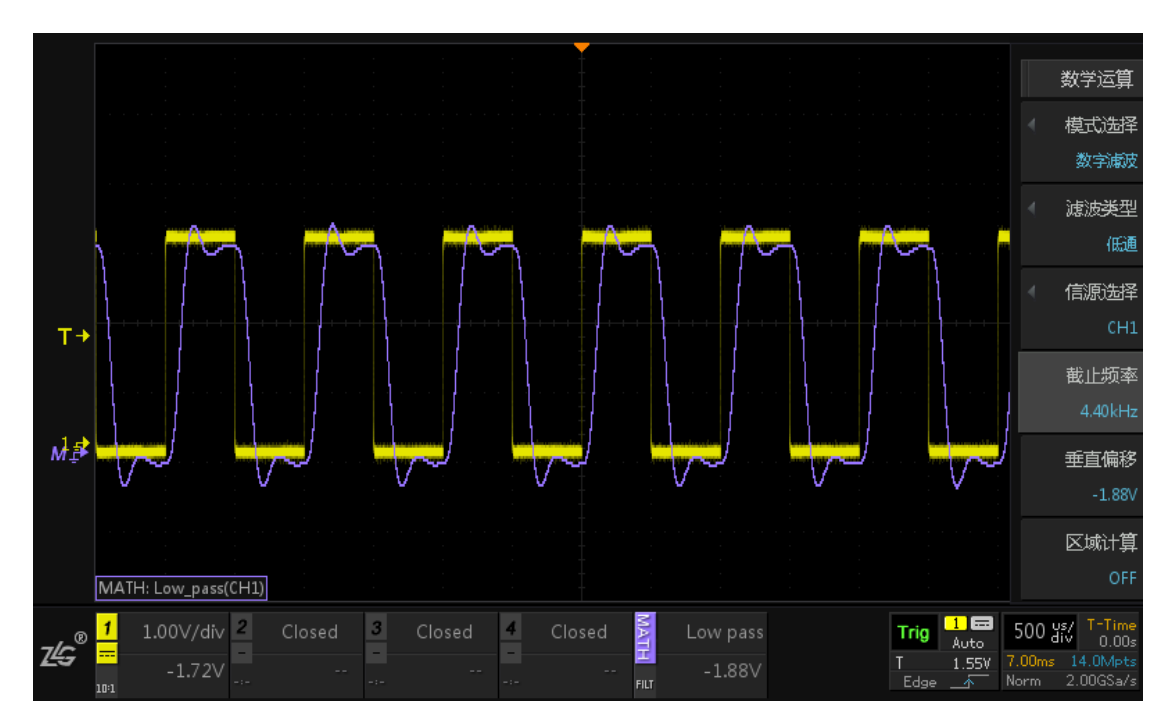

图 17-7 数字滤波界面

#### <span id="page-129-0"></span>**17.4.2** 滤波面板

滤波面板显示信息如图 [17-8](#page-129-1) 所示。

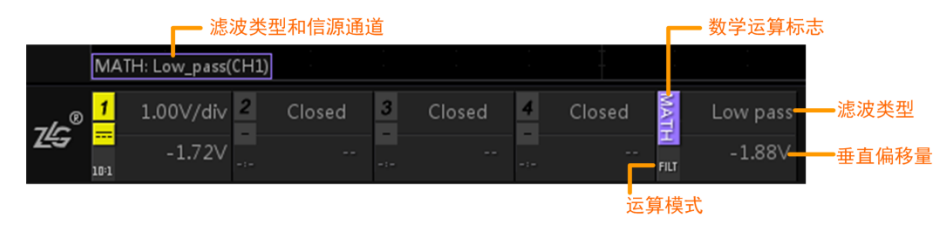

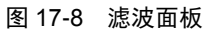

<span id="page-129-1"></span>其中"运算模式"当为【基本运算】时显示"BASIC",【数字滤波】显示"FILT"。 "滤波类型":显示为低通滤波"LowPass"或高通滤波"HighPass"。

"垂直偏移量": 通过 A 或 B 旋钮进行调节。

#### **17.4.3** 滤波类型

ZDS2000B 系列示波器支持低通滤波和高通滤波,点击菜单右侧相应软键【滤波类型】 即可进行低通滤波与高通滤波的切换,如图 [17-9](#page-130-0) 所示。

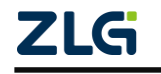

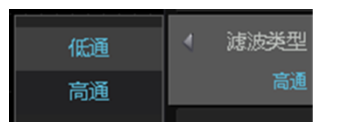

图 17-9 滤波类型选择

#### <span id="page-130-0"></span>**17.4.4** 信源选择

用户需要选择进行数字滤波的通道,可点击菜单右侧相应软键【信源选择】中选择"CH1、 CH2、CH3、CH4", 通过旋转旋钮 A 可选中通道, 短按旋钮 A 即可选择完成。如图 [17-10](#page-130-1) 所示。

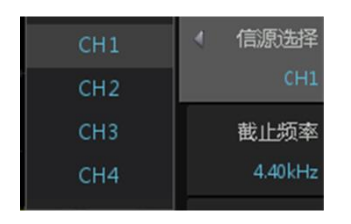

图 17-10 信源选择

#### <span id="page-130-1"></span>**17.4.5** 截止频率

截止频率即为从滤波器的通带的增益算起下降到-3dB 的位置的频率点。低通滤波和高 通滤波的截止频率如图 [17-11](#page-130-2) 所示。

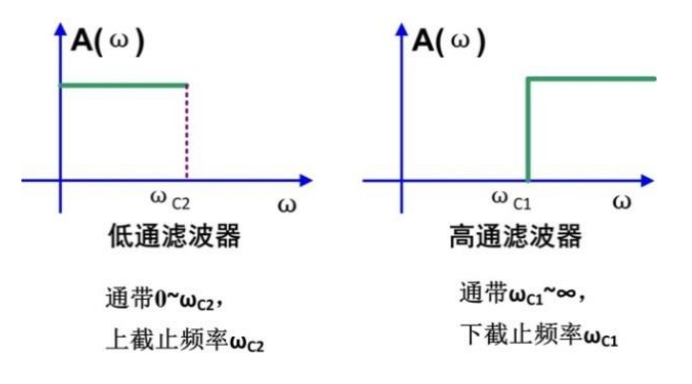

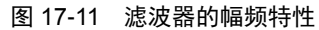

<span id="page-130-2"></span>低通滤波: 它允许信号中的低频或直流分量通过, 抑制高频分量或干扰和噪声; 通带  $0$ ~ $\omega_{\rm CO}$ , 上截止频率  $\omega_{\rm CO}$ 。

高通滤波: 它允许信号中的高频分量通过,抑制低频或直流分量;通带 ωc1~∞,下截止 频率 ωC1。

点击菜单右侧相应软键【截止频率】,旋转旋钮 A 或 B 可增大或者减小截止频率,其中 旋钮 A 为细调, 旋钮 B 为粗调, 旋钮顺时针旋转截止频率增大, 旋钮逆时针旋转截止频率 减小。主要界面如图 [17-12](#page-130-3) 所示。

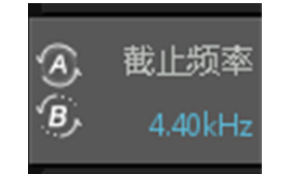

图 17-12 截止频率

<span id="page-130-3"></span>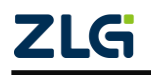

#### **17.4.6** 垂直偏移

在进入数字滤波界面之后,通过旋钮 A 选中菜单中的垂直偏移,然后可通过旋钮 A 或 B 对数字滤波后的波形进行上下移动。

#### **17.4.7** 区域计算

区域计算打开,则只对光标区域内的波形进行处理。

#### **17.4.8** 具体实例

1、 使用高压差分探头(普通探头均可)在通道 1 接入电源芯片输出信号如图 [17-13](#page-131-0) 所 示,衰减倍数为 X50,信号的频率为 350Hz,点击【Auto Setup】一键捕获波形, 波形图如图 [17-14](#page-131-1) 所示,可以看到电源芯片输出信号的噪声很大,可用数字滤波功 能将信号的噪声有效的滤除。

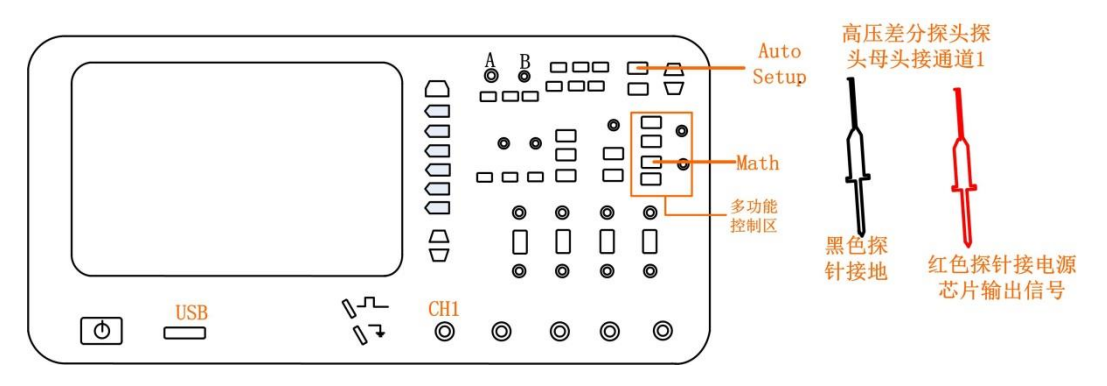

图 17-13 接入电源芯片输出信号

<span id="page-131-0"></span>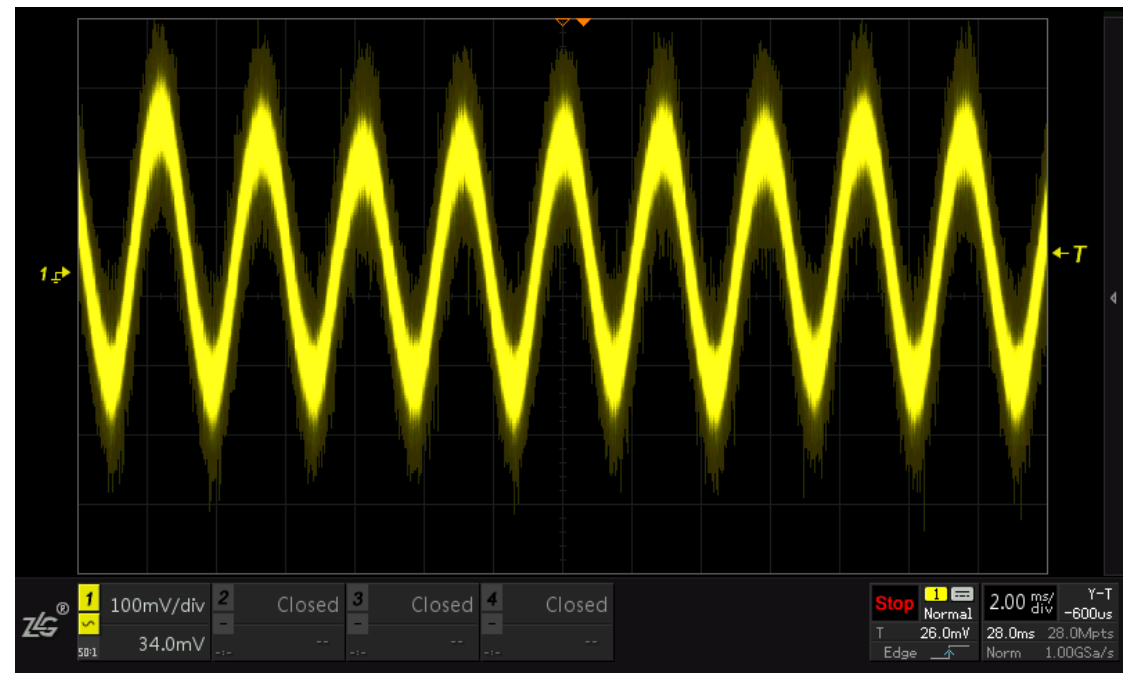

#### 图 17-14 电源芯片输出波形

<span id="page-131-1"></span>2、 点击"多功能控制区"的【Math】进入数学运算界面,点击菜单右侧相应软键【模式 选择】, 旋转旋钮 A 选中【数字滤波】, 短按旋钮 A 选择完成。【滤波类型】选择【低 通滤波】,【信源选择】选择【CH1】,【截止频率】通过旋转旋钮调节,使其大于信 号本身的频率,直至信号完整呈现,可设在 1KHz 左右,1K 大概可看到信号的 3

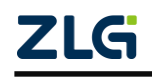

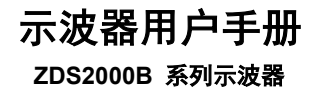

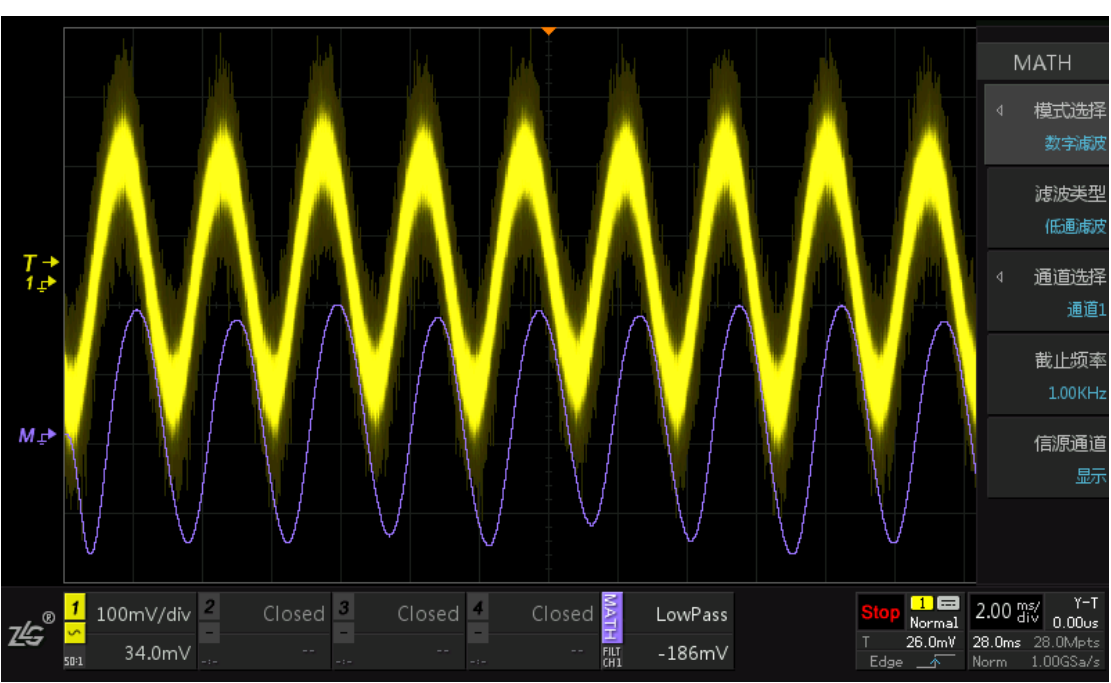

次谐波,其它更高频率的谐波和干扰就会被过滤。具体波形如图 [17-15](#page-132-0) 所示。

图 17-15 滤波后的波形

<span id="page-132-0"></span>通过图 [17-15](#page-132-0) 可知,通过较少的计算量,可以使通带内具有很好的平坦度、阻带内有足 够的衰减和足够小的阻带纹波,以及陡降的过渡带。

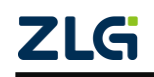

# **18. FFT** 运算

# **18.1** 概述

 用户可使用 FFT 运算功能计算快速傅立叶变换。执行 FFT 运算后,FFT 频谱被绘制在 示波器显示屏上,水平轴的读数单位为赫兹(Hz),垂直轴的读数单位为 dB 或 V。使用 FFT 运算功能可查找串扰问题、在模拟波形中查找由放大器非线性引起的失真问题或用于调整模 拟滤波器。ZDS2000B 系列示波器支持通过 FFT 运算完成以下工作:

- 测量系统中的谐波分量和失真;
- 测量直流电源中的噪声特性;
- 分析振动。

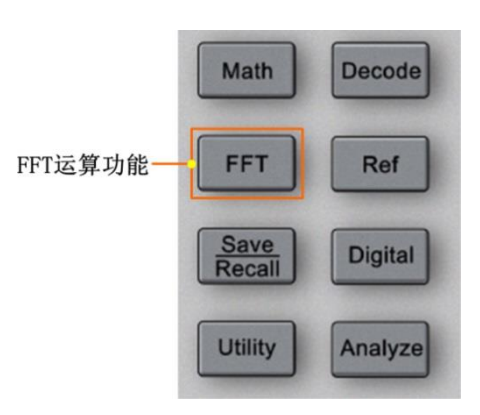

图 18-1 FFT 面板

|                | 时域分析区                                  |                                  |                 |                          |              |                        |                 |                          |
|----------------|----------------------------------------|----------------------------------|-----------------|--------------------------|--------------|------------------------|-----------------|--------------------------|
| $T +$          |                                        |                                  |                 |                          |              |                        |                 |                          |
| 1 <sub>o</sub> |                                        |                                  |                 |                          |              |                        |                 |                          |
|                |                                        |                                  |                 |                          | 数据列表区        |                        |                 |                          |
|                | N=4.00M 4f=7.35Hz Sa=29.4MSa/s         | A Zoom/Move                      | $dBm$ $\hat{B}$ |                          | 频率/Hz        | 功率/dBm                 | 相位/r            |                          |
|                | THD=46.7% SNR=11.31dB                  |                                  | 50.0            | 0<br>$\mathbf{1}$        | DC<br>1.000k | 16.1<br>15.8           | $-1$<br>$-2.21$ |                          |
|                |                                        |                                  |                 | $\overline{\mathbf{2}}$  | 3.000k       | 6.20                   | 2.81            |                          |
|                |                                        |                                  |                 | 3                        | 5.000k       | 1.73                   | 1.56            |                          |
|                |                                        |                                  | 0.00            | $\overline{4}$           | 7.000k       | $-1.20$                | 0.30            |                          |
|                | 频域分析区                                  |                                  |                 | 5                        | 9.000k       | $-3.39$                | $-0.96$         |                          |
|                |                                        |                                  |                 | 6                        | 11.00k       | $-5.15$                | $-2.23$         |                          |
|                |                                        |                                  | $-50.0$         | $\overline{\phantom{a}}$ | 13.00k       | $-6.62$                | 2.80            |                          |
|                |                                        |                                  |                 | 8                        | 15.00k       | $-7.88$                | 1.54            |                          |
|                |                                        |                                  |                 | 9                        | 17.00k       | $-9.00$                | 0.28            |                          |
|                | 0.000 1.471<br>2.941<br>4.412<br>5.882 | 11.76<br>7.353<br>8.824<br>10.29 | /MHz 14.71      | $10$                     | 19.00k       | $-9.99$                | $-0.99$         |                          |
| 7Ġ             | 1.00V/div 2<br>3<br>1<br>Closed        | Closed<br>Closed                 |                 |                          |              | $\blacksquare$<br>Auto | 10.0 giv        | $X-Pos$<br>0.00s         |
|                | $-980mV$<br>Buil<br>10:1               |                                  |                 |                          |              | 1.50V<br>Edge<br>香     | 140ms<br>Norm   | 70.0Mp ts<br>$500M$ Sa/s |

图 18-2 FFT 界面视图

# **18.2FFT** 样本点数

ZDS2000B 系列示波器 FFT 运算支持的样本点数为 500、1K、2K、5K、10K、20K、50K、 100K、200K、500K、1M、2M、4M;示波器在运行模式下,支持的最大 FFT 样本点数为 100K 点,在停止模式下支持的最大 FFT 样本点数为 4M 点。具体的 FFT 样本点数由示波器 采样点数决定,如下所述。

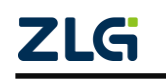

**ZDS2000B** 系列示波器

#### 示波器处于运行模式

 当示波器采样点数小于或等于 100K 点,FFT 样本点数在支持的样本点数中取最接近且 不大于示波器采样点数的值;当示波器采样点数大于 100K 点,FFT 样本点数固定 100K 点。

#### 示波器处于停止模式

当示波器采样点数小于或等于 4M 点,FFT 样本点数在支持的样本点数中取最接近且不 大于示波器采样点数的值;当示波器采样点数大于 4M 点,FFT 样本点数固定为 4M 点。

#### **18.3**运算界面

FFT 运算显示界面如图 [18-3](#page-134-0) 所示,相关说明如表 [18.1](#page-134-1) 所列。

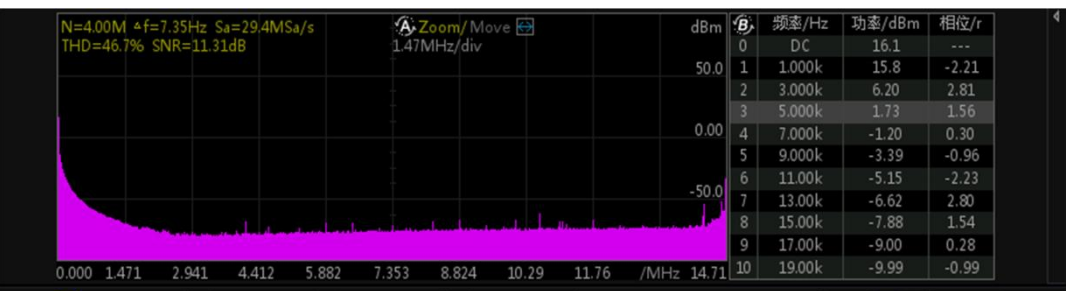

#### 图 18-3 FFT 运算界面

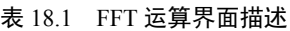

<span id="page-134-1"></span><span id="page-134-0"></span>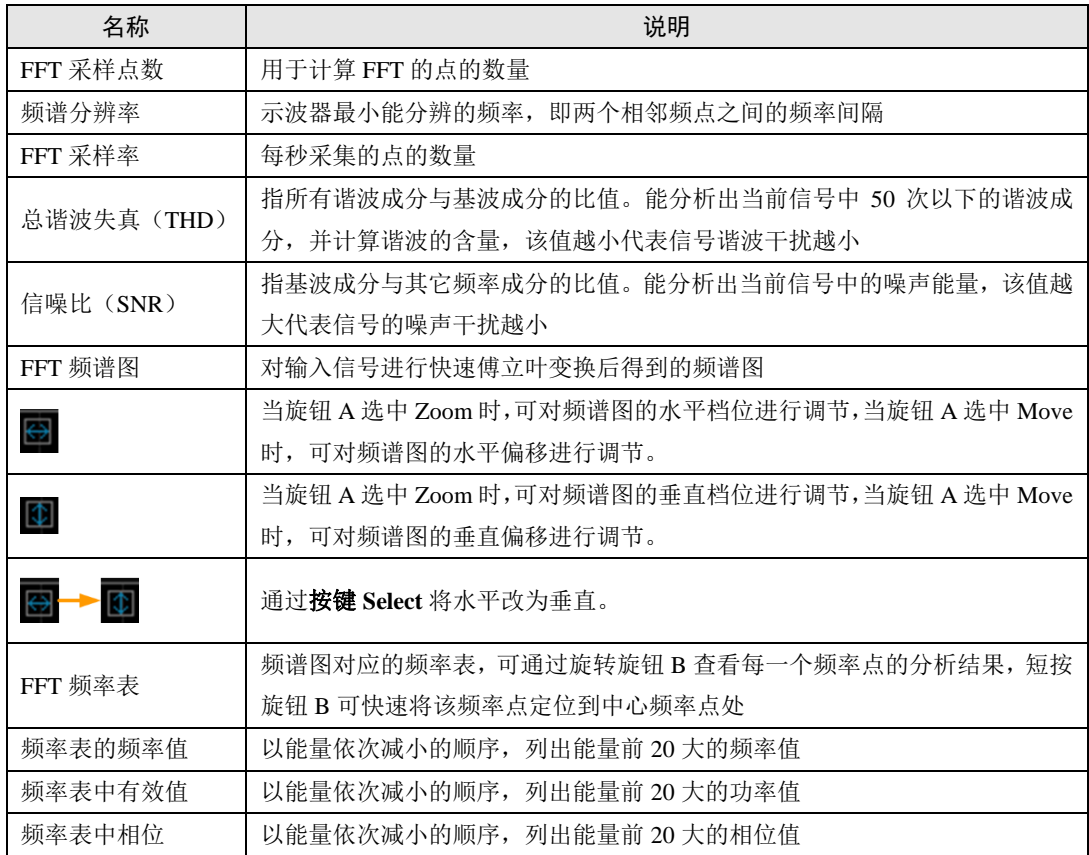

#### **18.4** 通道源

【通道源】选择须执行 FFT 运算的通道, 用户可选择 CH1、CH2、CH3 或 CH4。

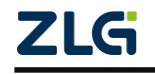

#### **18.5**窗函数

使用窗函数可以有效的减小频谱的泄露,默认的为"矩形窗",选择窗函数如图 [18-4](#page-135-0) 所 示。

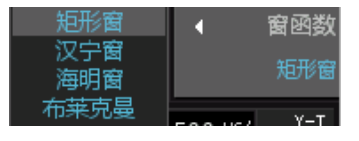

图 18-4 窗函数选择

<span id="page-135-0"></span> FFT 分析研究的是从信号开始到结束时的时域与频域的关系,当用示波器对信号进行 FFT 分析时,当前屏幕只会显现一段信号波形,由于截取周期可能具有不完整性,则首尾波 形能量会分散到整个频谱范围内,不同的窗函数对这种能量的分散抑制能力是不同的(但不 能消除),用户可根据自己的需求来选择合适的窗函数。

### <span id="page-135-1"></span>窗函数包括 **4** 种模式,对可选择的窗函数说明如表 **[18.2](#page-135-1)** 所列。

| FFT窗函数                         | 特点                                                                                         | 使用场合                                                                                                    |
|--------------------------------|--------------------------------------------------------------------------------------------|----------------------------------------------------------------------------------------------------|
| Rectangle<br>(矩形窗)             | 矩形窗属于时间变量的零次幂窗。<br>优点: 主瓣比较集中<br><b>缺点:</b> 旁瓣较高, 并有负旁瓣, 导致变<br>换中带进了高频干扰和泄露, 甚至出现<br>负谱现象 | 适合应用于对频率分辨率要求较高的场合:<br>↘<br>暂态或短脉冲, 信号电平在此前后大致相等:<br>↘<br>频率非常相近的等副正弦波:<br>$\blacktriangleright$<br>具有波普变化比较缓慢的宽带噪声。<br>$\blacktriangleright$ |
| Hanning<br>(汉宁窗)               | 又称升余弦窗。<br>优点: 主瓣加宽并降低, 旁瓣则显著减<br>小,减小泄露<br>缺点: 分析带宽加宽, 频率分辨率下降                            | 适合应用于分析窄宽信号,且有较强的干扰噪<br>↘<br>声的信号:<br>正弦、周期和窄带随机噪声。<br>↘<br>被测信号有多个频率分量, 频谱表现很复杂,<br>↘<br>且多关注频率点而非能量的大小                                      |
| Hamming<br>(海明窗)               | 改进的升余弦窗。<br>优点: 第一旁瓣衰减比汉宁窗大<br>缺点: 旁瓣衰减速度慢                                                 | 适合应用于区分主瓣、第一旁瓣幅值。<br>⋗<br>暂态或短脉冲, 信号电平在此前后相差很大。<br>↘                                                                                          |
| <b>Blackman</b><br>(布莱克<br>曼窗) | 优点:幅度衰减在以上窗中是最出色的<br>缺点: 主瓣最宽, 即分辨率最差                                                      | 适合应用于单频信号, 寻找更高次谐波。<br>↘                                                                                                    |

表 18.2 FFT 窗函数特点介绍

注:窗函数计算公式如下

矩形窗:  $w(n) = 1$ 

海明窗:  $w(n) = 0.53836 - 0.46164 \cos(2\pi n/(N-1));$ 

汉宁窗:  $w(n) = 0.5(1 - \cos(2\pi n/(N-1)));$ 

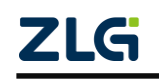

**ZDS2000B** 系列示波器

布莱克曼窗:  $w(n) = 0.42 - 0.5 \cos(2\pi n(N-1)) + 0.08 \cos(4\pi n/(N-1));$ 

其中: n 表示当前点数, N 表示总采集点数。

# **18.6**显示模式

FFT 频谱图的显示模式如下所述:

- dBm:以分贝毫瓦方式显示 FFT 结果,计算方式 dBm = 20 log ( Vrms / Vref ),其中, Vrms 为电压有效值, Vref 为参考电压, Vref = sqrt (  $1mW \times 50\Omega$  );
- Vrms: 显示电压有效值, 即均方根值;
- Ampl:显示 FFT 的真实幅值,一个周期内信号的最大绝对值,且 Vrms= Ampl/√2;
- PSD: 显示功率谱密度。

#### **18.7**单次运算

示波器在运行模式,且选择 FFT 模式后,将开始执行 FFT 的自动运算,最大执行点数 为 100K,当用户按下【Run/Stop】在停止过程将进行一次 FFT 运算,最大运算点数为 4M, 但停止后示波器将不会再进行自动运算。

进入停止模式后,若用户改变波形的时基或者偏移需再次进行 FFT 运算,此时可按下 【单次运算】软键,示波器会马上执行一次 FFT 运算, 如图 [18-5](#page-136-0) 所示。

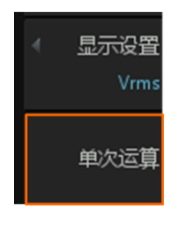

图 18-5 单次运算

# <span id="page-136-0"></span>**18.8**频谱图水平调节

在如图 [18-6](#page-136-1) 所示中,通过旋转旋钮 A 可调节水平方向频谱图的频率档位,控制频谱图 的缩放,旋转旋钮 B 可调节水平方向频谱图的偏移,控制着频谱图的左右移动。

点击【重置】按钮可使频谱图的水平档位和水平偏移复位。

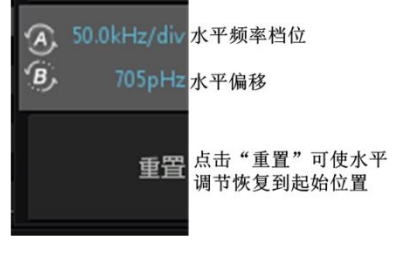

图 18-6 水平调节

<span id="page-136-1"></span>可通过点击按键【Select】切换垂直幅值调节和水平频率调节, 如图 [18-7](#page-137-0) 所示。

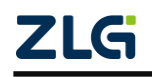

**ZDS2000B** 系列示波器

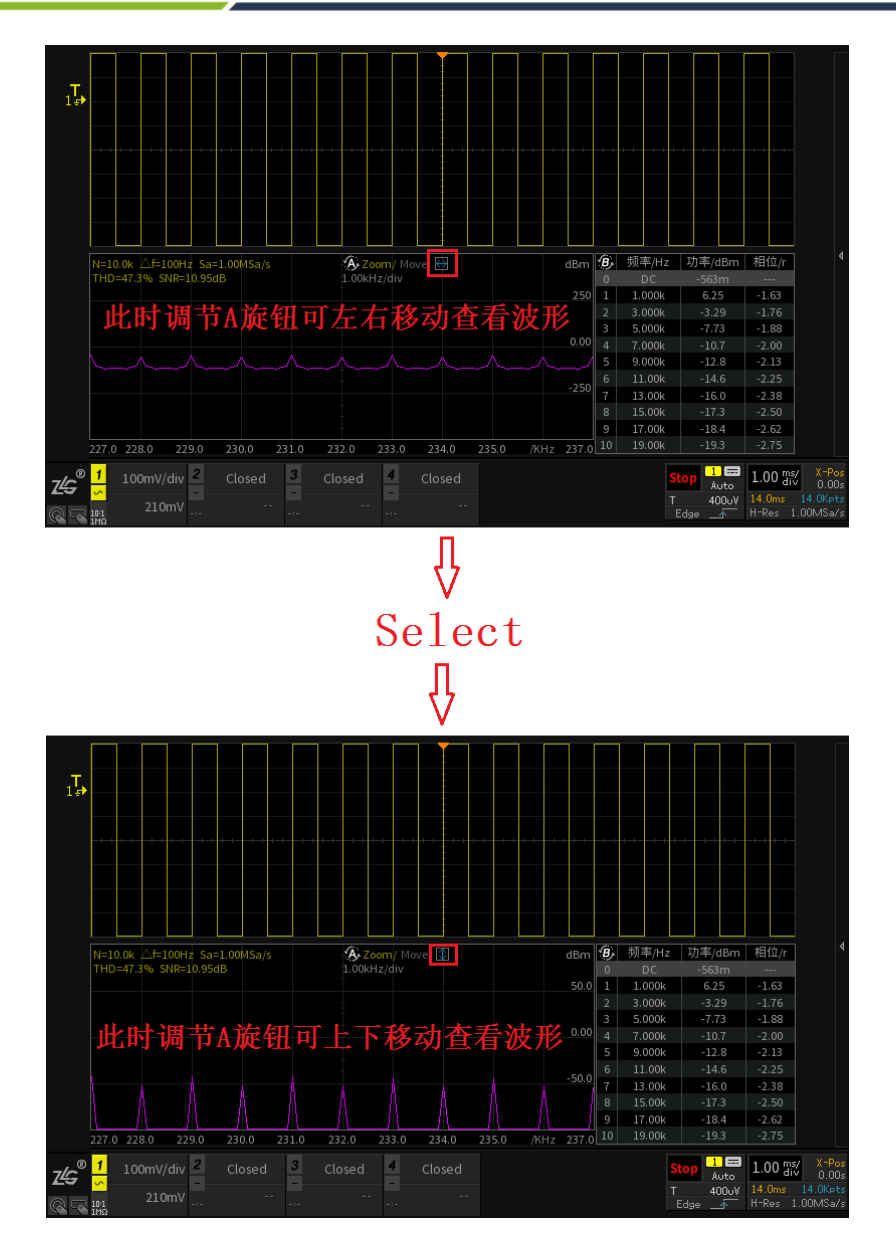

图 18-7 垂直幅值调节和水平频率调节切换

# <span id="page-137-0"></span>**18.9** 具体实例应用步骤

1、 在通道 1 接入有谐波混杂的正弦信号, 如图 [18-8](#page-137-1) 所示, 点击【Auto Setup】一键捕获 波形,如图 [18-9](#page-138-0) 所示,此时可以很明显的观察到信号中存在干扰谐波,此时可利用 FFT 计算整个信号的频率,分析出干扰谐波的频率值;

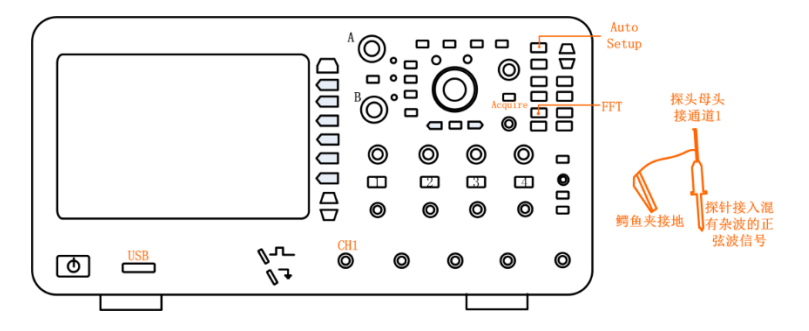

<span id="page-137-1"></span>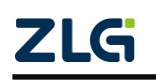

 ©2021 Guangzhou ZHIYUAN Electronics Co., Ltd. 图 18-8 接入信号

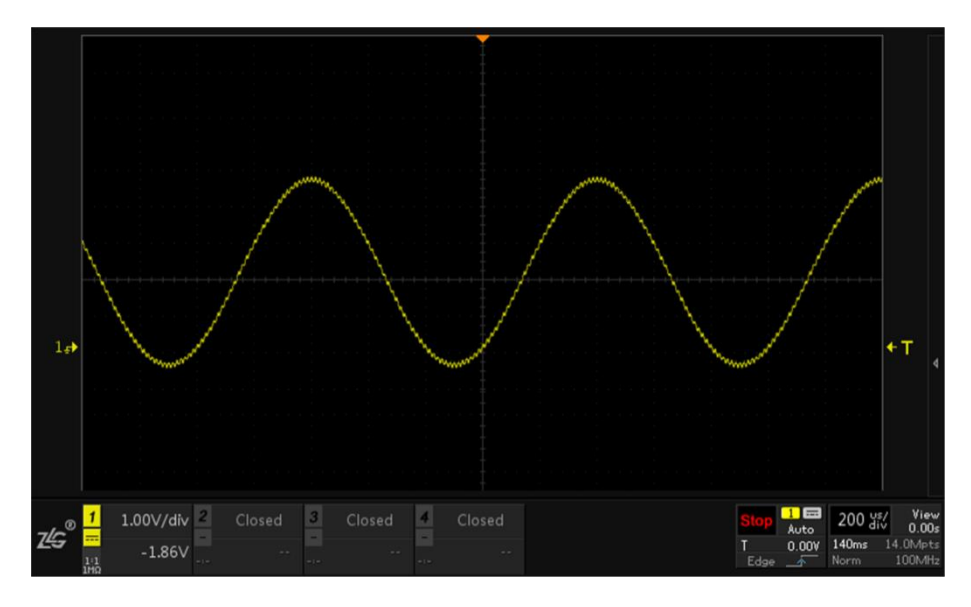

图 18-9 数学运算界面

- <span id="page-138-0"></span>2、 点击【Acquire】,点击菜单右侧软键【储存深度】,旋转旋钮 A 选择 14Mpts(即尽可 能大些,分析更多有效数据),短按旋钮 A 即可确认选择,调节水平时基档位至 10ms/div~50ms/div 左右均可;
- 3、点击"多功能控制区"中的【FFT】进入 FFT 分析界面, 配置【通道源】、【窗函数】、 【显示设置】后,在停止状态【Stop】下进行计算,结果如下图 [18-10](#page-138-1) 所示;从图中可 以看到除了直流分量和第一次谐波,分析出频率为 70KHz 的干扰谐波,可从表中分析 出波形中所掺杂的谐波信号和其对应的 dBm 值等信息,方便对信号进行异常分析和异 常滤除。

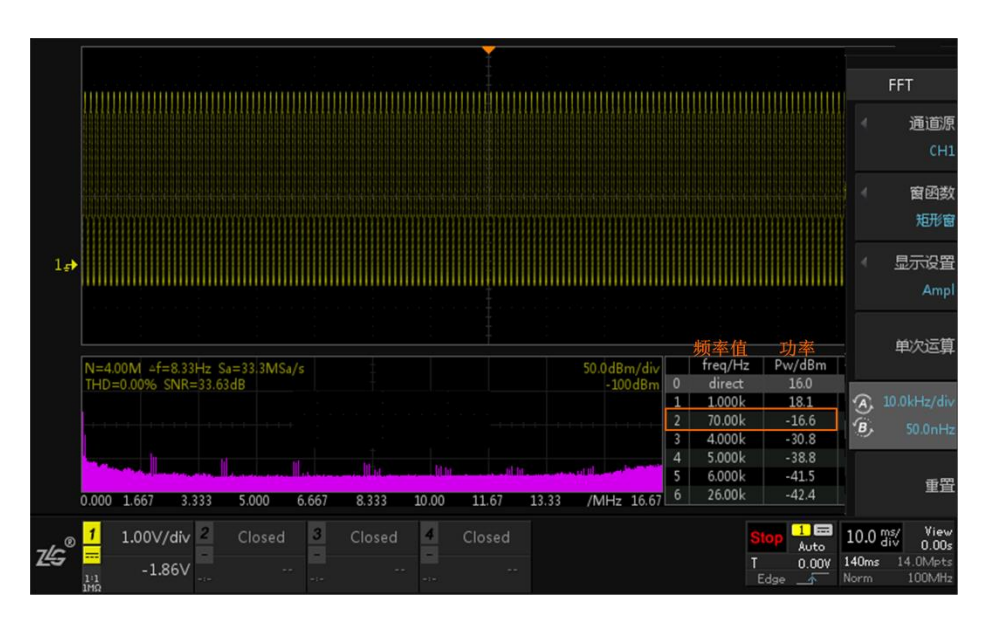

图 18-10 FFT 分析结果

# <span id="page-138-1"></span>**18.10 FFT** 频谱表操作

 FFT 频谱表的操作是通过旋钮 B 进行的。旋转旋钮 B 可选择频谱表里的频率点,被浏 览的频率点变为灰色底纹,此时短按旋钮 B 则可选中该频率点,同时 FFT 频谱图定位至选

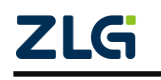

中浏览事件的频率点,此时中心频率点即为 FFT 频谱表里选中的频率点详见图 [18-11](#page-139-0)。

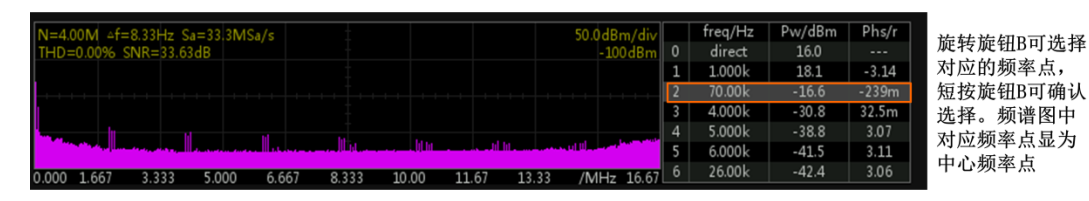

图 18-11 FFT 频谱表操作

# <span id="page-139-0"></span>**18.11** 相关公式

FFT 运算相关的公式说明如表 [18.3](#page-139-1) 所列。

#### 表 18.3 FFT 相关公式

<span id="page-139-1"></span>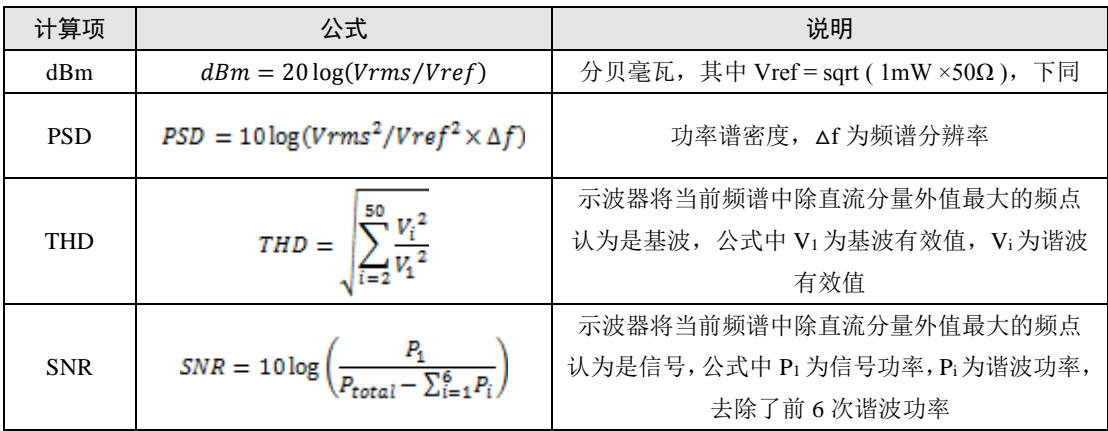

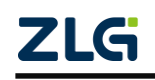

# **19.** 分段存储

# **19.1** 概述

分段存储在采集过程中进行多次触发时,对每次触发采样得到的数据存放到各段的存储 空间中。

# **19.2** 分段存储原理

如下图 [19-1](#page-140-0) 所示, 总的存储深度分为 n 段, 第 1 段用于显示, 第 2 段开始存储, 也就 是当发生第一次触发时采集的数据存储到第2段存储空间中,当第2段存储空间存储满之后, 结束第一次触发,等待第二次触发的到来,触发后把数据存储到第 3 段存储空间中,以此类 推。

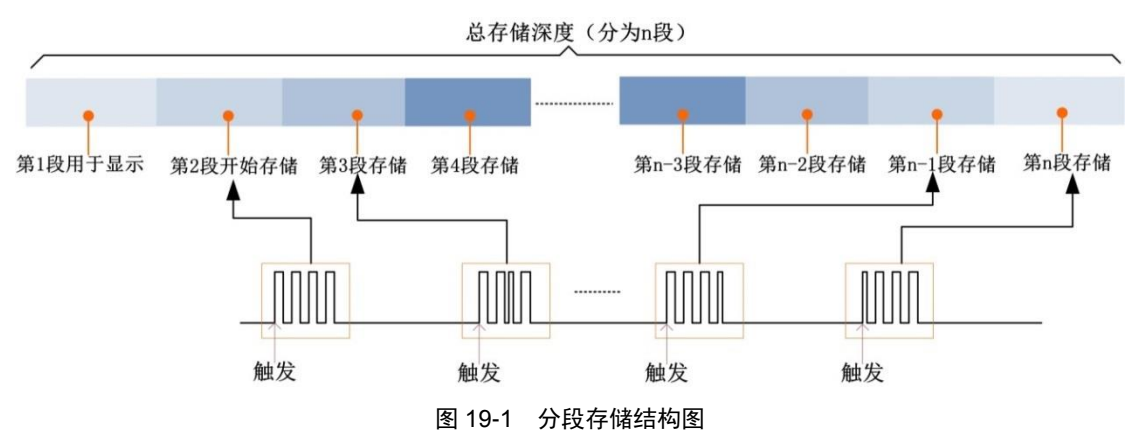

<span id="page-140-0"></span>ZDS2024B Plus 示波器为例,总的存储深度为 250Mpts, 段数分配计算公式如下: N=250 \* 1024 \* 1024 / 【当前存储容量向 2^n 次幂取整】 - 1。

# **19.3** 分段设置

ZDS2024B Plus 示波器最大存储为 250Mpts, 在保持 2GSa/s 采样率的情况下, 支持分段 存储范围:1~262143 段。

点击【Seg】,通过调节时基档位,在280Kpts存储深度的状态下,将分成511段进行存储和采 集,如图[19-2](#page-141-0)所示:

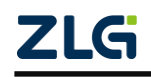

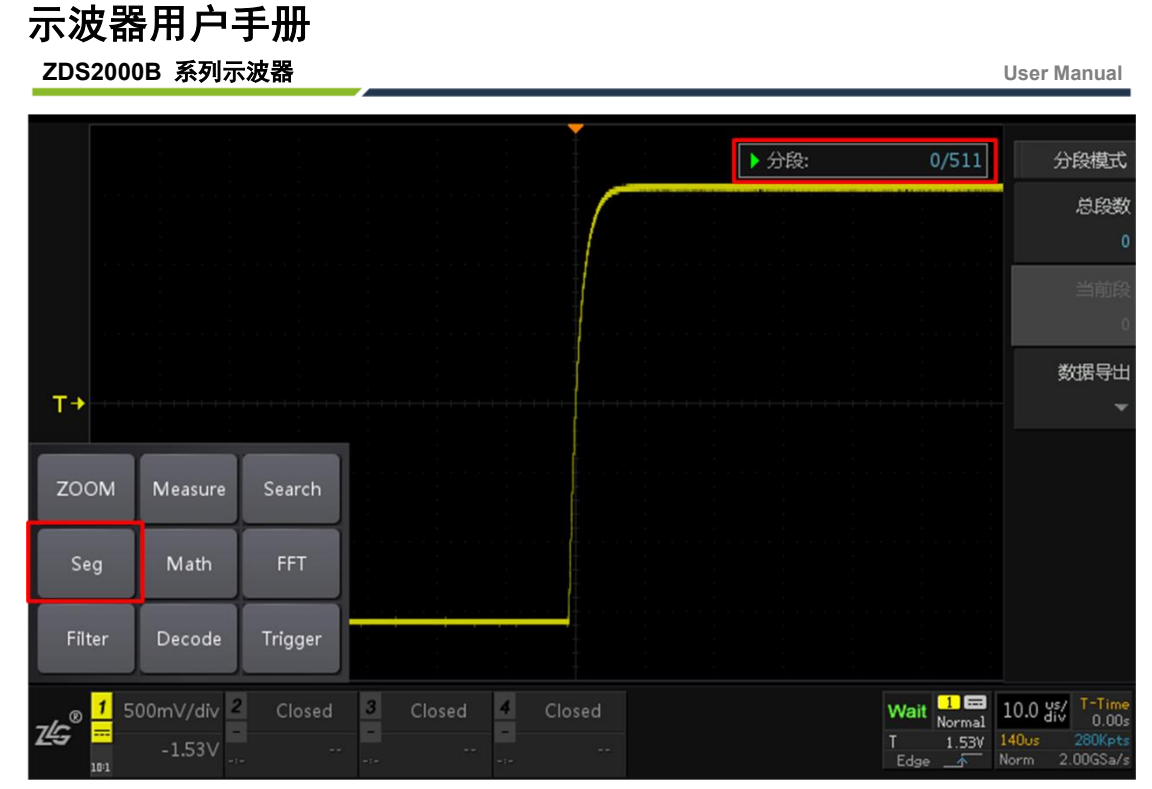

图 19-2 分段存储设置

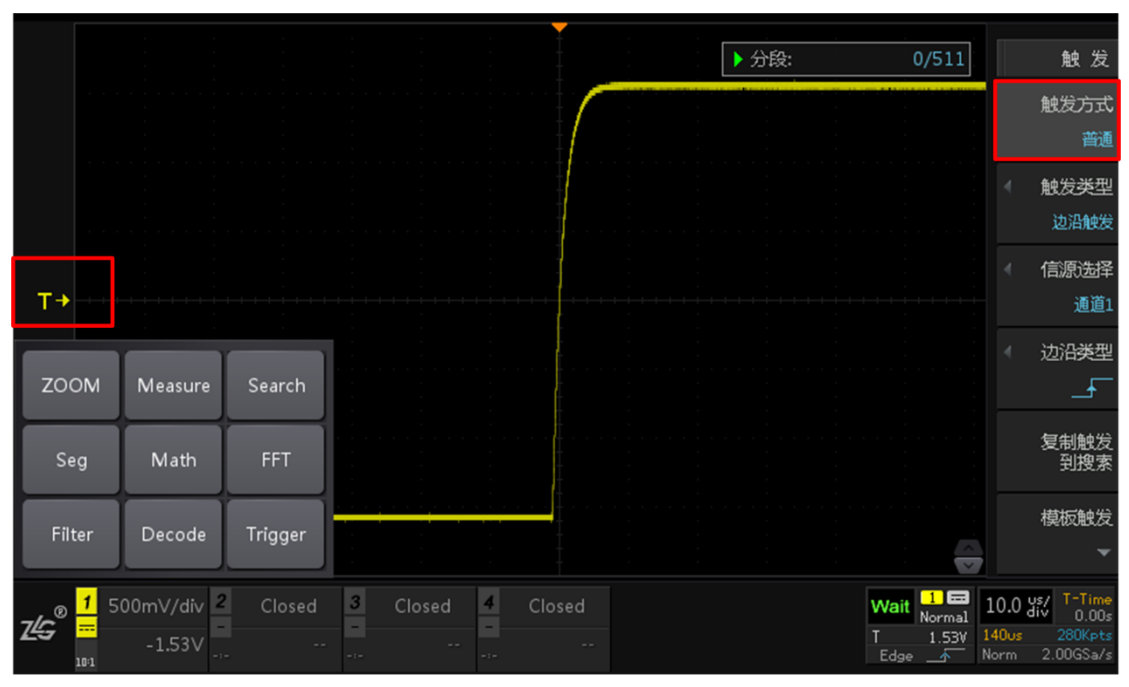

<span id="page-141-0"></span>设置触发方式为【普通】,将触发电平调到合适的位置,等待小概率异常信号到来。

图 19-3 触发方式设置

通过手指触碰探头,可模拟小概率异常信号的发生,等分段存储完成,点击【Stop】, 点击【当前段】可通过旋转旋钮A/B查看所有分段存储情况, 图[19-4](#page-142-0)为第4段存储的波形。

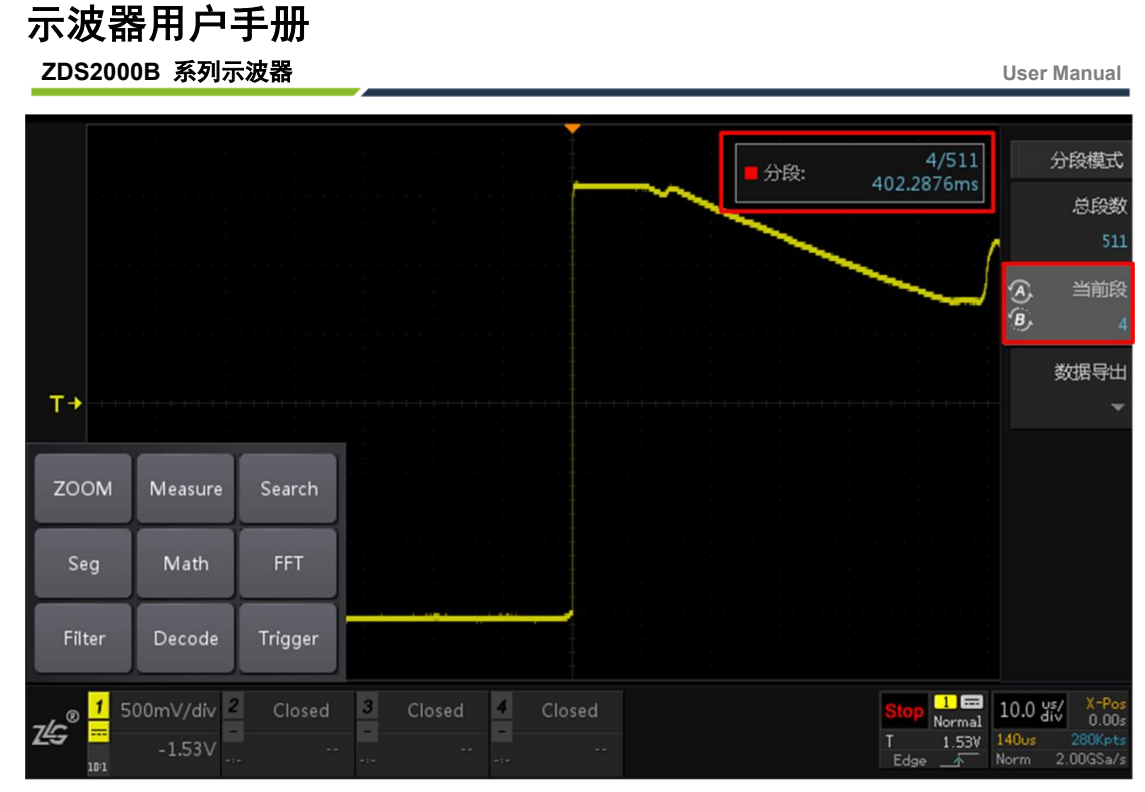

图 19-4 分段存储结果

# <span id="page-142-0"></span>**19.4** 数据导出

分段存储的数据导出功能,可将数据保存到内部或外部 U 盘,可选择需要保存的帧,也可 选择需要保存的文件类型。在用数据导出功能时,示波器是要在停止的状态下进行的,数据 导出菜单如图 [19-5](#page-142-1) 所示。

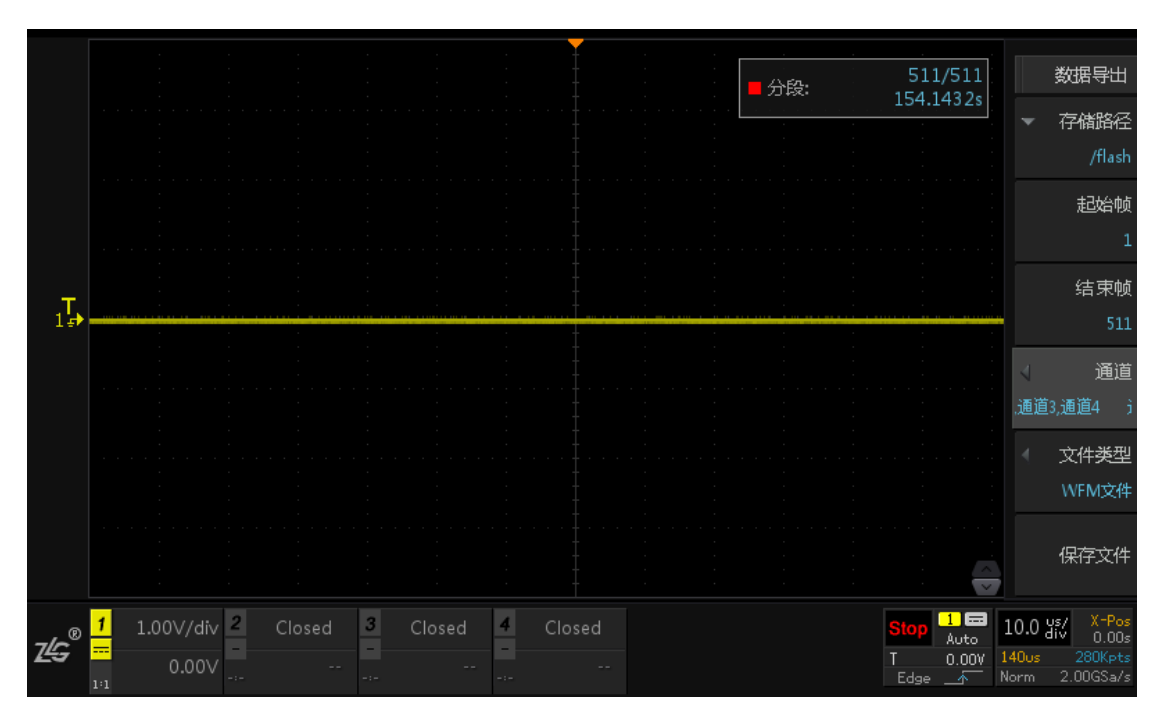

图 19-5 数据导出

<span id="page-142-1"></span>菜单中的起始帧和结束帧均可通过旋钮 A、B 进行更改, 如图 [19-6](#page-143-0) 所示。

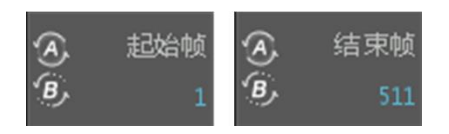

图 19-6 起始帧和结束帧设置

<span id="page-143-0"></span>通道选择中可同时选择四个通道,如图 [19-7](#page-143-1) 所示。

| 通道1<br>通道2 | 通道<br>1.通道2.通道3.通1 |
|------------|--------------------|
| 通道3        | 文件类型               |
| 通道4        | CSV文件              |
|            |                    |

图 19-7 通道选择

<span id="page-143-1"></span>可选择的文件类型分别为截屏、WFM 文件和 CSV 文件,可同时选择。

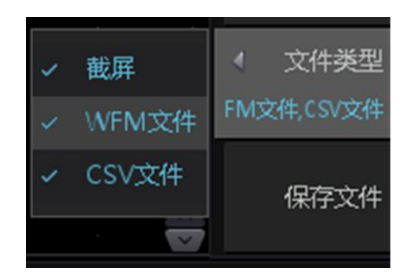

图 19-8 文件类型

#### **19.5** 实例应用:**8** 小时振荡检测试验

以 ZDS2024B Plus 示波器测试做振动试验的连接器为例,测试整个过程中,监测连接器 可能出现失效区的次数,进而检测产品是否合格。

#### 测试需求:

整个振动试验时长 8 个小时, 在整个过程中连接器可能会出现 0~几十次失效区, 时长 是 300ns 以上,幅值大小不确定(正常情况下电平为 1V)。

#### 测试难点:

1、震动试验时长 8 小时,示波器基于大时基录波难以实现,并且采样率也不够;

2、振动实验室噪声干扰较大,失效时的尖峰波形和杂波混杂在一起,不易测试失效区信号。

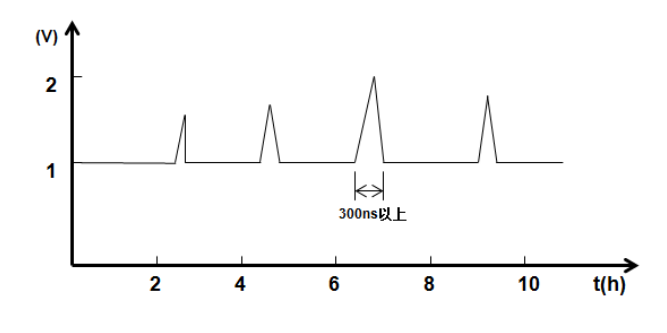

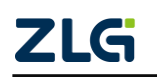

图 19-9 测试波形
示波器用户手册 **ZDS2000B** 系列示波器

针对上述测试难题, ZDS2024B Plus 示波器的分段存储功能提供了良好的解决方案。

首先,根据异常信号的特征,设置好示波器捕获触发条件(包括触发电平、触发方式、 时基、分段存储,分段段数等),进行 8 个小时的振动试验监测,捕获异常情况如图 [19-10](#page-144-0) 所示:

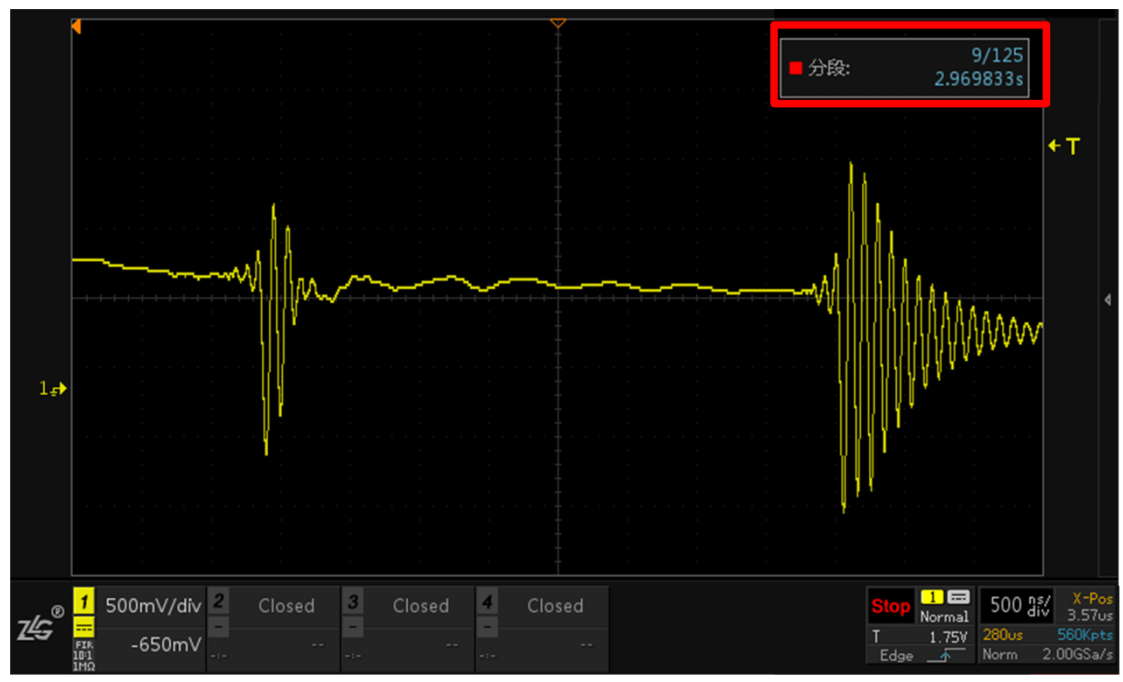

图 19-10 异常捕获

<span id="page-144-0"></span>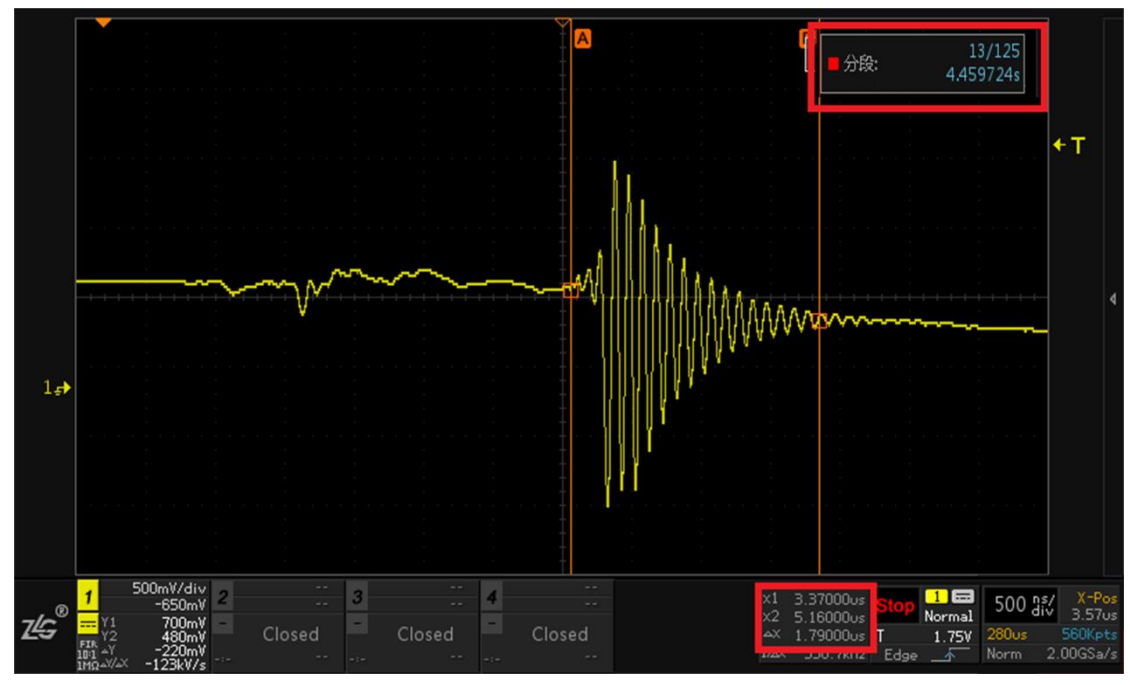

图 19-11 分段存储

<span id="page-144-1"></span>如图 [19-11](#page-144-1) 所示,在长达 8 个小时的测试周期中,共捕获了 125 段异常波形,上图为第 9 段和第 13 段的失效区异常情况及信号特征,当前采样率仍为 2GSa/s。

**ZDS2000B** 系列示波器

# **20.** 参考波形

# **20.1**概述

用户可将模拟通道波形保存到示波器中的参考波形位置然后与其它波形进行比较,从而 判断故障原因。

按下前面板上参考波形功能键,弹出参考波形设置菜单如图 [20-1](#page-145-0) 所示。

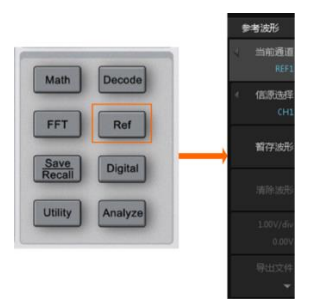

图 20-1 参考波形界面

<span id="page-145-0"></span> ZDS2000B 系列示波器可提供 4 个参考波形通道。启用参考波形功能后,用户可执行如 下操作:

- 设置参考通道的信号源;
- 设置参考波形的垂直档位和位移;
- 保存参考波形到内部或外部存储,每个 REF 通道最大有 1Mpts 的存储深度, 与保 存在内部或外部没有关系;
- 导入参考波形显示。

此外,用户可将参考波形保存到内部或外部存储器波形文件,或从波形文件导出保存的 参考波形进行显示。

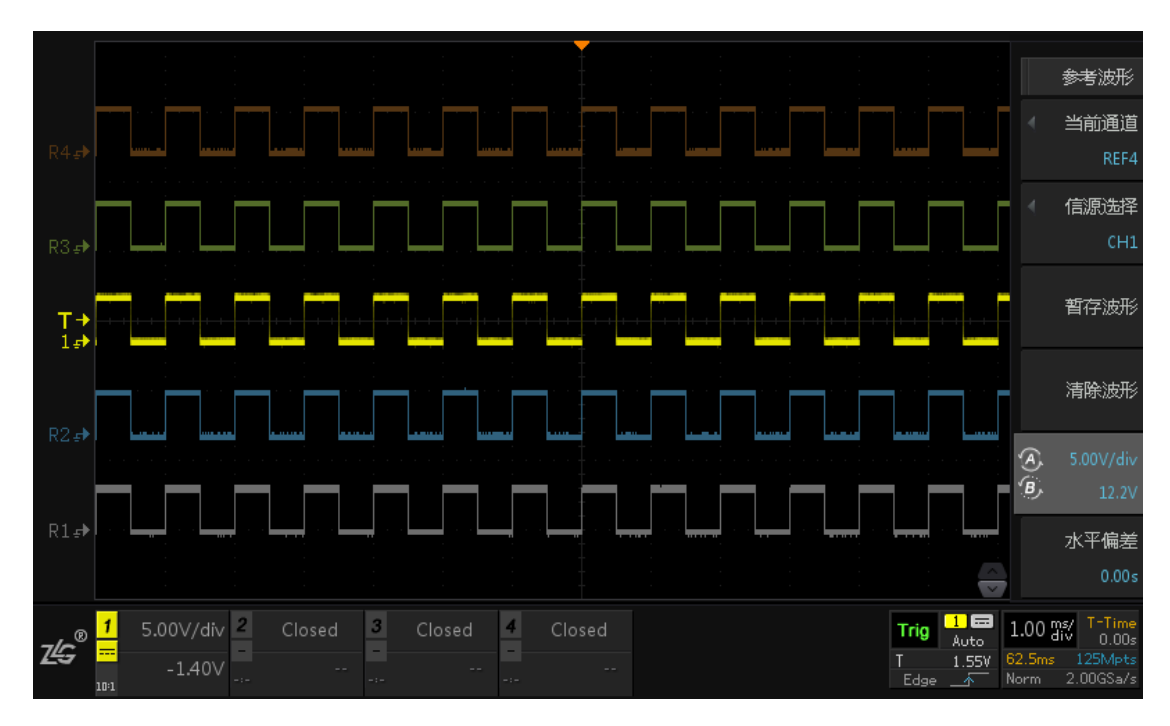

注:时基为 X-Y 模式时,不能启用参考波形功能。

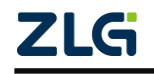

#### 图 20-2 四条参考波形同时显示

**ZDS2000B** 系列示波器

#### **20.2**选择当前通道

用户如果需要对某一参考波形通道进行操作,可设置该参考波形为当前通道。在参考波 形设置菜单里,按下【当前通道】软键,选择需调节的通道,如图 [20-3](#page-146-0) 所示。

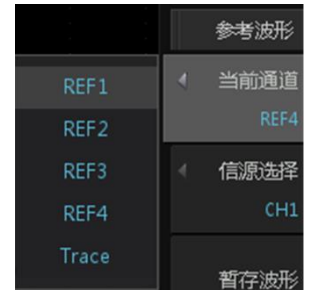

图 20-3 当前通道

### <span id="page-146-0"></span>**20.3**选择信源

 选择当前通道之后,用户可选择 CH1、CH2、CH3 和 CH4 通道作为当前通道的信号源。在如图 [20-1](#page-145-0) 所示的参考波形设 置菜单里, 按下【信源选择】软键, 选择需设置参考波形的 信号源,如图 [20-4](#page-146-1) 所示。

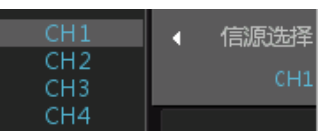

# **20.4**暂存波形**/**清除波形

<span id="page-146-1"></span>图 20-4 信源选择通道

在如图 [20-1](#page-145-0) 所示的参考波形设置菜单里, 按下【暂存波形】软键则"信源选择"通道 的波形被保存,并作为当前通道参考波形显示,如图 [20-5](#page-146-2) 所示;按下【清除波形】软键, 则清除当前参考波形的显示和当前暂存的参考波形。

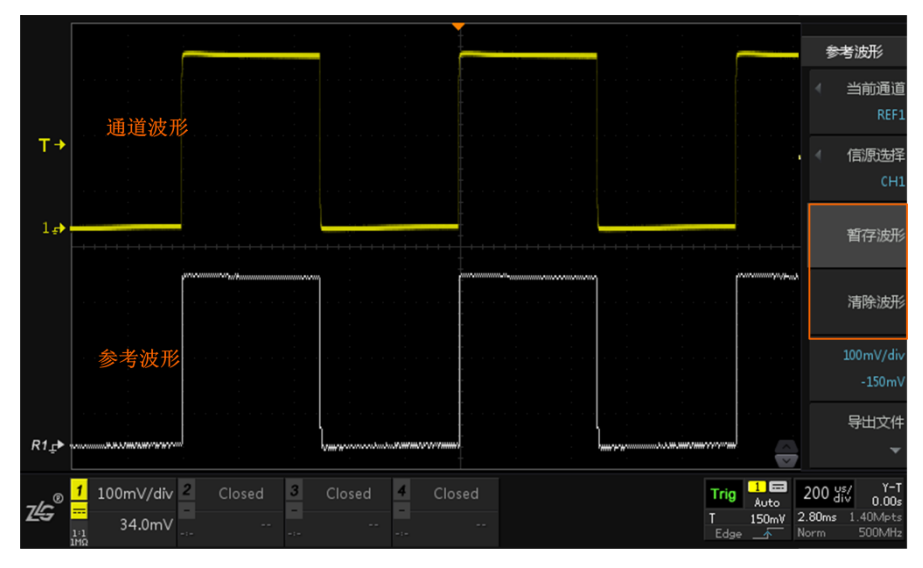

图 20-5 参考波形显示与对比

# <span id="page-146-2"></span>**20.5** 垂直档位**/**偏移

旋转旋钮 A 可调节参考波形的垂直档位, 旋转旋钮 B 可调节参考波形的垂直偏移, 如 图 [20-6](#page-147-0) 所示。

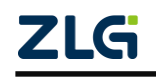

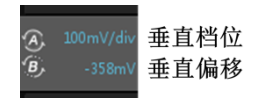

图 20-6 垂直调节

# <span id="page-147-0"></span>**20.6** 水平偏差

旋转旋钮 A 或 B 可调节参考波形的水平偏移, 如图 [20-7](#page-147-1) 所示。

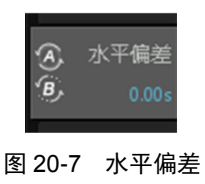

# <span id="page-147-1"></span>**20.7**参考波形文件的导出**/**导入

#### 1. 导出文件

 用户可将当前参考波形的波形数据,水平和垂直缩放档位、水平和垂直偏移、探头衰减 比等测量设置信息保存至内部 Flash 存储器或外部 U 盘。参考波形文件的文件名格式为 "\*.ref"。如图 [20-8](#page-147-2) 所示, 按下"导出文件"软键, 进入文件保存界面。

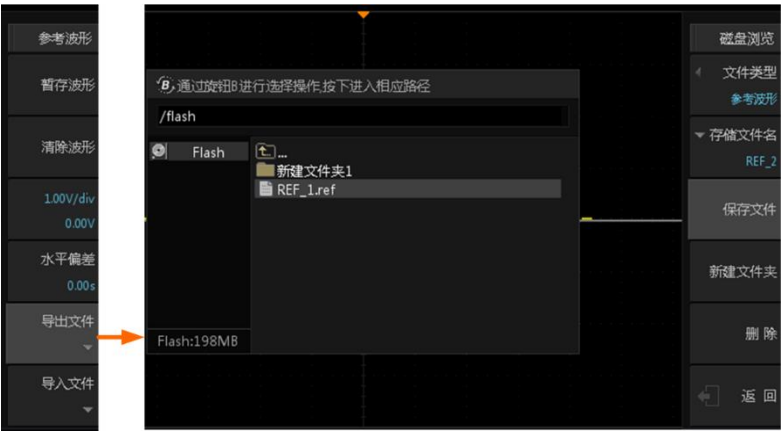

图 20-8 导出文件

# <span id="page-147-2"></span>2. 导入文件

用户还可将仪器内部 Flash 存储器或外部 U 盘中存储的参考波形文件导入,显示保存的 参考波形。在参考波形的下页菜单中按下【导入文件】软键,进入文件导入界面,如图 [20-9](#page-147-3) 所示。

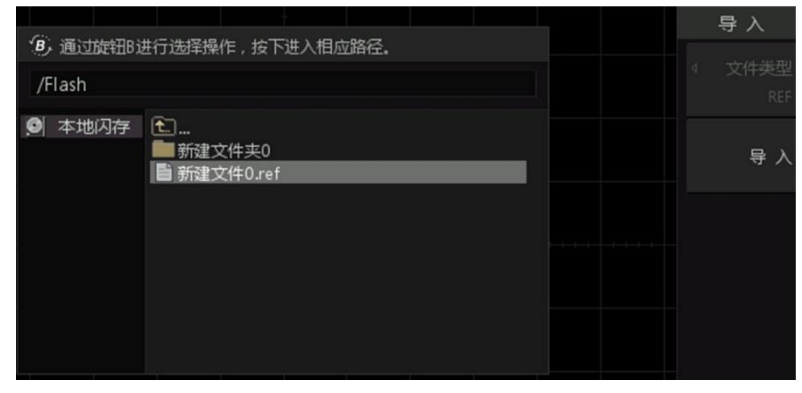

<span id="page-147-3"></span>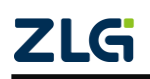

#### 图 20-9 导入参考波形文件

**ZDS2000B** 系列示波器

# **20.8** 具体使用

本次案例对同一波形不同时间段的波形变化进行比较。

- 1、通道 1 接入视频信号, 点击【Auto Setup】一键捕获波形, 让它以最好的效果显示在屏 幕上;
- 2、 点击【Auto/Normal】将触发方式切换为"Normal"普通的形式;
- 3、点击【Trigger】进入触发菜单,触发类型选择"视频触发",配置好通道源 CH1、负极 性和 NTSC 视频格式等,并调节"触发电平偏移旋钮"将触发电平调至信号的负极性部 分,可看到波形在负极性稳定触发并显示,如图 [20-10](#page-148-0) 所示;
- 4、调节"垂直档位旋钮"至 1V/div 左右, 合适即可;
- 5、调节"水平时基旋钮"将时基档位调至 50us/div, 合适即可;
- 6、 此时点击【Trace】将视频信号进行临时保存,可看到有参考波形轨迹显示在屏幕上[如图](#page-149-0) [20-11](#page-149-0) 所示;
- 7、 点击【REF】进入参考波形界面,可对参考波形在垂直方向上调节,点击调节软键[如图](#page-149-1) [20-12](#page-149-1) 所示,旋转旋钮 A 可调节垂直档位,旋转旋钮 B 垂直移动参考波形至合适的位置;
- 8、 点击【Stop】在停止状态下可观察波形的变化情况, 如图 [20-13](#page-150-0) 所示;
- 9、可将参考波形进行保存,点击【导出文件】,选择"参考波形"文件类型,后缀为.ref, 以方便后期进行二次分析。

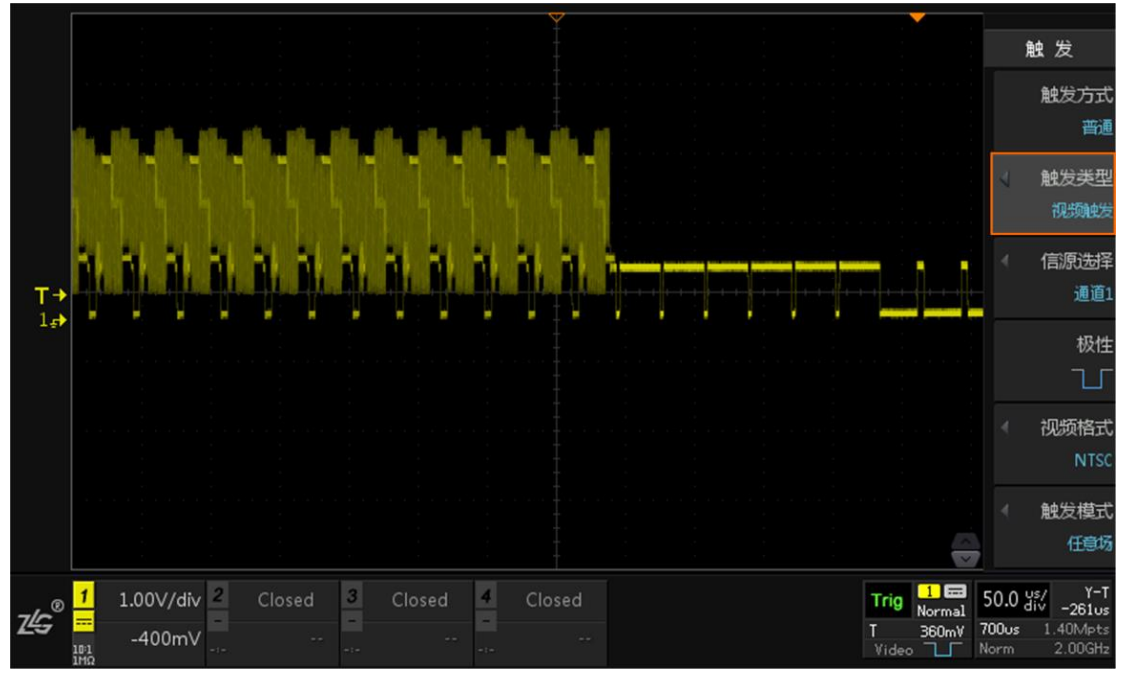

图 20-10 视频触发

<span id="page-148-0"></span>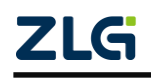

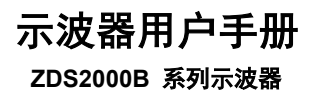

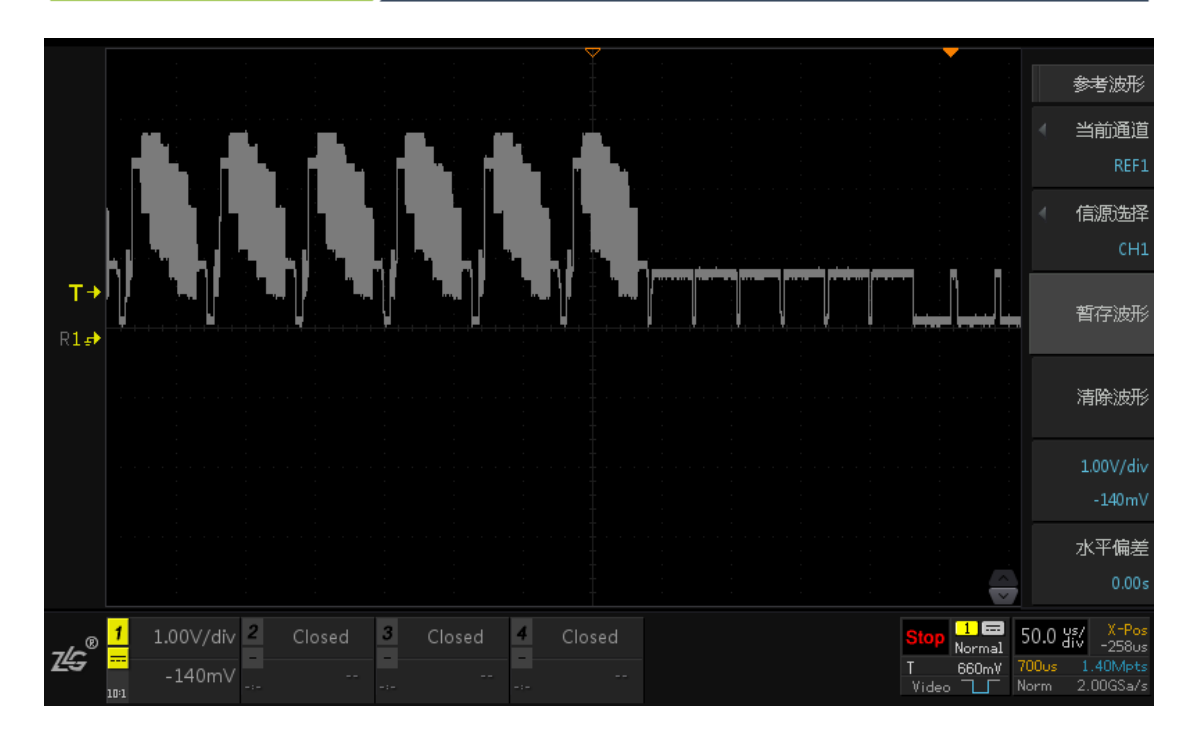

图 20-11 一键轨迹波形

<span id="page-149-0"></span>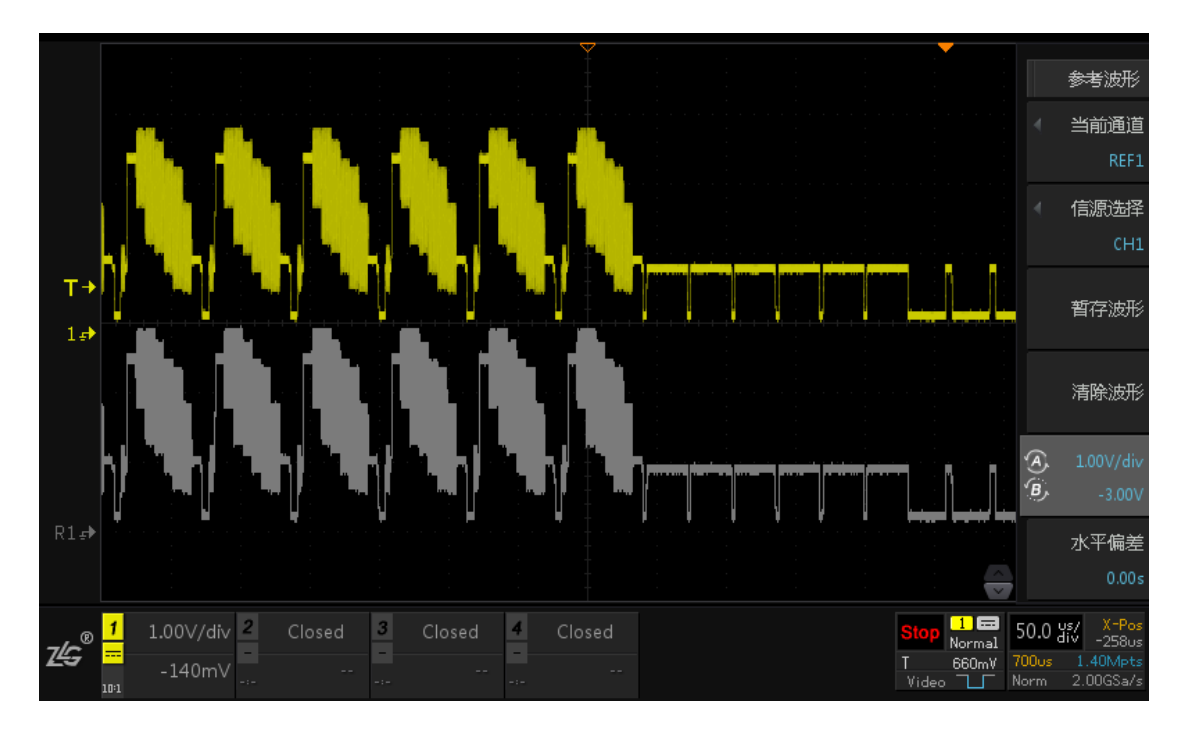

图 20-12 参考波形垂直方向调节

<span id="page-149-1"></span>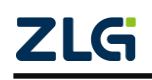

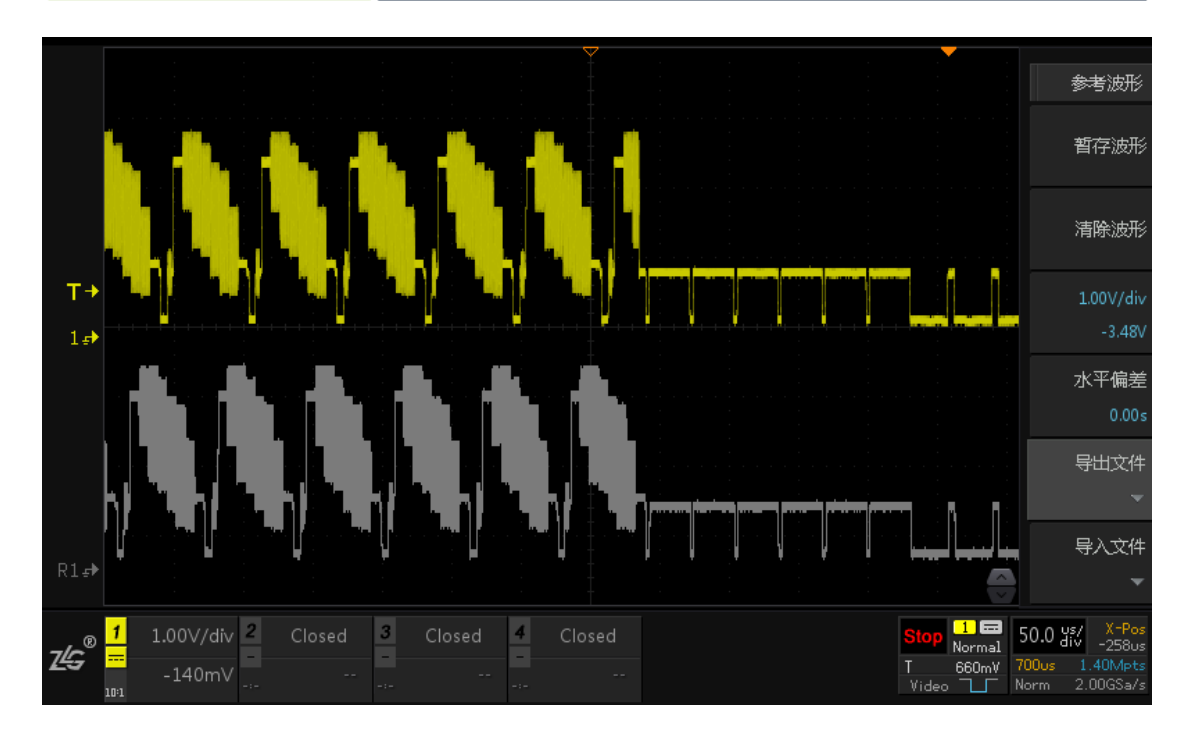

<span id="page-150-0"></span>图 20-13 波形对比分析

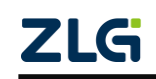

# **21.** 存储与导入

# **21.1** 概述

用户可将当前示波器的设置、波形、屏幕图像以多种格式保存到内部存储器或外部 USB 存储设备,可存储的文件大小仅受内部存储器或外部 USB 存储设备的容量限制,并且用户 可在需要时导入这些文件。另外,示波器更有创新的 ScopeReport™ 功能,可对所有协议解 码分析和 FFT 分析"打包", 自动生成 html 或 CSV 格式的报告。

# **21.2** 存储

存储与导入 存储 Math Decode 导) **FFT** Ref Save<br>Recall **Digital Utility** Analyze

用户按下前面板如图 [21-1](#page-151-0) 所示的【Save/Recall】键,打开存储/导入菜单。

#### 图 21-1 存储菜单

#### <span id="page-151-0"></span>**21.2.1** 存储类型

点击【存储类型】选择所要存储的文件格式,ZDS2000B 系列示波器支持的存储格式包 括:设置文件、二进制文件、**CSV**、**BMP/JPG/PNG/**灰度图像,如图 [21-2](#page-151-1) 所示。

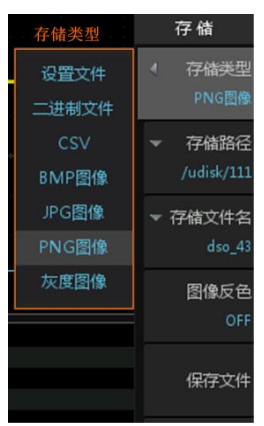

<span id="page-151-1"></span>图 21-2 存储文件类型

各种存储格式的存储信息和导入简单说明如表 [21.1](#page-152-0) 所示。其中,BMP/JPG/PNG/灰度存 储都是常见的存储格式,这里不再详细介绍,仅分别对设置文件、二进制文件、CSV 进行

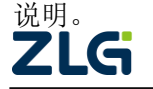

#### <span id="page-152-0"></span>**ZDS2000B** 系列示波器

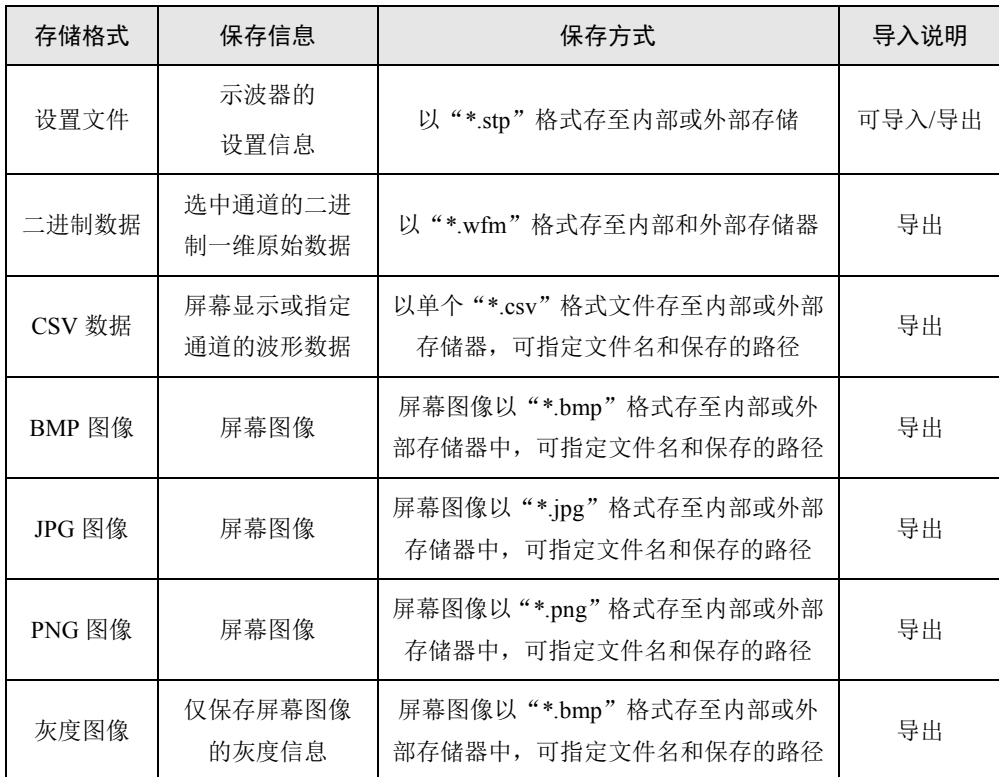

#### 表 21.1 存储格式与导入

# ● 设置文件

设置文件的扩展名为.stp,存储示波器的系统设置。用户可将示波器的设置导出到存储 器,或者从存储器导入到示波器。

### 二进制数据

二进制数据的扩展名为.wfm, 主要用于存储选中存储通道的二进制一维原始数据, 其 格式如图 [21-3](#page-152-1) 所示。

一维原始数据 (N × 8bit)

#### 图 21-3 一维原始数据

<span id="page-152-1"></span>如图 [21-3](#page-152-1) 所示, 一维原始数据的基本单位"8bit"指示 ZDS2000B 系列示波器的 ADC 是 8 位的, 每个采样点占用 1 个字节。其中, 一维原始数据中 N 的具体大小与示波器设置 的存储深度、捕获模式、时基档位及存储中设置的数据长度(屏幕/内存)有关。

#### ● CSV 数据

CSV 数据也即 Comma Separated Values, 是一种逗号分隔值文件格式, 其文件以纯文本 形式存储表格数据。ZDS2000B 系列示波器的 CSV 数据文件里,包含设备信息、水平档位、 水平偏移、采样率、触发模式、通道源以及通道的相关信息等。

# **21.2.2** 存储路径选择

用户在存储路径里选择须管理的磁盘,旋转旋钮 B 可以选择相应的磁盘,短按旋钮 B 可进入磁盘内部,在此旋转旋钮 B 选择所需存储的文件夹,之后即可在磁盘内进行文件夹 新建/删除/重命名等操作,如图 [21-4](#page-153-0) 所示。

| ZDS2000B 系列示波器  |                                  |                                                                                   |                                                          | User Manual   |
|-----------------|----------------------------------|-----------------------------------------------------------------------------------|----------------------------------------------------------|---------------|
| 存储              |                                  |                                                                                   |                                                          |               |
| 存储类型<br>PNG图像   |                                  |                                                                                   |                                                          | 磁盘浏览          |
| 存储路径            |                                  | 'B,通过旋钮B进行选择操作,按下进入相应路径                                                           |                                                          | 文件类型<br>PNG图像 |
| /udisk<br>存储文件名 | /udisk/111<br>本地闪存<br>Flash<br>Ø | $\boxed{\text{t}}$                                                                |                                                          | 新建文件夹         |
| $dso_2$         | ÷<br><b>USB</b><br>USB存储         | 新建文件夹1<br>$\blacksquare$ dso_1.png                                                | 2016-08-03 14:13<br>2016-08-01 15:05                     |               |
| 图像反色<br>OFF     |                                  | $\blacksquare$ dso_2.png<br>$\mathop{\mathsf{m}}\nolimits$ dso_3.png<br>dso_4.png | 2016-08-01 17:11<br>2016-08-01 17:11<br>2016-08-01 17:11 | 删除            |
| 保存文件            |                                  | <b>ie</b> dso_5.png<br>■ dso_6.png<br>■ dso_7.png                                 | 2016-08-01 17:11<br>2016-08-01 17:15<br>2016-08-01 17:15 | 粘贴            |
| 返<br>回<br>÷.    |                                  | dso_8.png<br>■ dso_9.png                                                          | 2016-08-03 10:07<br>2016-08-03 10:07                     |               |

图 21-4 进入本地闪存

# <span id="page-153-0"></span>1. 新建文件夹

示波器用户手册

进入如图 [21-4](#page-153-0) 所示的文件列表界面后,用户若想新建一个文件夹可按下【新建文件夹】, 并设置新文件夹的名称,如图 [21-5](#page-153-1) 所示。新文件夹的名称可以由 0~9 和英文字符和"."、"" 任意组合而成。具体如下操作:

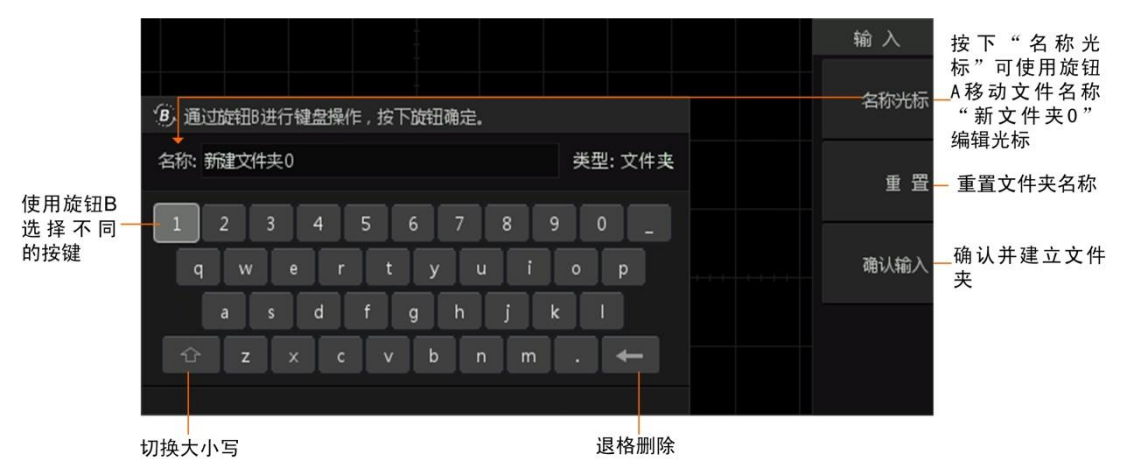

图 21-5 新建文件夹操作说明

- <span id="page-153-1"></span>> 旋转旋钮 B 可以选中面板上的数字或字符作为新建文件夹名, 短按旋钮 B 即可 确认选择;
- > 若想删除某个字符可以旋转旋钮 B 至退格删除键, 短按旋钮 B 即可删除完成;
- 若想删除所有输入,可点击【重置】将所有输入删除,此时可重新输入文件名。
- 输入完成点击【确认输入】即可完成并返回存储路径界面,此时旋转旋钮 B 选 中所建立的文件夹,点击【返回】即可完成路径选择。

# 2. 删除文件/文件夹

用户可删除外部或内部磁盘的指定文件或文件夹,操作步骤见图 [21-6](#page-154-0)。

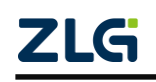

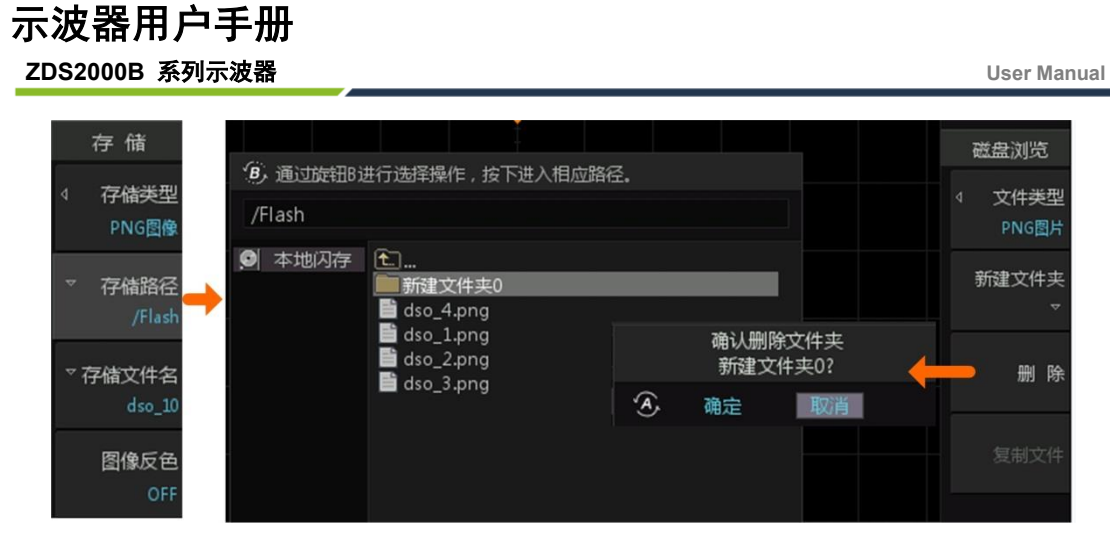

图 21-6 删除文件/文件夹

<span id="page-154-0"></span>此外,用户可一次性删除内部磁盘的所有文件,首先选中内部磁盘,然后再执行【删除】 功能,如图 [21-7](#page-154-1) 所示。

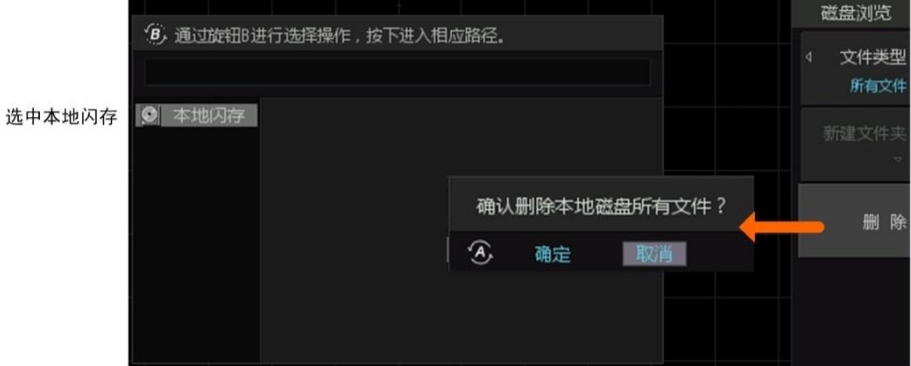

图 21-7 删除本地闪存的所有文件

# <span id="page-154-1"></span>3. 复制和粘贴文件

用户可将内部存储器中的文件复制,再粘贴至外部存储器的指定路径,步骤如下所述。

# 复制文件

首先进入须复制文件所在的路径,然后复制指定的文件,如图 [21-8](#page-154-2) 所示。

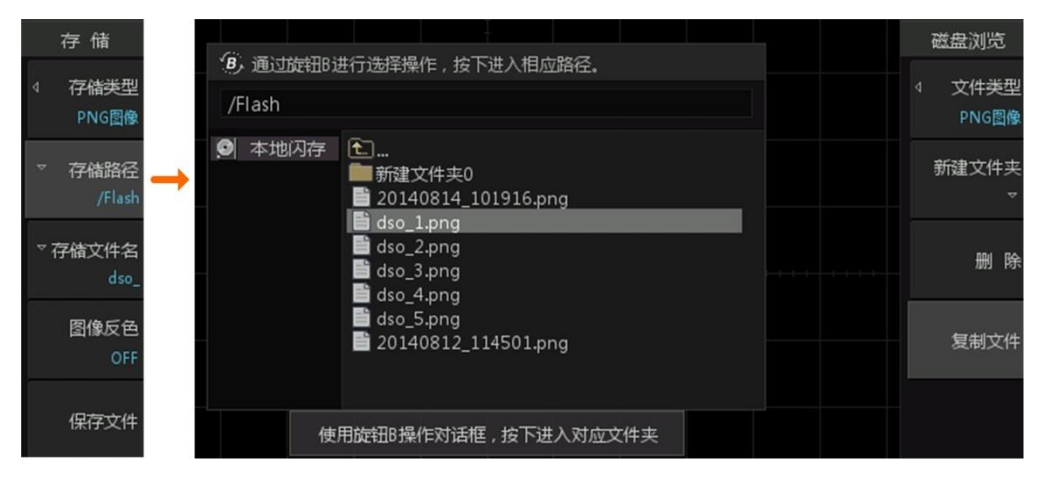

图 21-8 进入复制文件所在的路径

<span id="page-154-2"></span>(2)粘贴文件

完成复制后,即可将复制内容从内部存储器粘贴至外部存储器,如图 [21-9](#page-155-0) 所示。注意, 文件只能粘贴至外部存储器。

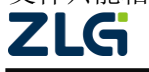

#### **ZDS2000B** 系列示波器

|                   |                                                  |                                                                              | 磁盘浏览                              |
|-------------------|--------------------------------------------------|------------------------------------------------------------------------------|-----------------------------------|
| /udisk            | (B) 通过旋钮B进行选择操作, 按下进入相应路径。                       |                                                                              | 文件类型<br>đ<br>PNG图像                |
| 本地闪存<br>外部存储<br>⊷ | 1.<br>新建文件夹0<br>$\blacksquare$ dso 1.png         | 2014-07-10 13:33                                                             | 新建文件夹<br>$\overline{\phantom{0}}$ |
|                   | dso_2.png<br>dso_3.png<br>dso_4.png<br>dso_5.png | 2014-07-10 13:34<br>2014-07-10 13:35<br>2014-07-10 13:36<br>2014-07-10 13:36 | 删<br>除                            |
|                   | ■ dso_6.png                                      | 2014-07-10 13:37                                                             | 粘贴文件                              |
|                   | 使用旋钮B操作对话框, 按下进入对应文件夹                            |                                                                              |                                   |

图 21-9 粘贴文件操作示意

#### <span id="page-155-0"></span>**21.2.3** 存储文件名

确定好文件存储路径后,用户按下"存储文件名"软键,弹出文件名输入界面,[如图](#page-155-1) [21-10](#page-155-1) 所示。文件名可以由 0~9 和英文字符和"."、""任意组合而成。

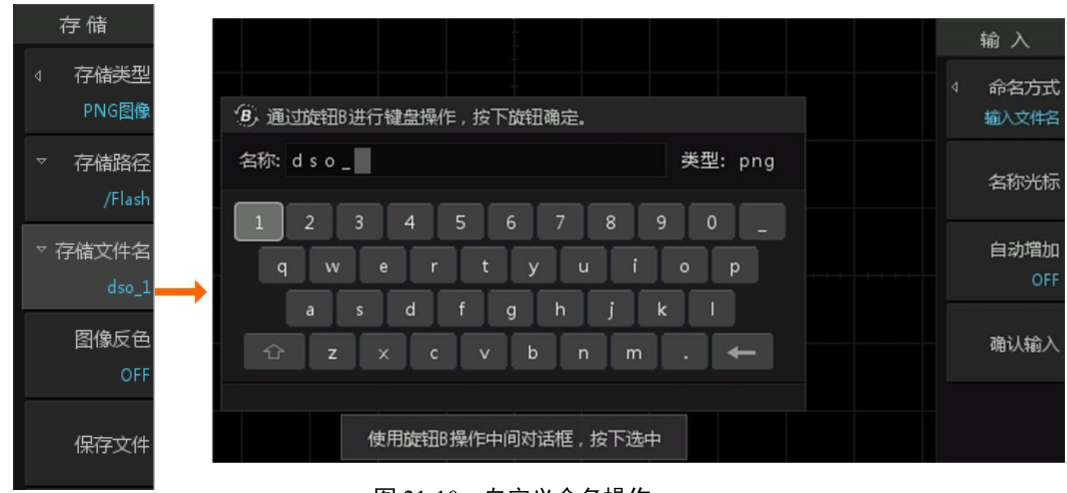

图 21-10 自定义命名操作

#### <span id="page-155-1"></span>命名方式

如图 21.11 所示, 【命名方式】可选择"输入文件名"或"以 时间命名"。在"输入文件名"命名方式下,用户输入文件名; 旋转旋钮 B 可以选中相应的字符或数字, 短按旋钮 B 可确认选 择。点击【确认输入】即可完成命名。

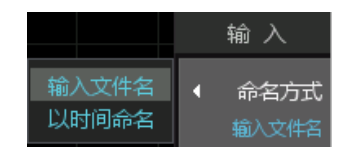

图 21-11 自定义命名操作

在"以时间命名"命名方式下,示波器自动按"年月日-时 分秒"的格式,用系统时间为文件命名,例如:"20141230\_111830"。

#### 移动名称光标

按下"名称光标"后,用户可使用旋钮 A 控制文件名输入对话框里的光标,如图 [21-5](#page-153-1) 所示。旋钮 B 用于选择键盘字符。

#### 自动增加

自动增加是指以用户定义的文件名为基准,在文件名后增加一个后缀: " 索引号"; 每保存一次文件,则后缀里的索引号增加 1, 文件名后缀自动增加的一个范例如图 [21-12](#page-156-0) 所

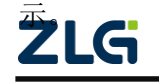

#### **ZDS2000B** 系列示波器

|                                                   | 磁盘浏览               |
|---------------------------------------------------|--------------------|
| 'B, 通过旋钮B进行选择操作, 按下进入相应路径。                        |                    |
| /Flash                                            | 文件类型<br>₫<br>PNG图像 |
| 本地闪存<br>1€<br>ø<br> 新建文件夹0<br>20140814_101916.png | 新建文件夹<br>⊷         |
| dso_1.png<br>dso_2.png<br>dso_3.png<br>dso_4.png  | 删<br>除             |
| dso_5.png<br>20140812_114501.png                  | 复制文件               |
|                                                   |                    |

图 21-12 自动增加命名示例

### <span id="page-156-0"></span>**21.2.4** 保存文件

在按下"保存文件"软键之前, 须确定存储类型、存储路径、存储文件名或其它存储参 数,不同的存储类型,则保存文件的菜单也有所不同,存储参数也不同。执行文件保存操作。 注:当执行文件保存操作时,示波器上除电源键以外的所有按键均无效。

当选择图像反色为 ON 时,保存图像的 RGB 颜色编码会按位取反后再保存,图像反色 示例如图 [21-14](#page-157-0) 所示,图像反色参数设置如图 [21-15](#page-157-1) 所示。

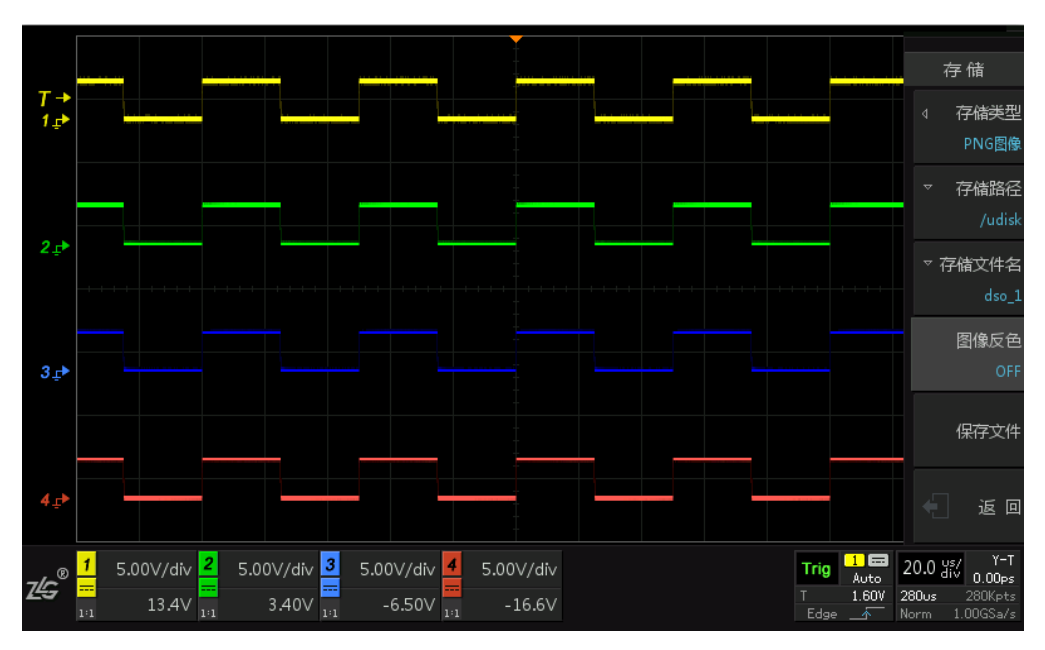

图 21-13 图像反相为"OFF"

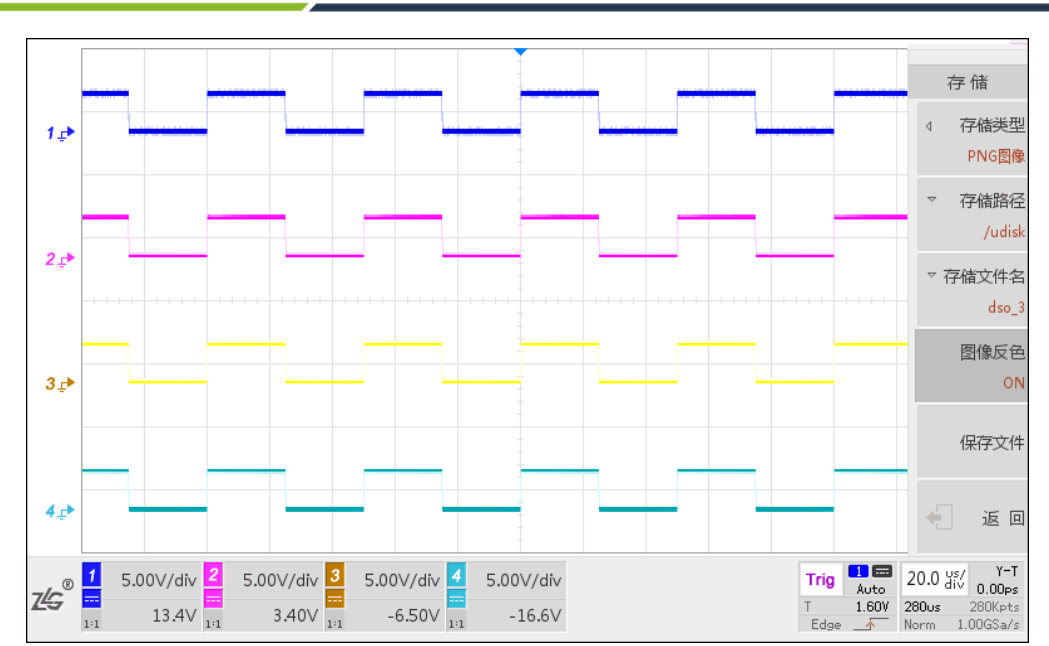

图 21-14 图像反色为"ON"

<span id="page-157-0"></span>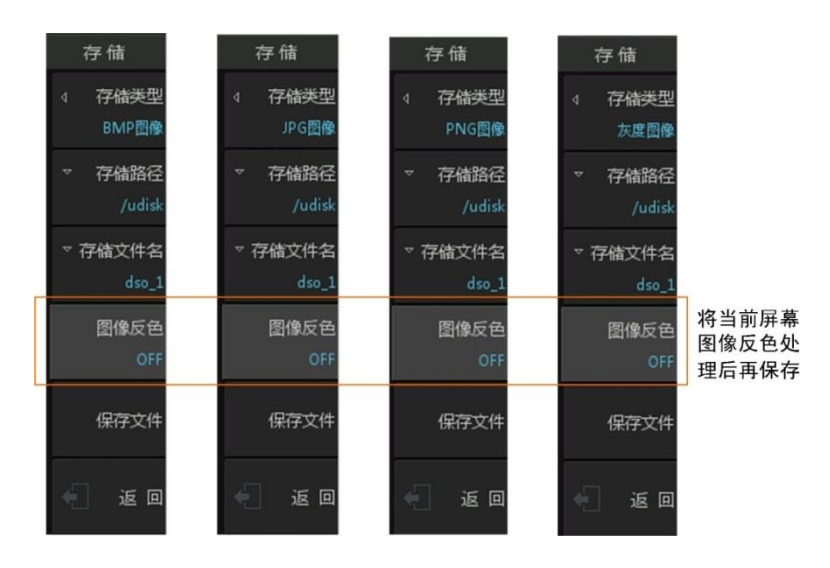

图 21-15 图像反色参数

# <span id="page-157-1"></span>**21.3** 一键存储

示波器用户手册 **ZDS2000B** 系列示波器

用户可按下【Print Screen】键,将当前的屏幕显示以 JPG、PNG、BMP、灰度格式保存 到指定存储路径。一键存储的设置在"存储/导入"菜单完成,若提前设置好保存的格式, 路径等,一键存储的文件将按照所设置的参数进行保存。若不指定存储格式,则按下【Print Screen】键后,默认以 PNG 格式保存屏幕显示。

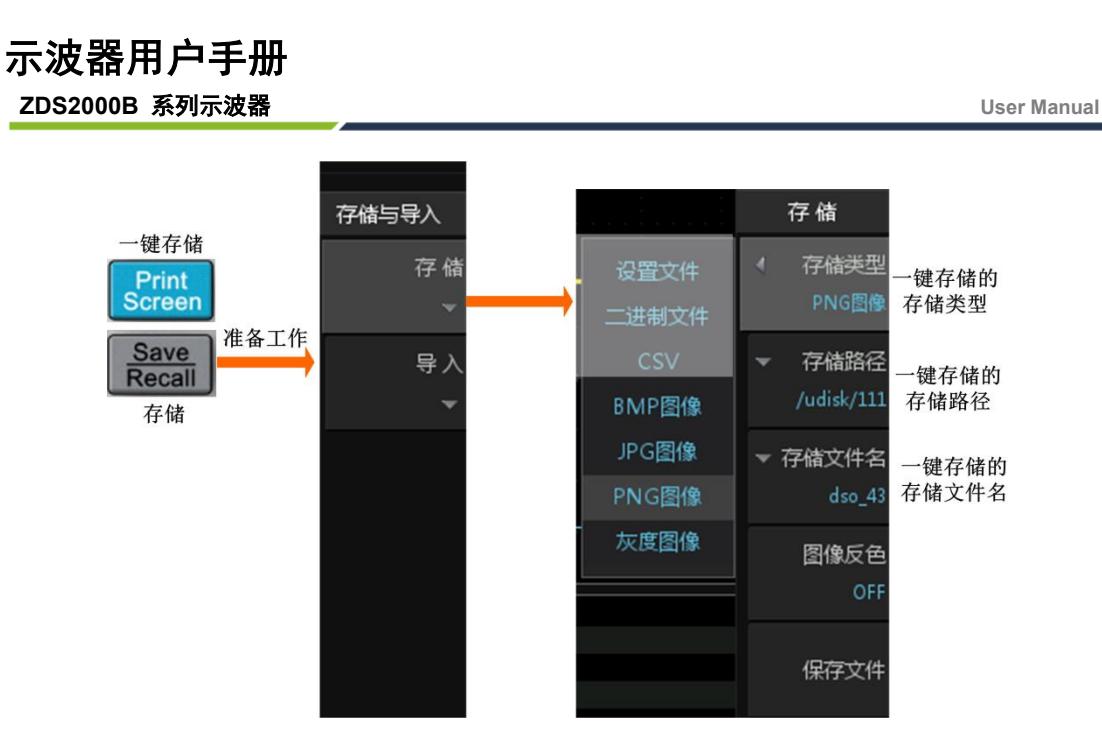

图 21-16 一键存储按键

# **21.4** 报表生成

通过 ScopeReportTM 功能,可对所有协议与 FFT 分析结果"打包",自动生成 html 或 CSV 格式的报告供用户浏览。

# **21.4.1** 解码事件表报表导出

用户可在协议解码功能里将解码分析的结果导出报表。当协议解码处于运行状态时,按 下【Run/Stop】键令示波器进入停止状态,此时出现【事件导出】软键,按下【事件导出】 软键,并选择"报表网页",执行导出报表功能,如图 [21-17](#page-158-0) 所示。保存报表之前,可设置 报表的保存路径和文件名,如图 [21-18](#page-159-0) 所示。

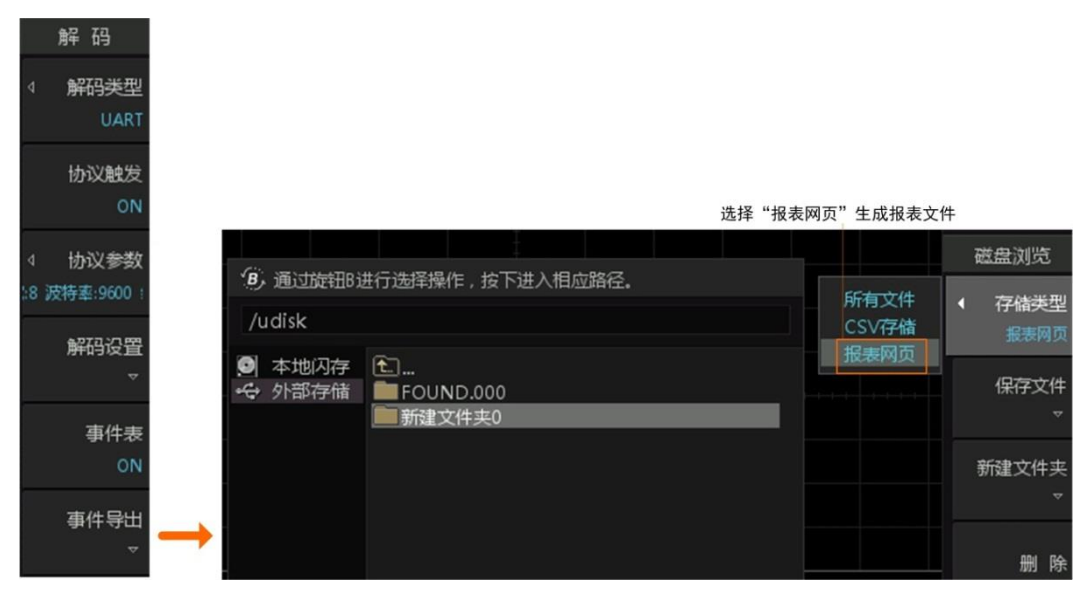

<span id="page-158-0"></span>图 21-17 解码事件表的报表文件导出

**User Manual**

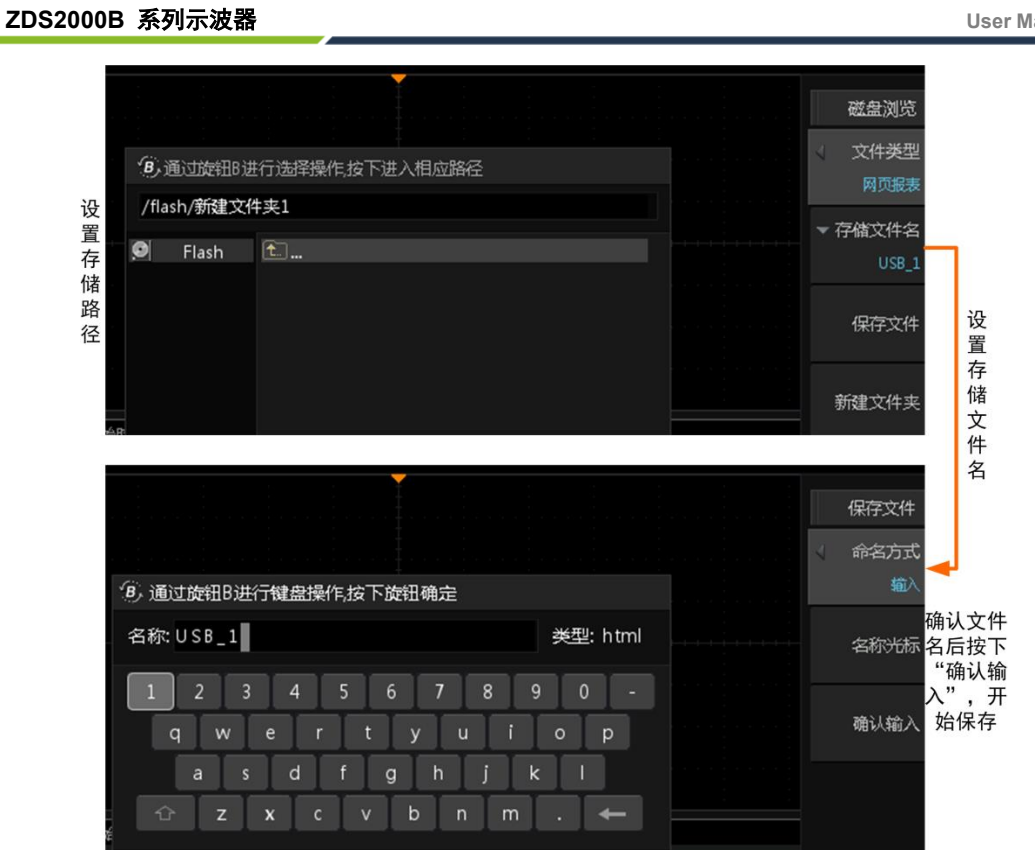

图 21-18 设置存储路径和存储文件名

<span id="page-159-0"></span>生成的一个报表文件实例如图 [21-19](#page-160-0) 所示。

**ZDS2000B** 系列示波器

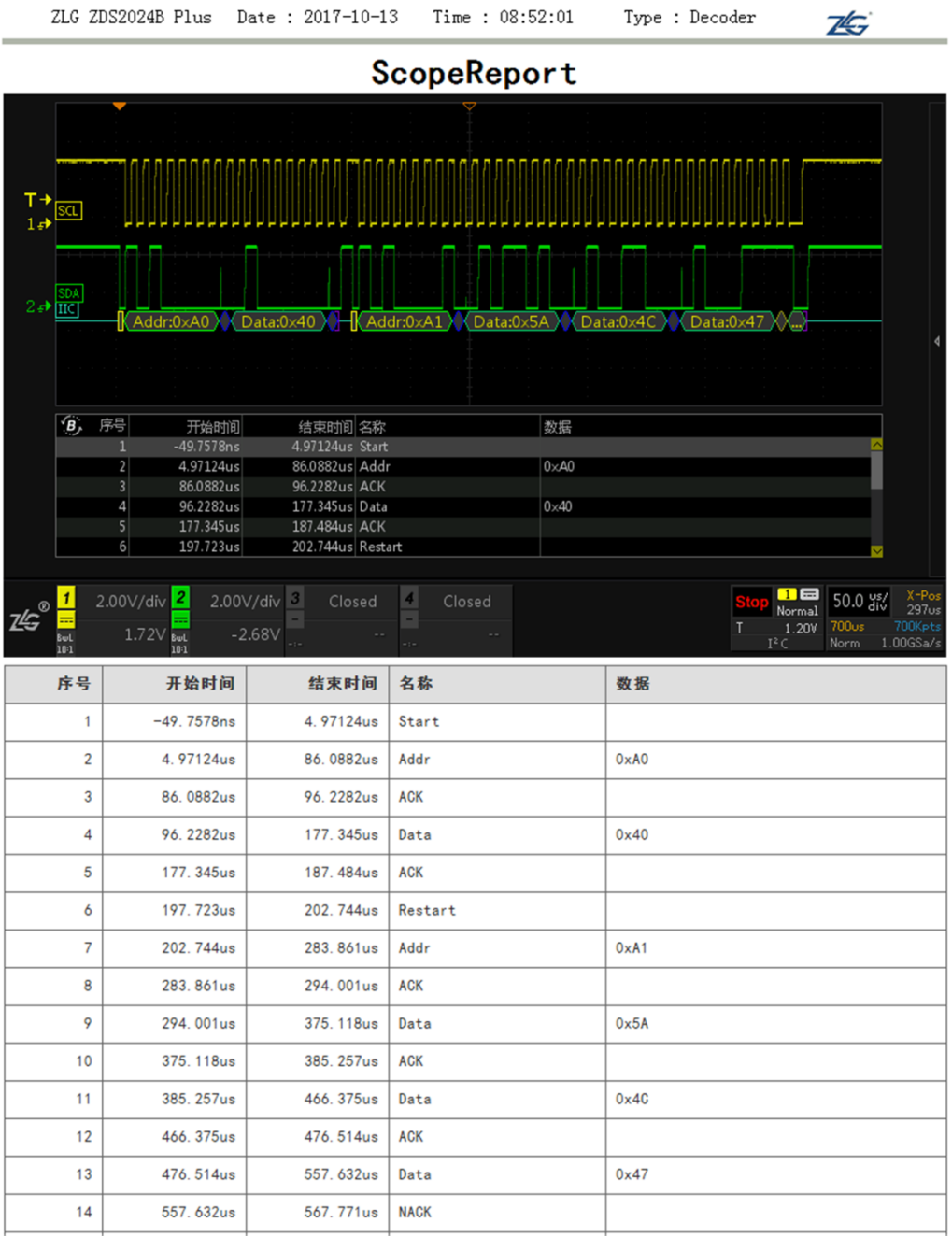

#### 图 21-19 解码事件表网页报表

# <span id="page-160-0"></span>**21.4.2 FFT** 运算结果报表导出

用户可通过FFT报表导出功能,将FFT运算结果作为报表文件保存到内部和外部磁盘, 图 [21-20](#page-161-0) 所示是一个 FFT 报表文件的部分内容。FFT 报表输出功能仅在示波器处于停止模 式时可用。FFT 报表功能菜单如图 [21-21](#page-162-0) 所示, 用户可在内部或外部磁盘里管理 FFT 报表 文件。

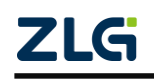

ZLG ZDS2024B Plus Date: 2017-10-13 Time: 09:05:27 Type : FFT  $75$ 

ScopeReport  $T +$  $1<sub>o</sub>$ 5 频率/Hz | 功率/dBm | 相位/r  $N=4.00M$   $4f=14.7Hz$   $Sa=58$   $8MSa/s$ <br>THD=47.3%  $SNR=11.15dB$ A Zoom/Move  $\overline{dBm}$  $15.7$  $1.000$  $15.7$  $-1.88$  $50.0$  $6.17$ <br> $1.75$ <br> $-1.18$  $-2.51$ <br>3.14  $3.0001$ 5.000  $2.51$  $\overline{4}$  $7.0001$  $9.0001$  $-3.37$  $1.87$ 11.00  $-50.0$ 13.00k<br>15.00k  $-6.59$ <br> $-7.85$  $0.61$ <br> $-0.02$  $17.00$  $-8.96$  $-0.65$ 14.71 17.65 20.59 23.53 /MHz 29.41 10 19.00  $-9.96$  $-1.28$ 0.000 2.941 5.882 8.824 11.76  $\overline{14}$  $\prod_{M\in\mathbb{Z}}$ 5.00 ms/  $1.00V/div$  $|3|$ n ru<br>A DO ╦ 7Ŀ  $70.0<sub>r</sub>$  $-900m$ 1.52V

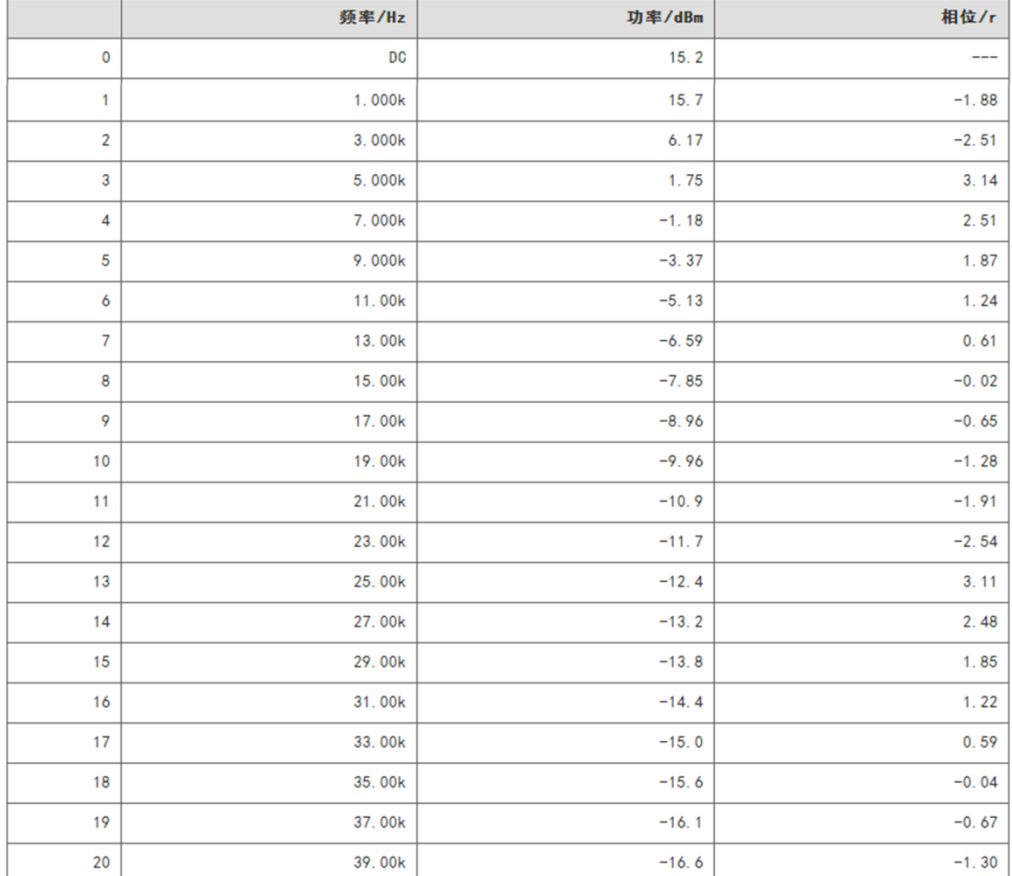

#### 图 21-20 FFT 网页报表

#### <span id="page-161-0"></span>导出报表

首先,需要令示波器进入停止状态,然后选择导出报表,并且选择需要在磁盘浏览视图 里显示的文件类型,用户可选择只显示网页文件也可显示所有文件,如图 [21-21](#page-162-0) 所示。

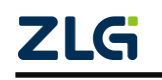

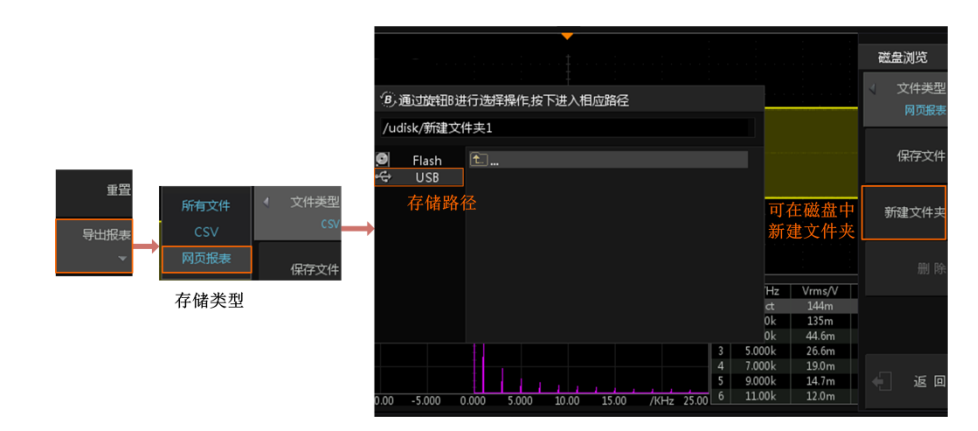

图 21-21 FFT 报表导出功能

<span id="page-162-0"></span>然后使用旋钮 B 在磁盘浏览对话框里选择保存文件的路径,用户也可在指定路径里新 建文件夹用于存储 FFT 报表, 设置完毕后可点击【保存文件】进入文件名设置界面, 如下 所述。

#### 保存文件名

接下来,需要确定保存文件的名称。按下图 [21-22](#page-162-1) 所示的"存储文件名"软键,选择命 名方式,用户可以选择"输入"文件名也可选择以"时间"命名。若选择"输入",则文件 名由用户直接输入,光标由旋钮 A 和旋钮 B 一起控制,如图 [21-22](#page-162-1) 所示。若选择"时间", 则由系统自动按"年月日 时分秒.html"的命名格式命名,如图 [21-23](#page-162-2) 所示。

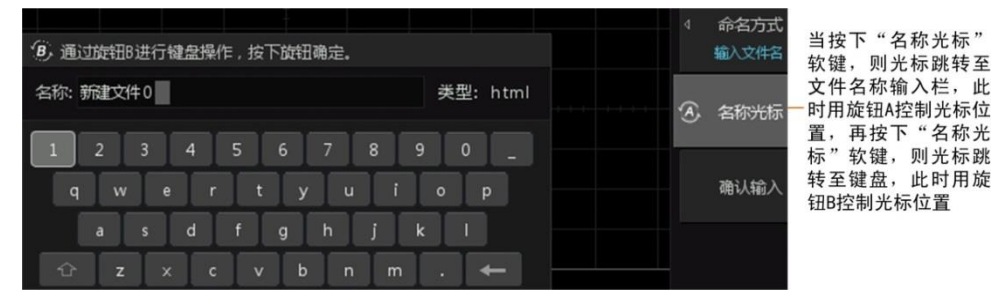

图 21-22 输入文件名

<span id="page-162-1"></span>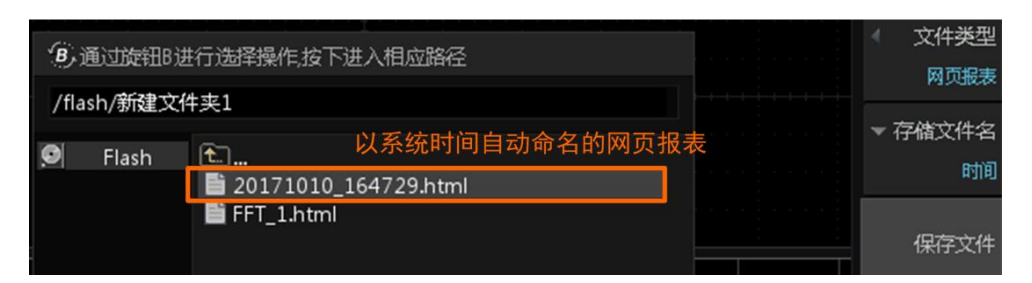

图 21-23 以系统时间自动命名的报表文件

<span id="page-162-2"></span>最后,按下图 [21-22](#page-162-1) 所示的【确认输入】软键,确认保存文件名,然后在图 [21-23](#page-162-2) 所示 菜单里按下【保存文件】软键,即执行文件保存操作,此时系统会显示文件保存进度条直至 保存完成。当文件保存时,除电源键以外的所有按键均无效。

# **21.5** 导入

 ©2021 Guangzhou ZHIYUAN Electronics Co., Ltd. 只有设置文件和二进制数据类型的波形文件可导入,如表 [21.1](#page-152-0) 所列。在如图 [21-1](#page-151-0) 所示 菜单里,按下【导入"软键,可导入内部存储器或外部存储器的存储文件,如图 [21-24](#page-163-0) 所示。

**User Manual**

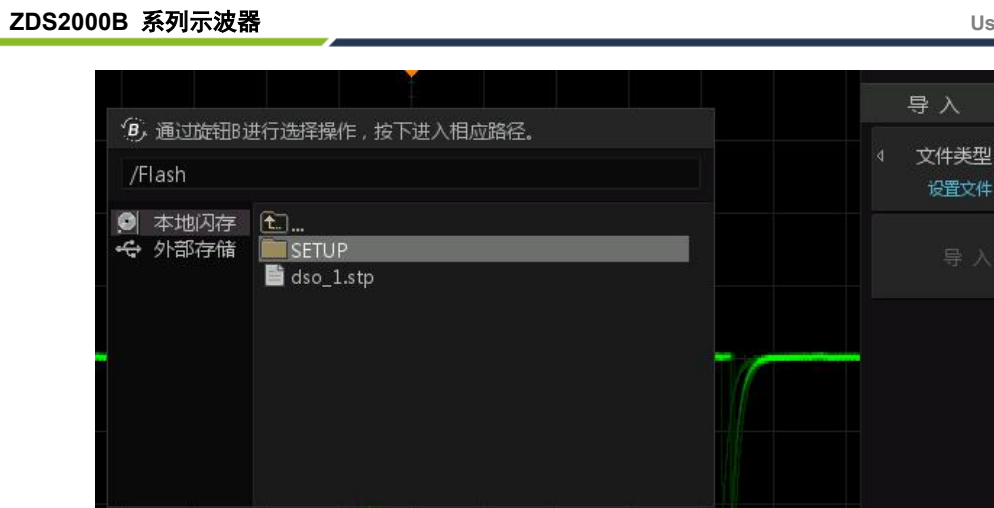

示波器用户手册

<span id="page-163-0"></span>图 21-24 导入存储文件

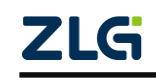

# **22.** 系统辅助设置

# **22.1** 概述

用户按下前面板上的系统功能设置键,可进入系统设置菜单,如图 [22-1](#page-164-0) 所示。

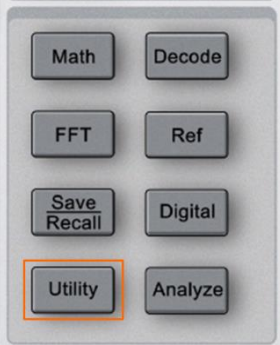

图 22-1 系统设置菜单

# <span id="page-164-0"></span>**22.2 LAN** 设置

按下前面板上【Utility】按键,选择【接口设置】,进入 LAN 信息设置对话框, 如图 [22-2](#page-164-1) 所示。用户可查看网络连接状态和配置网络参数, 旋转旋钮 B 可移动光标位置, 短按旋钮 B 后可修改当前值。

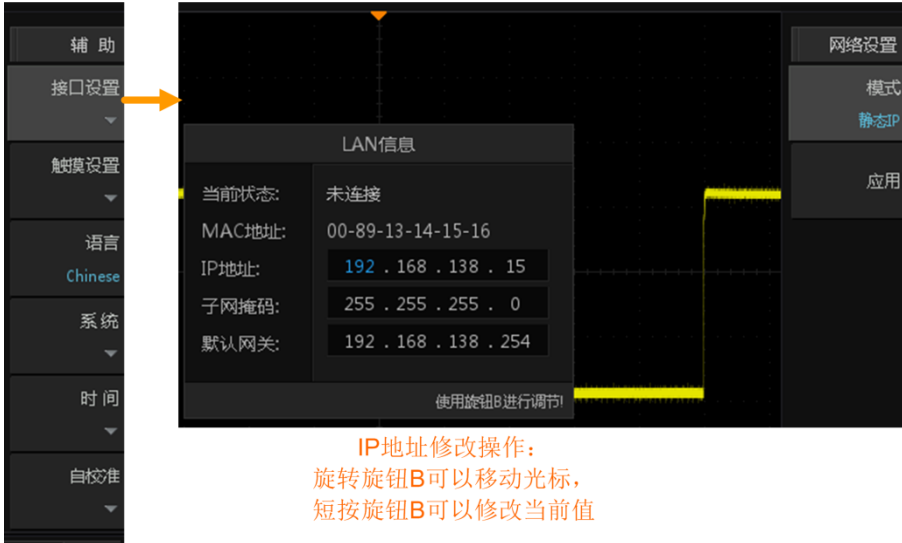

图 22-2 LAN 设置

<span id="page-164-1"></span>IP 地址配置类型可以是 DHCP、静态 IP。不同 IP 地址配置类型,IP 地址等网络参数的 配置方式不同。

# **DHCP** 模式

在图 [22-2](#page-164-1) 所示【模式】菜单里选择"DHCP"。DHCP 类型有效时,将由当前网络中的 DHCP 服务器向示波器分配 IP 地址等网络参数。设置完毕后,按下菜单里的【应用】软键, 即可令当前设置生效。

# 静态 **IP** 模式

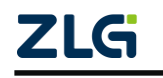

在如图 [22-2](#page-164-1) 所示【模式】菜单里选择"静态 IP";则用户可自定义示波器的 IP 地址、 网关、DNS 等网络参数, 然后保存到至非易失性存储器里; 最后, 按下菜单里【应用】软 键,即可令当前设置生效,如图 [22-3](#page-165-0) 所示。

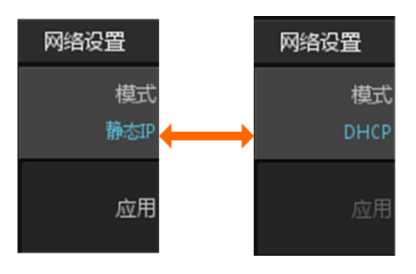

图 22-3 两种网络设置模式

# <span id="page-165-0"></span>**22.3** 语言

用户可在如图 [22-1](#page-164-0) 所示系统设置菜单里,选择菜单和提示信息的语言。当前可选择的 语言有简体中文和 English。

# **22.4** 辅助功能

辅助功能菜单

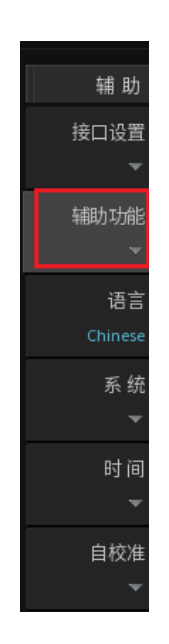

图 22-4 辅助功能菜单

#### **22.4.1** 示波器锁定

用户可在【辅助菜单】的目录下,进行设置【示波器锁定】。可使示波器在设置好参数 后,避免不必要的误触。

将【示波器锁定】设为 ON,示波器的屏幕及按键板被锁定,需连按三次"RUN/STOP" 才可解锁,如图 [22-5](#page-166-0) 所示。

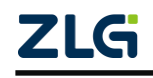

示波器用户手册 **ZDS2000B** 系列示波器 **User Manual**  $\overline{1}$ 示波器已锁定,连按三次"Run/Stop"以解锁 80 100mV/div 2 Closed  $|3|$  $\overline{4}$ Closed  $500\frac{\text{vs}}{\text{div}}$  -10.00s Closed ZŚ Auto 7.00ms 14.0Mpt  $0.00V$  $0.00V$ Nor.  $2.00$ GSa/

图 22-5 示波器锁定操作

# <span id="page-166-0"></span>**22.4.2** 背光亮度

用户可通过旋钮 A 和旋钮 B 进行设置【背光亮度】,从而调整示波器屏幕的明亮度。将 【背光亮度】设置为 30%,如图 [22-6](#page-166-1) 所示。

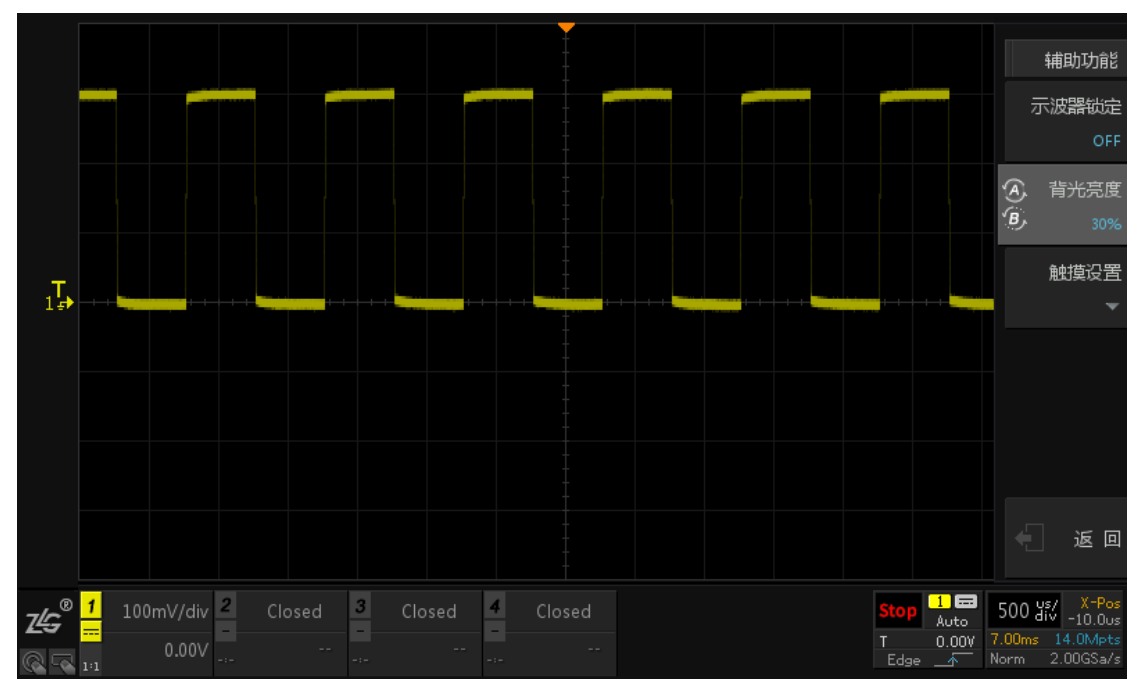

#### 图 22-6 背光亮度操作

<span id="page-166-1"></span>注:调整【背光亮度】参数,在示波器屏幕上效果较明显。

# **22.4.3** 触摸屏

ZDS2000B 系列示波器显示屏为 9 英寸的彩色触摸显示屏,示波器的所有操作均可在触 摸屏上进行操作,省去了按键操作的麻烦和旋钮操作的不便,如图 [22-7](#page-167-0) 所示点击屏幕下方

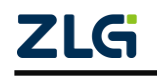

的面板组件,将出现对应的菜单,也可对波形进行扩展和缩放处理,类似于智能手机的操作。

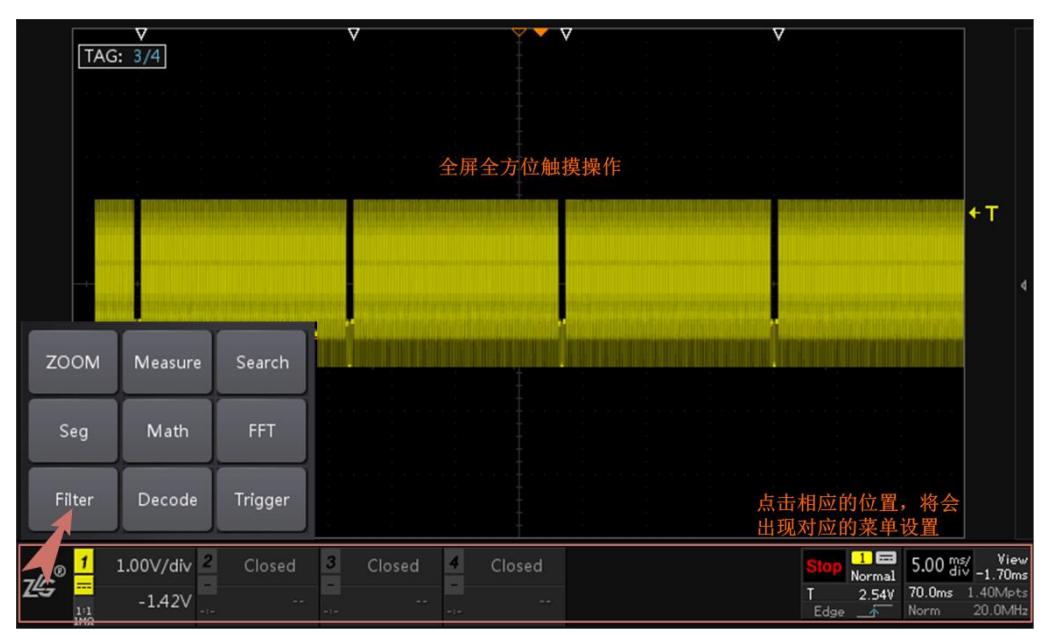

图 22-7 触摸屏操作

<span id="page-167-0"></span>用户可在如图 [22-1](#page-164-0) 所示系统设置菜单里,选择【触摸屏】其状态默认为"ON",即触 摸屏可用, 若切换为"OFF"状态, 触摸屏不可用。

# **22.5** 系统设置

# **22.5.1** 屏保设置

 用户可设置【屏保设置】时间,可使示波器在开机状态下无人使用时进入待机保护状态, 可保护示波器避免长时间运行,如图 [22-8](#page-167-1) 所示。

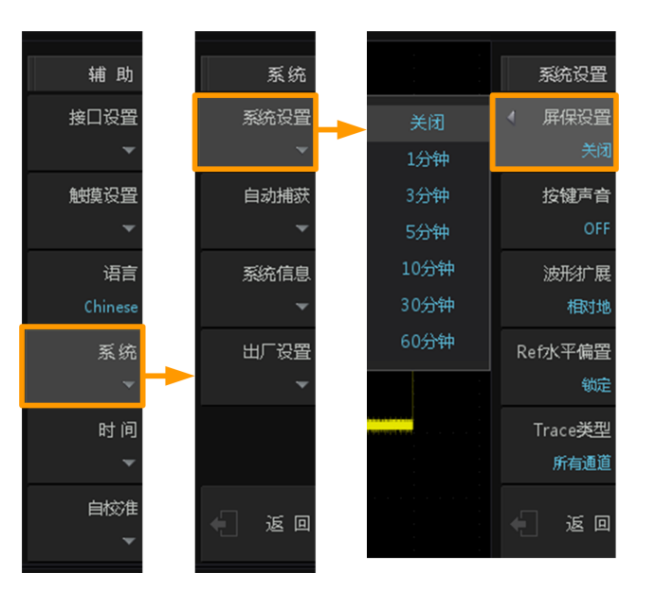

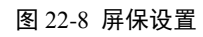

<span id="page-167-1"></span>注:屏保功能开启后,到达设置的时间会自动进入屏保状态。请确保在测试时间小于进入 屏保的时间时使用屏保功能,否则进入屏保状态后测试会自动停止。

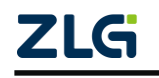

#### **ZDS2000B** 系列示波器

#### **22.5.2** 按键声音

用户可在如图 [22-1](#page-164-0) 所示系统设置菜单里,进入如图 [22-9](#page-168-0) 所示声音设置菜单项,打开"ON" 状态或关闭"OFF"状态声音提示。启用声音提示后, 在操作菜单或弹出提示消息时, 将可 听到蜂鸣器的声音。

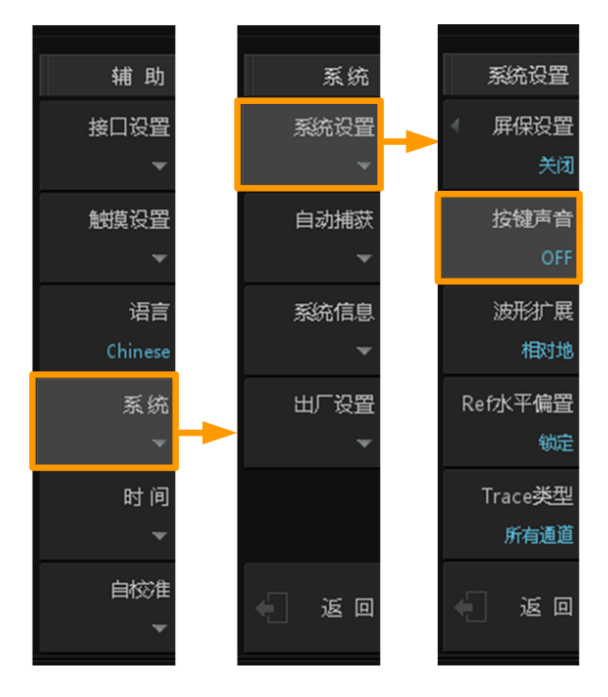

图 22-9 声音设置

#### <span id="page-168-0"></span>**22.5.3** 波形扩展

用户可设置波形扩展或压缩的基准:

相对中心:改变波形的垂直档位时,波形围绕屏幕中心扩展或压缩;

相对地:改变波形的垂直档位时,波形的接地电平将保持在显示屏同一点,波形以该点 为中心扩展或压缩。

按下前面板的【Utility】按键,进入辅助菜单,然后按下【系统】软键,则进入波形扩 展基准的设置菜单,如图 [22-10](#page-168-1) 所示。

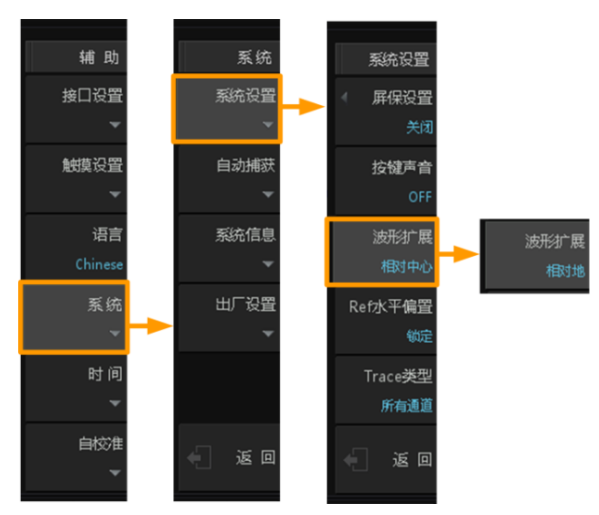

#### 图 22-10 扩展基准设置

<span id="page-168-1"></span>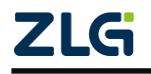

**ZDS2000B** 系列示波器

### **22.5.4 Trace** 类型

用户可设置 Trace 类型基准:

- **当前通道:** 只保存当前最后操作的一个通道轨迹到 Trace 中;
- **所有通道:** 将所有通道轨迹分别保存到 REF1、REF2、REF3、REF4 中。

# **22.6** 系统信息

用户可通过系统设置菜单,查看示波器系统信息,如图 [22-11](#page-169-0) 所示。

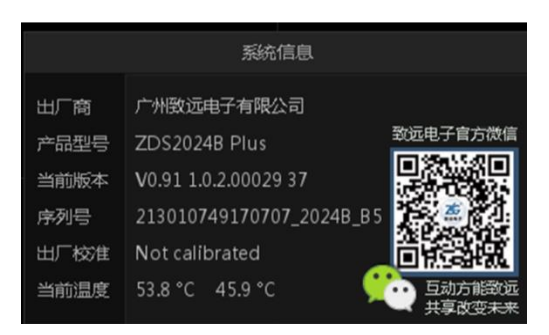

图 22-11 系统信息查看(ZDS2024B Plus 型)

# <span id="page-169-0"></span>**22.7** 恢复出厂设置

按下图 [22-10](#page-168-1) 所示系统菜单中的出厂设置之后显示如图 [22-12](#page-169-1) 所示,用户可执行出厂设 置操作, 保存参数后点击【恢复出厂设置】, 旋转旋钮 A 至【确定】, 短按旋钮 A 即可将仪 器所有参数均恢复至默认值,具体如下图 [22-12](#page-169-1) 所示。

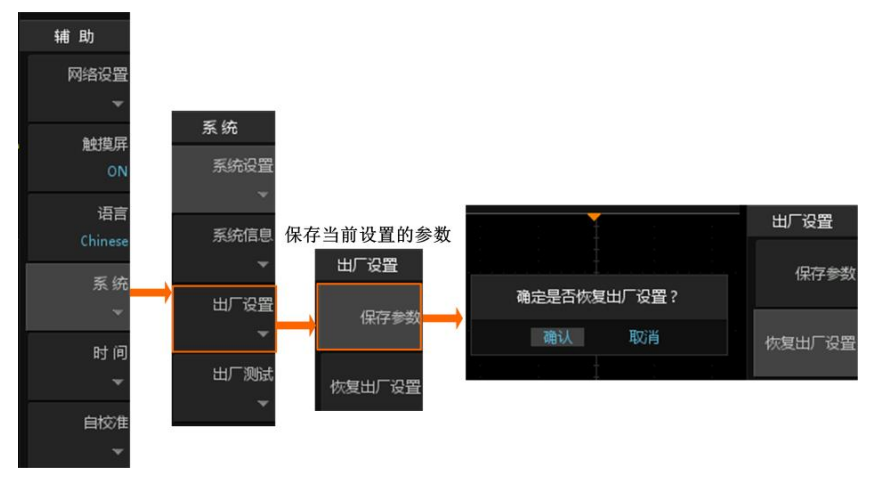

图 22-12 恢复出厂设置

<span id="page-169-1"></span>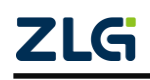

#### **ZDS2000B** 系列示波器

### **22.8** 时间设置

用户可设置系统时间值,如图 [22-13](#page-170-0) 所示; 然后使用旋钮A设置年月日时分秒时间参数值, 各时间参数设置范围如下所述:

- 年: 1900 至 2099:
- 月: 01-12;
- 日: 01-31 (28、29 或 30);
- 时:  $00 \ncong 23$ ;
- 分: 00 至 59;
- 秒: 00 至 59。

设置完后按下【确定】软键,令设置生效。 具体的时间显示如下图 [22-14](#page-170-1) 右下角所示, 多 次点击显示屏右侧软键"Back", 直到当前运行 的菜单均关闭完后即可看到时间的显示。

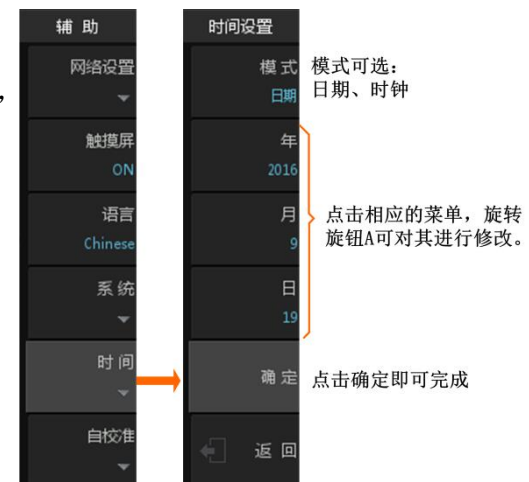

<span id="page-170-0"></span>图 22-13 时间设置信息

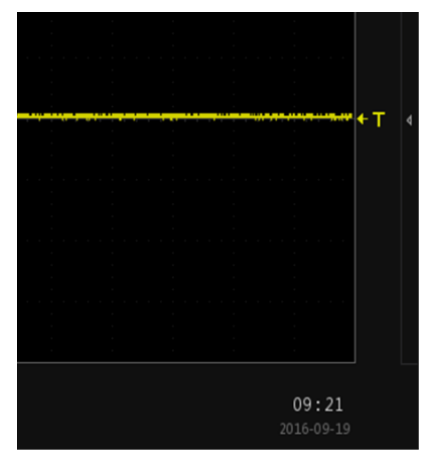

图 22-14 时间显示

# <span id="page-170-1"></span>**22.9** 自校准

自校准主要是校准垂直偏移量,DC 耦合模式下,输入悬空,正常情况信号电压应与"地 电平"在同一垂直位置,若不一致,则需要自校准。

自校准的原理就是不断递归测量修正,最终使"信号"与"地"处于同一垂直位置。

自校准程序可迅速使示波器达到最佳工作状态,以取得最精确的测量值。用户可在任何 时候执行该功能,尤其是当环境温度变化范围达到或超过 5℃时。执行自校正操作之前,请 确保示波器已预热或运行 30 分钟以上,且各输入通道的连接须完全断开。ZDS2000B 系列 示波器的自校正过程须耗时 3 钟左右。在自校准菜单可完成自校准的启动和中止操作, 图 [22-15](#page-171-0)。自校准过程中会报告校正进度,如图 [22-16](#page-171-1) 所示。

注:自校正前须确保各输入通道完全断开,不可连接任何探头。

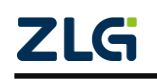

**ZDS2000B** 系列示波器

**User Manual**

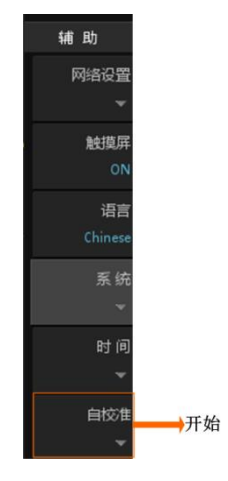

图 22-15 自校准菜单

<span id="page-171-0"></span>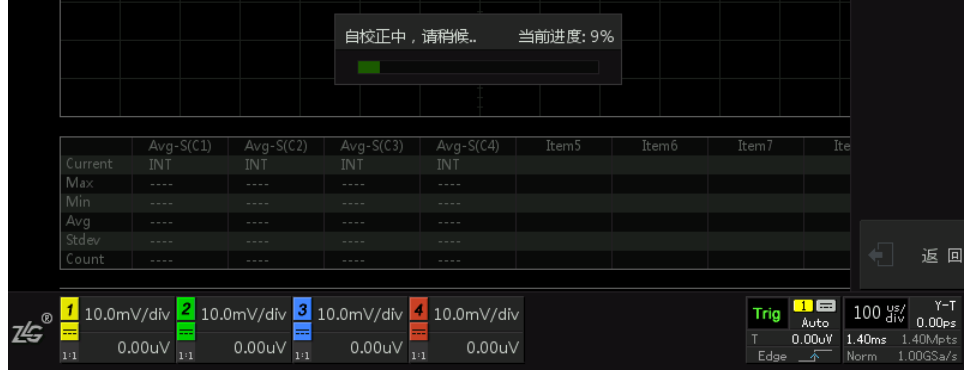

图 22-16 自校正进度

<span id="page-171-1"></span>注意:自校正过程中,大部分按键的功能已被禁用。

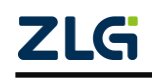

# **23.** 模板测试

# **23.1** 概述

模板测试功能主要用于信号质量的评估,通过在示波器中设置模板对波形进行实时测试, 统计在规定的测试条件内测试的次数、失败的数据帧个数、失败比率、测试时间等,并显示 测试的结果和输出测试的数据。测试在设计和制造过程中能够节省时间和费用,并确保客户 能够更快收到更高的质量产品。

# **23.1.1** 模板测试特点

- 模板测试速率最高可达 33 万帧每秒
- 测试模板可灵活快速的自动生成
- 支持失败次数、总次数、测试时间、总次数、总 Sigma 等多种停止条件
- **●** 测试失败时, 支持声音提示、屏幕截图、保存数据、AUX 输出等操作
- 支持 sigma 高质量测试标准, 6 sigma 测试最快仅需 0.9s
- 支持多区域模板自定义导入/导出
- 测试结果支持自动保存或导出

# **23.1.2** 模板测试结果

模板测试显示结果如图 [23-1](#page-172-0) 所示:

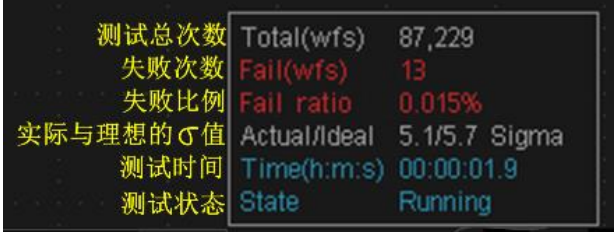

#### 图 23-1 测试显示

# <span id="page-172-0"></span>**23.1.3** 测试界面

点击【Analyze】进入分析界面,选择【模板测试】,打开【功能使能】为"ON"状态 模板测试界面如下图 [23-2](#page-173-0) 所示。

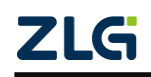

# 示波器用户手册 **ZDS2000B** 系列示波器

**User Manual**

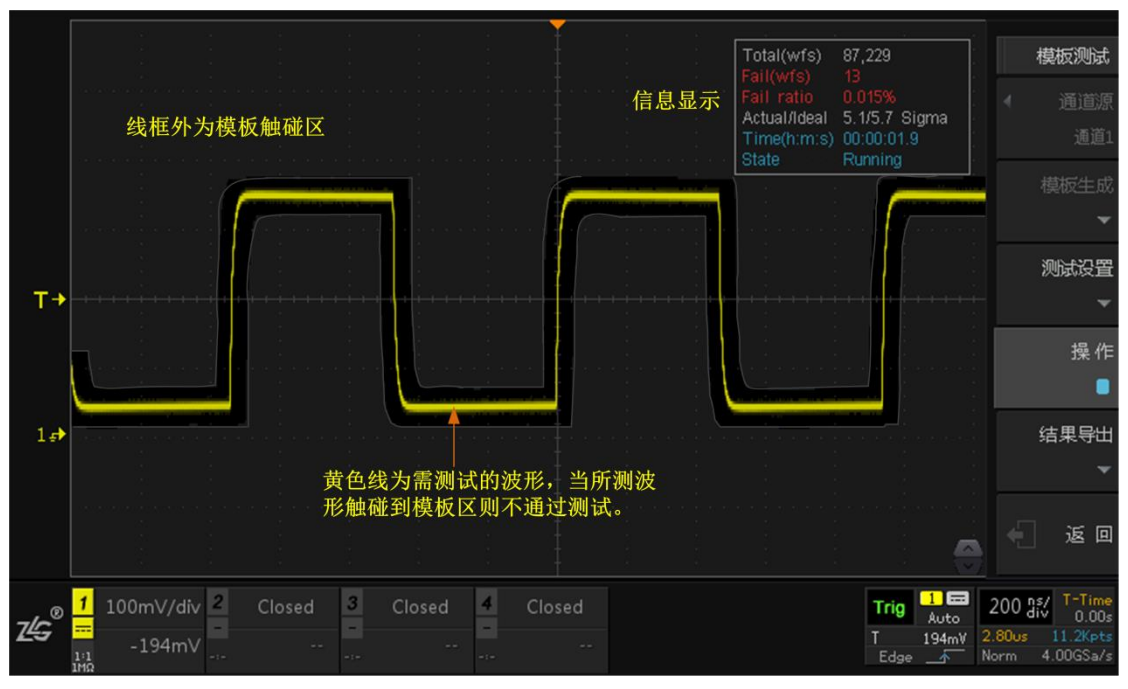

#### 图 23-2 模板测试界面

<span id="page-173-0"></span>注:当示波器处于 X-Y 时基模式和滚动模式时,不能启用模板测试功能。当模板测试运行后,不允许 更改信源通道和调整测试规则。

# **23.2** 通道源

使用模板测试前用户需选择【通道源】,即需要测试的波形通道,通道源可以选择通道 1、通道 2、通道 3 和通道 4, 如图 [23-3](#page-173-1) 所示。

|     | 模板测试 |
|-----|------|
|     | 功能使能 |
|     | ΩN   |
| 通道1 | 通道源  |
| 通道2 | 通道1  |
| 通道3 | 模板生成 |
| 通道4 |      |

图 23-3 通道选择

# <span id="page-173-1"></span>**23.3** 模板生成

点击【模板生成】,进入模板生成设置界面,如图 [23-4](#page-174-0) 所示。通过调整垂直容限范围和 水平容限范围,在视图区可看到加亮区为模板测试区域,点击【生成】即可形成模板测试。

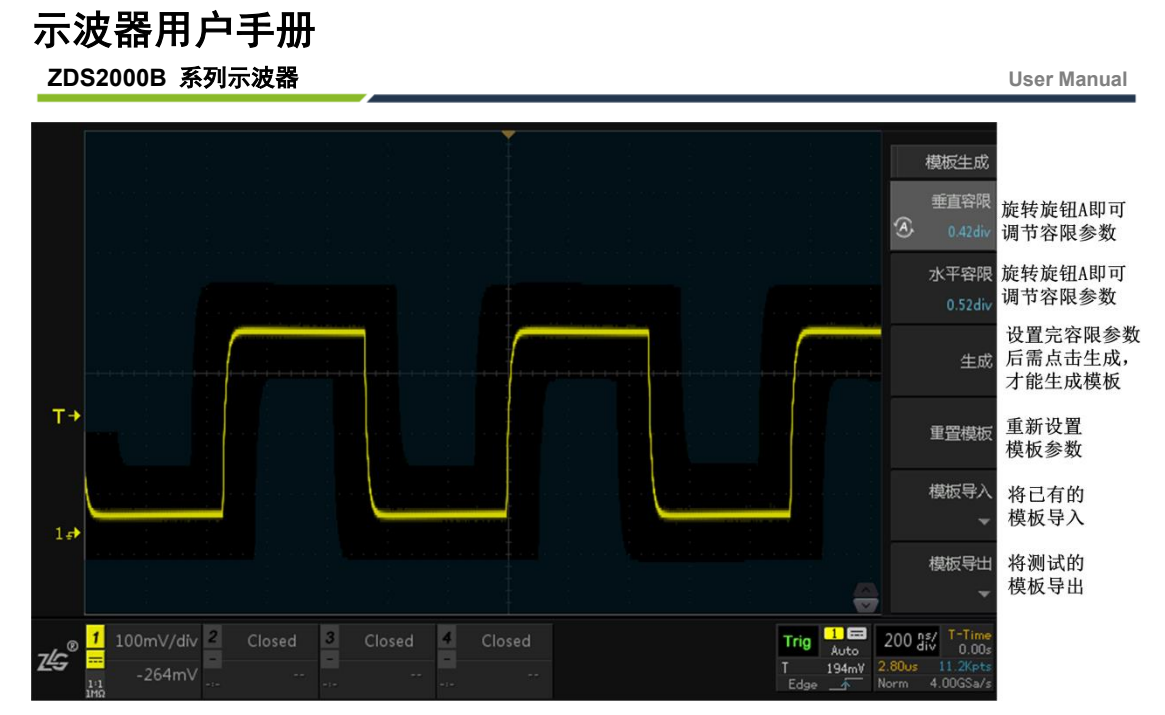

图 23-4 模板生成界面

<span id="page-174-0"></span> 用户若想重新设置模板,可点击【重置模板】后重新设置垂直容限和水平容限值,点击 【生成】即可。

用户也可将已有的模板导入作为测试模板,也可以将当前所设置的模板导出,方便后期 测试使用,模板文件类型为.msk。

#### **23.3.1** 调节垂直容限范围

点击【垂直容限】按键,旋转旋钮 A 调整垂直容限的值,可调整的范围 0.02div~2.00div, 调整过程中,界面中出现两条界线以表示当前规则的轮廓,该轮廓呈加亮状态。

### **23.3.2** 调节水平容限范围

点击【水平容限】按键,旋转旋钮 A 调整水平容限的值,可调整的范围 0.02div~2.00div, 调整过程中,界面中出现两条界线以表示当前规则的轮廓,该轮廓呈加亮状态。

# **23.4** 测试设置

点击面板【测试设置】可进入测试设置界面,如图 [23-5](#page-174-1) 所示。

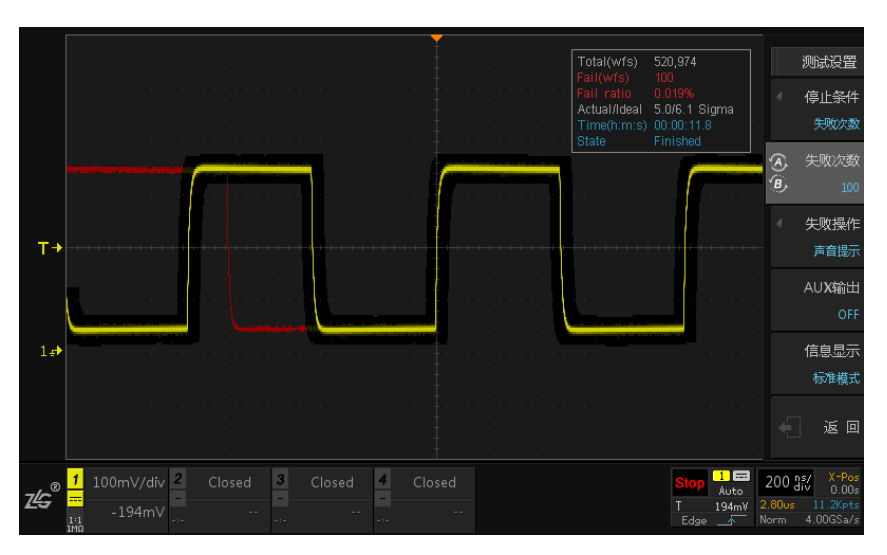

<span id="page-174-1"></span>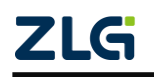

图 23-5 测试设置界面

**ZDS2000B** 系列示波器

#### **23.4.1** 停止条件

停止条件即测试过程当到达所设置的停止条件时立即停止,如图 [23-6](#page-175-0) 所示。

| 测试停止条件 | 测试设置      |
|--------|-----------|
| 无      | 停止条件      |
| 失败次数   | 测试时间      |
| 测试时间   | 测试时间      |
| 总次数    | 70.3s     |
| 总Sigma | 失败操作<br>4 |

图 23-6 测试停止条件

<span id="page-175-0"></span>模板测试的停止条件包括:

**None**:即无停止条件,测试持续进行,直到手动点击停止才结束测试。

失败次数:测试过程中,当失败次数达到所设的值时,测试立即停止。

测试时间:测试时间达到所设置的时间值时,测试立即停止。

总次数:测试过程中,当测试次数达到所设的总次数时,测试立即停止。

总 **Sigma**:测试过程,当 Sigma 值达到所设定的值时,测试立即停止。

### **23.4.2** 失败操作

失败操作即若波形进行测试过程中无法通过测试时,将执行警示操作。失败操作[如图](#page-175-1) [23-7](#page-175-1) 所示。

| 音提示  | 失败操作      |
|------|-----------|
| 早に正田 | 『音提示 保存截屏 |
|      |           |

图 23-7 失败操作

<span id="page-175-1"></span>失败操作包括:

声音提示:即当出现测试不通过项时,系统会发出警报声(蜂鸣器)提醒;

保存截屏:即当出现测试不通过项时,系统会自动对失败项进行截屏保存;

保存数据:即当出现测试不通过项时,系统会自动进行数据存储。

三项失败操作可以选择多项进行提示,不选择任何失败提醒操作,则若出现失败项不做 任何提醒。

#### **23.4.3 Aux** 输出

当为【Aux 输出】ON 时,若检测到失败波形,将输出一个 TTL 高电平直至本帧波形结 束, 从下一帧波形开始比较时输出低电平。当【Aux 输出】为 OFF 时, 后面板连接器不输 出。

#### **23.4.4** 信息显示

点击【信息显示】可选择显示类型"精简版"和"标准版",可将测量结果统计信息显 示在屏幕上,主要包括测试次数,测试失败次数,测试失败比例,测试 sigma 值,测试时间 和测试状态等,如图 [23-8](#page-176-0) 所示。

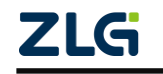

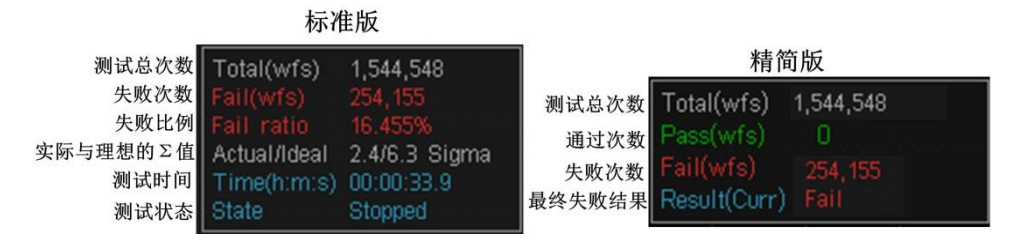

图 23-8 信息显示

# <span id="page-176-0"></span>**23.4.5** 模板导入

用户还可将仪器内部 Flash 存储器或外部 U 盘中存储的测试模板文件导入,导入的波形 可以是以前保存的\*.msk 文件或者是自行设置的\*.txt 文件,如图 [23-9](#page-176-1) 所示。在菜单中按下"模 板导入"软键,进入文件导入界面进行导入,如图 [23-10](#page-177-0) 所示。

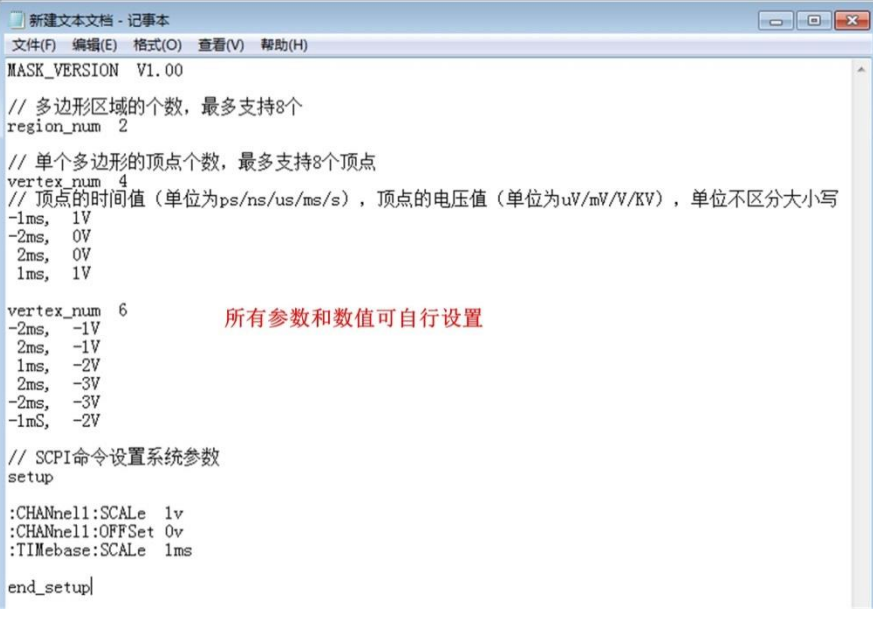

<span id="page-176-1"></span>图 23-9 \*.txt 文件

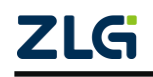

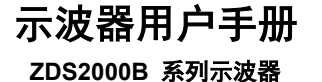

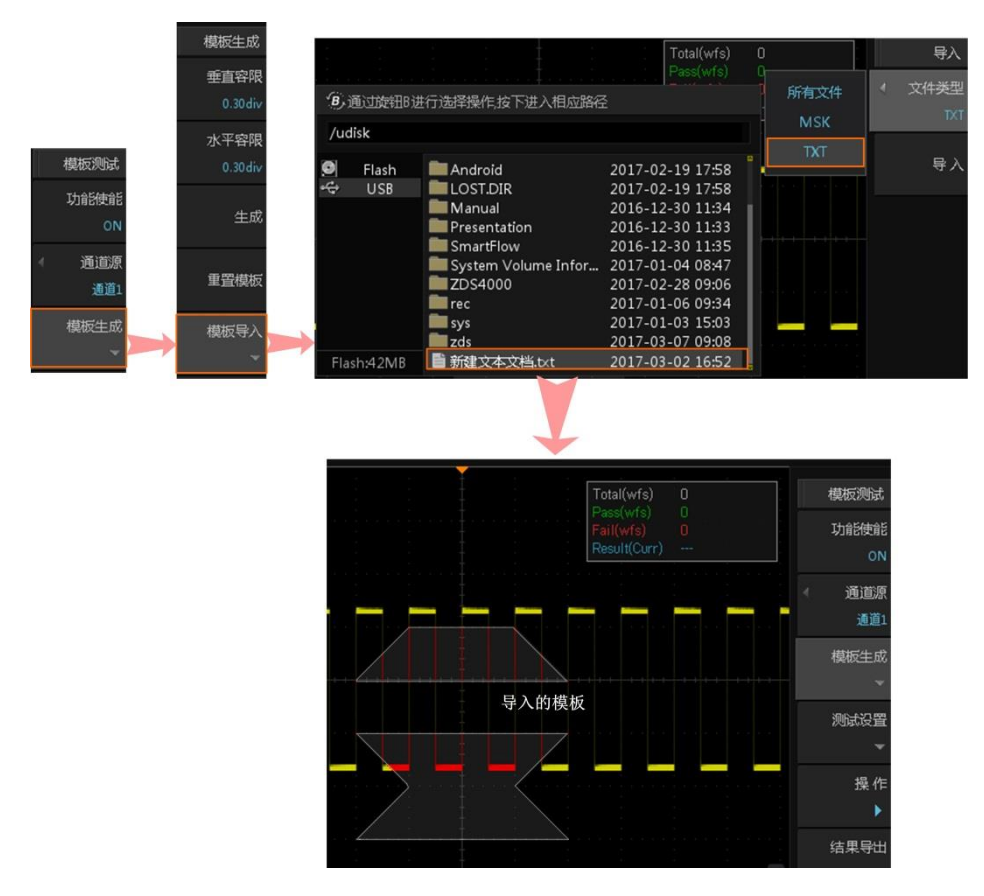

图 23-10 模板导入流程

#### <span id="page-177-0"></span>**23.4.6** 模板导出

用户可将当前测试模板的模板设置,水平和垂直缩放档位、水平和垂直偏移等设置信息 保存至内部 Flash 存储器或外部 U 盘。参考波形文件的文件名格式为"\*.msk", 如图 [23-11](#page-177-1) 所示, 按下"模板导出"软键, 进入文件保存界面。

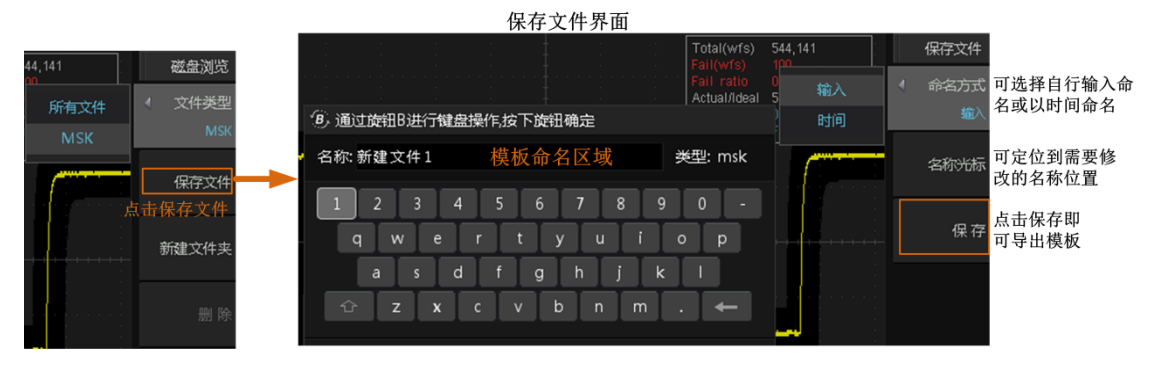

图 23-11 模板导出

# <span id="page-177-1"></span>**23.5** 操作

点击【操作】可以进行模板测试,再次点击可暂停测试,或设置【失败操作】后,达到 条件即会自动停止。

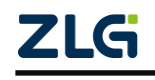

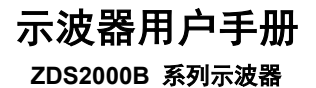

**User Manual**

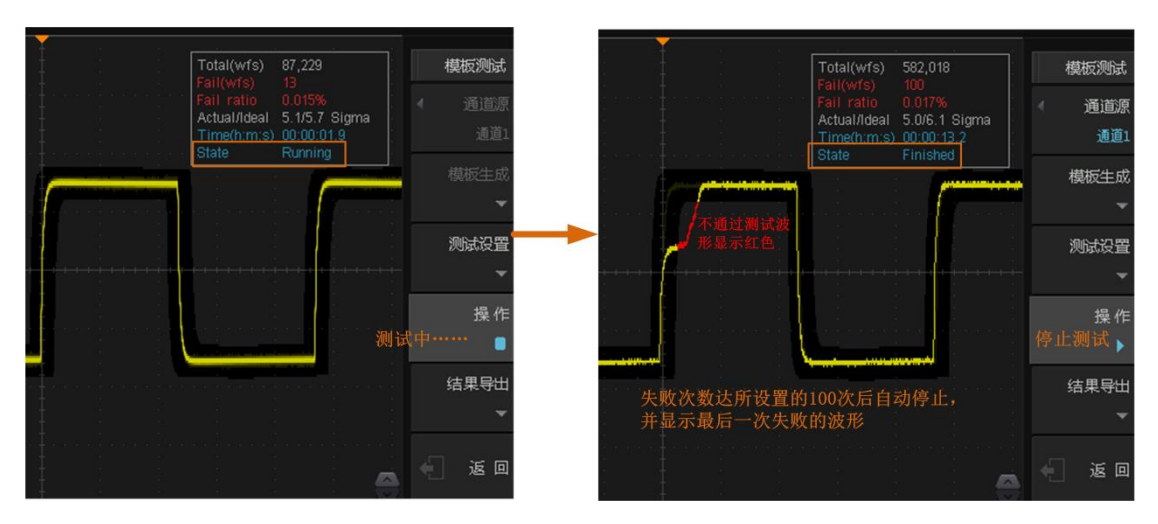

图 23-12 操作与停止

# **23.6** 结果导出

测试完毕后可将测试最终结果导出,导出文件为.txt 文件,具体如图 [23-13](#page-178-0) 所示。

| 文件(F) 编辑(E) 格式(O) 查看(V) 帮助(H)                                                                                                  |    |
|----------------------------------------------------------------------------------------------------|----|
|                                                                                                    |    |
| Device Name:<br>ZDS4054 Plus<br>Save Date: 2017-02-23 14:20:49                                                                 |    |
| Total(wfs):<br>582,018<br>$Fail(wfs)$ :<br>100<br>Fail ratio: 0.017%<br>Actual/Ideal: 5.0/6.1 Sigma<br>Time(h:m:s): 00:00:13.2 |    |
|                                                                                                    | иł |

<span id="page-178-0"></span>图 23-13 导出结果

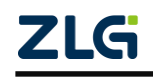

# **24.** 常见问题及应对方法

下面列举了示波器在使用过程中可能出现的故障及排查方法。当您遇到这些故障时,请 按照相应的步骤进行处理,如不能处理,请与广州致远电子有限公司联系,同时请提供您机 器的设备信息。

# **24.1** 具体问题阐述

# **24.1.1** 按下电源键,示波器黑屏,没有任何显示

- (1) 检查电源接头是否接好。
- (2) 检查电源开关是否打开。
- (3) 检查保险丝是否熔断。如需更换电源保险丝,请更换可靠的保险丝(T 级,额定电 流 5A, 额定电压 250V)。
- (4) 做完上述检查后,重新启动仪器。
- (5) 如果仍然无法正常使用本产品,请与致远电子联系。

# **24.1.2** 有波形显示,但不能稳定下来

- (1) 检查触发信源:检查菜单里的触发信源选择是否与实际使用的信号通道相符。
- (2) 只有设置成合适的触发方式,波形才能稳定显示,如边沿触发、视频触发等。

(3) 尝试改变【触发耦合】为"高频抑制"或"低频抑制"显示,以滤除干扰触发的 高频或低频噪声。

- (4) 改变触发释抑设置。
- (5) 查看并设置合适的触发灵敏度。

# **24.1.3** 按下【**Run/Stop**】键无任何显示

检查触发方式是否为"普通"档,且触发电平是否超出波形范围。如果是,将触发电平 位于波形幅值的 50%处;或者设置"触发方式"为"自动"档(按【Auto/Normal】键切换)。 注:使用【Auto Setup】键可自动完成以上设置。

# **24.1.4 U** 盘设备不能被识别

- (1) 检查 U 盘设备是否是 USB2.0、FAT32 格式。
- (2) 检查 U 盘设备是否可靠插入。
- (3) 更换其它品牌的 U 盘设备再试。部分品牌的 U 盘识别时间较长,用户可耐心等待 一段时间。
	- (4) 重新启动仪器后,再插入 U 盘设备进行检查。

# **24.1.5** 测量的电压幅度值比实际值大或者小(注意,此处一般在使用探头时才会出现)

检查通道衰减系数是否与实际使用的探头衰减比例相符。

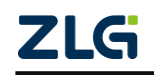
# **25. ZDS2000B** 系列示波器技术参数

所有参数均可保证,但示波器须在规定的操作温度下连续运行 30 分钟以上。

#### **25.1** 垂直系统

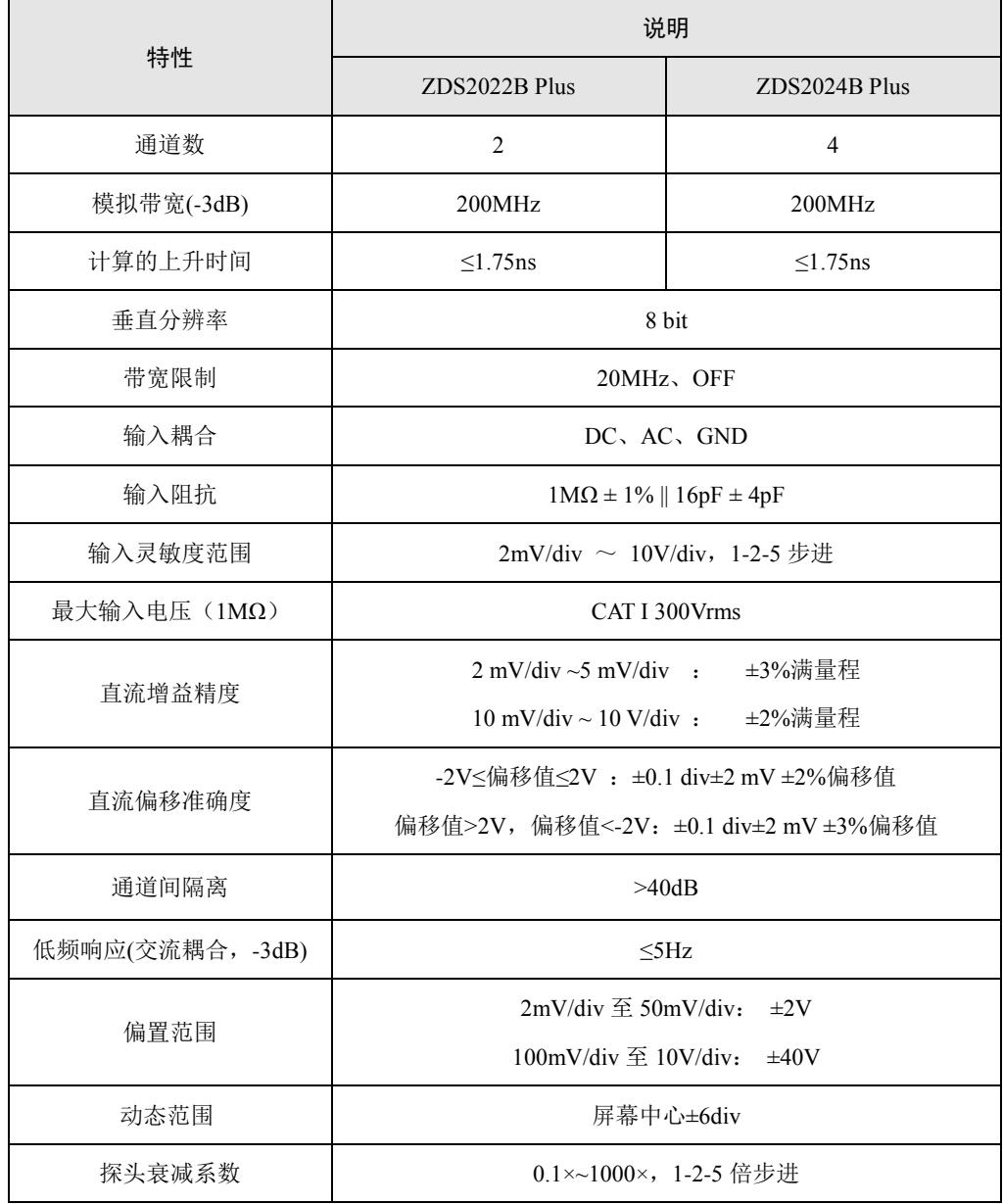

#### 表 25.1 垂直系统模拟通道特性

## **25.2** 水平系统

#### 表 25.2 水平系统模拟通道

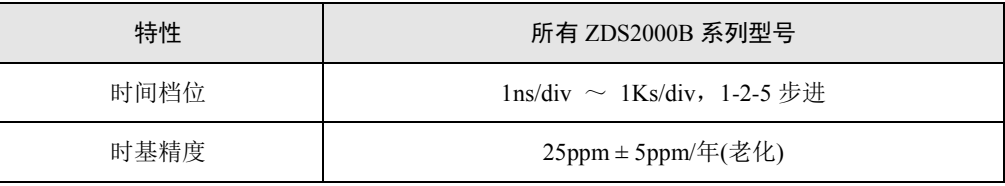

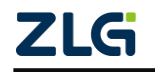

# 示波器用户手册

**ZDS2000B** 系列示波器

#### 续上表

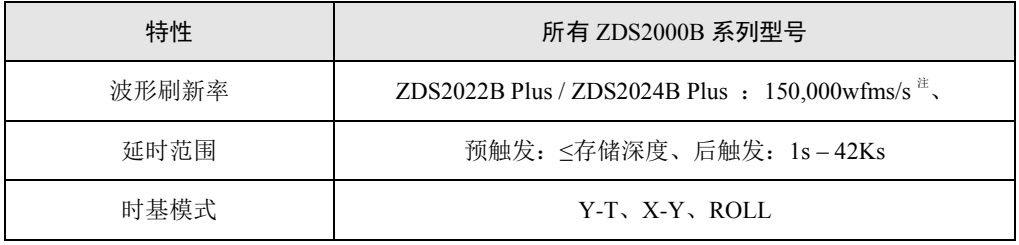

注:单通道,点显示模式,25ns/div 时基档位,自动存储深度,输入信号大于 5MHz。

### **25.3** 采样系统

#### 表 25.3 采集模式

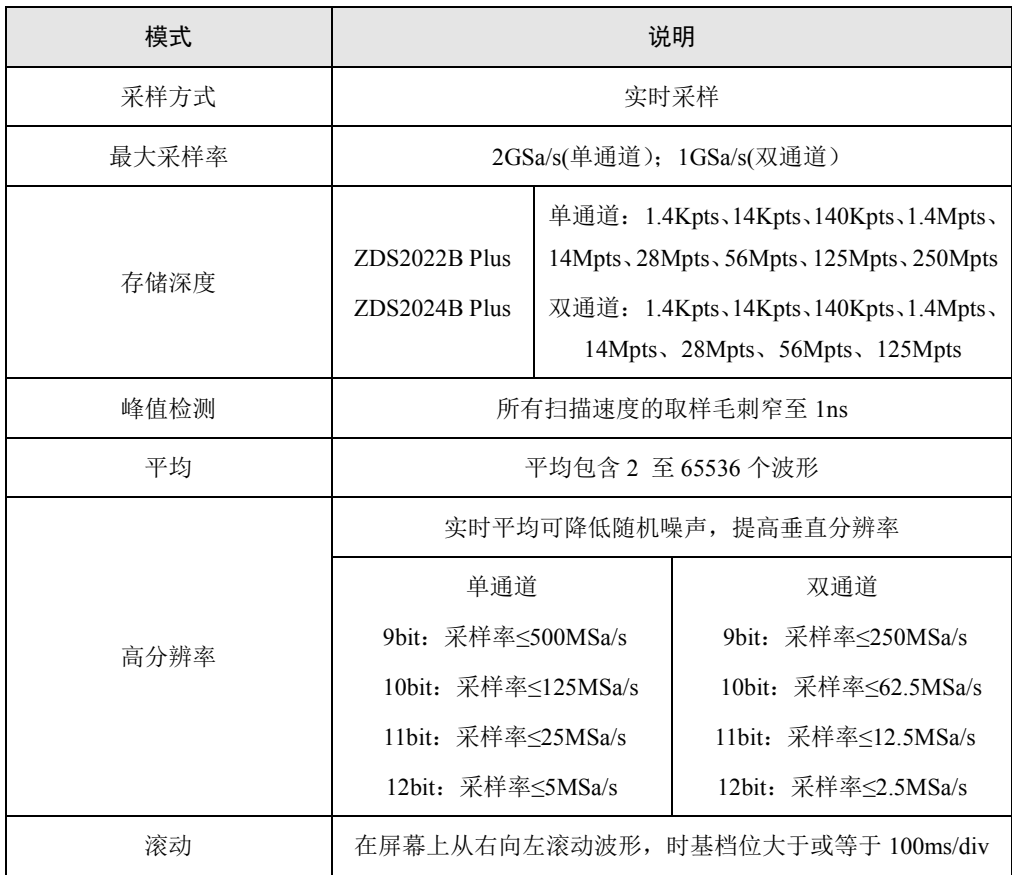

### **25.4** 触发系统

表 25.4 触发系统

| 特性     | 说明                                                                        |  |
|--------|---------------------------------------------------------------------------|--|
| 触发源    | ZDS2022B Plus: CH1、CH2、外触发、市电触发<br>ZDS2024B Plus:CH1、CH2、CH3、CH4、外触发、市电触发 |  |
| 触发模式   | 自动、普通                                                                     |  |
| 触发耦合   | DC、AC、高频抑制(50KHz)、低频抑制(50KHz)                                             |  |
| 触发释抑范围 | 8ns $\overline{\oplus}$ 16s                                               |  |

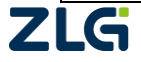

#### 续上表

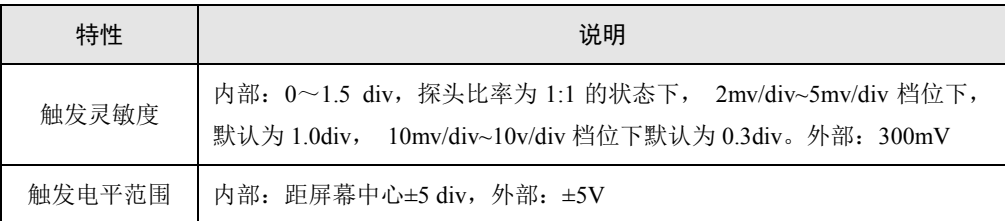

### **25.5** 触发种类

表 25.5 触发种类

| 型묵            | 触发种类         |                                                   |  |
|---------------|--------------|---------------------------------------------------|--|
|               | 基础触发         | 协议触发                                              |  |
|               |              | 边沿、脉宽、斜率、视频、 UART、I2C、SPI、CAN、CAN-FD、LIN、FlexRay、 |  |
| ZDS2022B Plus | 欠幅、超幅、码型、第 N | USB、SD SPI、SD SD、Wiegand、DS18B20、                 |  |
| ZDS2024B Plus | 也沿、延迟、超时、建立  | PS/2, MDIO, DALI, HDQ, 1-Wire, Manchester,        |  |
|               | 保持           | Diff-Manche, Miller, DHT11, SHT11                 |  |

#### 表 25.6 基础触发类型说明

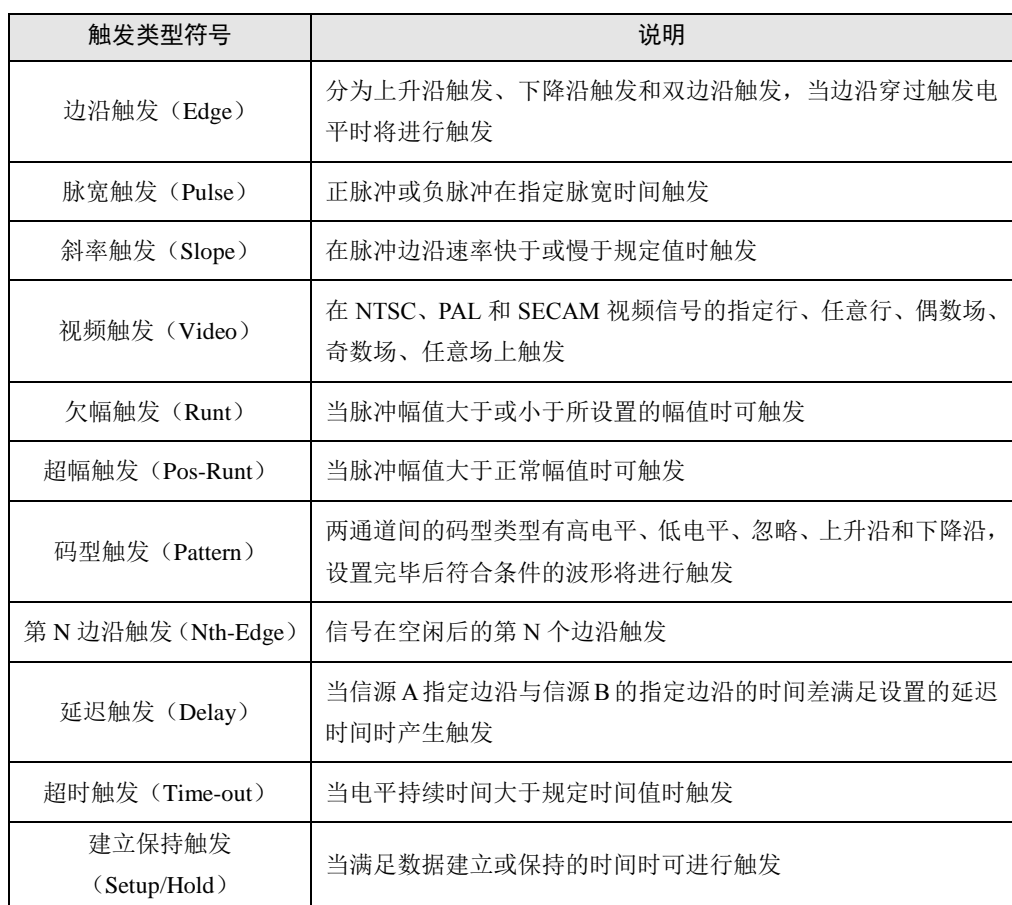

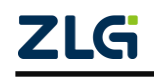

#### **ZDS2000B** 系列示波器

### **25.6** 解码种类

| 型묵                                  | 协议类型  | 协议名称                                         |
|-------------------------------------|-------|----------------------------------------------|
| $ZDS2022B$ Plus.<br>$ZDS2024B$ Plus | 汽车电子  | CAN、CAN-FD、LIN(LIN1.3、LIN2.0)、FlexRay        |
|                                     | IC 接口 | UART, I2C, SPI, 1-WIRE,                      |
|                                     | 电脑周边  | USB1.1 (USB2.0 全速)、PS/2                      |
|                                     | 无线通讯  | Manchester, Diff-Manchester, WIEGAND, Miller |
|                                     | 光电    | <b>DALI</b>                                  |
|                                     | 红外线   | NEC 红外传输协议分析、Philips RC-5、Philips RC-6       |
|                                     | 工控自动化 | RS485、RS232 (485 和 232 使用 UART 解码)           |
|                                     | 传感器   | DS18B20, SHT11, DHT11                        |
|                                     | 电源管理  | HDQ                                          |
|                                     | 存储    | SD-SPI, SD-SD                                |
|                                     | 快充    | USB-PD, $QC2.0/3.0$                          |
|                                     | 其他    | <b>MDIO</b>                                  |

表 25.7 协议解码类型表

#### 表 25.8 解码协议信息表

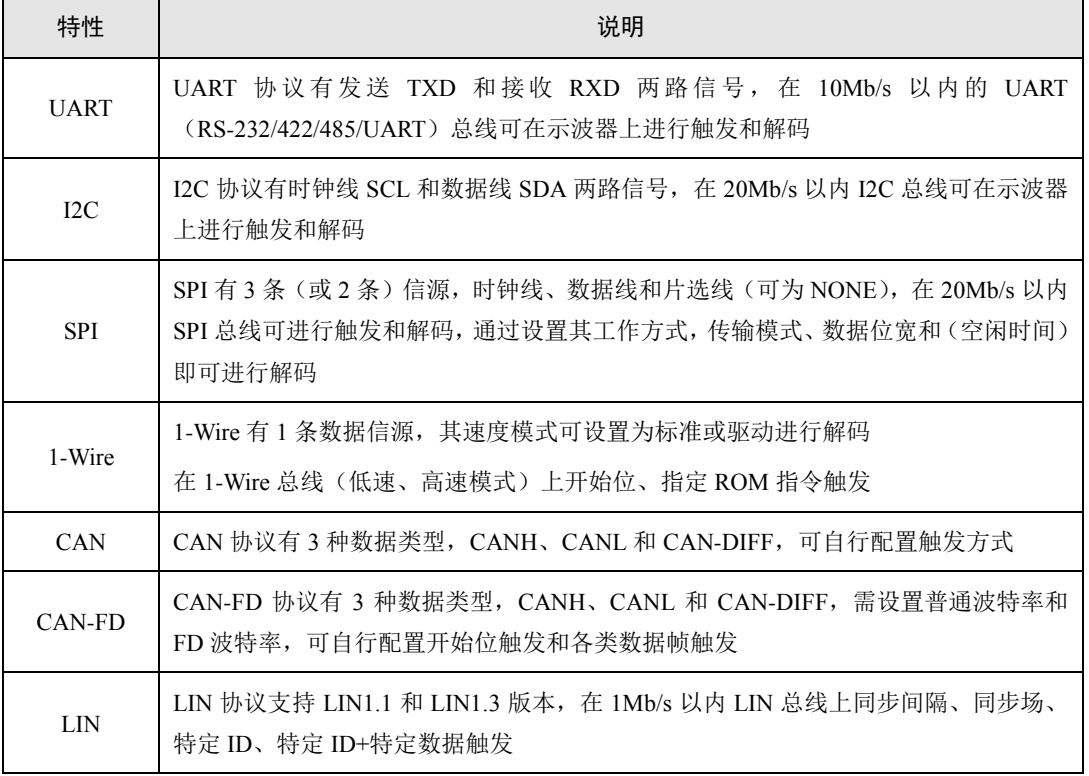

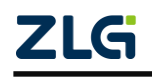

### **ZDS2000B** 系列示波器

#### 续上表

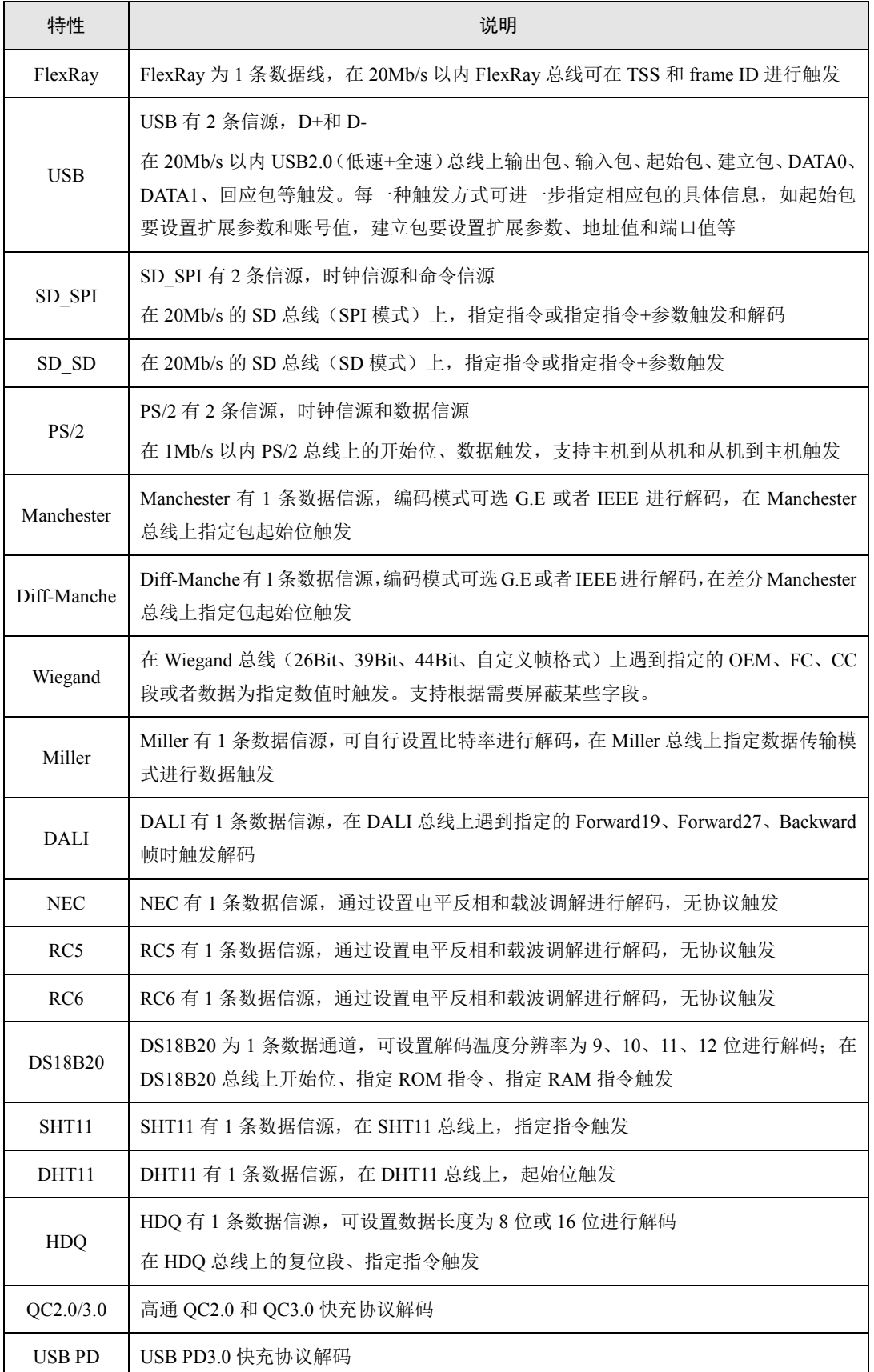

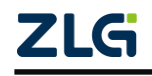

#### 续上表

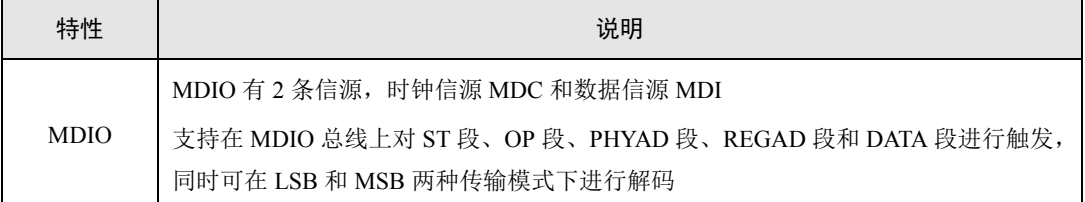

### **25.7** 测量参数

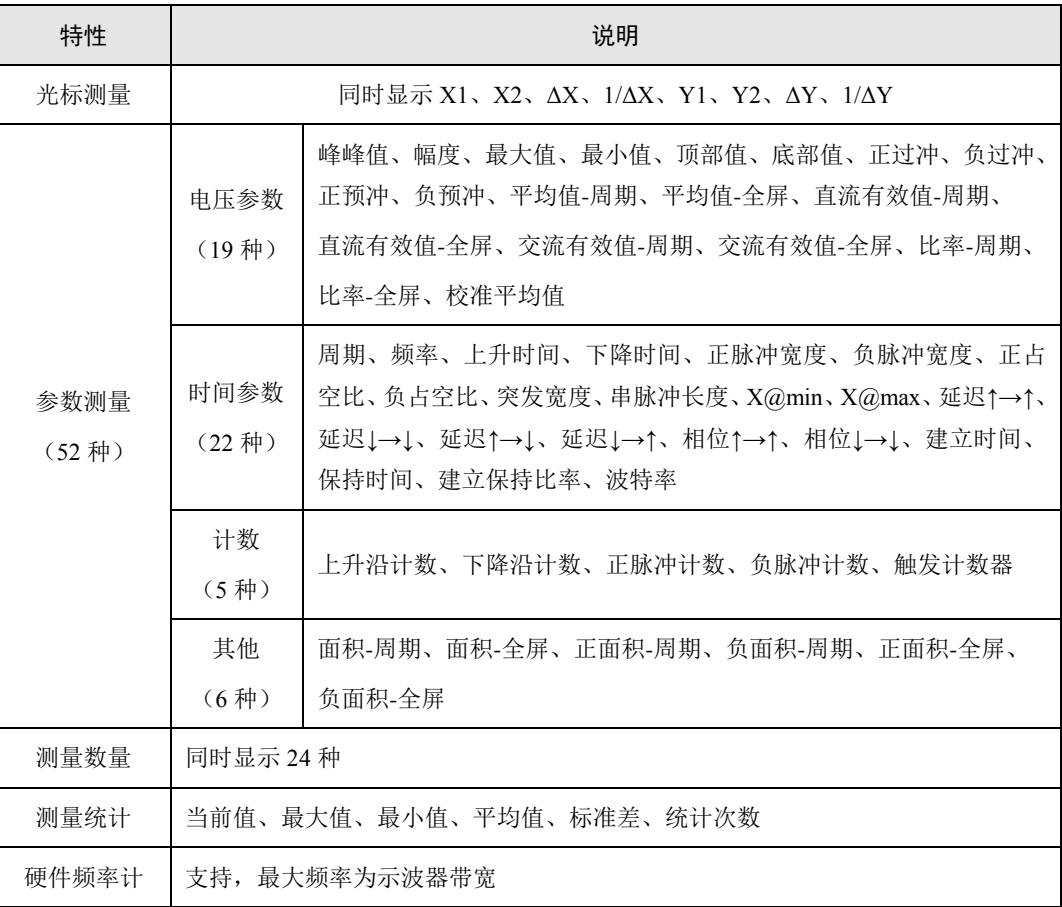

#### 表 25.9 测量参数

### **25.8** 波形数学运算

表 25.10 波形数学运算

| 特性         | 说明                                           |
|------------|----------------------------------------------|
| 波形运算       | A+B、A-B、A×B、A/B、积分、微分、 $\int (A*B) dt$ ;     |
| <b>FFT</b> | 傅里叶变换                                        |
| FFT 样本点数   | 4Mpts                                        |
| FFT 显示模式   | dBm、Vrms、Ampl、PSD                            |
| FFT 窗类型    | Rectangle、Hamming、Hanning、Blackman-Harris    |
| 数字滤波       | 低通滤波、高通滤波自定义截止频率                             |
|            | ©2021 Guangzhou ZHIYUAN Electronics Co., Ltd |

#### **ZDS2000B** 系列示波器

### **25.9** 显示特性

表 25.11 显示特性

| 特性     | 说明                                                                 |
|--------|--------------------------------------------------------------------|
| 显示器类型  | 9.0 英寸 TFT 触摸屏                                                     |
| 显示器分辨率 | 800 水平×480 垂直                                                      |
| 波形类型   | 点、矢量                                                               |
| 显示模式   | 普通、余辉、色温                                                           |
| 余辉时间   | 100ms、200ms、500ms、1s、2s、5s、10s、20s、50s、无限                          |
| 刻度     | 14div $(\text{r} + \text{r}) \times 8$ div $(\text{m} + \text{r})$ |

### **25.10** 输入**/**输出端口

#### 表 25.12 输入/输出端口

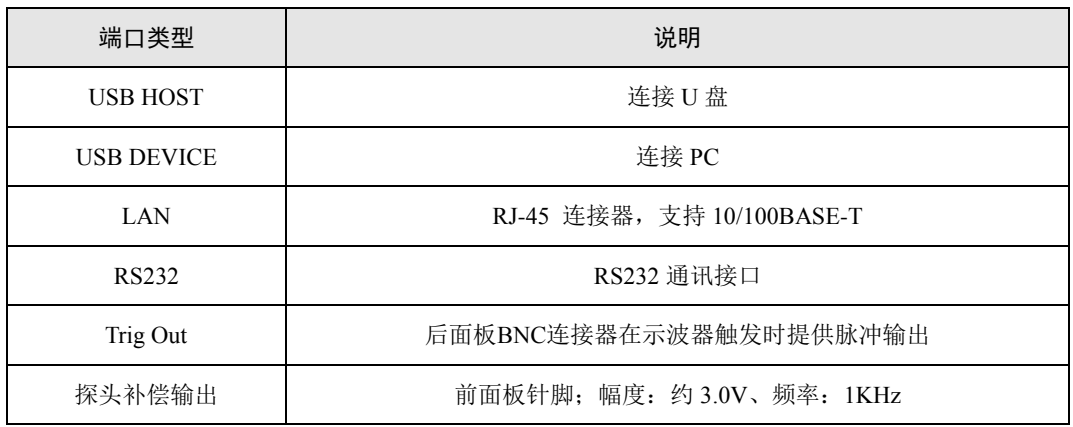

### **25.11** 普通技术规格

#### 表 25.13 普通技术规格

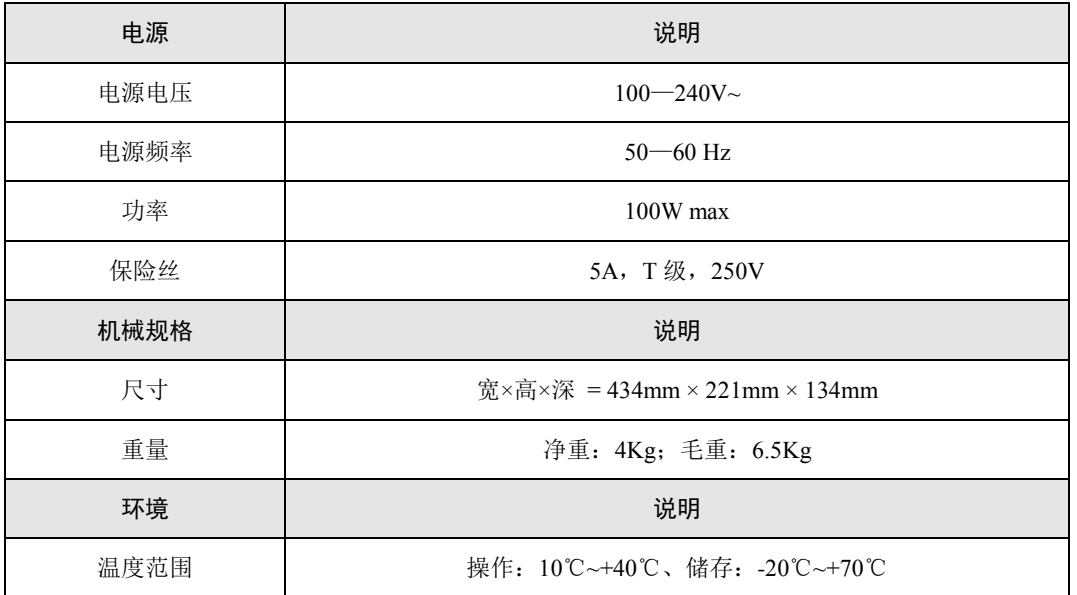

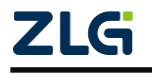

#### 续上表

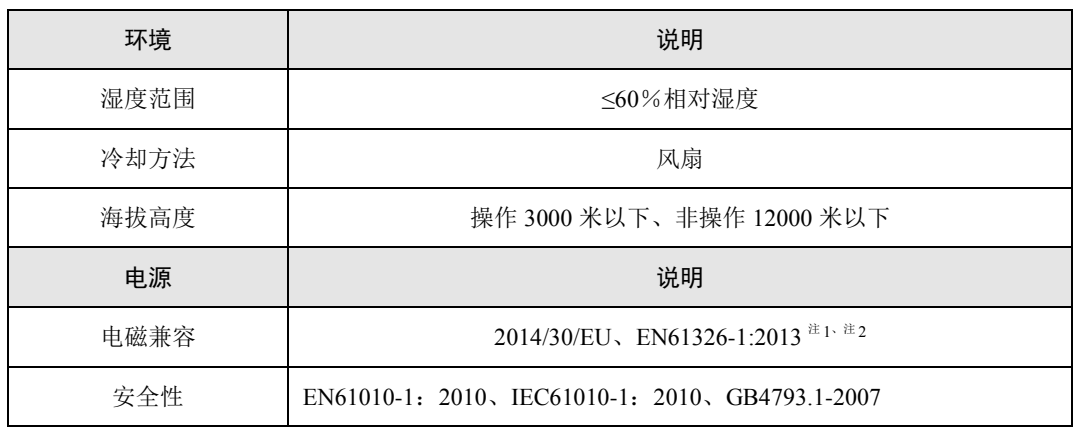

注 1: 本产品仅用于非住宅区。在住宅区使用可能引起电磁干扰。

注 2: 在外界电磁场干扰严重的场合(如 IEC61000-4-3/6 标准中的辐射和传导干扰时), 若用户采用鳄鱼夹接 地方式测量信号,示波器探头会容易耦合到外界电磁场干扰,导致示波器显示垂直波形峰峰噪声增加和水 平波形偏移变化。此时用户应当采用示波器接地弹簧方式进行测量,减少探头测量环路耦合外界电磁场干 扰,确保测量的准确性。

### **25.12** 产品尺寸

ZDS2000B 系列示波器尺寸图见图 [25-1](#page-187-0)。

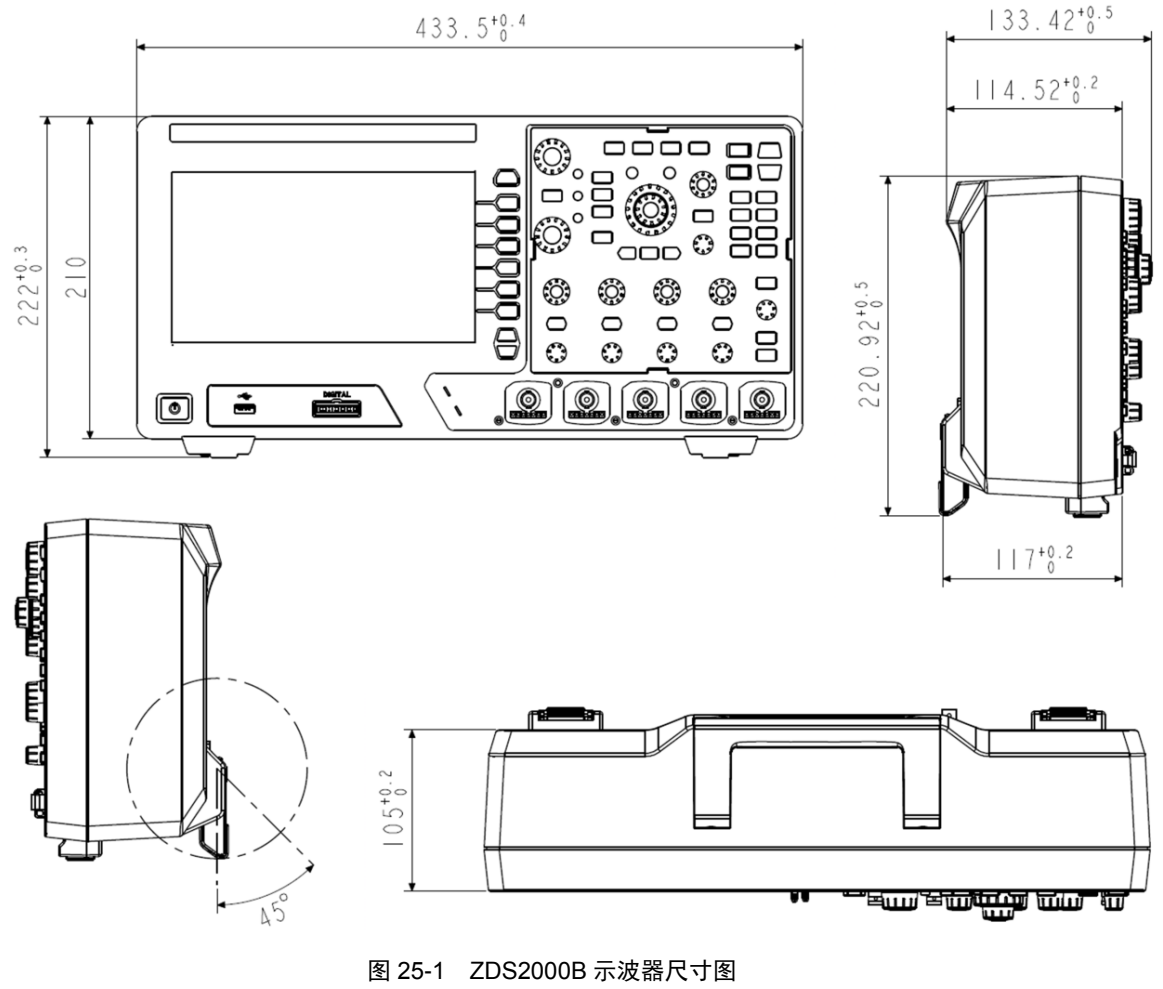

<span id="page-187-0"></span>ZLG

### **25.13** 配件

ZDS2000B 系列示波器的配件信息见表 [25.14](#page-188-0) 和表 [25.15](#page-188-1) 所列。

#### 表 25.14 标准配件

<span id="page-188-0"></span>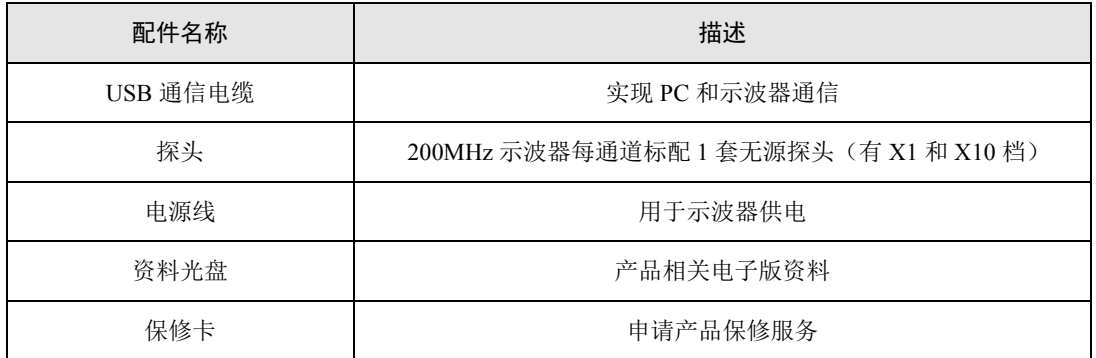

注:非本公司探头使用带来的危险本公司不承担责任。

#### 表 25.15 选配件

<span id="page-188-1"></span>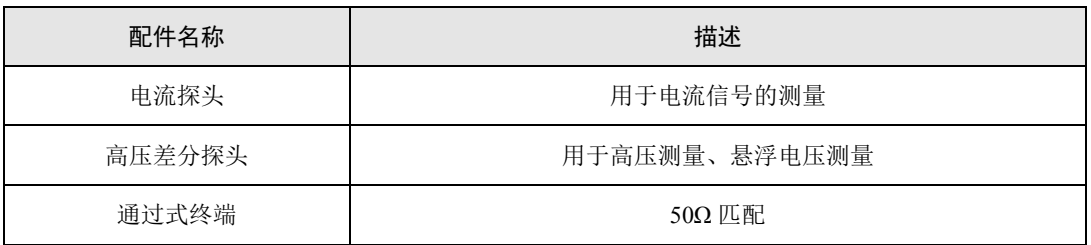

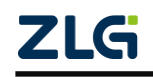

# **26.** 免责声明

本着为用户提供更好服务的原则,广州致远电子有限公司(下称"致远电子")在本手册 中将尽可能地为用户呈现详实、准确的产品信息。但介于本手册的内容具有一定的时效性, 致远电子不能完全保证该文档在任何时段的时效性与适用性。致远电子有权在没有通知的情 况下对本手册上的内容进行更新,恕不另行通知。为了得到最新版本的信息,请尊敬的用户 定时访问致远电子官方网站或者与致远电子工作人员联系。感谢您的包容与支持!

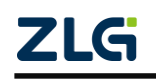

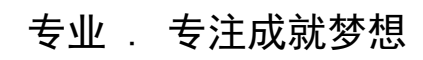

Dreams come true with professionalism and dedication.

广州致远电子有限公司 网络

**www.zlg.cn**

欢迎拨打全国服务热线 **400-888-4005**

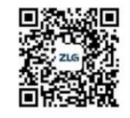